# **Serie HELIX**

## Manuale Operativo

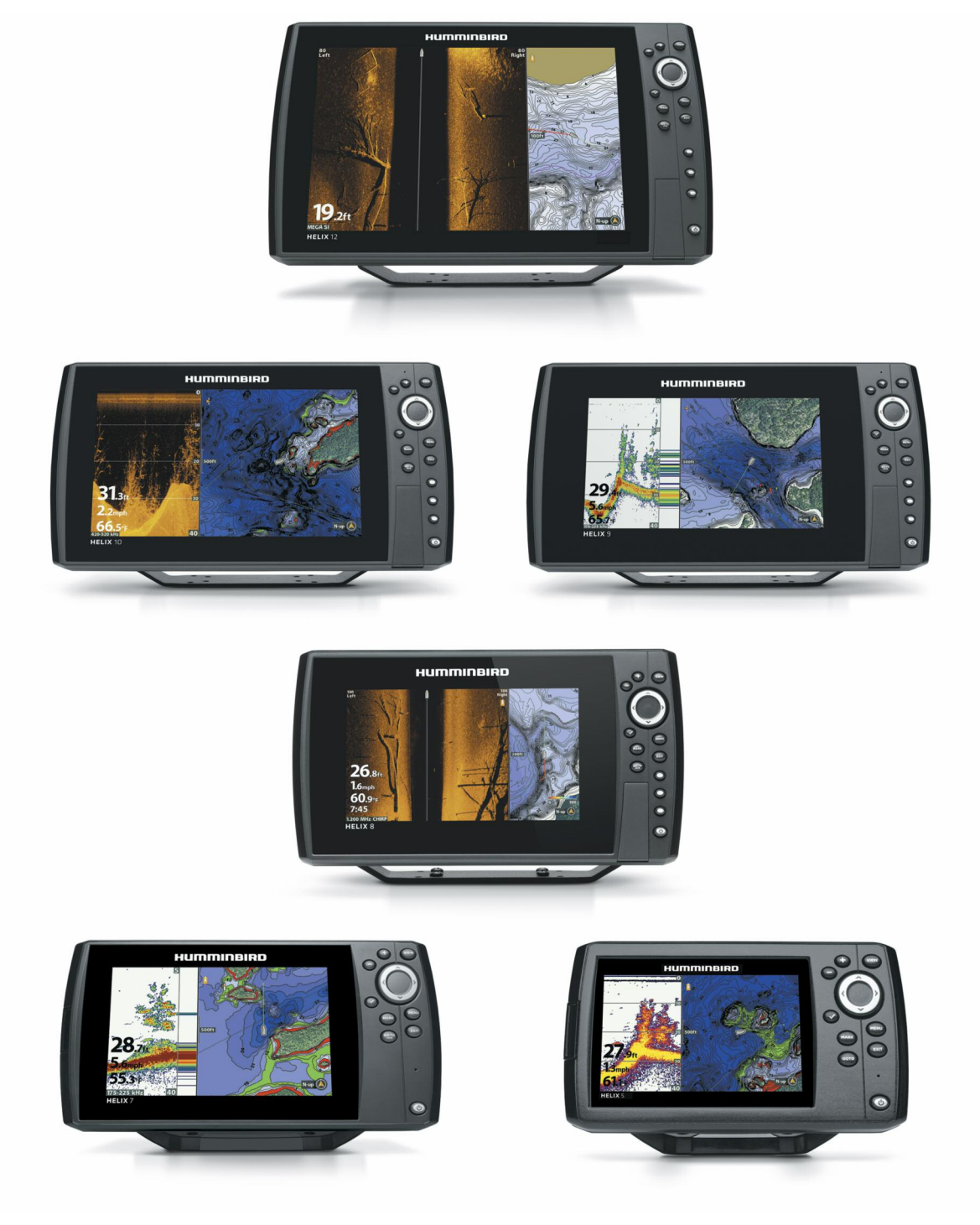

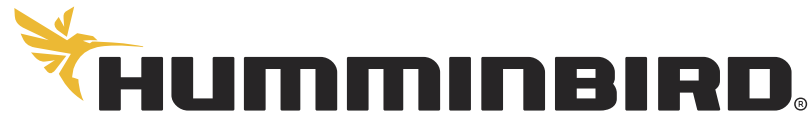

SIMPLY. CLEARLY. BETTER.

## **GRAZIE!**

Ti ringraziamo per aver scelto Humminbird®, il marchio di fishfinder più diffuso in America. Humminbird® ha costruito la propria reputazione progettando ed producendo equipaggiamenti nautici realmente affidabili e di ottima qualità. Il tuo strumento è studiato per funzionare senza problemi anche nelle condizioni marine più difficili, purché sia installato correttamente come da istruzioni. Ti preghiamo di leggere attentamente questo manuale per comprendere appieno le caratteristiche operative della tua unità ed apprezzare in maniera completa le prestazioni del tuo Humminbird®. Contatta il nostro Ufficio Tecnico in Italia (KD srl) al numero **02 97386080** o visita il sito **www.humminbird.com.**

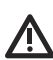

ATTENZIONE! Questo strumento è un ausilio alla navigazione, che non deve però causare una diminuzione dell'attenzione nella condotta dell'imbarcazione. Non affidare ciecamente all'ecoscandaglio la prevenzione di collisioni, incagliamenti che possano causare danni allo scafo o lesioni alle persone. Quando l'imbarcazione si muove, la profondità potrebbe cambiare troppo rapidamente per consentire una reazione appropriata. Procedi sempre a velocità estremamente bassa se sospetti la presenza di un fondale basso o di oggetti sommersi.

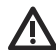

ATTENZIONE! La cartografia elettronica utilizzata nel tuo strumento Humminbird sono un ausilio alla navigazione, ma non devono sostituire le carte ufficiali. Solo le carte ufficiali e gli avvisi ai naviganti contengono tutte le informazioni necessarie per la sicurezza in navigazione ed il comandante è responsabile del loro utilizzo prudente.

ATTENZIONE! Humminbird non è responsabile per l'eventuale perdita di dati (waypoint, rotte, tracce, gruppi, registrazioni, ecc). Si raccomanda di fare periodicamente un back-up dei dati e di salvarli sul PC.

ATTENZIONE! Solamente il personale autorizzato può smontare e riparare questo apparecchio elettronico. Qualsiasi modifica del numero di serie o qualsiasi tentativo di riparazione dello strumento o degli accessori da parte di persone non autorizzate invaliderà la garanzia.

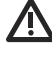

ATTENZIONE! Questo prodotto contiene piombo, sostanza chimica nociva per la salute.

ATTENZIONE! Non lasciare mai il coperchio della SD card aperto. Il coperchio deve essere sempre chiuso per evitare l'ingresso di acqua nell'unità.

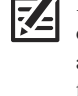

NOTA: Il presente manuale è la traduzione in italiano del manuale originale in inglese. Abbiamo fatto del nostro meglio per tenere fede alla versione originale del manuale. Comunque in caso di dubbi fa fede la versione originale del manuale, pertanto ti consigliamo di contattarci per chiarimenti o dubbi al riguardo (vedi *Contatta Humminbird in Italia* sul retro di copertina di questo manuale).

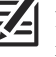

NOTA: Le illustrazioni di questo manuale potrebbero non essere identiche allo schermo del tuo Humminbird, ma lo strumento funzionerà in modo molto simile.

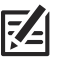

NOTA: Alcune funzioni o accessori presenti in questo manuale potrebbero non essere disponibili sui modelli Internazionali.

**DICHIARAZIONE DI CONFORMITÀ ALLE DIRETTIVE ROHS:** il prodotto progettato e inteso come installazione fissa o come parte di un sistema di un'imbarcazione può essere considerato come prodotto che non rientra nello scopo della Direttiva 2002/95/EC del Parlamento Europeo e del Consiglio del 27 gennaio 2003 sulla restrizione dell'utilizzo di sostanze pericolose nelle apparecchiature elettriche ed elettroniche (RoHS).

#### **ATTENZIONE (PER I CLIENTI ITALIANI): I prodotti**

**Humminbird venduti in USA non sono adatti ai clienti Internazionali (in particolare Italiani). Viceversa i prodotti Humminbird destinati ai mercati Internazionali offrono funzioni specifiche per soddisfare le normative locali (ad esempio il marchio CE). Lingua, mappe, fusi orari, unità di misura e garanzia sono solo alcuni esempi delle funzioni speciali incluse nei prodotti per i mercati Internazionali venduti esclusivamente attraverso i distributori Humminbird ufficiali. Per ottenere la lista dei distributori Humminbird, visita il sito humminbird.com.**

## **USARE MANUALI HUMMINBIRD SU DISPOSITIVI MOBILI E PC**

I manuali Humminbird possono essere scaricati sul tuo dispositivo mobile o computer. Se preferisci usare un manuale cartaceo, è possibile stamparli.

#### **Scarica il Manuale sul tuo dispositivo mobile**

- 1. Scarica l'app gratuita Adobe Acrobat Reader sul tuo smartphone.
- 2. Vai sul nostro sito web humminbird.com, clicca su Support > Product Manuals.
- 3. Seleziona il PDF corrispettivo al tuo modello Humminbird o accessorio, e salvalo sul tuo dispositivo.
- 4. Apri l'app Adobe Acrobat Reader.
- 5. Apri il tuo manuale Humminbird.

#### **Scarica il Manuale sul tuo PC**

- 1. Scarica gratuitamente il software Adobe Acrobat Reader (http://get.adobe.com/reader/) e installalo sul tuo computer.
- 2. Vai sul nostro sito web humminbird.com, clicca Support > Product Manuals.
- 3. Seleziona il PDF corrispettivo al tuo modello Humminbird o accessorio, e salvalo sul tuo PC.
- 4. Apri Adobe Acrobat Reader.
- 5. Apri il tuo manuale Humminbird.

**Vai a un capitolo:** seleziona il nome del capitolo nel pannello dei Bookmarks.

**Cerca:** tieni premuto Ctrl+F e poi digita la frase o la parola che cerchi nel box di testo.

**Stampa**: se preferisci consultare una copia cartacea, è possibile stampare il manuale.

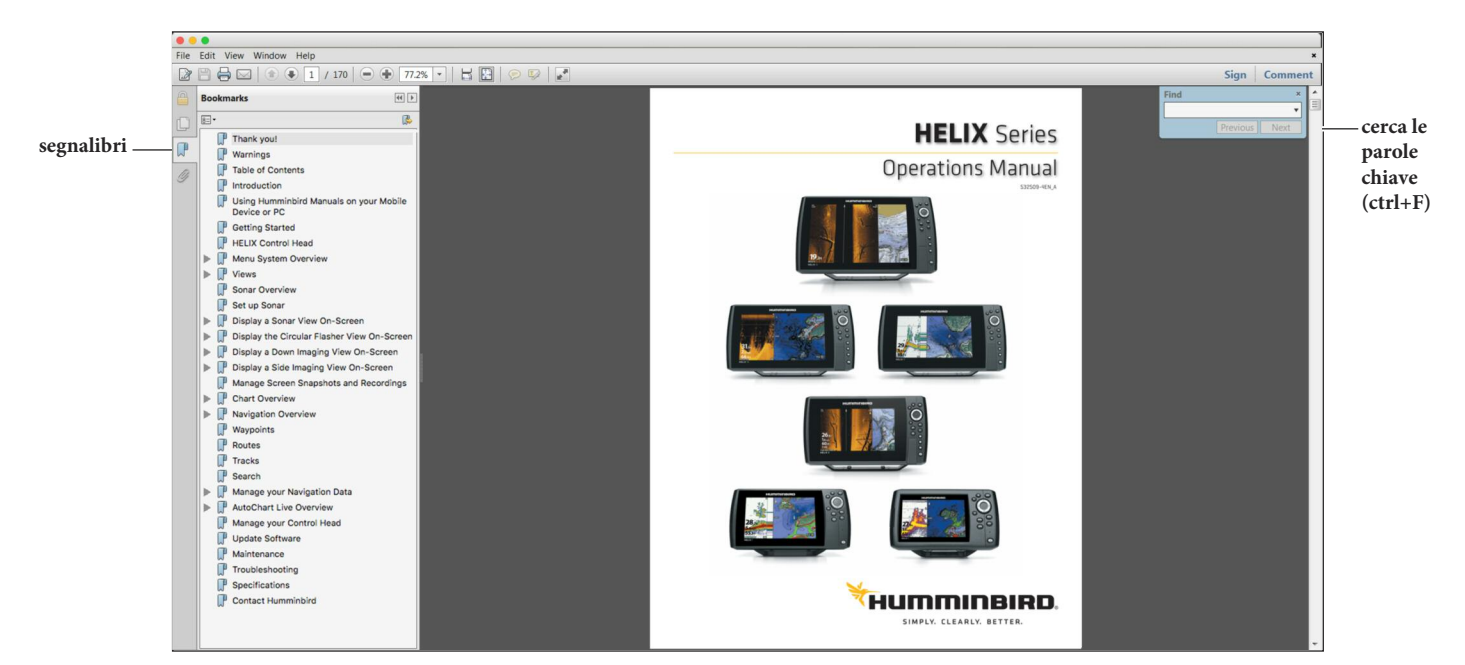

### **PRIMI PASSI**

Le procedure descritte in questa sezione spiegano come avviare la tua unità di controllo. Alcune impostazioni potranno essere regolate una sola volta, altre (come per esempio la ricezione GPS) dovranno essere regolate ogni volta che sarai in acqua.

#### **Accensione**

Segui le istruzioni sottostanti per accendere la tua unità di controllo Humminbird.

- 1. Premi il tasto POWER.  $\circledcirc$
- 2. Quando appare la schermata di avvio, premi il tasto MENU.

**Schermata d'Avvio**

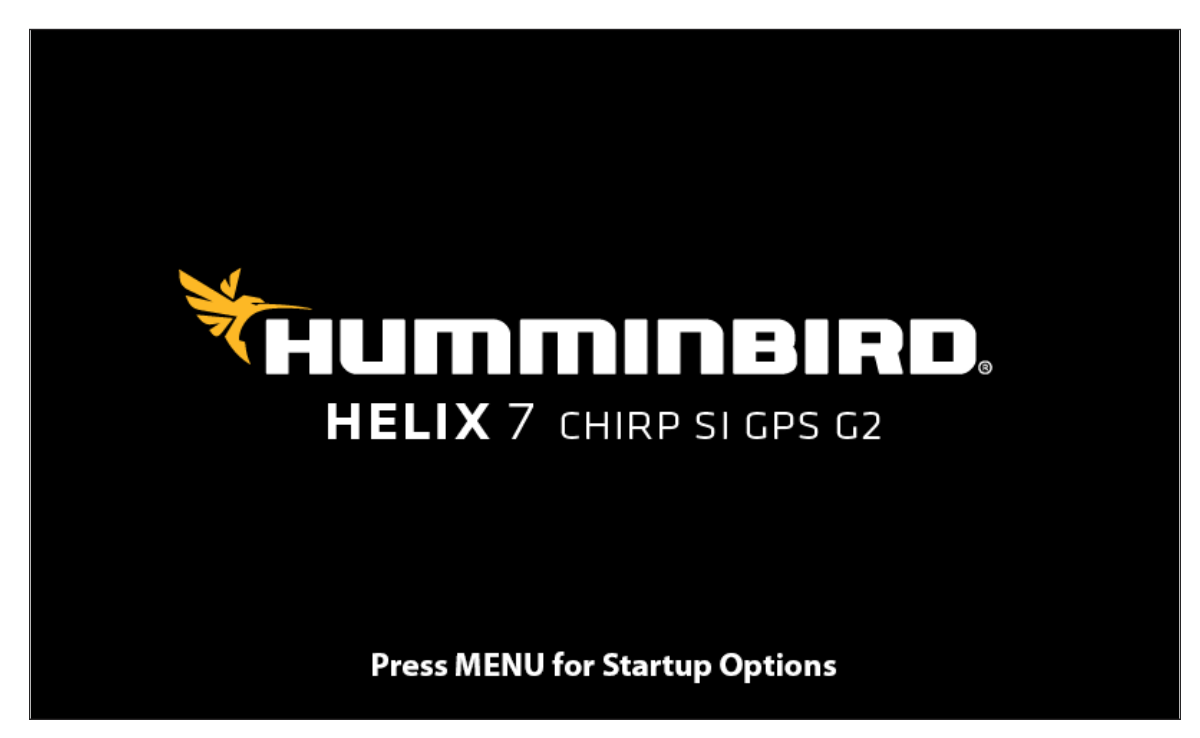

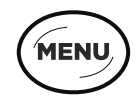

**Premi il tasto MENU**

3. Seleziona Normale, e premi il tasto freccia DESTRA.

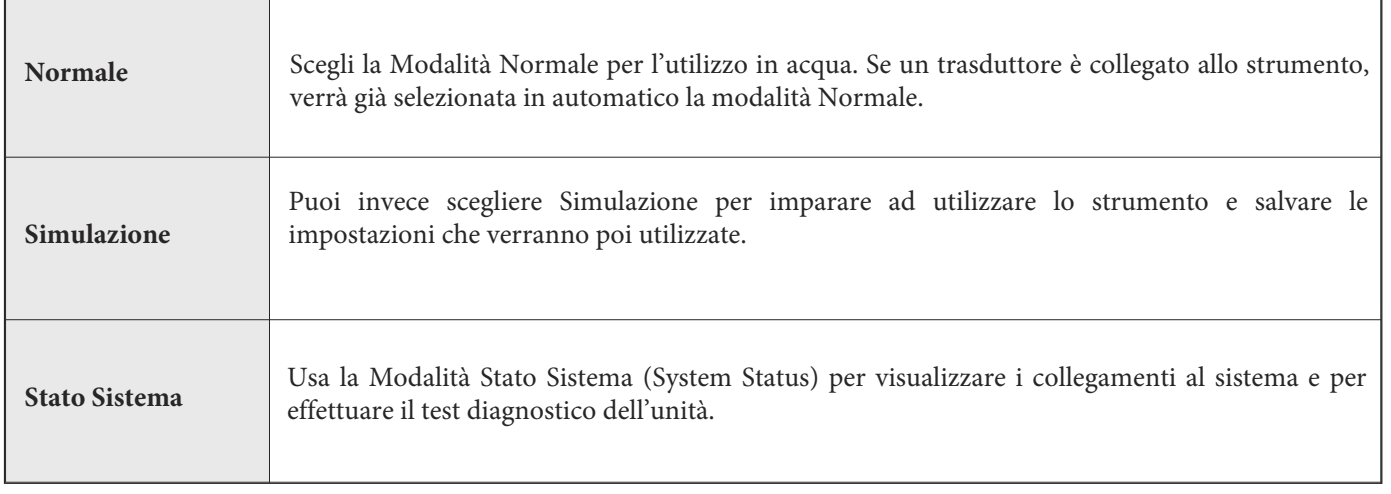

私

**Avvio della Modalità Normale per l'uso in acqua**

**NOTA: Se aspetti troppo per selezionare un'opzione di accensione, il sistema si accenderà secondo l'opzione già evidenziata.**

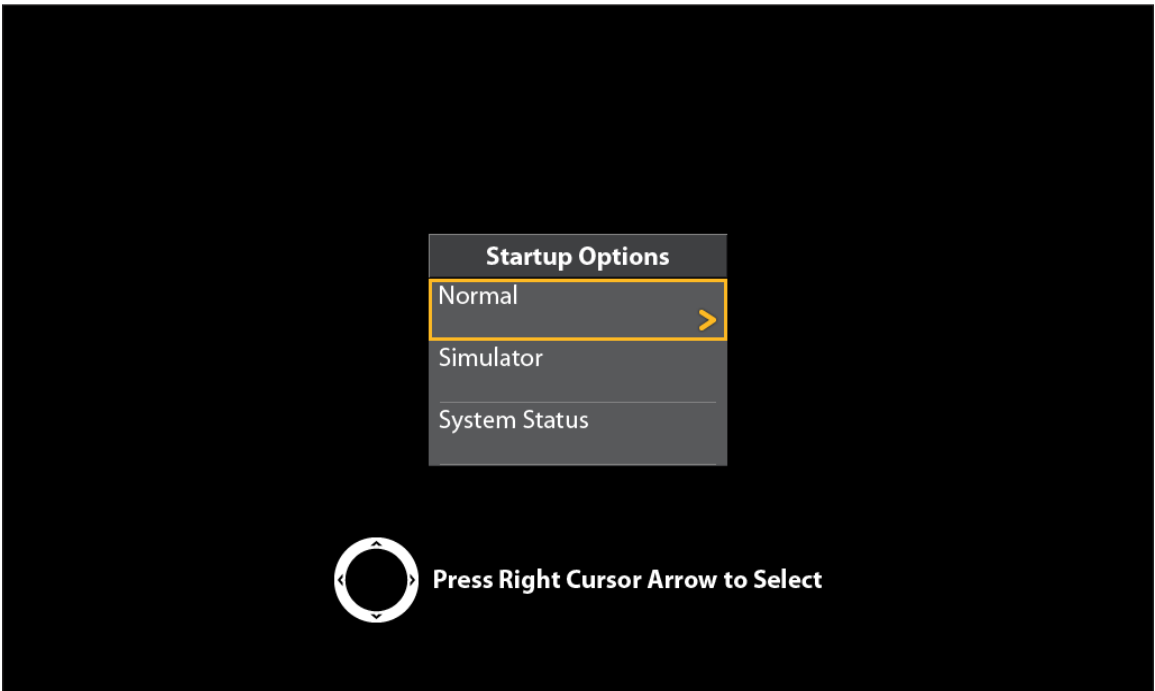

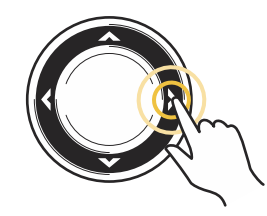

**Premi il tasto freccia DESTRA**

#### **Quick Setup**

Quick Setup: se è la prima volta che accendi lo strumento (dopo l'installazione o dopo un reset), apparirà la finestra Quick Setup sullo schermo.

#### **Impostazioni iniziali**

- 1. Usa i tasti freccia per cambiare le impostazioni.
- 2. **Chiudi**: premi il tasto EXIT per uscire.

#### **Quick Setup Menu**

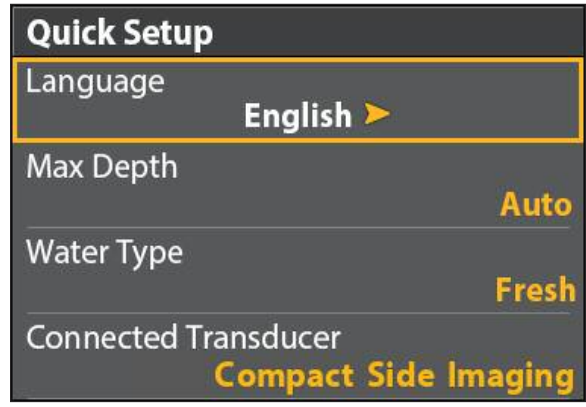

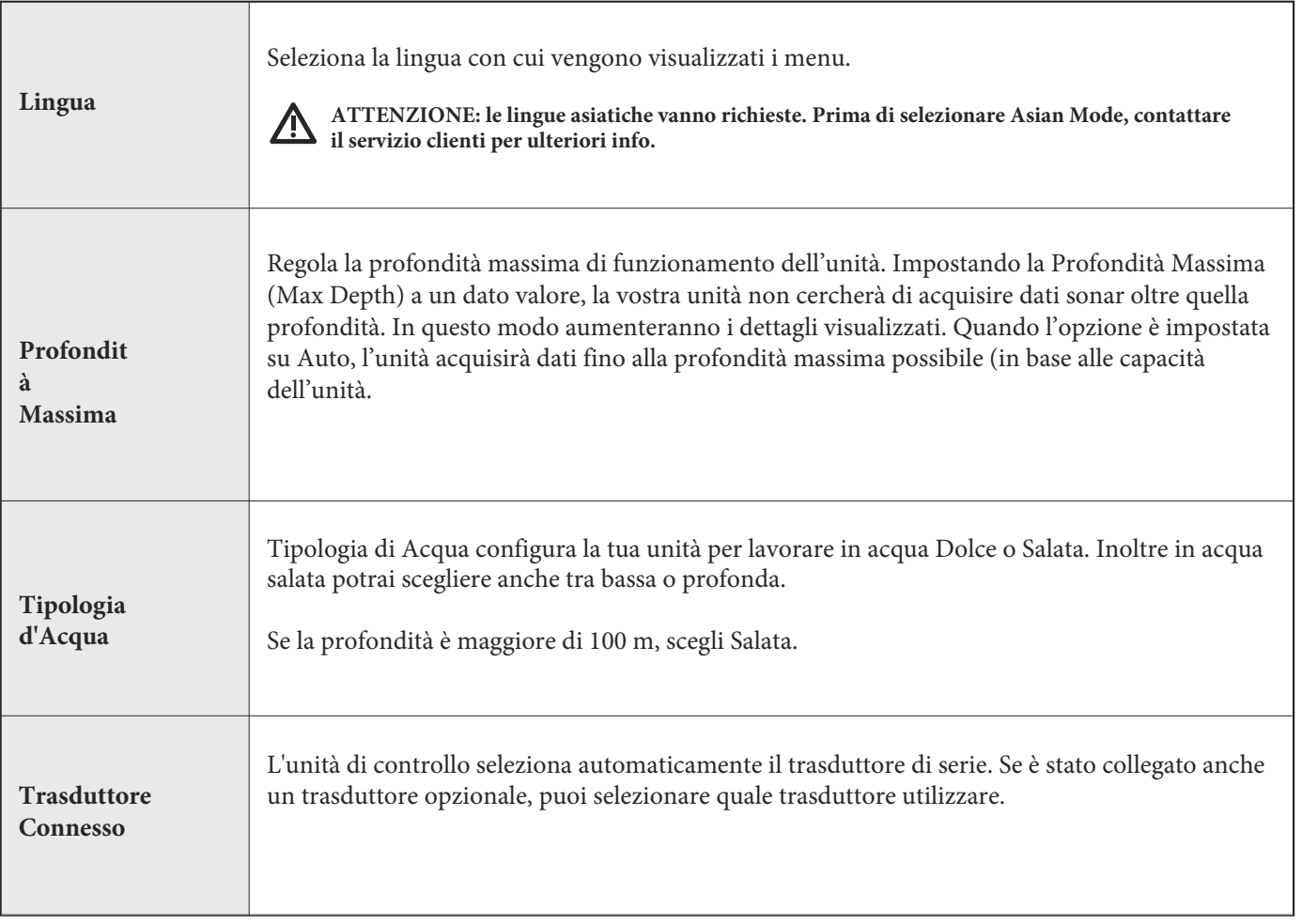

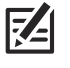

**NOTA: per modificare la Profondità Massima, la Tipologia di Acqua e il Trasduttore dopo il primo Quick Setup, vedi la sezione** *Sonar Set Up.*

#### **Controllo Connessione Accessori**

Usa queste istruzioni per assicurarti che gli eventuali accessori connessi comunichino nel modo corretto con l'unità di controllo.

- 1. Tieni premuto il tasto VIEW.
- 2. Seleziona System > Accessory Test.

Conferma tutti gli accessori collegati come Connesso. Se è collegato un trasduttore di velocità per la conferma la barca deve essere in movimento. Se un accessorio presente viene indicato come Disconnesso bisogna controllarne le connessioni.

#### **Conferma Connessione Accessori (HELIX 9 CHIRP SI GPS G2N)**

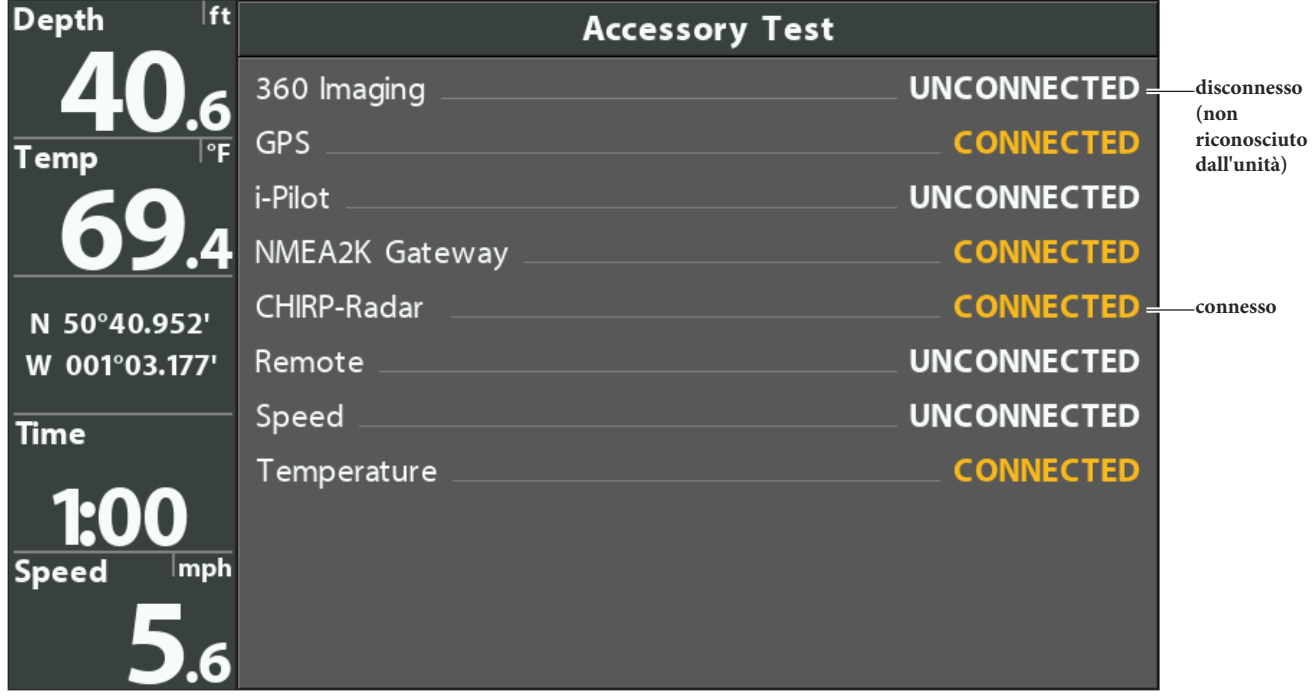

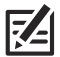

**NOTA: per ulteriori dettagli consulta la guida degli accessori. per la lista aggiornata di accessori compatibili vai sul sito humminbird.com.**

#### **Controllo Ricezione GPS**

Se la tua unità di controllo include un GPS interno, o se invece è connesso ad un ricevitore GPS esterno, usa le istruzioni di questa sezione per assicurartene la ricezione.

- 1. Tieni premuto il tasto VIEW.
- 2. Seleziona Sistema > Vista Diagnostica GPS.

Il tipo di fix corrente del GPS (la tipologia di elaborazione della tua posizione) è riportato come "No segnale" (No Fix), 2D

Fix, 3D Fix oppure "Migliorato".

Conferma che la latitudine/longitudine venga mostrata.

**Ricezione GPS**

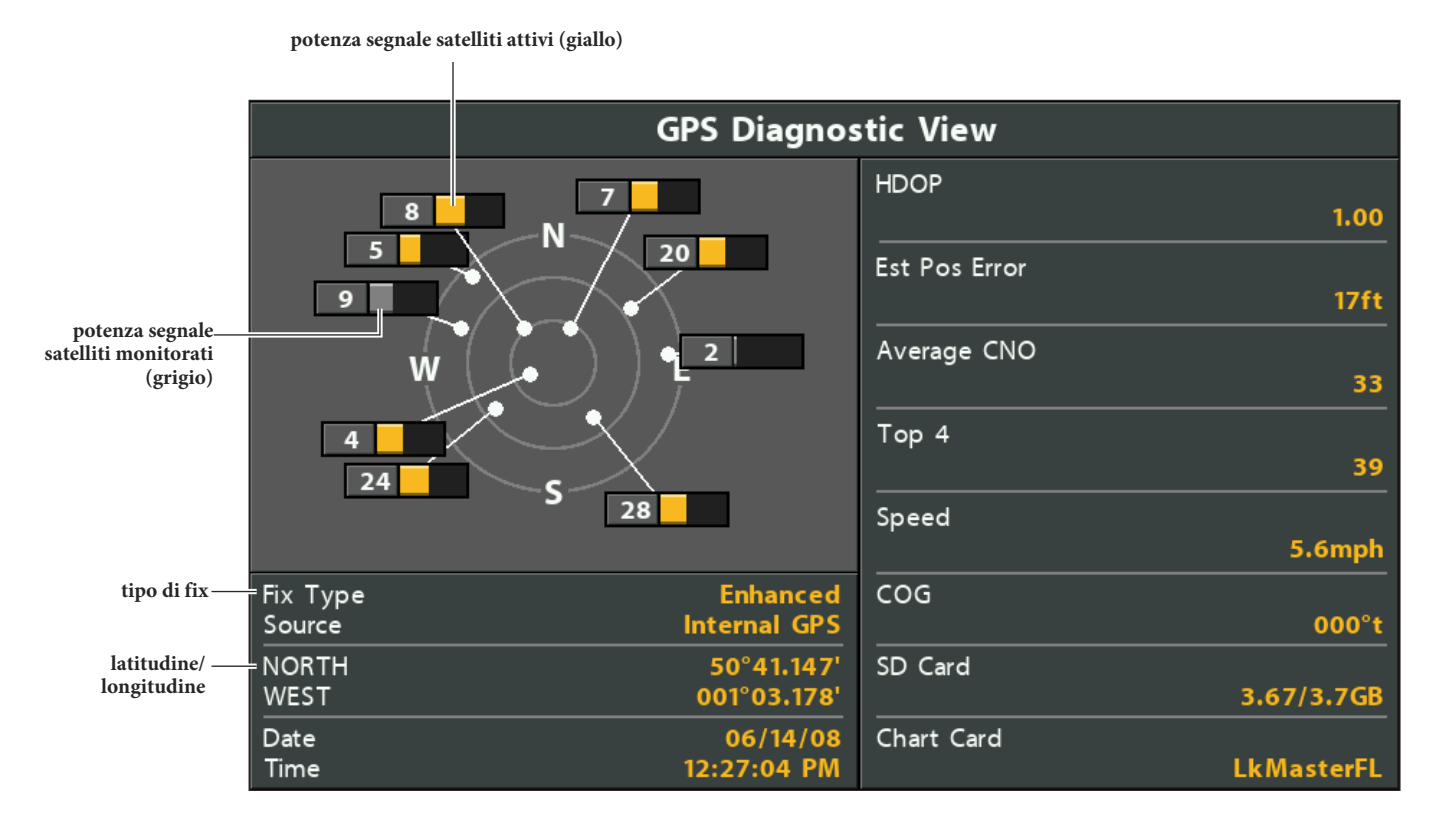

Ricezione GPS: la carta mostra il numero e la ricezione di ogni satellite.

Il valore di HDOP (Horizontal Dilution of Precision, diluizione della precisione orizzontale) è un parametro del GPS che dipende dalla configurazione attuale del satellite. Il parametro HDOP è utilizzato per calcolare l'errore stimato di posizione (Estimated Position Error).

 **NOTA: per modificare manualmente la fonte GPS, cambia la frequenza output oppure seleziona GLONASS, vedi la sezione Gestisci la** *tua unità.*

#### **Imposta Allarmi**

Quando viene attivato un allarme, puoi spegnerlo premendo un tasto qualunque. Una volta spento un allarme, questo non suonerà più finché non si verificheranno di nuovo le condizioni per farlo scattare.

#### **Attiva o imposta un allarme :**

1. Menu Principale: premi due volte MENU.

OPPURE

Da una Vista Sistema premi una volta MENU.

2. Seleziona la scheda Allarmi.

3. Seleziona un'opzione Allarmi. Premi freccia DESTRA o SINISTRA per impostare la soglia di allarme.

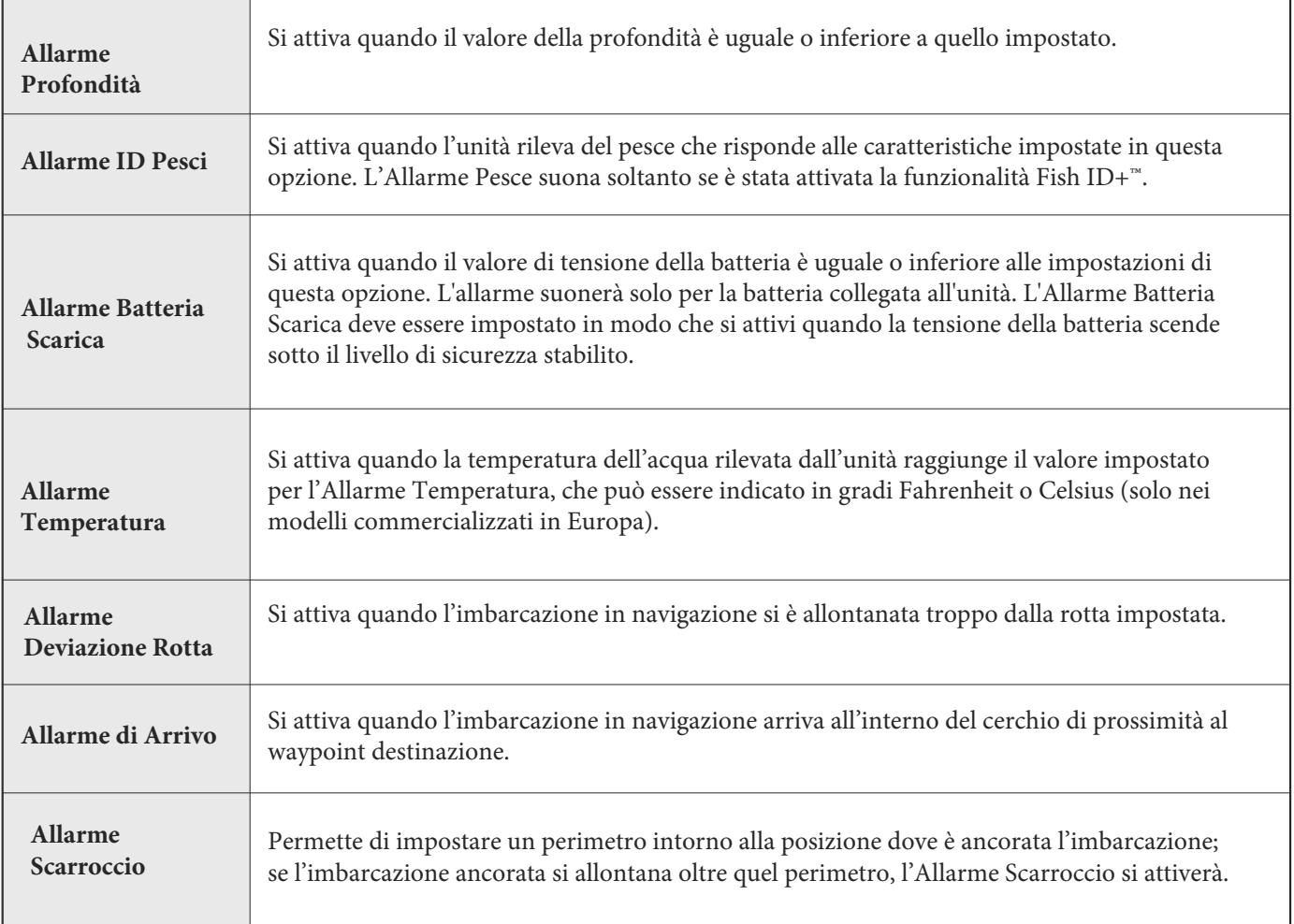

**NOTA: gli allarmi disponibili sono determinati dall'equipaggiamento connesso, in modo che la tua unità di controllo possa provvedere alle opzioni qui elencate.**

4. **Chiudi:** premi il tasto EXIT due volte.

#### **Elimina un Allarme:**

Se si attiva un allarme, puoi eliminarlo o silenziarlo in questo modo:

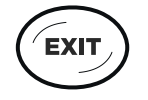

1. Premi un tasto qualsiasi del dispositivo.

#### **Cambia unità di misura**

Utilizzare le istruzioni di questa sezione per modificare il formato delle unità di misura.

**HELIX G3/G3N e precedenti HELIX G4N**

- 1. Menu principale: premere il tasto MENU due volte.
- 2. Selezionare la scheda Impostazioni.
- 3. Seleziona unità profondità, unità distanza, ecc., e regolare ogni unità di misura, se necessario.
- 4. Chiudi: premere il tasto EXIT.

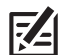

 **NOTA: Puoi anche cambiare il formato di ora e data, la lingua e gli offset di installazione da questo menu. Per ulteriori informazioni, consulta Gestisci l'unità di controllo.**

- 1. Menu principale: premere il tasto MENU due volte.
- 2. Selezionare la scheda Fonti di dati.

3. Selezionare Unità e premere il tasto Cursore destro per aprire il menu Unità.

4. Selezionare ogni unità come necessario e utilizzare i tasti cursore destro o sinistro per regolare l'impostazione.

5. Chiudi: premere il tasto EXIT.

#### **Reimposta il Triplog**

Il Triplog include il timer per il tempo trascorso, la distanza percorsa dall'ultimo reset e la velocità media. Utilizzare le seguenti istruzioni per reimpostare il Triplog. Per visualizzare il Triplog come lettura digitale, vedere Visualizzazioni: Visualizza Letture Digitali

**HELIX G3/G3N e Precedenti HELIX G4N**

- 1. Menu principale: premere il tasto
- MENU due volte.
- 2. Selezionare la scheda Impostazioni.
- 3. Seleziona Reset triplog.
- 4. Premere il tasto DESTRO del cursore.
- 5. Segui le istruzioni sullo schermo.

- 1. Menu principale: premere il tasto
- MENU due volte.
- 2. Selezionare la scheda Impostazioni.
- 3. Seleziona Reset triplog.
- 4. Premere il tasto DESTRO del cursore.
- 5. Segui le istruzioni sullo schermo.

#### **Attiva/disattiva i suoni**

Usa le istruzioni in questa sezione per scegliere la categoria di suoni che vuoi sentire dalla unità di controllo.

- 1. Menu principale: premere il tasto MENU due volte.
- 2. Selezionare la scheda Impostazioni.
- 3. Selezionare Controllo audio.
- 4. Seleziona solo tutti i suoni o gli allarmi.

Per ricevere un avviso sonoro da un allarme, Sound Control deve essere impostato su Tutti i Suoni o

Solo Allarmi. Modificare il tono dell'avviso: Selezionare la scheda Avvisi > Tono dell'avviso.

#### **Cambia la modalità utente**

La modalità utente determina quante opzioni di menu vengono visualizzate nel sistema di menu. Selezionare Angler per vedere meno opzioni nel menu, quelle che vengono utilizzate più spesso. Selezionare Personalizzato per visualizzare tutte le opzioni del menu disponibili nei menu di sistema.

Le istruzioni in questo manuale contrassegnate con Menu principale (Modalità utente personalizzata) indicano che la modalità utente del menu di sistema deve essere impostata su Personalizzato per poter visualizzare tale opzione. Se non vedi una voce del menù, cambia la Modalità utente in Personalizzato. Vedi Panoramica del menù di sistema per i dettagli.

1. Menu principale: premere il tasto

MENU due volte.

- 2. Selezionare la scheda Impostazioni.
- 3. Seleziona la modalità utente.
- 4. Selezionare Angler o personalizzato.

#### **Configurare il sonar**

Se hai installato un trasduttore opzionale, oppure migliorare le impostazioni del sonar o attivare/disattivare la modalità di pesca sul ghiaccio, vedi Configurazione del sonar per i dettagli.

#### **Imposta le preferenze del grafico**

Se hai installato una scheda mappa microSD o SD, vedi Panoramica grafico per impostare la sorgente della mappa.

#### **Accoppia un telefono con l'unità di controllo (solo HELIX G2N/G3N/G4N )**

Se si è in possesso di un HELIX G2N, G3N o G4N, è possibile associarvi un telefono usando la tecnologia wireless Bluetooth

#### Accoppia un telefono con la testa di controllo

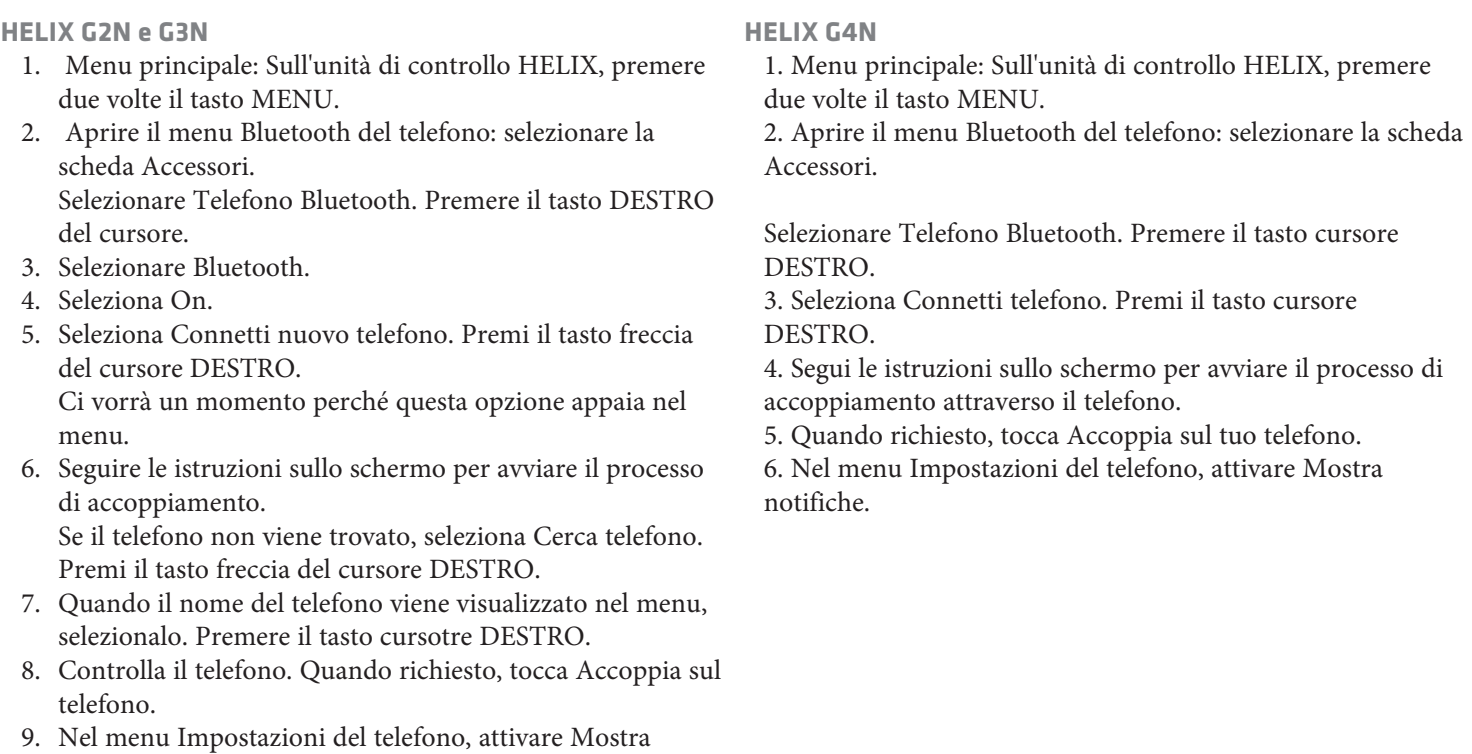

#### **Cambiare il formato di allarme Bluetooth del telefono**

Utilizzare le seguenti istruzioni per selezionare un formato di avviso sull'unità di controllo o disattivare gli avvisi.

1. Sull'unità di controllo HELIX, aprire il menu Bluetooth del telefono.

#### **NOTA: Nel menu Impostazioni del telefono, confermare l'attivazione del Bluetooth e l'attivazione di Visualizza notifiche.**

2. Selezionare Avvisi per messaggi di testo o Avvisi di chiamata telefonica. Premere i tasti cursore destro o sinistro per selezionare un formato di avviso. Per disattivare le notifiche, selezionare off.

3. Seleziona Suoni. Seleziona On o Off.

notifiche.

#### **Retroilluminazione**

- 1. Premi POWER.
- 2. Seleziona Illuminazione.
- 3. Regola l'illuminazione da 0 a 10 (maggior luminosità).

#### **Attivare la Modalità Standby**

Per mantenere lo strumento acceso anche se non è in uso, attivare la modalità Standby.

- 1. Premi il tasto POWER.
- 2. Seleziona Standby.
- 3. Premi il tasto freccia DESTRA.
- 4. **Per disattivarlo:** premi il tasto POWER.

#### **Spegnimento**

Segui le istruzioni per lo spegnimento dell'unità. Salva la traccia prima di spegnere. Spegni sempre tramite il tasto POWER.

#### **Salva la Traccia Corrente**

- 1. X-Press Menu: dalla Vista Carta premi MENU una volta.
- 2. Seleziona Salva Traccia Corrente.
- 3. Premi tasto freccia DESTRA.

#### **Spegnimento**

1. Tieni premuto il tasto POWER.

### **Tasti Unità di Controllo**

I tasti presenti sono determinati dal modello da te prescelto. Il tuo dispositivo potrebbe non includere i tasti seguenti.

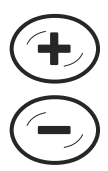

## **ZOOM IN (+) / ZOOM OUT (-)**

Premi il tasto ZOOM per modificare la scala della Vista. Per ingrandire (+), per rimpicciolire (-). Puoi anche ingrandire la selezione del cursore.

## **TASTO VIEW**

Il tasto VIEW visualizza le schermate disponibili. Premi VIEW per passare alla schermata successiva. Una pressione ripetuta del tasto VIEW visualizza ciclicamente tutte le schermate disponibili. Premi EXIT per visualizzare in senso inverso le schermate disponibili.

## **TASTO CHECK/INFO**

Premi il tasto CHECK/INFO nelle Viste A Volo d'Uccello, Carta, o Combo per visualizzare informazioni sugli oggetti vicini alla posizione del cursore attivo. Se il cursore non è attivo verrà visualizzato il submenu Chart Info.

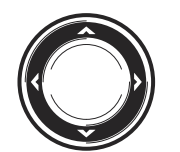

#### **TASTI FRECCIA (SINISTRA, DESTRA, SU, GIU')**

Premi i tasti SU o GIU' per evidenziare un'opzione di un menu, poi premi i tasti DESTRA o SINISTRA per modificare le impostazioni.

Le modifiche verranno attivate e salvate immediatamente. Con i tasti FRECCIA puoi muovere il cursore sullo schermo.

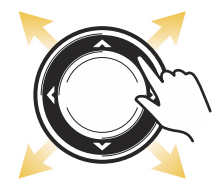

Puoi anche muovere il cursore diagonalmente.

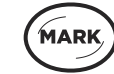

## **TASTO MARK**

Premi una volta per creare un waypoint nella posizione della barca.

**Cursore attivo:** premi una volta per creare un waypoint nella posizione del cursore. Premi e tieni premuto per salvare un'istantanea dello schermo sulla SD card.

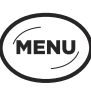

#### **TASTO MENU**

Premi una volta per aprire il Menu X-Press. Premi due volte per aprire il Menu Principale (Vedi Menu).

#### **TASTO GO TO/MOB**

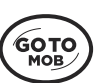

Premi una volta per visualizzare i dati di navigazione memorizzati.

Cursore attivo: premi una volta per creare un waypoint ed iniziare la navigazione verso il waypoint. Man Overboard (MOB): Premi e tieni premuto per attivare MOB. Leggi il manuale dello strumento per maggiori dettagli.

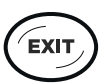

## **TASTO EXIT**

Premi una volta per chiudere un menu, uscire dalla funzione cursore attivo, o spegnere un allarme. Premi ripetutamente per visualizzare ciclicamente le Viste in senso inverso (vedi Viste).

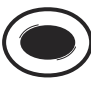

## **TASTO VEDI SCORCIATOIA**

Tieni premuto il tasto VEDI SCORCIATOIA per salvare una scorciatoia sulla vista su schermo. Vedi Viste per i dettagli. .

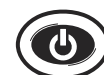

## **TASTO POWER**

Premilo per accendere lo strumento, e per aprire il submenu Illuminazione e Sfondo (durante l'utilizzo). Premi e tieni premuto per spegnere lo strumento.

#### **Slot memory card SD**

Lo slot microSD del tuo strumento può ospitare una cartuccia microSD (opzionale e venduta a parte) per aggiungere una cartografia più dettagliata, importare/esportare dati di navigazione e salvare registrazioni sonar.

**Aggiornamento Software**: vedi Aggiorna il Software.

**Aggiungi Mappe:** vedi Cartografia.

**Importare/Esportare i dati di navigazione:** vedi *Gestisci Dati di Navigazione. Registrazioni*

**Sonar e Cattura Schermata:** vedi *Gestisci Cattura Schermate e Registrazioni.*

**ATTENZIONE ! : prima di aggiornare il software, esportare i dati di navigazione.**

#### **Inserire una memory card SD**

L'HELIX 10 E L'HELIX 12 sono compatibili con le memory card SD.

- 1. Togli il coperchio dello slot SD.
- 2. Posiziona la cartuccia SD con l'etichetta rivolta verso la parte frontale dello strumento.
- 3. Inserisci la cartuccia nello slot fino a che si aggancia in posizione.
- 4. Riposiziona il coperchio dello slot per maggior sicurezza.
- 5. Per togliere la cartuccia : premi la cartuccia per sganciarla e poi estraila dallo slot.

**NOTA: non lasciare il coperchio aperto. L'acqua potrebbe danneggiare l'unità.**

#### **Inserire una memory card microSD**

**FZ** 

L'HELIX 5 , l'HELIX 7, l'HELIX8 e l'Helix 9 con GPS integrato sono compatibili con le

- memory card microSD. 1. Togli il coperchio dello slot microSD.
	- 2. Posiziona la cartuccia microSD con l'etichetta rivolta verso il display frontale dello strumento.
	- 3. Inserisci la cartuccia nello slot fino a che si aggancia in posizione.
	- 4. Riposiziona il coperchio dello slot per maggior sicurezza.
	- 5. **Per togliere la cartuccia** : premi la cartuccia per sganciarla e poi estraila dallo slot.

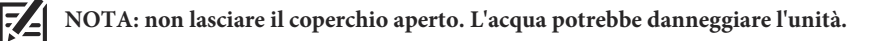

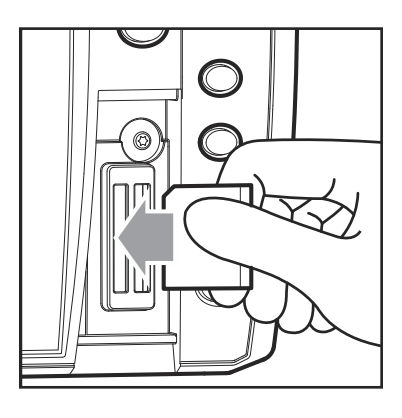

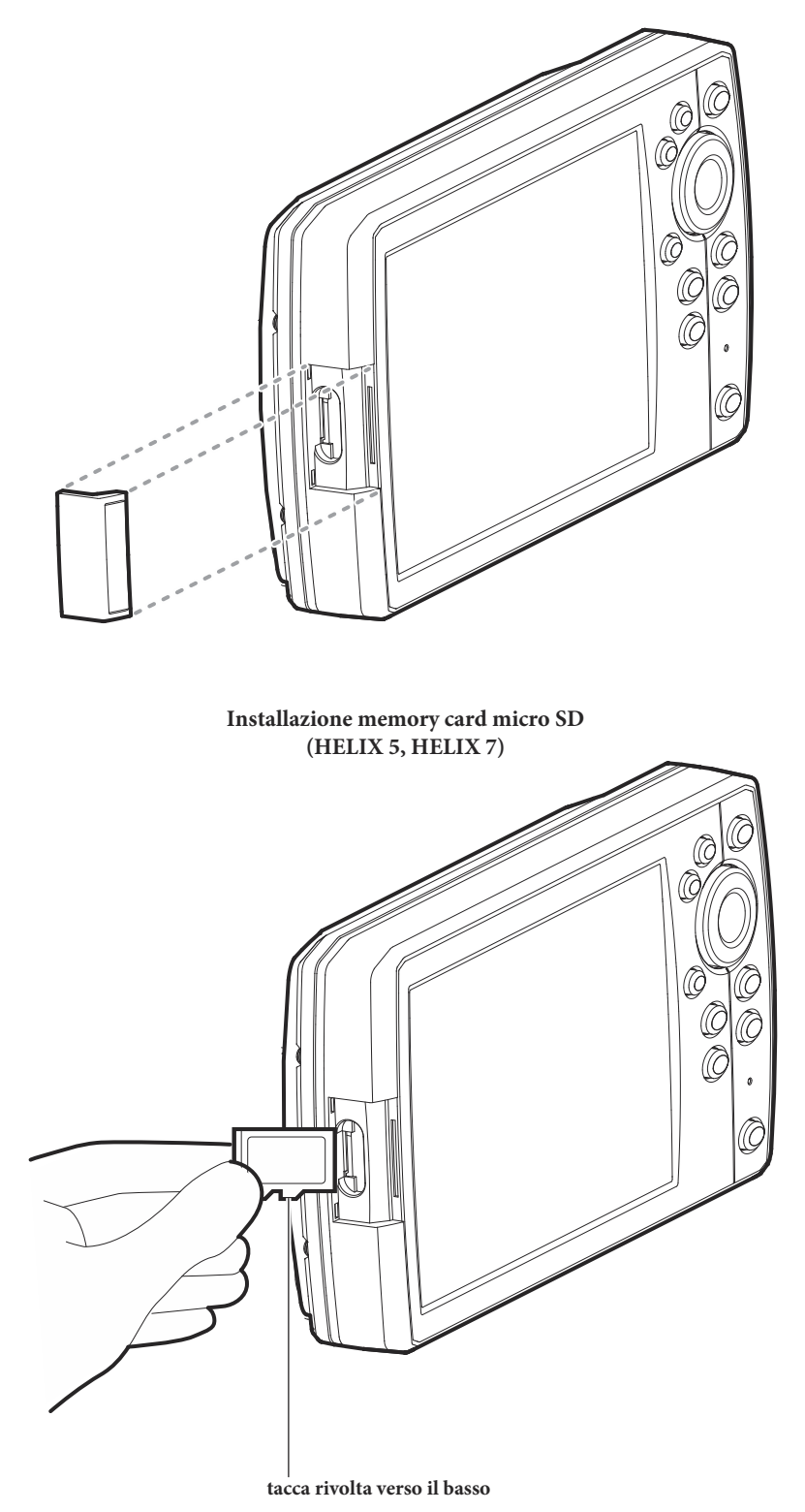

## **INTRODUZIONE AL SISTEMA DEI MENU**

Il sistema dei Menu comprende le varie opzioni selezionabili dall'utente, che dipendono dalla modalità operativa, dalla Vista visualizzata sul display e dagli accessori connessi.

#### **Apri un Menu X-Press**

I Menu X-Press mostrano le opzioni relative alla Vista presente sullo schermo ed al modo operativo in uso (ad esempio Navigazione). In questa immagine viene mostrato il Menu X-Press Sonar in quanto la Vista Sonar è presente sullo schermo.

#### **Apri il Menu X-Press**

- 1. Premi VIEW fino a visualizzare la Vista desiderata.
- 2. Premi una volta MENU.

#### **Apertura Menu X-Press**

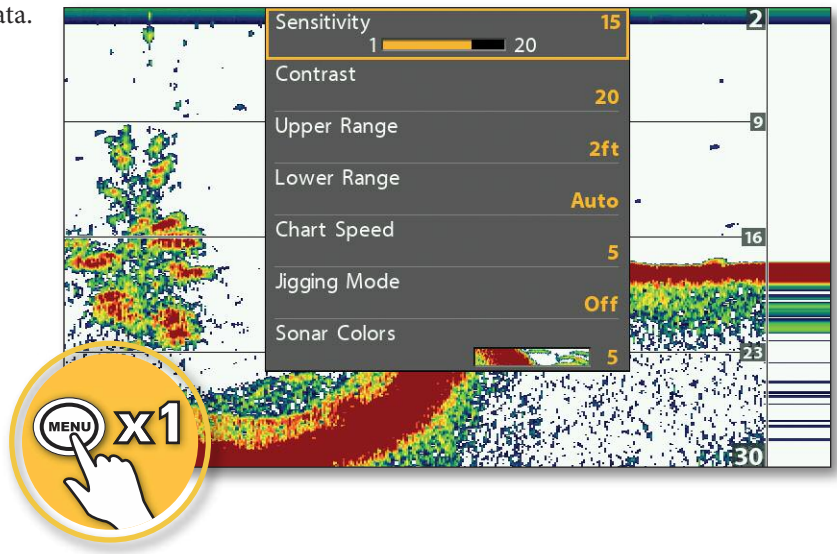

#### **Apri il Menu Principale**

Il Menu Principale è diviso in sottomenu a schede (Allarmi, Sonar, Navigazione, Carta, Impostazioni, Accessori, ecc.). Le schede disponibili dipendono dai modelli e dagli accessori collegati.

#### **Apri il Menu Principale**

1. Premi il tasto MENU due volte.

#### **Apertura del Menu Principale**

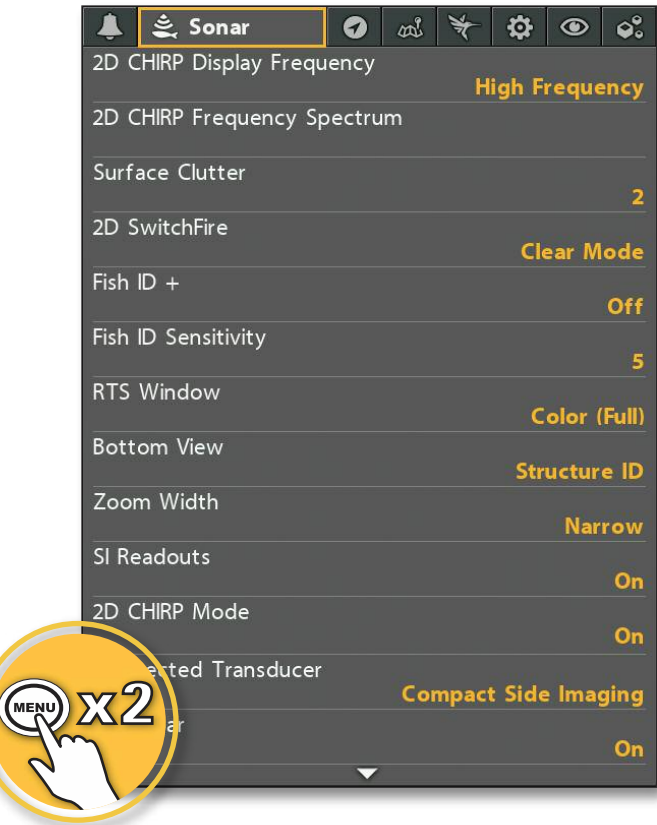

#### **Seleziona un Menu**

Usa i tasti freccia per selezionare un menu nel Menu Principale o nel Menu X-Press.

#### **Seleziona una Scheda (Menu Principale)**

#### **Seleziona un Menu**

1. Premi i tasti freccia DESTRA o SINISTRA.

1. Premi i tasti freccia SU o GIU.

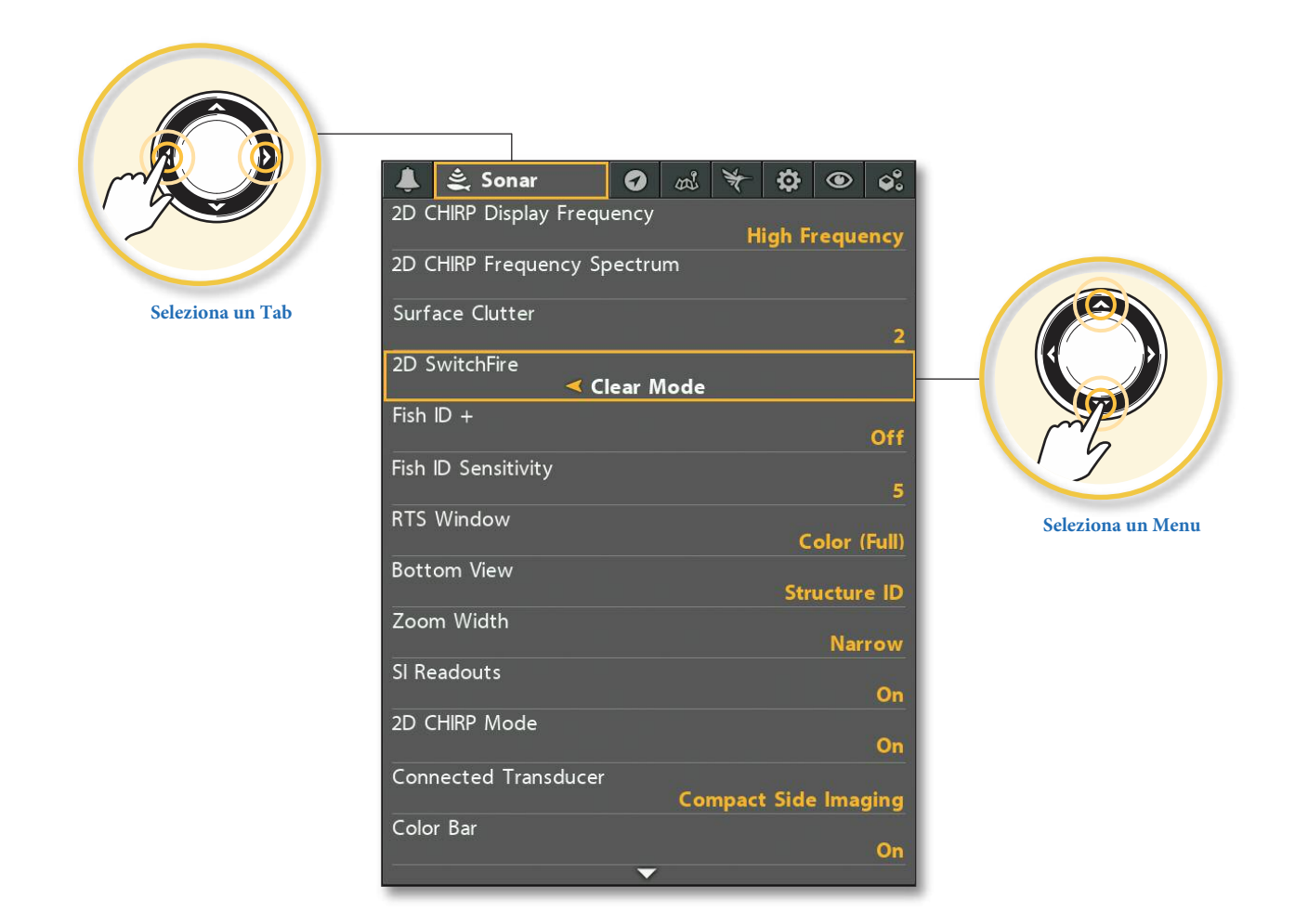

#### **Cambia un'Impostazione del Menu**

Usa i tasti freccia per cambiare le impostazioni o avviare un'azione. Quando cambi un'impostazione, la vista verrà immediatamente aggiornata.

#### **Regola un'Impostazione**

1. Premi i tasti freccia DESTRA o SINISTRA.

#### **Cambia un'impostazione**

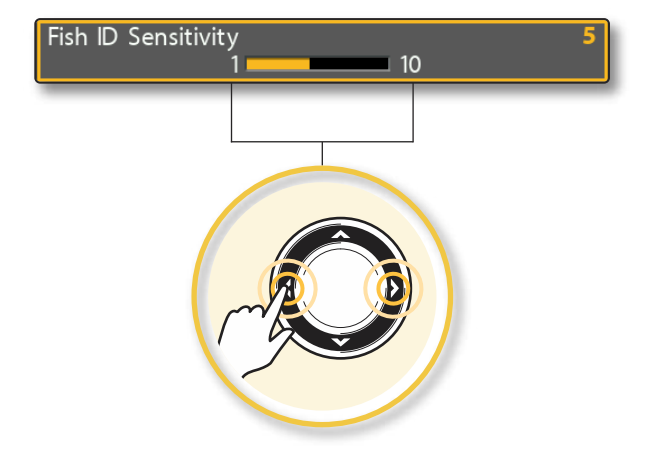

#### **Esegui un'azione o apri un sotto-menu**

1. Se l'opzione mostra una freccia verso destra, premi DESTRA per attivare l'azione o per aprire una finestra.

#### **Waypoints, Routes, Tracks**

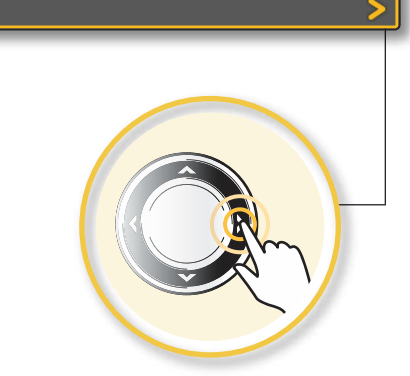

#### **Suggerimenti per l'Uso del Sistema dei Menu**

Potrai muoverti facilmente tra il sistema dei menu seguendo i suggerimenti qui di seguito.

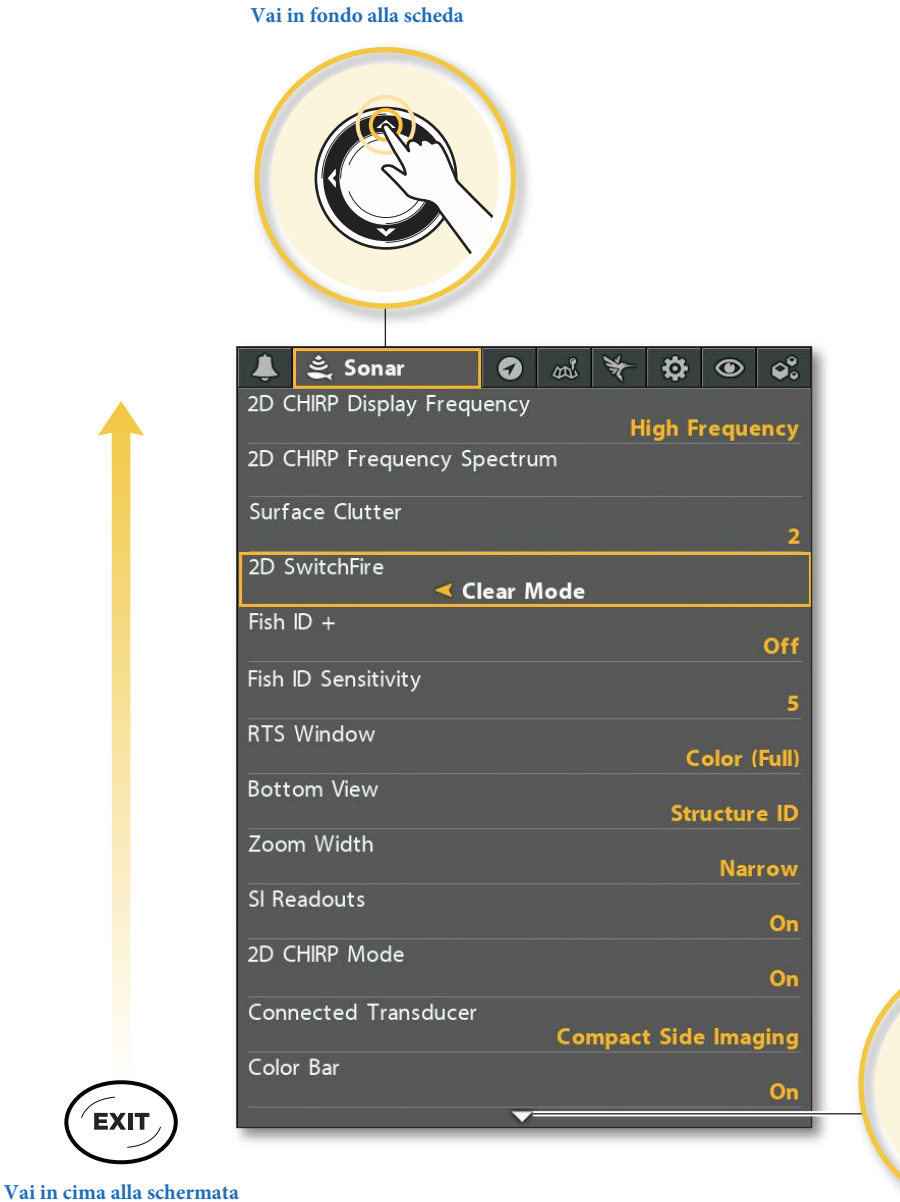

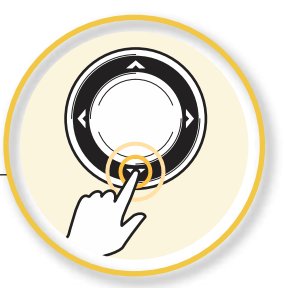

**Vedi più Menu**

#### **Cambia la Modalità Utente (Angler o Personalizzata)**

La modalità d'uso determinata la quantità di menu mostrati nel sistema dei menu. Seleziona Normale per vedere un numero minore di menu, quelli usati più spesso. Seleziona Avanzata per vedere tutti i menu disponibili.

Menu Principale (Modalità Utente Avanzata): le istruzioni di questo manuale contrassegnate con Menu Principale (Modalità Utente Avanzata) indicano che la Modalità Utente deve essere impostata su Avanzata per visualizzare il menu selezionato. Se non vedi il menu nel sistema, cambia la Modalità d'uso.

#### **Cambia la Modalità Utente**

- 1. Premere il tasto MENU due volte per accedere al Menu Principale.
- 2. Premere DESTRA finché non viene selezionata la Scheda Menu Impostazioni.
- 3. Premere GIÙ per evidenziare la Modalità Utente.
- 4. Premere DESTRA o SINISTRA per modificare le impostazioni di Modalità Utente.

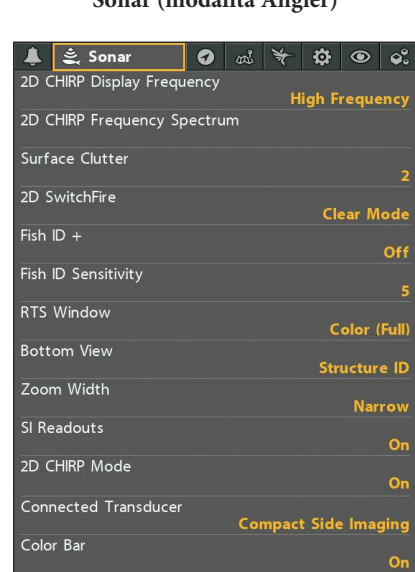

**Menu Principale: scheda Sonar (modalità Angler)**

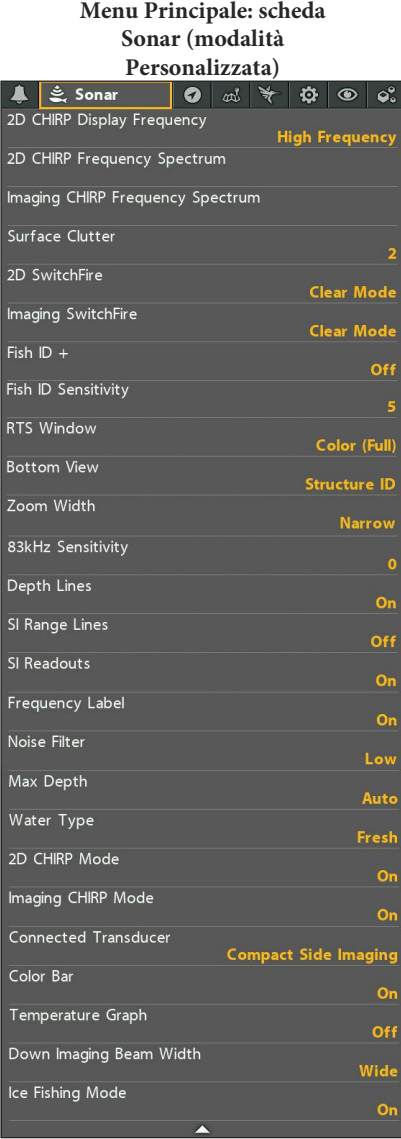

#### **Chiudi il Sistema dei Menu**

Usa il tasto EXIT per tornare indietro attraverso i menu o per chiudere il sistema dei menu.

**EXIT** 

**Indietro:** Premi EXIT una volta per salire di un livello nel Sistema dei Menu.

**Chiudi:** Premi EXIT più volte finchè il Sistema dei Menu si chiude.

Le informazioni sonar del tuo Fishfinder sono visualizzate sullo schermo con varie e semplici Viste.

#### **Mostra una Vista**

Le Viste disponibili sul tuo Humminbird dipendono dal modello e dal trasduttore collegato.

#### **Cambia Vista sul display dal Menu X-Press:**

- 1. Premi e tieni premuto VIEW per aprire il Menu X-Press Viste
- 2. Scegli una opzione in Viste e premi DESTRA.
- 3. Scegli una Vista e premi DESTRA.

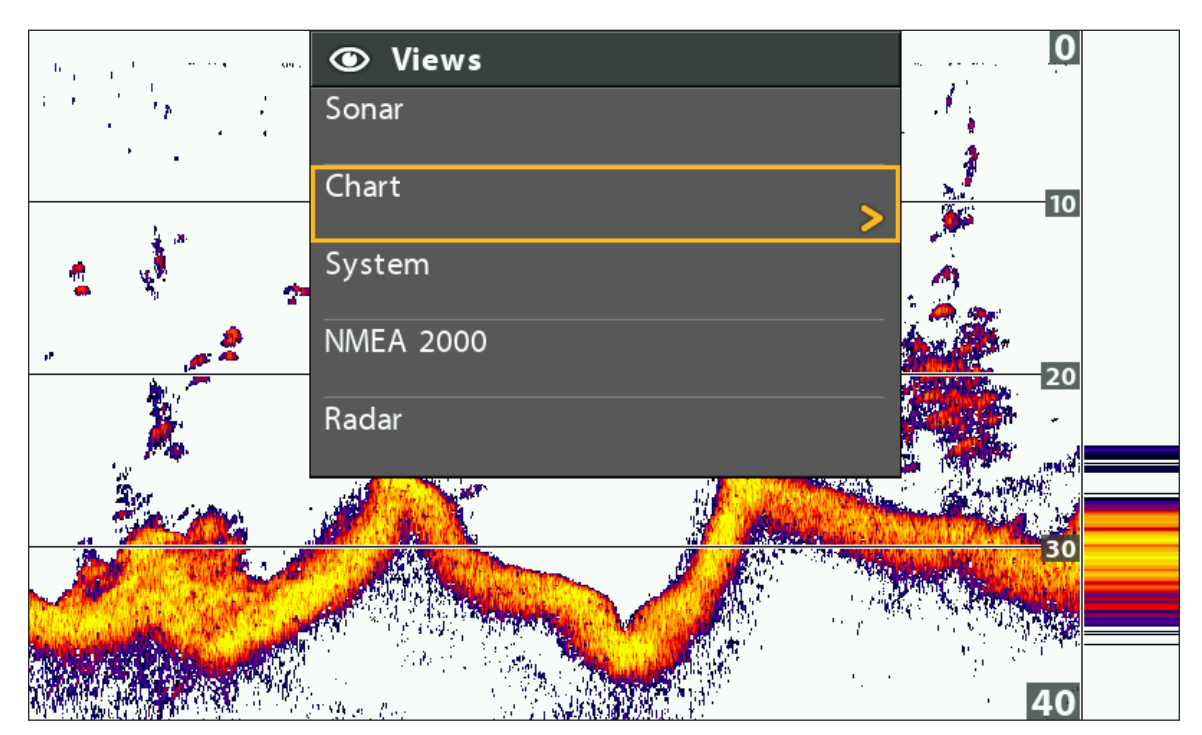

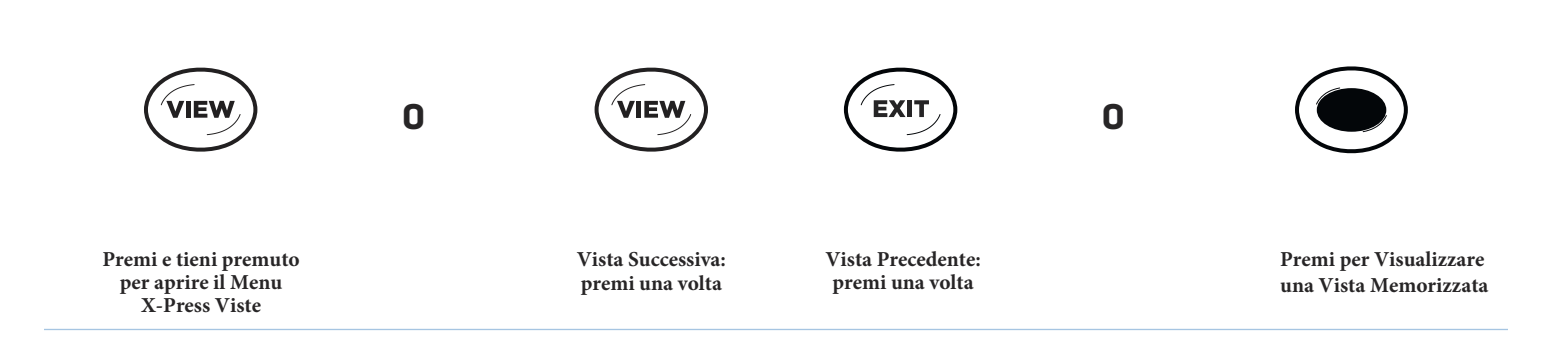

#### **Selezione di una Vista**

#### **Visualizza Vista Successiva/Precedente**

**Vista Successiva:** premi il tasto VIEW ripetutamente, fino a che non visualizzerai la vista che vuoi.

**Vista Precedente:** premi il tasto EXIT ripetutamente , fino a che non visualizzerai la vista che vuoi.

#### **Visualizza una Vista Memorizzata**

1. Premi il tasto VIEW SHORTCUT.

Puoi salvare una vista per ogni tasto VIEW SHORTCUT. Vedi S*alva una Vista per il tasto VIEW SHORTCUT* per ulteriori informazioni.

#### **Mostra le tue Viste Preferite**

Puoi rendere visibile o nascondere ogni Vista disponibile, in modo che premendo il tasto VIEW vengano visualizzate solo le Viste preferite.

#### **Mostra/Nascondi Vista**

- 1. Premi due volte il tasto MENU per aprire il Menu Principale.
- 2. Premi ripetutamente DESTRA fino a selezionare la Scheda Viste.
- 3. Premi FRECCIA SU o GIU' per selezionare una Vista.
- 4. Premi SINISTRA o DESTRA per scegliere tra Visibile o Nascosto.

#### **Nascondi Viste Sonar**

Se utilizzi lo strumento solo come Chartplotter, puoi nascondere tutte le Viste Sonar.

- 1. Premi POWER.
- 2. Scegli Sonar.
- 3. Seleziona Off.

**NOTA: puoi anche spegnere il Sonar dal Menu Principale > Impostazioni > Sonar.**

#### **Menu Principale: scheda Viste**

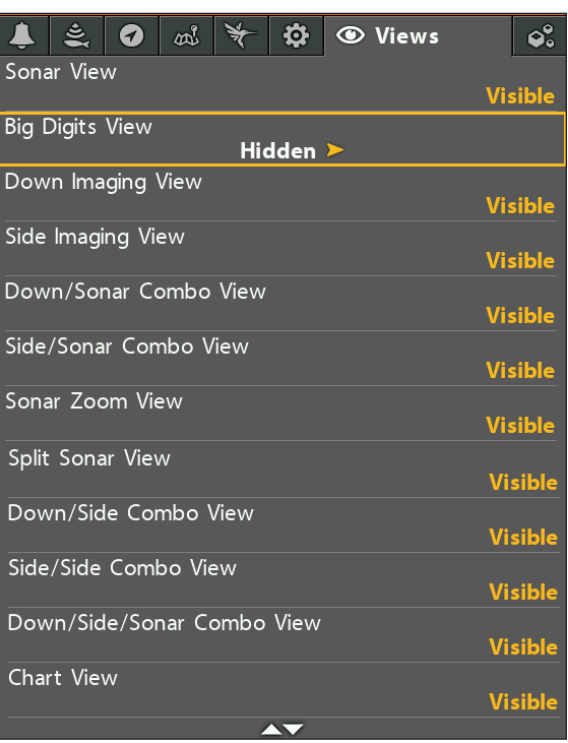

#### **Salva una Vista per il tasto VIEW SHORTCUT (solo HELIX 8, 9, 10, 12)**

Un altro modo per visualizzare le tue viste preferite rapidamente sta nell'abbinarle ai tasti VIEW SHORTCUT. Puoi programmare i tasti VIEW SHORTCUT per visualizzare una vista memorizzata immediatamente. **Puoi abbinare una sola vista per ogni tasto.**

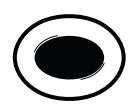

Con la vista prescelta su schermo, tieni premuto uno dei tasti VIEW SHORTCUT per qualche secondo.

#### **Mostra Letture Digitali**

Le Letture Digitali possono essere visualizzati sul display in sovra-impressione o in box dati. Il formato e i dati selezionati saranno visualizzati in tutte le Viste Navigazione e Sonar.

Accessori: i Dati numerici disponibili dipendono dagli accessori collegati. Formato: puoi cambiare i Dati numerici dal Menu Impostazioni.

#### **Seleziona il Tipo di visualizzazione delle Letture Digitali**

Le Letture Digitali possono essere visualizzati sul display in sovra-impressione (Overlay) o in box dati (Boxes). Il formato e i dati selezionati saranno visualizzati in tutte le Viste Navigazione e Sonar.

- 1. Premi due volte MENU. Seleziona Impostazioni.
- 2. Seleziona Letture Digitali.
- 3. Seleziona una delle seguenti opzioni:

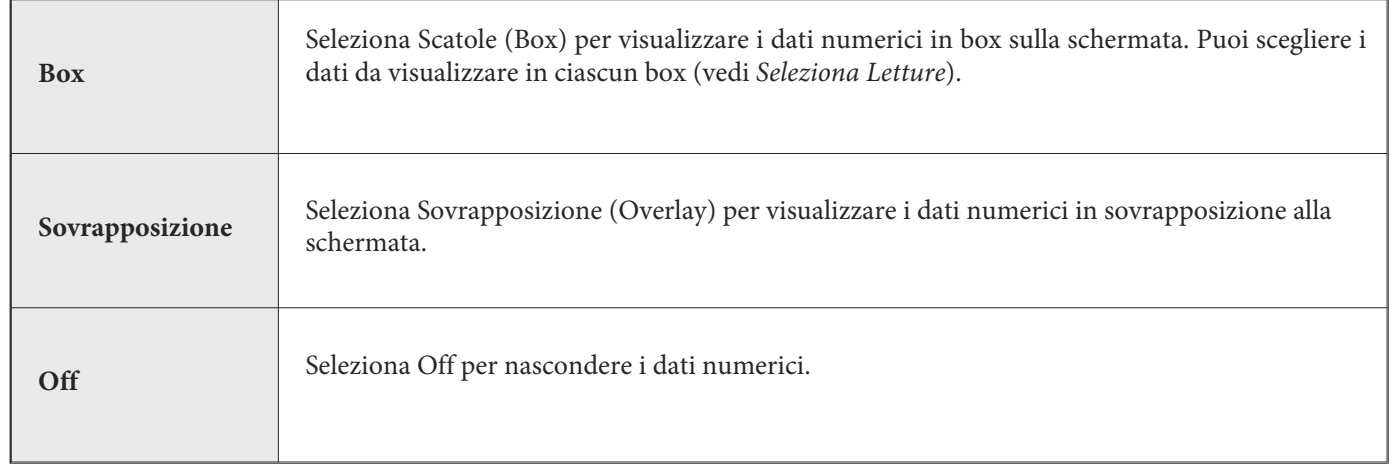

#### **Mostra/Nascondi le Letture Digitali nella Vista Side Imaging**

Se hai le Letture Digitali impostate su Scatole per tutte le viste, puoi nascondere le letture digitali esclusivamente nella Vista Side Imaging.

- 1. Premi due volte MENU. Seleziona Sonar.
- 2. Seleziona Letture SI.
- 3. Seleziona On (Mostra) o Off (Nascondi).

**Dati numerici con selezione Sovrapposizione (Vista Sonar)**

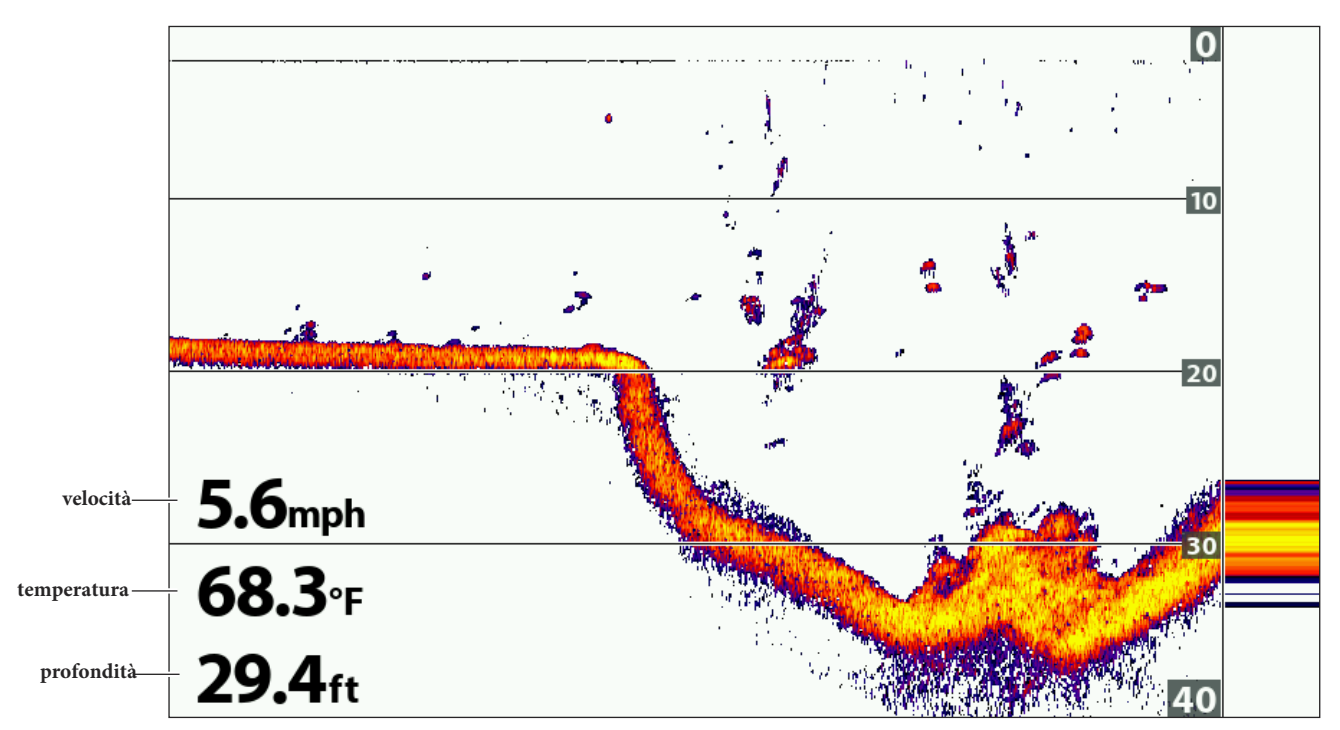

**Dati numerici con selezione Sovrapposizione (Vista Carta)**

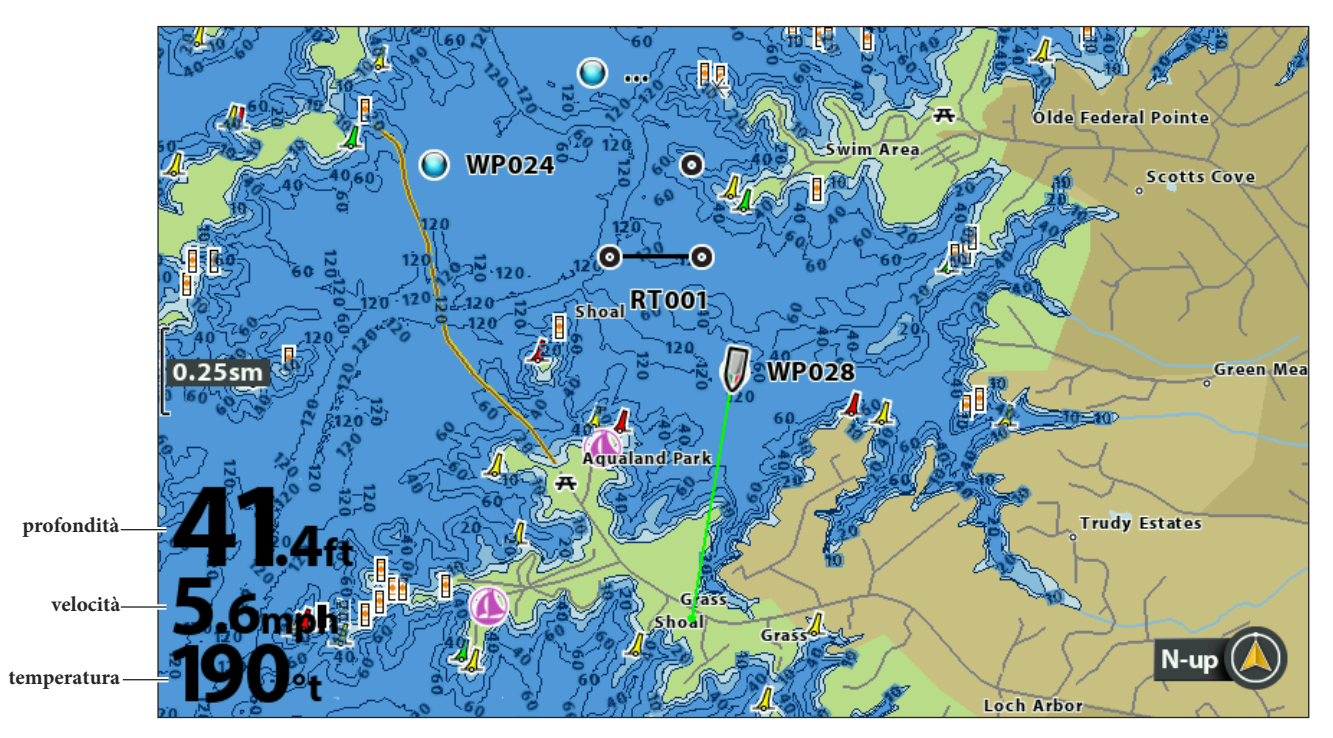

#### **Personalizza Letture Digitali**

Se hai impostato i Dati numerici su Boxes, puoi scegliere il dato che vuoi visualizzare in ciascun box. Utilizza il menu Seleziona letture per impostare i dati numerici standard. Utilizza il menu Seleziona Nav letture per impostare i dati numerici in navigazione.

1. **Menu Principale**: (Modalità Utente Avanzata): premi il tasto MENU due volte.

Seleziona la scheda Setup.

- 2. Seleziona Seleziona Letture o Seleziona Letture Nav. Premi il tasto freccia DESTRA.
- 3. Seleziona una finestra di lettura (Lettura 1, 2, 3, ecc).
- 4. Seleziona una lettura digitale.

**Nascondi:** per nascondere una finestra di lettura, seleziona OFF.

#### **Letture Digitali impostate su Box (Vista Combo Down/Sonar)**

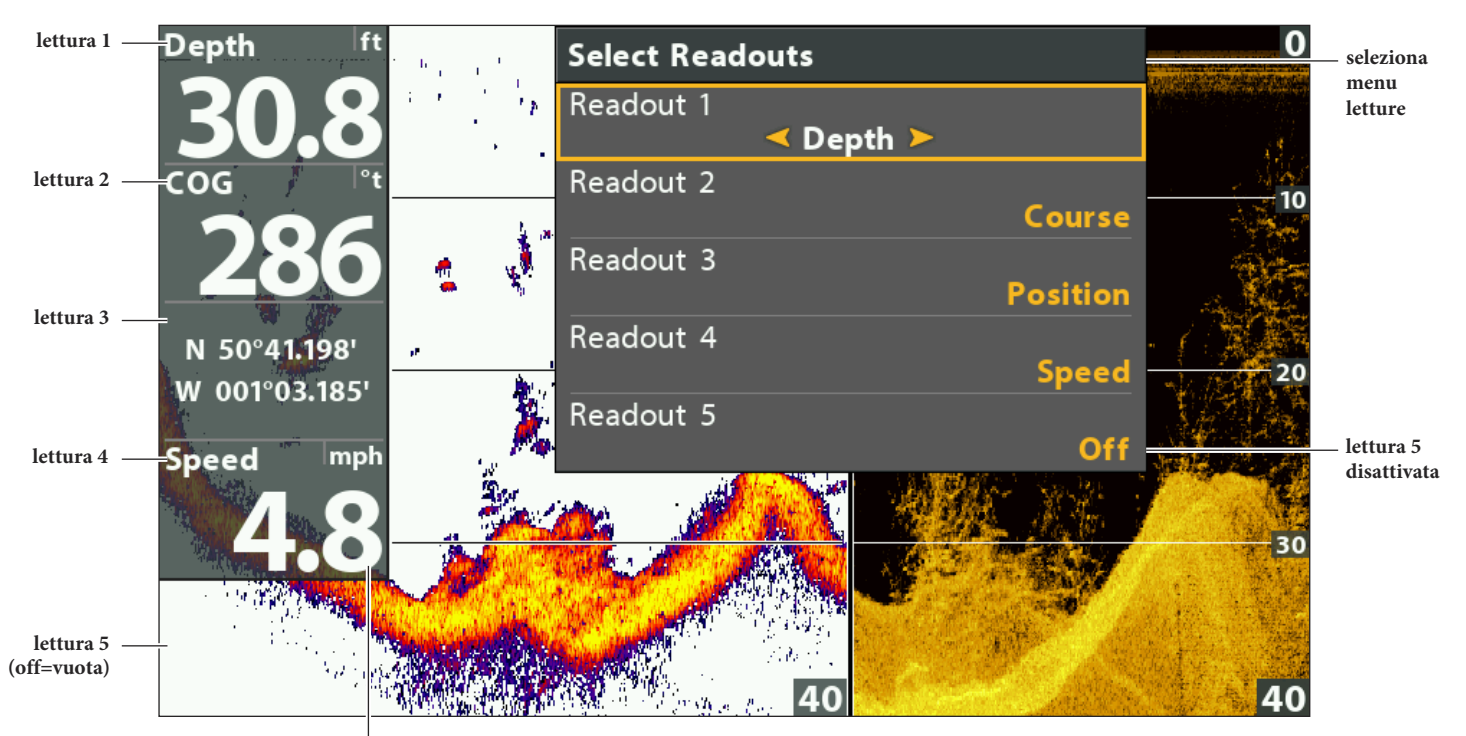

**cifre a caratteri grandi**

#### **Capire Letture Digitali**

Qui di seguito alcuni Dati numerici disponibili nei menu Seleziona Letture e Seleziona Letture Nav. I Dati numerici disponibili sono funzione degli strumenti installati e delle fonti dei dati.

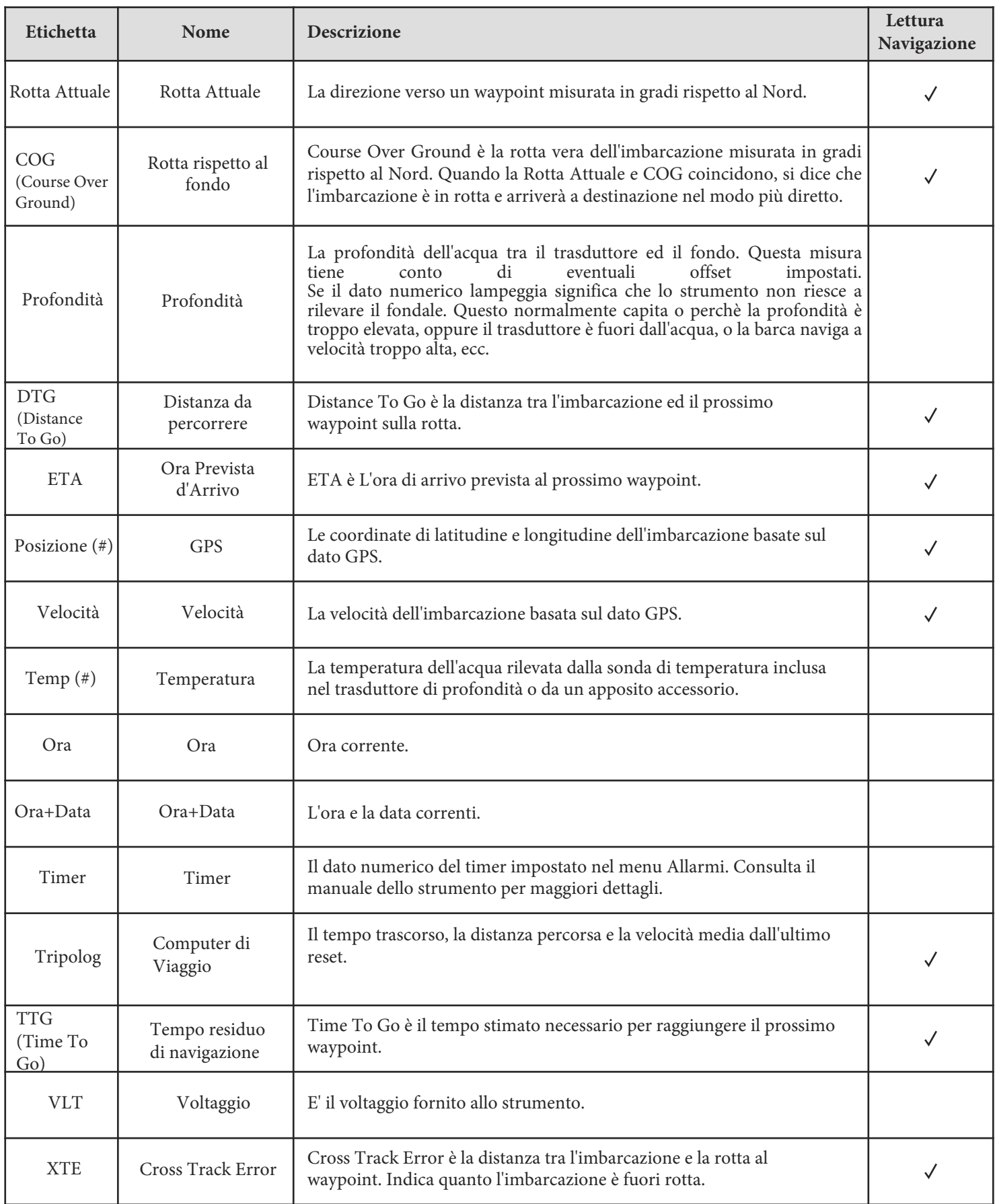

#### **Viste Combo**

La Vista Combo mostra in contemporanea due Viste (o più) sul display. Per modificare un'impostazione oppure cambiare la dimensione di una finestra, devi prima selezionare la finestra come Lato Attivo dal Menu X-Press.

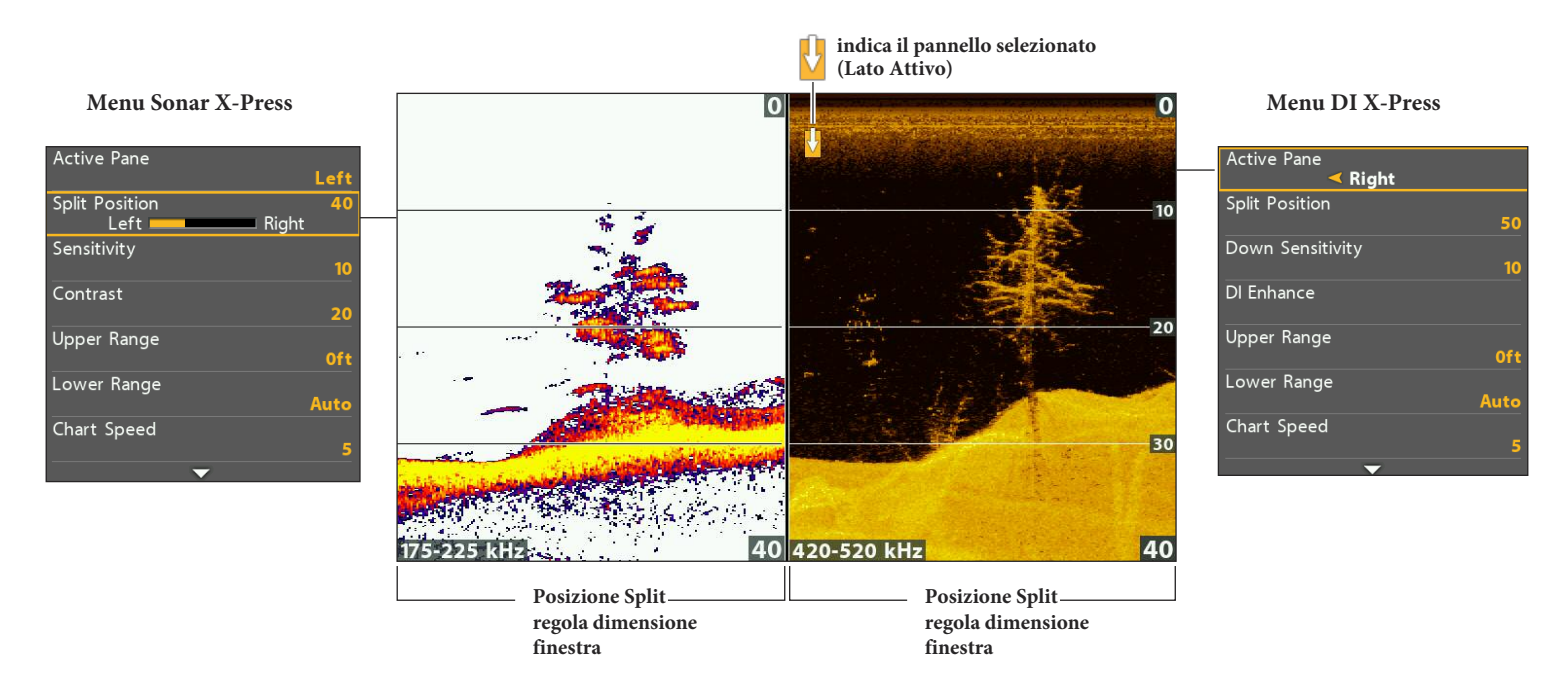

#### **Selezionare un Panello Attivo della Vista Combo Down/Sonar**

#### **Seleziona un Lato Attivo**

Per modificare un'impostazione oppure cambiare la dimensione di una finestra, devi prima selezionare la finestra come Lato Attivo dal Menu X-Press.

- 1. **Menu X-Press**: con una Vista Combo su schermo, premi il tasto MENU una volta.
- 2. Seleziona Lato Attivo.
- 3. Seleziona un riquadro.

**Menu X-Press**: il menu X-Press si aggiorna con i menu disponibili per il lato attivo della vista.

**Cursore:** premi un qualsiasi tasto freccia per usare il cursore sul lato attivo della Vista.

#### **Regola la Grandezza del Lato**

La Posizione Split ti permetti di regolare la grandezza del lato attivo seleziona, nella Vista Combo.

- 1. **Menu X-Press:** con la Vista Combo su schermo, premi il tasto MENU una volta.
- 2. Seleziona Posizione Split.
- 3. Premi il tasto freccia DESTRA o SINISTRA per regolare la grandezza.

## **INTRODUZIONE AL SONAR** *(SONAR***)** *(SONAR, DI, SI, CHIRP, MEGA)*

Per abilitare le funzioni del sonar è necessario che almeno un adeguato trasduttore sia collegato all'unità di controllo. Per acquistare altri accessori del trasduttore, visita il nostro sito **humminbird.com.**

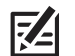

**NOTA: La profondità massima è influenzata da vari fattori come la velocità dell'imbarcazione, l'azione delle onde, la durezza del fondale, le condizioni dell'acqua ed il tipo di installazione del trasduttore.**

#### **Sonar DualBeam PLUS (XNT 9 20 T)**

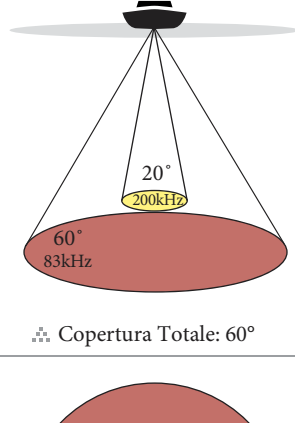

I fasci del sonar **DualBeam PLUS** forniscono una copertura conica direttamente sotto all'imbarcazione. Gli echi di ritorno del sonar sono visualizzati sulla Vista tradizionale 2D Sonar. I fasci possono essere sovrapposti, visualizzati separatamente, o confrontati l'uno accanto all'altro.

Il trasduttore DualBeam ha un cono stretto centrale di 20°, circondato da un secondo cono di 60°, che estende la copertura ad un'area uguale alla profondità. Il cono ampio di 60° vi aiuta nella ricerca dei pesci con la sua ampia area di copertura. Il trasduttore da 83/200 kHz può arrivare fino a 500m di profondità in condizioni ottimali.

**Modelli CHIRP:** se il tuo trasduttore è anche CHIRP, puoi operare con i fasci a differenti range di frequenza. Il sonar CHIRP manda continui impulsi a varie frequenze per ottenere echi di ritorno più dettagliati.

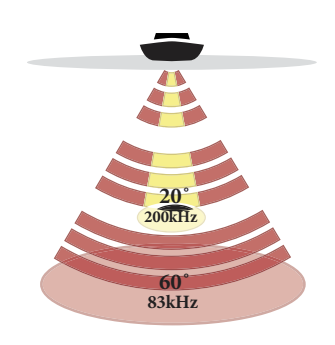

Copertura Totale: 60°

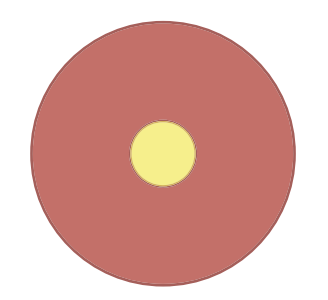

#### **Sonar CHIRP Side Imaging (XNT 9 SI 180 T)**

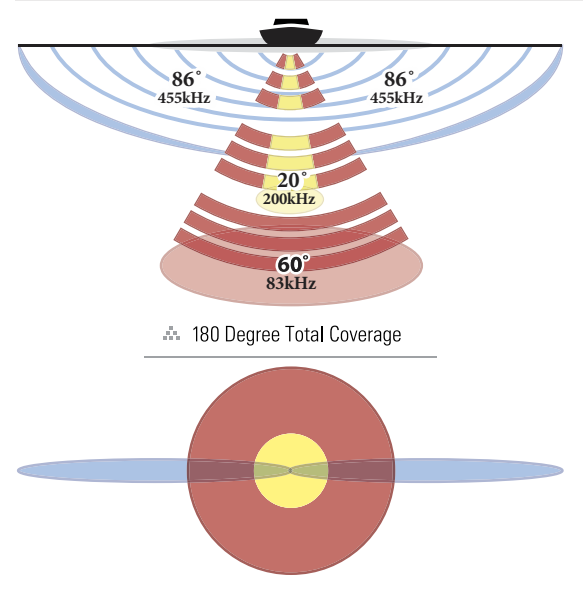

Il trasduttore **Side Imaging CHIRP** ti permette di operare a diversi range di frequenza. Il sonar CHIRP manda continui impulsi a varie frequenze per fornire echi più dettagliati e migliori target di separazione. Per ulteriori informazioni, vedi *Sonar.*

Il trasduttore **Side Imaging CHIRP** fornisce un rilevamento molto ampio ma allo stesso tempo preciso di una vasta area d'acqua, inclusa una topografia dettagliata del fondale.

Tipicamente, il sonar Side Imaging (mostrato in blu) può scandagliare un'area ampia fino a 145 m (circa 70 m per ciascun lato), con profondità fino a 100 piedi. Vedi la sezione *Side Imaging* per ulteriori dettagli.

Il trasduttore **Side Imaging CHIRP** fornisce anche viste Down Imaging sullo schermo, con una profondità di 100 piedi. Vedi la sezione *Down Imaging* per ulteriori informazioni.

I fasci sonar **DualBeam PLUS** (mostrati in magenta e giallo) forniscono una copertura conica direttamente sotto alla barca. Gli echi **DualBeam PLUS** sono mostrati nella tradizionale Vista Sonar 2D, e vengono utilizzati nella Vista Side Imaging quando un'area sotto all'imbarcazione non ha la copertura Side Imaging. I fasci possono essere uniti insieme, visualizzati separatamente o confrontati lato per lato.

#### **CHIRP MEGA Side Imaging Sonar (XM 9 20 MSI T)**

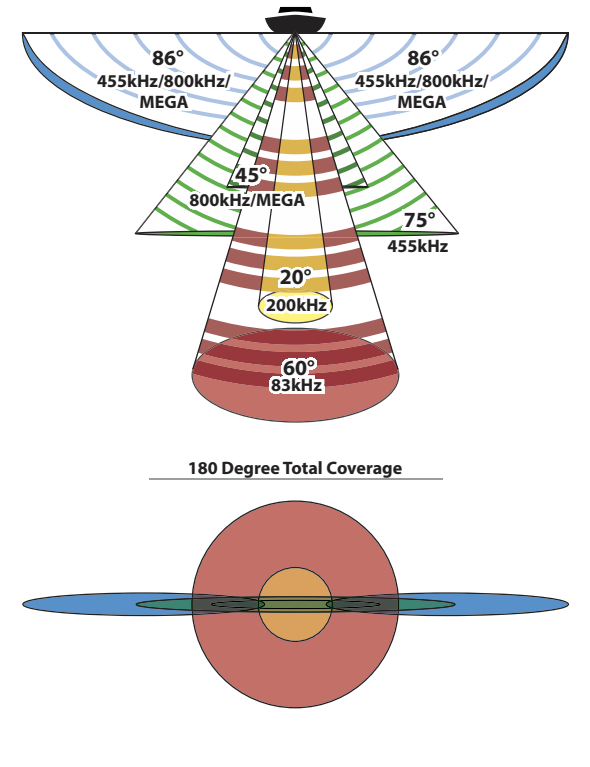

Il sonar **Side Imaging CHIRP MEGA** fornisce il sonar Side Imaging, il sonar Down Imaging e il sonar DualBeam PLUS sull'unità di controllo.

Il sonar **Side Imaging** (evidenziato in blu) utilizza due fasci sonar molto precisi, che sono indirizzati nella giusta angolazione rispetto al percorso della barca. La copertura del fascio laterale è più limitata dalla parte anteriore a quella posteriore, mentre è molto ampia dalla superficie al fondale. I fasci forniscono piccole porzioni del fondale per una visuale in alta risoluzione. I fasci **Side Imaging** possono operare con tre diverse frequenze: MEGA, 455 kHz, o 800 kHz. Seleziona MEGA per una visuale nitida con risoluzione più alta per circa 75 m da lato a lato. Seleziona 800 kHz come alternativa alla frequenza MEGA, o seleziona 455 kHz per una copertura ottimale del fondo (circa 240 m da lato a lato).

I fasci **Down Imaging** (mostrati in verde) puntano verso il basso e scandagliano l'acqua con dei coni sottili ma ad alta definizione. I fasci sono ampi ai lati, ma molto fini dalla parte anteriore a quella posteriore. I fasci possono operare con tre diverse frequenze: MEGA, 455 kHz, o 800 kHz. Seleziona MEGA per una visuale nitida con risoluzione più alta per circa 75 m da lato a lato. Seleziona 800 kHz come alternativa alla frequenza MEGA, e seleziona 455 kHz per una migliore vista globale e una profondità di 120 m.

I fasci sonar **DualBeam PLUS** (mostrati in magenta e giallo) forniscono una copertura conica direttamente sotto alla barca. Gli echi DualBeam PLUS sono mostrati nella tradizionale Vista Sonar 2D, e vengono utilizzati nella Vista Side Imaging quando un'area sotto all'imbarcazione non ha la copertura Side Imaging. I fasci possono essere uniti insieme, visualizzati separatamente o confrontati lato per lato.

Il **sonar CHIRP** ti permette di operare a diversi range di frequenza. Il sonar CHIRP manda continui impulsi a varie frequenze per fornire echi più dettagliati e migliori target di separazione.

#### **Sonar Down Imaging (XNT 9 DI T)**

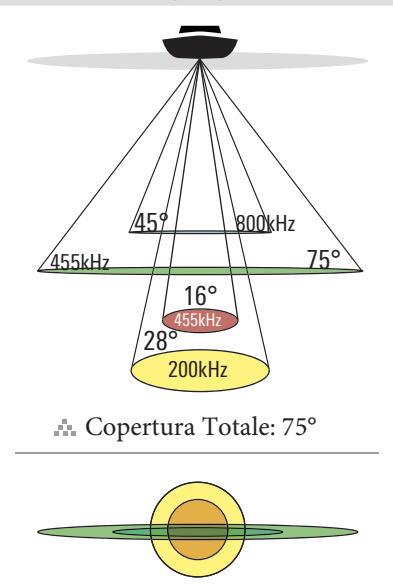

Copertura Totale: 75° **200kHz 16° 28° 455kHz 800kHz 800kH 455kHz 4 45 45° 75° 7 75**

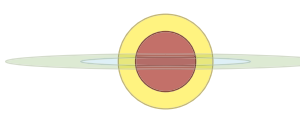

Il trasduttore **Down Imaging** scandaglia le acque attraverso fasci in alta definizione. I fasci sono ampi ai lati, ma molto sottili dalla parte anteriore a quella posteriore.

I fasci **Down Imaging** (mostrati in verde) possono operare a due frequenze: 455 kHz (75°) o a 800 kHz (45°). Seleziona 455 kHz per un'immagine complessivamente di qualità. Seleziona 800 kHz per un'immagine più nitida. Vedi la sezione *Sonar* per ulteriori dettagli.

Il trasduttore si serve inoltre, di fasci conici per fornire dati nel tradizionale formato 2D (mostrati in magenta e giallo). Anche in questo caso puoi servirti della frequenza 455 kHz o 800 kHz (vedi la sezioni *Sonar e Capire le Viste Sonar*).

**Modelli CHIRP:** se il tuo trasduttore è anche CHIRP, puoi operare con i fasci a differenti range di frequenza. Il sonar CHIRP manda continui impulsi a varie frequenze per ottenere echi di ritorno più dettagliati.

## **Sonar Down Imaging CHIRP MEGA (XM 9 MDI T)**

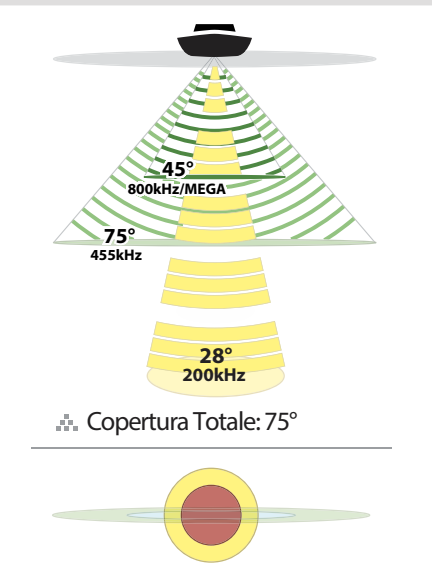

Il Down Imaging Chirp Mega fornisce un sonar Down Imaging e un tradizionale sonar 2D sull'unità di controllo.

I fasci Down Imaging (mostrati in verde) puntano verso il basso e scandagliano l'acqua con dei coni sottili ma ad alta definizione. I fasci sono ampi ai lati, ma molto fini dalla parte anteriore a quella posteriore. I fasci possono operare con tre diverse frequenze: MEGA, 455 kHz, o 800 kHz. Seleziona MEGA per una visuale nitida con risoluzione più alta per circa 75 m da lato a lato. Seleziona 800 kHz come alternativa alla frequenza MEGA, e seleziona 455 kHz per una migliore vista globale e una profondità di 120 m.

Il fascio sonar 2D (mostrato in giallo) fornisce una copertura conica che punta direttamente sotto alla barca. Gli echi di ritorno 2D vengono visualizzati sulle Viste Sonar (2D).

Il sonar CHIRP, puoi operare con i fasci a differenti range di frequenza. Il sonar CHIRP manda continui impulsi a varie frequenze per ottenere echi di ritorno e target più dettagliati.

## **REGOLAZIONE SONAR (SONAR, DI, SI, CHIRP)**

Le Viste Sonar disponibili dipendono dal trasduttore collegato e dal trasduttore selezionato.

La maggior parte opzioni elencate in questa sezione del manuale vengono impostate quando viene acceso per la prima volta lo strumento tramite il Menu Quick Setup.

#### **Trasduttore Opzionale**

Quando accendi lo strumento viene automaticamente selezionato il trasduttore standard collegato. Se il tuo strumento è compatibile ed è collegato ad un trasduttore opzionale, seleziona il trasduttore in modo che ne vengano attivati i fasci e le relative viste aggiunte sul display.

**NOTA: per controllare la lista di trasduttori compatibili, visita il sito humminbird.com**

- 1. Premi due volte MENU. Seleziona la scheda Sonar.
- 2. Seleziona Trasduttore Connesso.
- 3. Seleziona il trasduttore collegato all'unità.

Per regolare l'offset della profondità, vedi *Gestisci la tua Unità di Controllo.*

#### **Filtro Disturbo**

Usa il Filtro antidisturbo per limitare le interferenze che possono arrivare da altre fonti quali i motori, la turbolenza, altri ecoscandagli, ecc.

- 1. Premi due volte MENU. Seleziona la scheda Sonar.
- 2. Seleziona Filtro Anti-disurbo.
- 3. Imposta un valore, dove Basso è il filtro più leggero e Alto 3 applica il filtro maggiore.

**Off:** per togliere il Filtro.

**Alto:** attenzione che in determinate condizioni può limitare la capacità dello strumento di visualizzare il fondale.

#### **Profondità Massima**

Segui le seguenti istruzioni per regolare l'impostazione Profondità Massima.

- 1. Premi due volte MENU. Seleziona la scheda Sonar.
- 2. Seleziona Profondità Massima.
- 3. Scegli una delle seguenti opzioni:

**Automatico:** l'unità acquisirà dati fino alla profondità massima possibile (in base alle capacità dell'unità).

**XXX:** impostando la Profondità Massima a un dato valore, la vostra unità non cercherà di acquisire dati sonar oltre quella profondità. In questo modo aumenteranno i dettagli visualizzati.

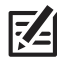

**NOTA: se la profondità è maggiore della Profondità Massima, il dato digitale lampeggerà, indicando che lo strumento non riesce a tracciare il fondale.**

#### **Seleziona la Fonte per la Profondità Digitale (solo modelli DI, CHIRP DI)**

Per mostrare la lettura digitale della profondità, l'unità di controllo sceglierà automaticamente tra i fasci conici 2D e i fasci Down Imaging, a seconda dell'effettiva profondità. Se è maggiore di 350 piedi (106 m), o se colleghi un trasduttore per il ghiaccio all'unità di controllo, imposta la Fonte per la Profondità Digitale all'Elemento 2D.

1. Menu Principale (modalità d'uso Avanzata): premi il tasto MENU due volte. Seleziona la scheda Sonar.

2. Seleziona Fonte per la Profondità Digitale.

3. Seleziona Auto o Elemento 2D.

**Auto:** l'unità di controllo acquisirà la profondità digitale come richiesto.

**Elemento 2D:** selezionalo se la profondità è maggiore di 350 piedi (106 m). Il Down Imaging non è disponibile selezionando questa opzione.

#### **Attiva DI Massimo (solo modelli CHIRP MEGA)**

DI Massimo (On) è usato tipicamente per le acque profonde per fornire massima potenza al segnale Down Imaging. DI Massimo (Off) fornisce una risoluzione migliore in acque basse.

- 1. **Menu Principale:** premi il tasto MENU due volte. Seleziona la scheda Sonar.
- 2. Seleziona DI Massimo.
- 3. Seleziona On o Off.

#### **Cambia Tipologia d'Acqua**

Tipologia d'Acqua configura la tua unità per lavorare in acqua dolce o salata. Inoltre in acqua salata potrai scegliere anche tra bassa o profonda.

- 1. Menu Principale: premi il tasto MENU due volte. Seleziona la scheda Sonar.
- 2. Seleziona Tipologia d'Acqua.
- 3. Seleziona una delle seguenti tipologie di acque in base alle tue esigenze:

**Dolce**

**Salata (bassa)**

**Salata (profonda):** se la profondità è maggiore di 330 piedi (100 m), seleziona Salata (profonda).

#### **Cambia Orientamento Side Imaging (solo modelli CHIRP MEGA SI)**

Usa Orientamento SI per cambiare modalità di visualizzazione dei fasci Side Imaging sulla Vista Side Imaging. Questa opzione può essere usata se, durante l'installazione, babordo e tribordo sono invertiti (può succedere se il trasduttore non viene installato correttamente). Per ulteriore assistenza, contatta il Servizio Clienti Humminbird.

- 1. Menu Principale: premi il tasto MENU due volte. Seleziona la scheda Sonar.
- 2. Seleziona Orientamento SI.
- 3. Seleiozna Normale o Contrario.

#### **Disattiva il Sonar**

Se stai usando la tua unità di controllo per le funzioni GPS/Navigazione, puoi eliminare tutte le Viste Sonar. Spegnendo il Sonar il trasduttore non invierà più il segnale e tutte le funzioni sonar saranno disattivate.

- 1. Premi POWER
- 2. Seleziona Sonar.
- 3. Scegli Off.

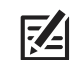

**NOTA: puoi spegnere il sonar anche dal Menu principale > Scheda Setup > Sonar.**

#### **Attiva/Disattiva CHIRP (opzionale, solo modelli CHIRP)**

Per usare il sonar CHIRP, devi attivare la modalità CHIRP. Le opzioni disponibili sono determinate dal trasduttore installato e dal modello del tuo dispositivo.

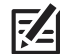

**NOTA: Humminbird fornisce le impostazioni migliori per la tua unità di controllo. Puoi usare le impostazioni predefinite, oppure regolare queste opzioni avanzate.**

#### **Attiva/Disattiva il CHIRP 2D**

- 1. Menu Principale: premi il tasto MENU due volte. Seleziona la scheda Setup.
- 2. Seleziona Configurazione CHIRP. Premi il tasto freccia DESTRA.
- 3. Se il menu non viene mostrato nella scheda Setup, seleziona la scheda Sonar.
- 4. Seleziona la Modalità CHIRP 2D.
- 5. Seleziona On oppure Off. (default = On)

#### **Attiva/Disattiva CHIRP Down Imaging**

- 1. Menu Principale: premi il tasto MENU due volte. Seleziona scheda Setup.
- 2. Seleziona Configurazione CHIRP.
- 3. Seleziona Modalità CHIRP DI o Modalità CHIRP Imaging. Premi il tasto freccia DESTRA.
- 4. Seleziona On oppure Off. (default = On)

#### **Attiva/Disattiva CHIRP Side Imaging**

- 1. Menu Principale: premi il tasto MENU due volte. Seleziona la scheda Setup.
- 2. Seleziona Configurazione CHIRP. Premi il tasto freccia DESTRA.
- 3. Seleziona Modalità SI CHIRP o Modalità CHIRP Imaging.
- 4. Seleziona On oppure Off. (default =On)

#### **Seleziona Frequenze Vista Sonar 2D (opzionale)**

Questa opzione ti permette di selezionare la frequenza utilizzata per la visualizzazione Sonar 2D.

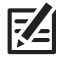

**NOTA: puoi inoltre cambiare la frequenza della Vista Sonar 2D mentre stai pescando, premendo il tasto CHECK.**

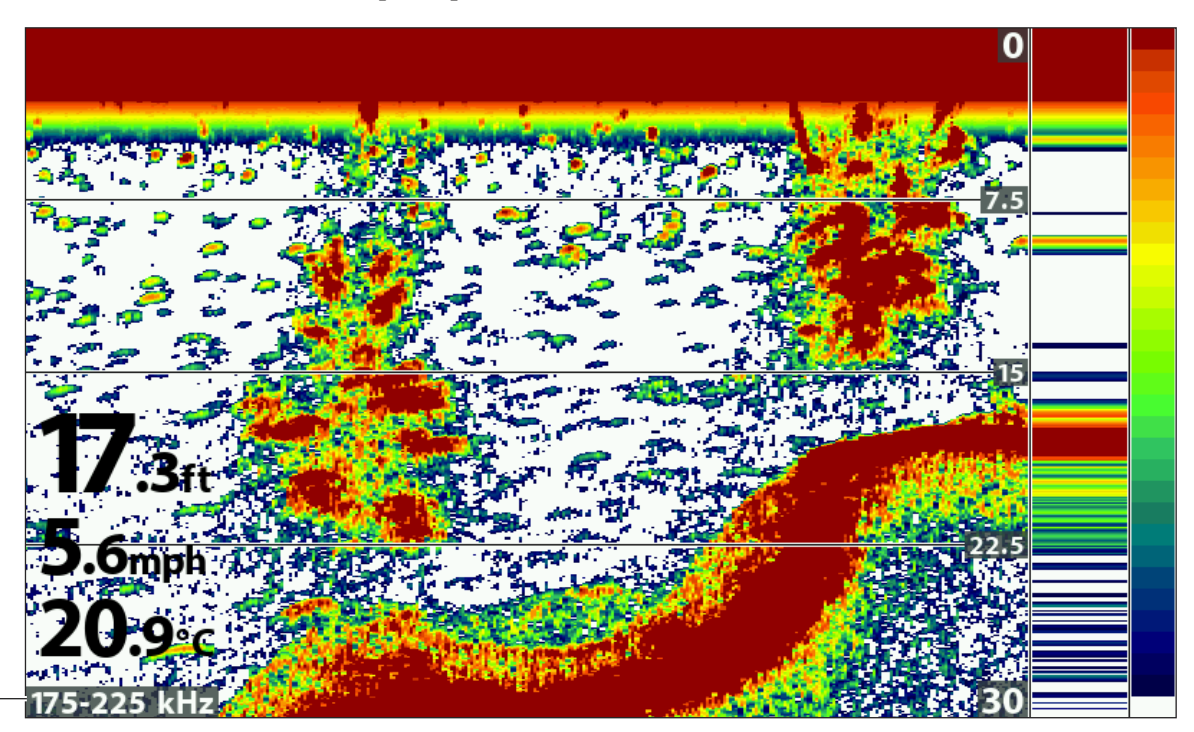

**Mostra Frequenza per la Vista Sonar 2D (HELIX 7 CHIRP GPS G2)**

**frequenza**

#### **Seleziona Frequenze per la Vista Sonar (2D)**

- 1. **Menu Principale:** premi il tasto MENU due volte. Seleziona la scheda Sonar.
- 2. Seleziona Frequenza Display 2D.

**Modelli CHIRP**: seleziona Frequenza Display CHIRP 2D.

#### **Modelli CHIRP Dual Spectrum**: seleziona Spettro di Frequenza.

3. Seleziona una frequenza.

Per i dettagli, vedi le tabelle nelle pagine seguenti che si riferiscono al tuo modello di dispositivo e se la Modalità CHIRP 2D è attivata o meno.

#### **Seleziona una Frequenza per la Vista Down Imaging (opzionale; solo modelli DI, CHIRP DI, e CHIRP MEGA SI)**

Usa le istruzioni seguenti per scegliere una frequenza per la Vista Down Imaging. Le opzioni del menu sono determinate dal trasduttore installato e dal modello del dispositivo.

**NOTA: inoltre, puoi cambiare frequenza mentre peschi premendo il tasto CHECK.**

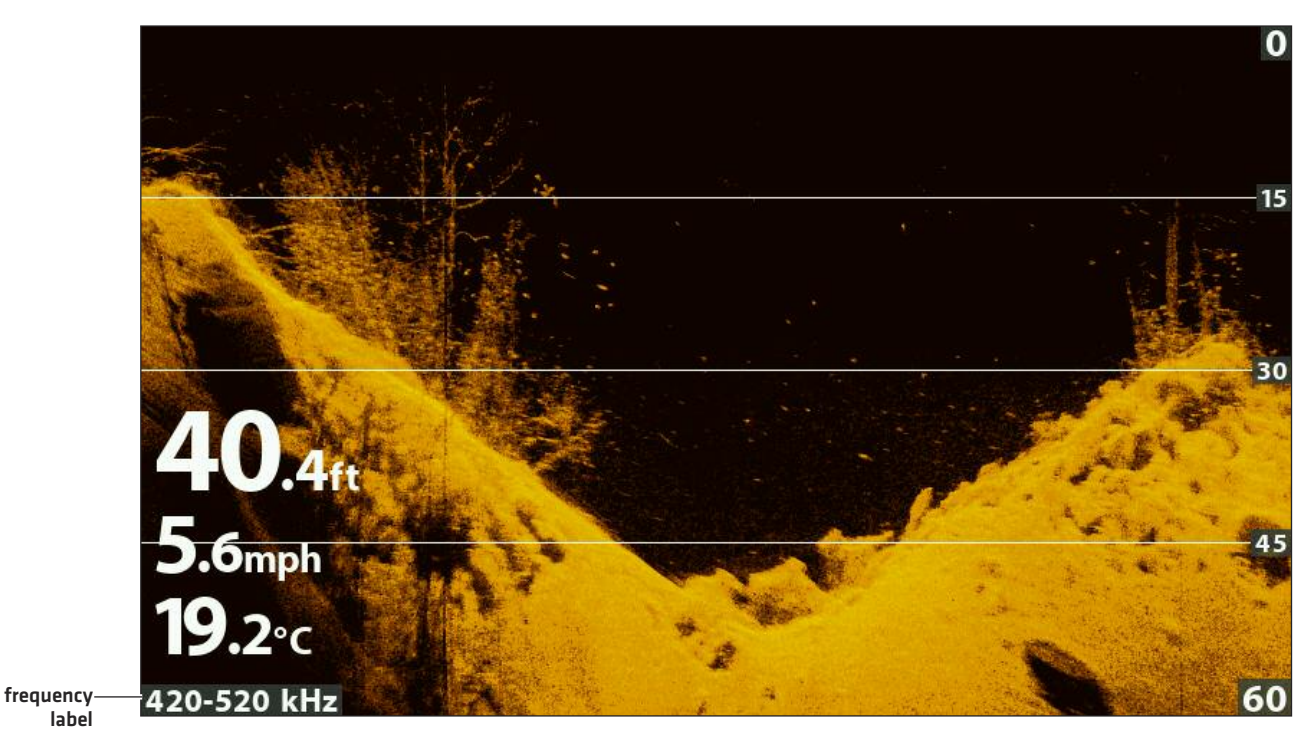

**Frequenza per la Vista Down Imaging (HELIX 9 CHIRP DI GPS G2N)**

#### **Seleziona una Frequenza per la Vista Down Imaging**

- 1. **Menu Principale:** premi il tasto MENU due volte. Seleziona la scheda Sonar.
- 2. **Modelli DI**: seleziona Frequenza Display Imaging.

**Modelli CHIRP DI, CHIRP MEGA SI**: seleziona Frequenza Display DI CHIRP.

3. Seleziona una frequenza.

Per i dettagli, vedi le seguenti tabelle facendo riferimento al modello del tuo dispositivo e se la Modalità CHIRP è attiva o meno.

#### **Seleziona una Frequenza per la Vista Side Imaging (opzionale, solo modelli CHIRP MEGA SI e CHIRP MEGA SI+)**

Usa le seguenti istruzioni per scegliere una frequenza che verrà usata per la Vista Side Imaging.

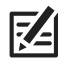

**NOTA: puoi anche cambiare la frequenza nella Vista Side Imaging mentre peschi, premendo il tasto CHECK.**

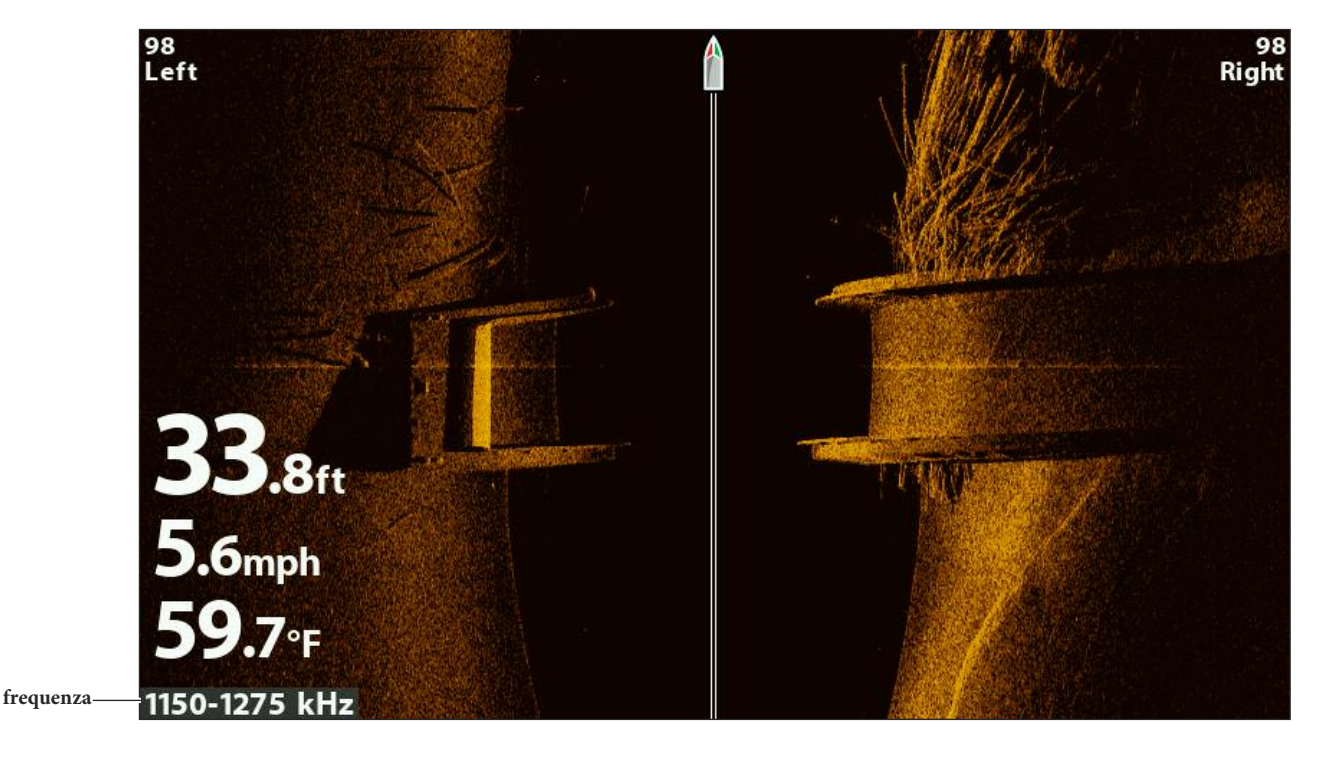

**Frequenza per Vista Side Imaging (CHIRP MEGA SI)(HELIX 9 CHIRP SI GPS G2N)**

#### **Seleziona una Frequenza per la Vista Side Imaging**

- 1. **Menu Principale:** premi il tasto MENU due volte. Seleziona la scheda Sonar.
- 2. Seleziona Frequenza Display SI CHIRP.
- 3. Seleziona una frequenza.

Per ulteriori dettagli consulta le tabelle *Capire le Frequenze* nelle pagine seguenti.
# **CAPIRE LE FREQUENZE DEI TRASDUTTORI**

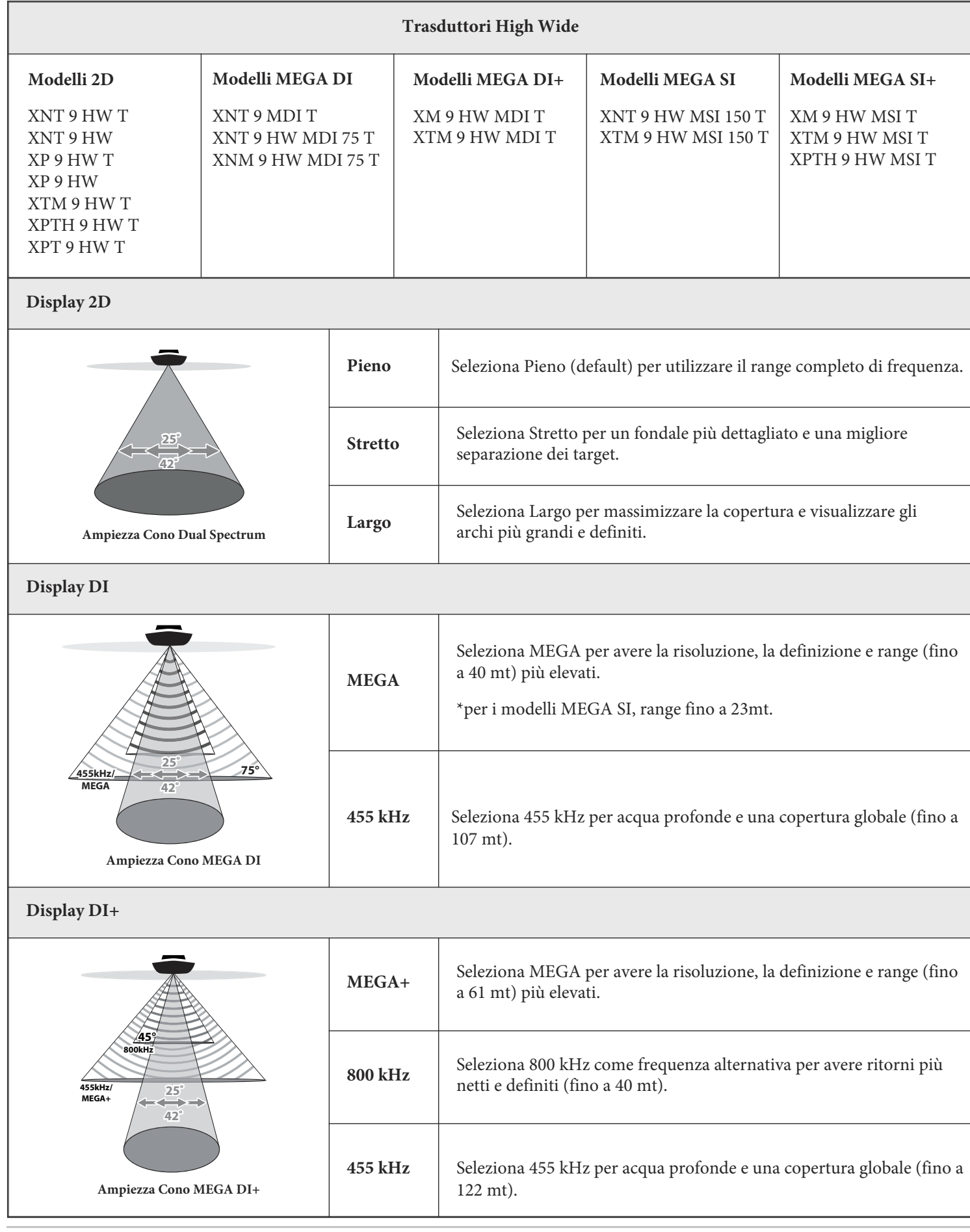

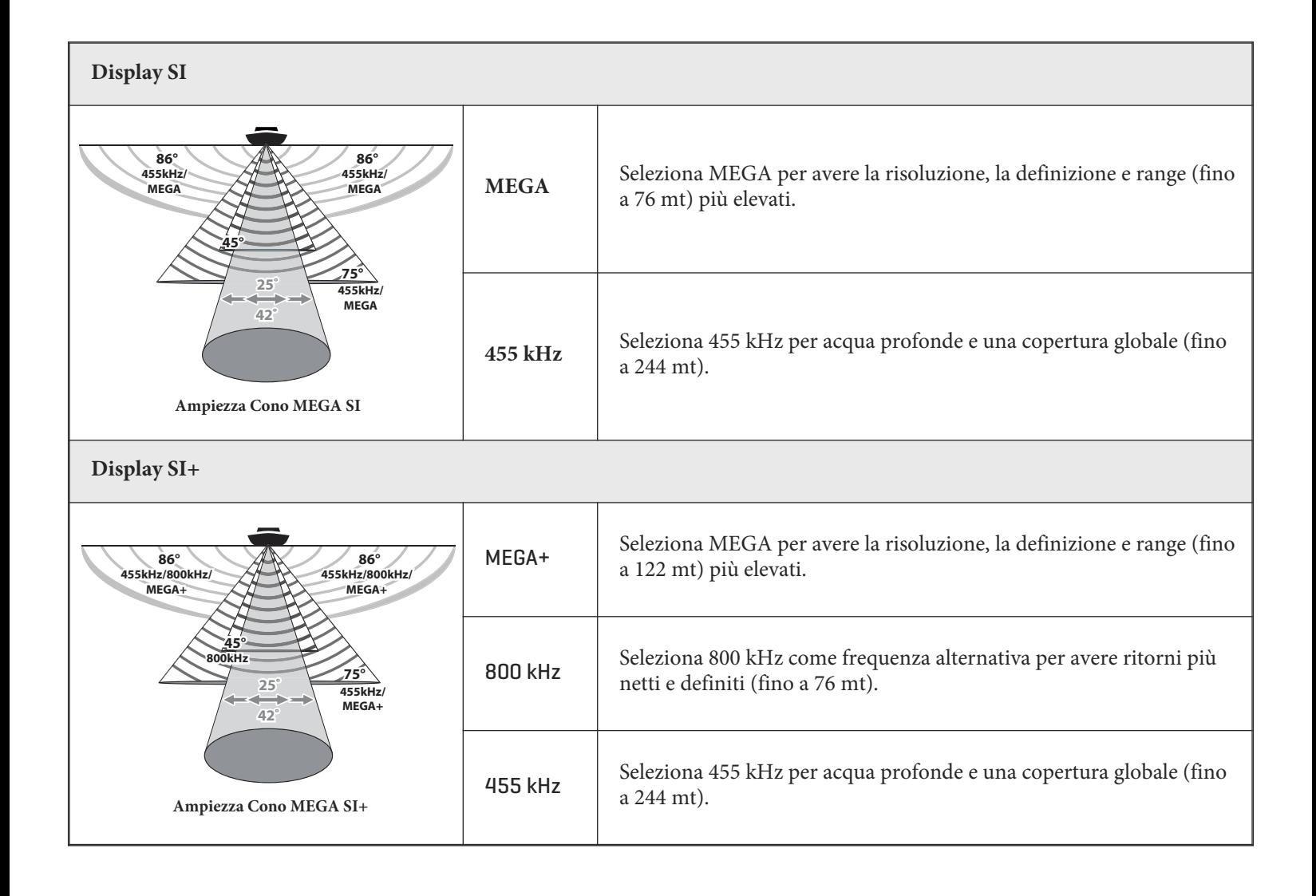

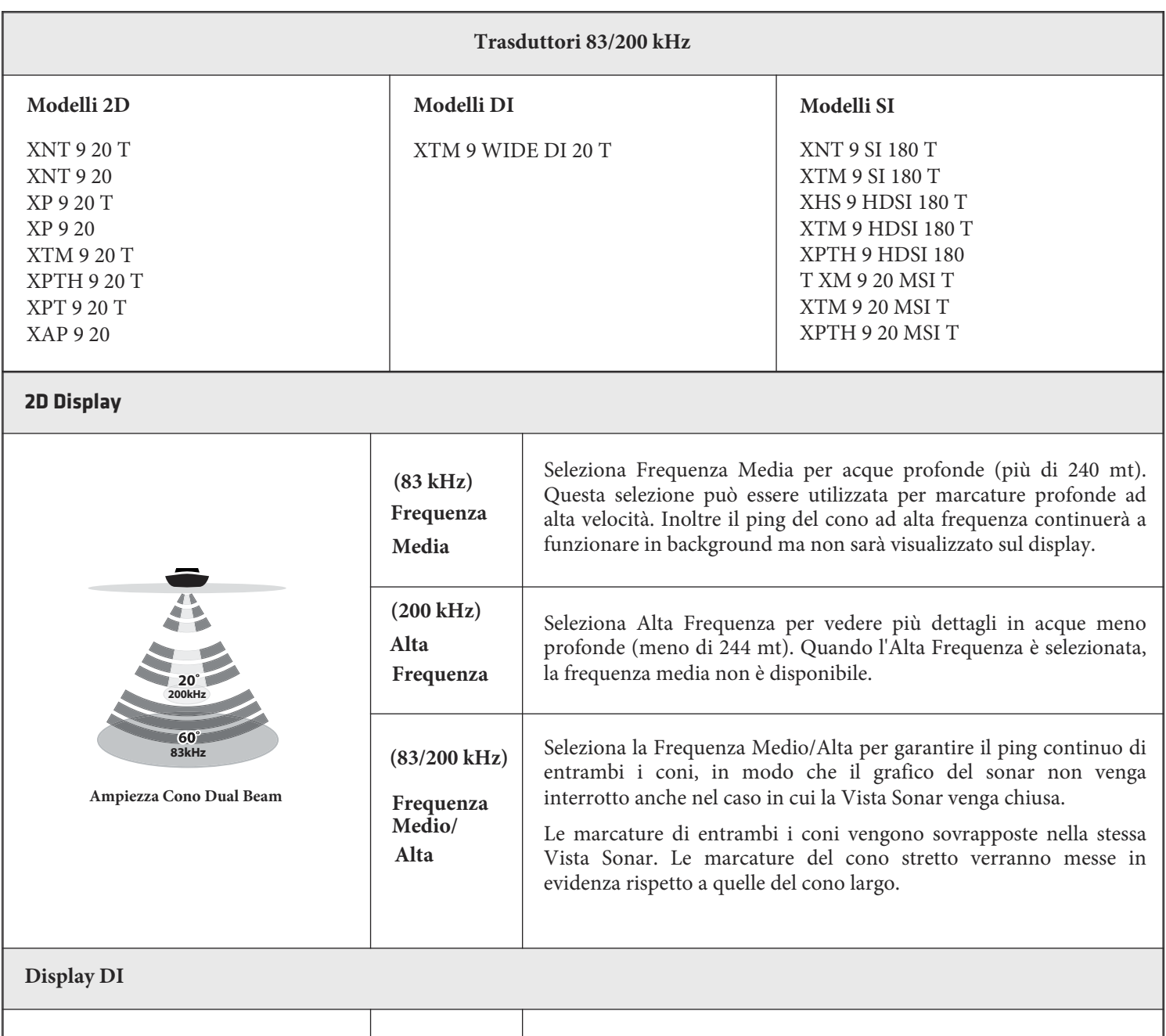

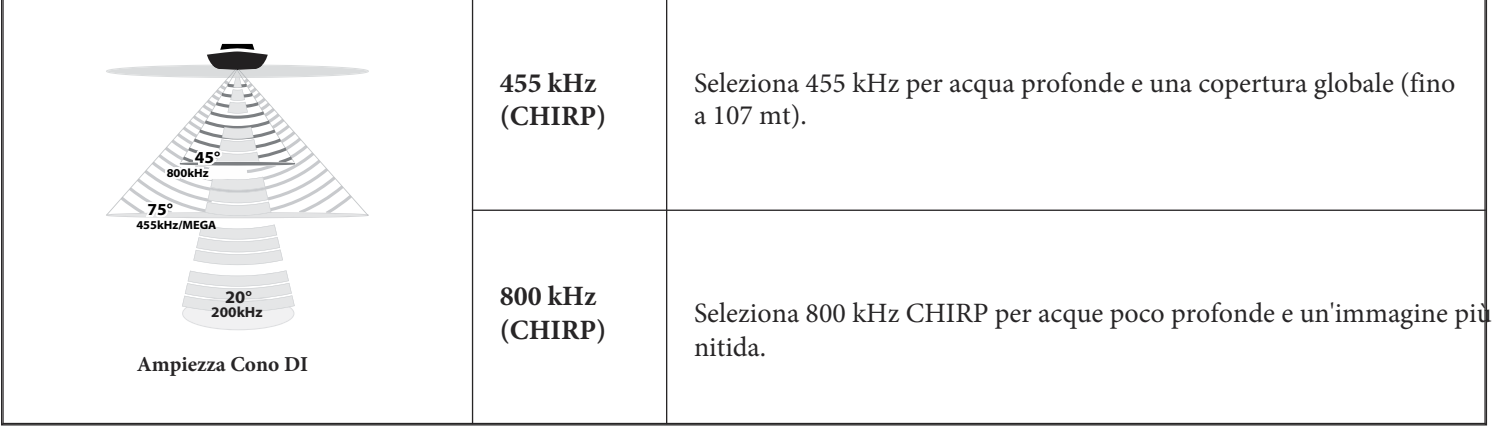

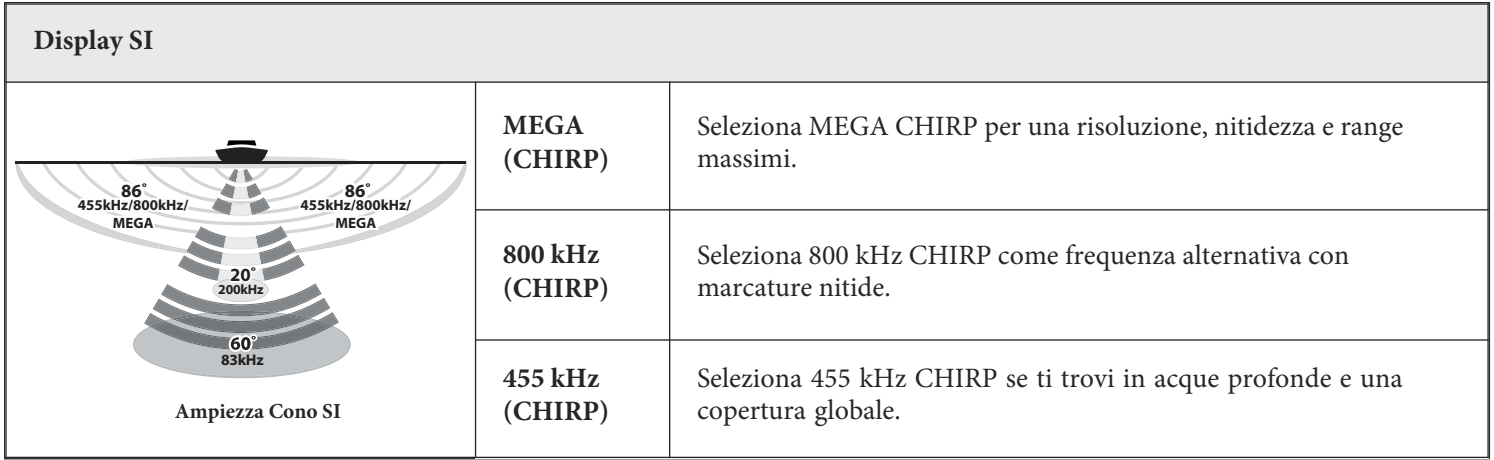

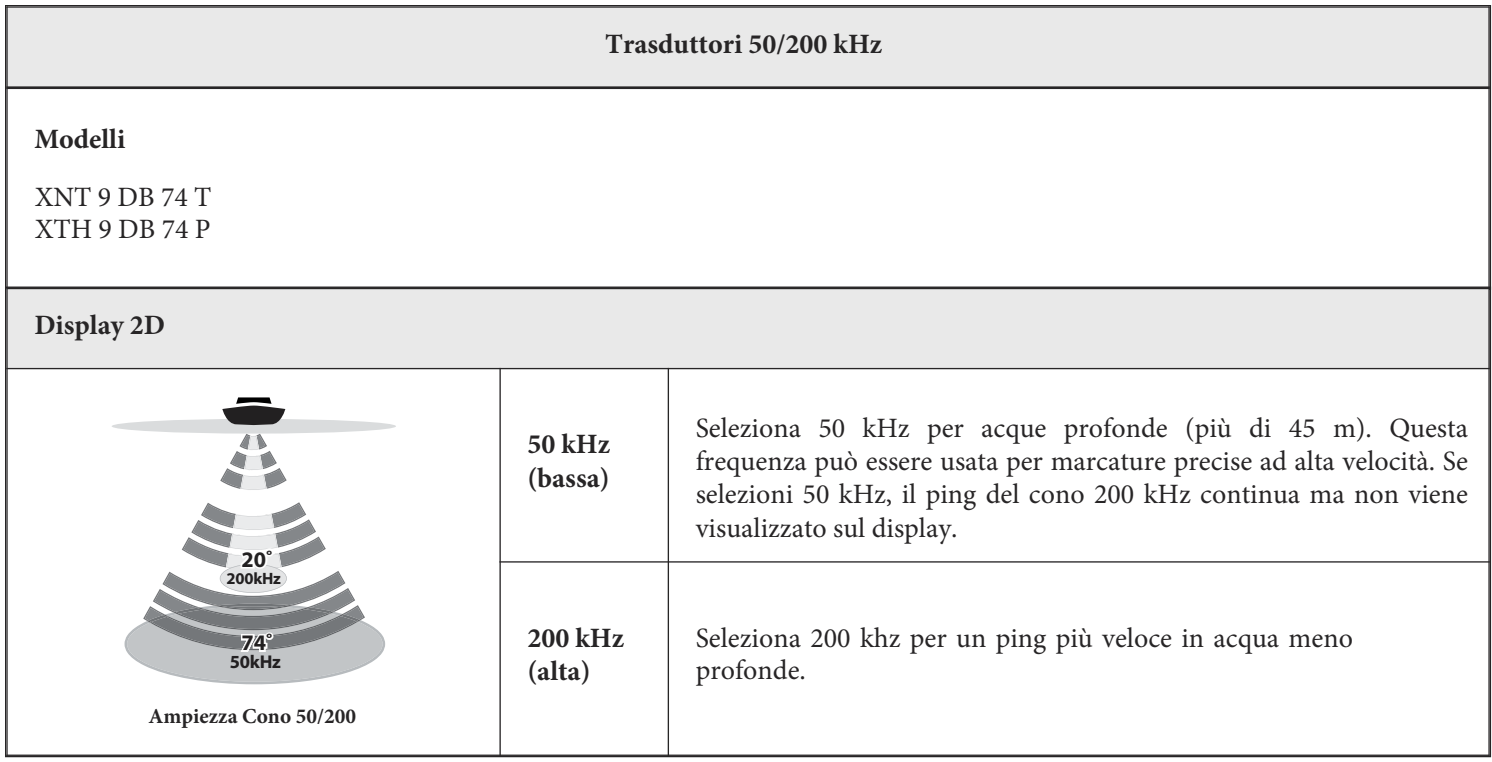

### **Trasduttori 200/455 kHz**

## **Modelli**

XNT 9 DI T XTM 9 SI 25 T

# **Display 2D**

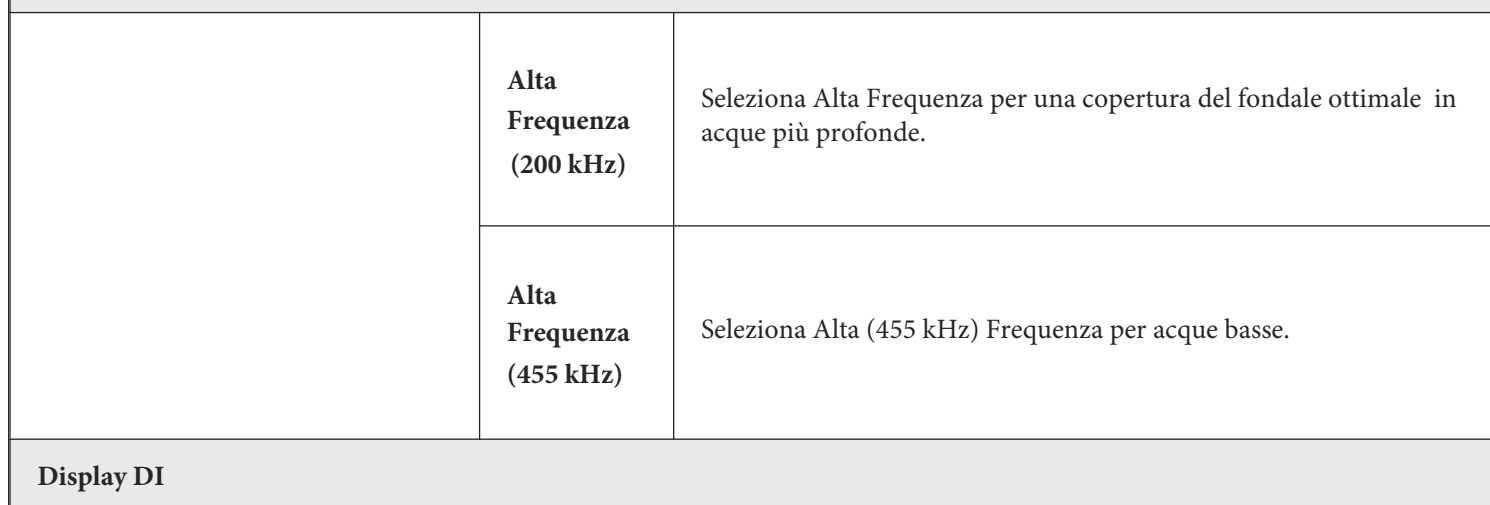

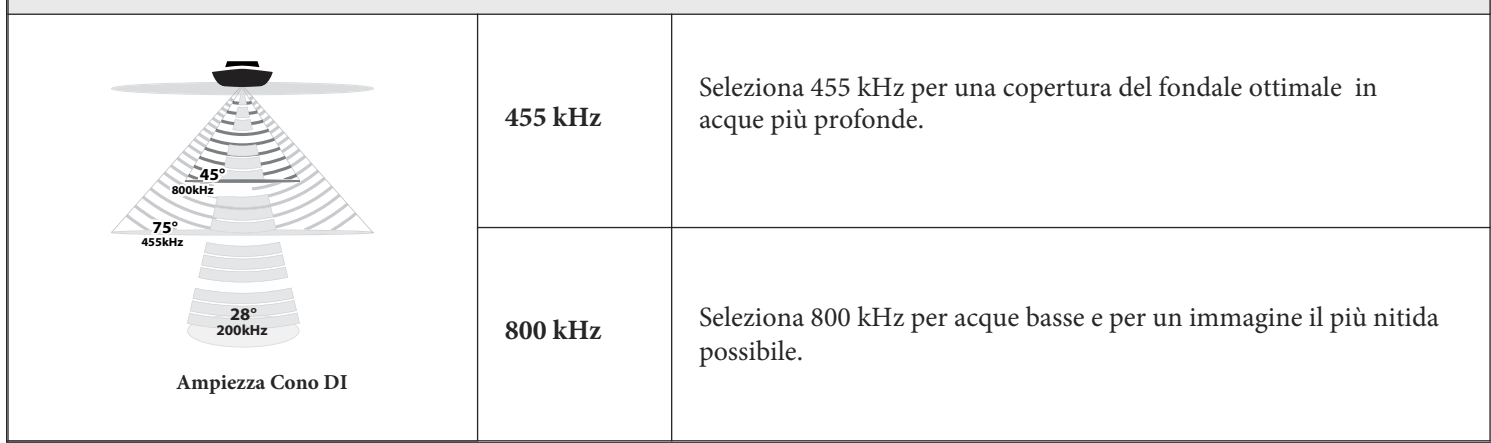

# **Regola lo Spectrum di Frequenza CHIRP (opzionale, solo modelli CHIRP)**

La tua unità di controllo è stata configurata con le impostazioni migliori per fronteggiare un ampio range di condizioni di pesca, e raccomandiamo di usare l'intero spettro di frequenze CHIRP incluso nel tuo dispositivo. Puoi tuttavia regolare lo Spectrum di Frequenza CHIRP per limitare le interferenze sul display o ritoccare le impostazioni in base alle tue preferenze. Le opzioni dei menu sono determinate dal trasduttore installato e dal modello dell'unità di controllo.

**Requisiti:** la modalità CHIRP deve essere attivata. Le strutture dei menu sono inoltre influenzate dalla frequenza che hai scelto per ogni vista.

**ATTENZIONE! se è installato un trasduttore accessorio, assicurati che sia configurato con l'unità di controllo. Per informazioni riguardanti i trasduttori, visita il nostro sito humminbird.com.**

# **Regola lo Spectrum di Frequenza 2D CHIRP**

- 1. **Menu Principale**: premi il tasto MENU due volte. Seleziona la scheda Setup.
- 2. Seleziona Configurazione CHIRP. Premi il tasto freccia DESTRA. Se non visualizzi il menu nella scheda Setup, seleziona la scheda Sonar.
- 3. Seleziona Spectrum di Frequenza 2D CHIRP. Premi il tasto freccia DESTRA.
- 4. Seleziona un menu di frequenza.
- 5. Premi i tasti freccia DESTRA o SINISTRA per selezionare un'impostazione.
- 6. **Ripeti:** ripeti i passaggi 4 e 5 per regolare la Frequenza d'Avvio e quella di Fine per ogni fascio.
- 7. **Chiudi:** premi il tasto EXIT.

## **Regola lo Spectrum di Frequenza CHIRP Down Imaging**

- 1. **Menu Principale**: premi il tasto MENU due volte. Seleziona la scheda Setup.
- 2. Seleziona Configurazione CHIRP. Premi il tasto freccia DESTRA.

Se non visualizzi il menu nella scheda Setup, seleziona la scheda Sonar.

- 3. Seleziona Spectrum di Frequenza CHIRP DI o Spectrum di Frequenza CHIRP Imaging. Premi il tasto freccia DESTRA.
- 4. Seleziona un menu di frequenza.
- 5. Premi i tasti freccia DESTRA o SINISTRA per selezionare un'impostazione.
- 6. **Ripeti**: ripeti i passaggi 4 e 5 per regolare la Frequenza d'Avvio e quella di Fine per ogni fascio.
- 7. **Chiudi:** premi il tasto EXIT.

## **Regola lo Spectrum di Frequenza CHIRP Side Imaging**

- 1. **Menu Principale:** premi il tasto MENU due volte. Seleziona la scheda Setup.
- 2. Seleziona Configurazione CHIRP. Premi il tasto freccia DESTRA.
- Se non visualizzi il menu nella scheda Setup, seleziona la scheda Sonar.
- 3. Seleziona Spectrum di Frequenza CHIRP SI. Premi il tasto freccia DESTRA.
- 4. Seleziona un menu di frequenza.
- 5. Premi i tasti freccia DESTRA o SINISTRA per selezionare un'impostazione.
- 6. **Ripeti:** ripeti i passaggi 4 e 5 per regolare la Frequenza d'Avvio e quella di Fine per ogni fascio.
- 7. **Chiudi:** premi il tasto EXIT.

# **Resetta le Impostazioni di Configurazione CHIRP**

Usa le seguenti istruzioni per resettare le impostazioni CHIRP e riportarle a predefinite.

- 1. **Menu Principale**: premi il tasto MENU due volte. Seleziona la scheda Setup.
- 2. Seleziona Configurazione CHIRP. Premi il tasto freccia DESTRA.
- 3. Seleziona Resetta Configurazione CHIRP. Premi il tasto freccia DESTRA.

# **VISTA SONAR**

Ci sono varie possibilità di visualizzazione dei dati sonar. Puoi personalizzare ciascuna Vista visualizzando o nascondendo una parte delle informazioni, inoltre puoi modificare le impostazioni sonar per migliorare la visualizzazione dei dati. Le modifiche influenzeranno tutte le Viste Sonar 2D.

# **Visualizza la Vista Sonar**

- 1. Tieni premuto il tasto VIEW.
- 2. Seleziona Sonar > Vista Sonar, Vista Zoom, Vista Split Sonar.

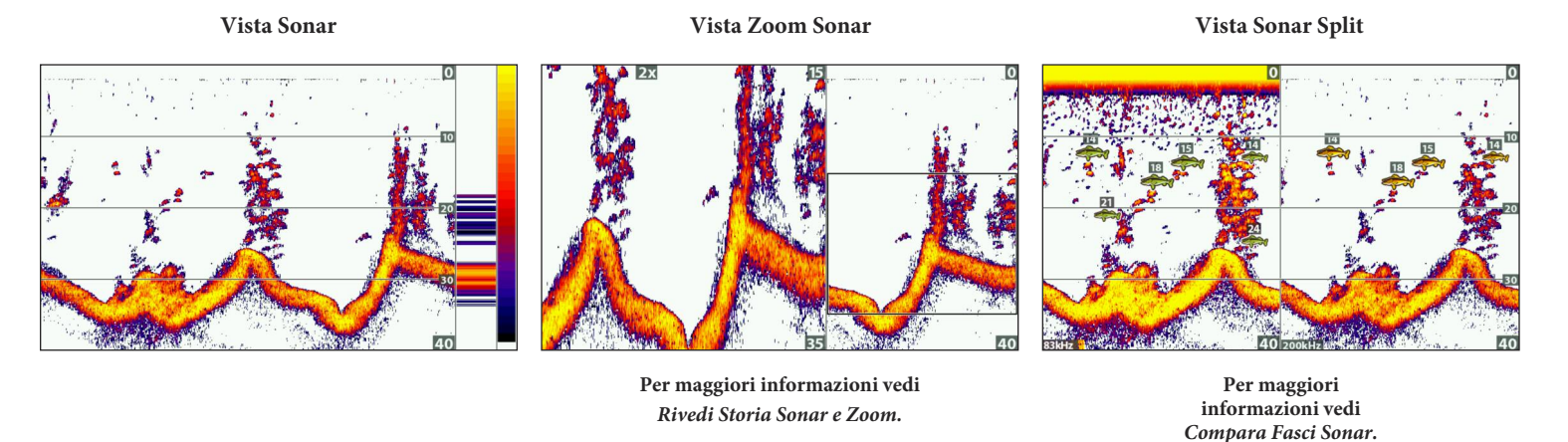

**Viste Cifre Grandi** 

**Vista Flasher Circolare**

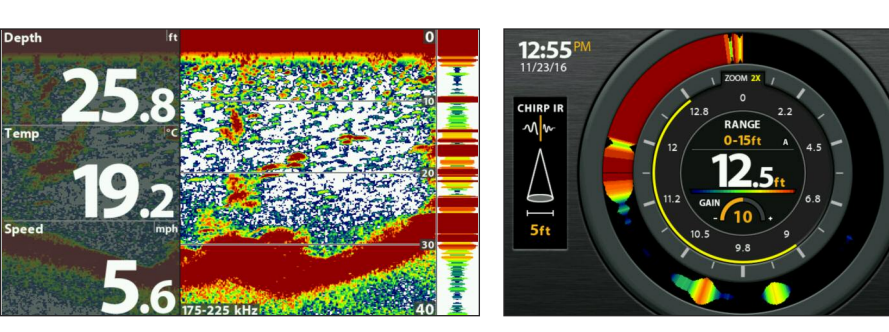

**Per ulteriori informazioni vedi la sezione**  *Vista Flasher Circolare.*

**NOTA: le viste disponibili sono determinate dal modello del tuo dispositivo e dal trasduttore installato.**

# **Visualizza una Vista Sonar Combinata**

- 1. Tieni premuto il tasto VIEW.
- 2. Apri Vista Sonar Combo e seleziona Sonar.

Per aprire una Vista Chartplotter Combo, seleziona Chart.

3. Scegli una Vista da mostrare sul display.  **Sonar > Down/Sonar Combo View**

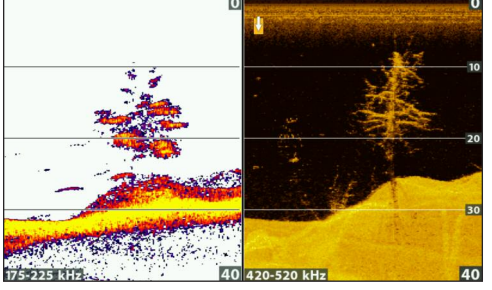

**Per ulteriori info, vedi sezione** *Down Imaging*

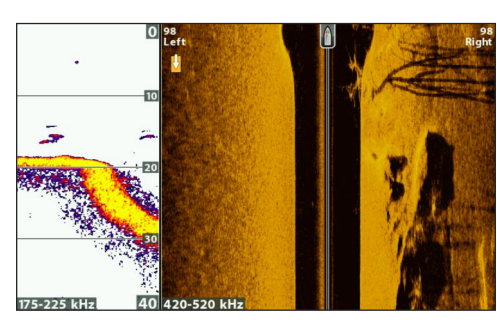

**Sonar > Side/Sonar Combo View**

**Per ulteriori info, vedi la sezione** *Side Imaging*

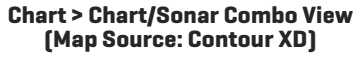

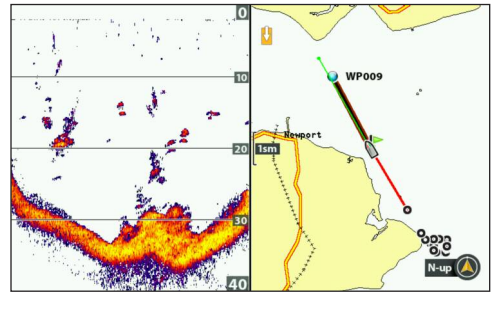

**Per ulteriori info, vedi** *Introduzione alla Navigazione*

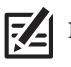

**NOTA: le viste disponibili sono determinate dal modello del tuo dispositivo e dal trasduttore installato.**

# **CAPIRE LE VISTE SONAR**

Quando l'imbarcazione si muove, l'unità registra le modifiche della profondità sullo schermo per creare una rappresentazione grafica del profilo del fondo. La Vista Sonar mostra l'intensità dei segnali di ritorno tramite differenti colori.

I ritorni più forti spesso indicano un fondale duro, come sedimenti compatti o rocce, mentre eco deboli indicano un fondale morbido, come fango o sabbia, vegetazione o piccoli pesci.

I colori utilizzati per rappresentare eco forti, medie o deboli, sono indicati dalla palette colori selezionata nel menu.

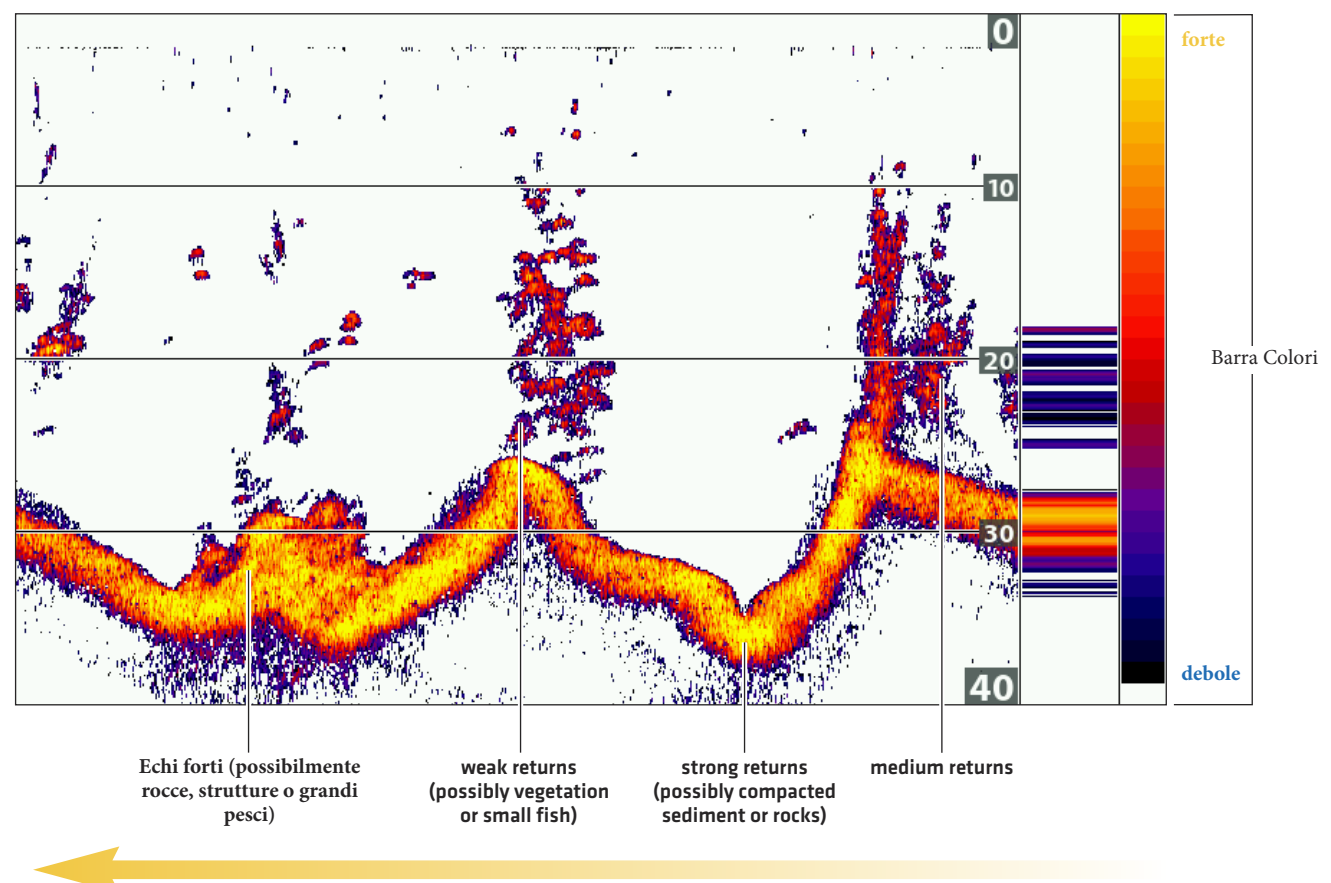

### **Vista Sonar 2D: Palette Colori 1**

Gli echi scorrono da destra verso sinistra (a sinistra i più "vecchi")

# **PERSONALIZZA LA VISTA SONAR**

Puoi utilizzare il Sonar con le impostazioni di default o modificarle a tuo piacimento.

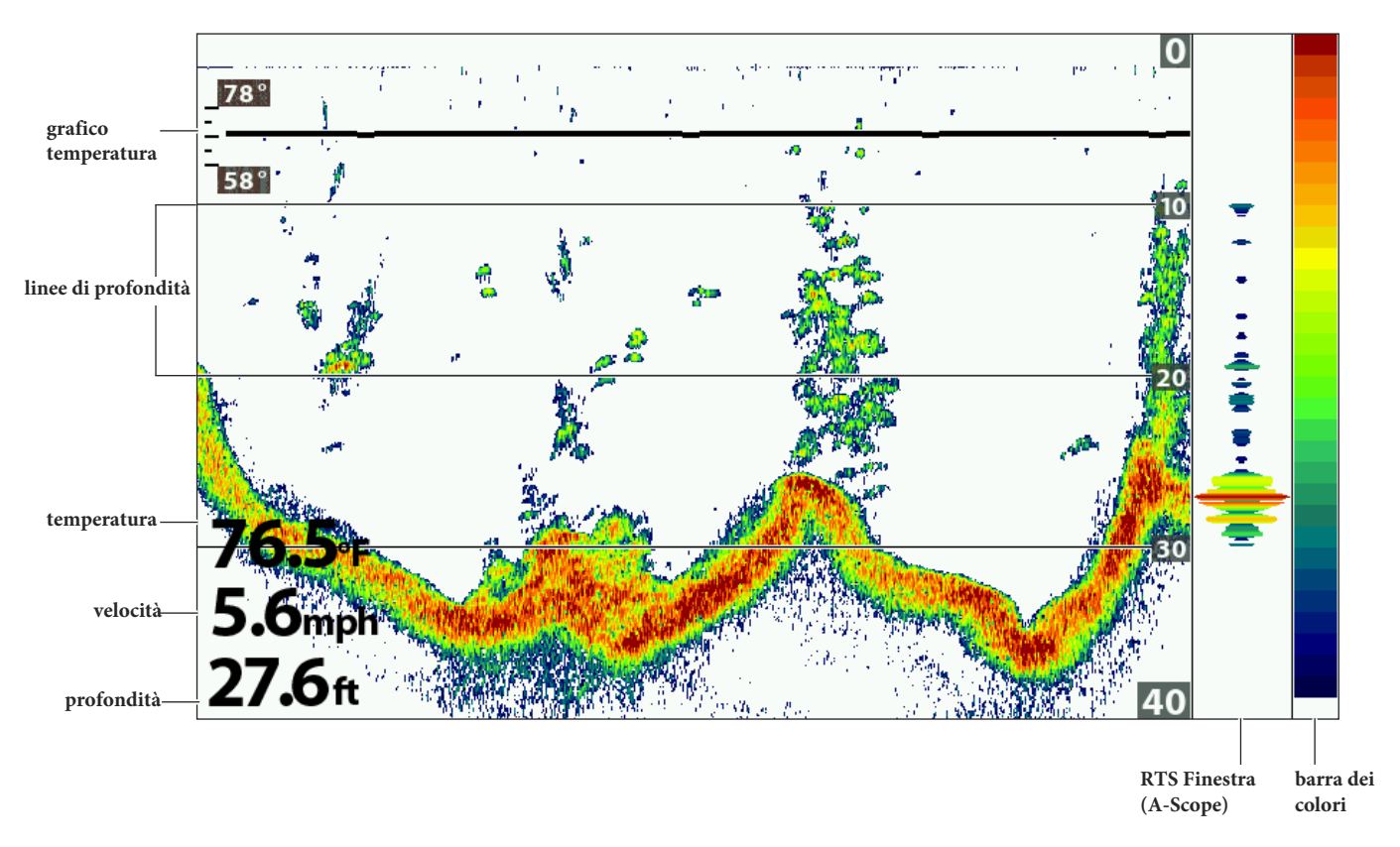

**Personalizzare la Vista Sonar**

# **Mostra/Nascondi Frequenza**

- 1. Premi due volte MENU. Seleziona la scheda Sonar.
- 2. Seleziona Etichetta Frequenza.
- 3. Scegli On (Mostra) o Off (Nascondi).

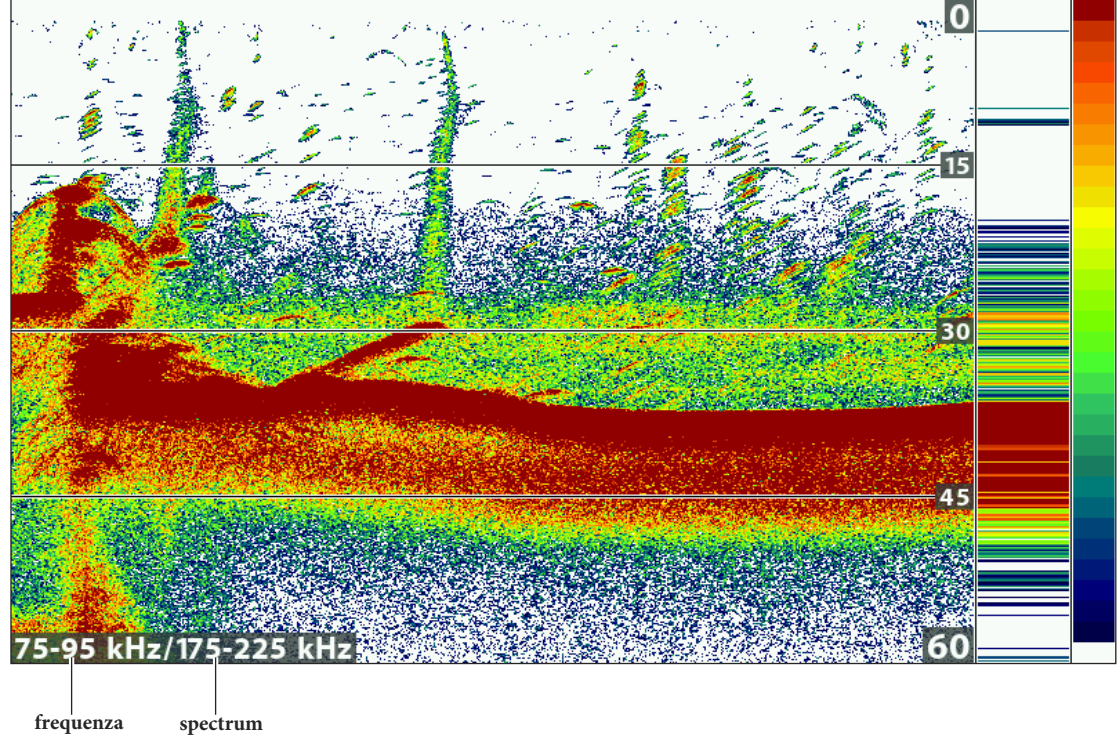

**Vista Sonar 2D con Etichetta Frequenza ON (HELIX 9 CHIRP SI GPS G2N)**

**frequenza selezionata frequenze selezionato**

Sonar (2D)

# **Personalizza la Finestra RTS**

Questa impostazione permette di regolare la Finestra RTS e di attivarla o disattivarla nella Vista Sonar. La finestra Real Time Sonar (RTS) appare nella parte destra del display solo in Vista Sonar. La finestra RTS si aggiorna sempre alla massima velocità possibile e mostra solo i ritorni dal fondale, strutture o pesci che si trovano nel cono del trasduttore. La finestra RTS indica sia la profondità che l'intensità dell'eco.

- 1. Premi MENU due volte. Seleziona Sonar.
- 2. Seleziona Finestra RTS.
- 3. Scegli il tipo di finestra RTS.

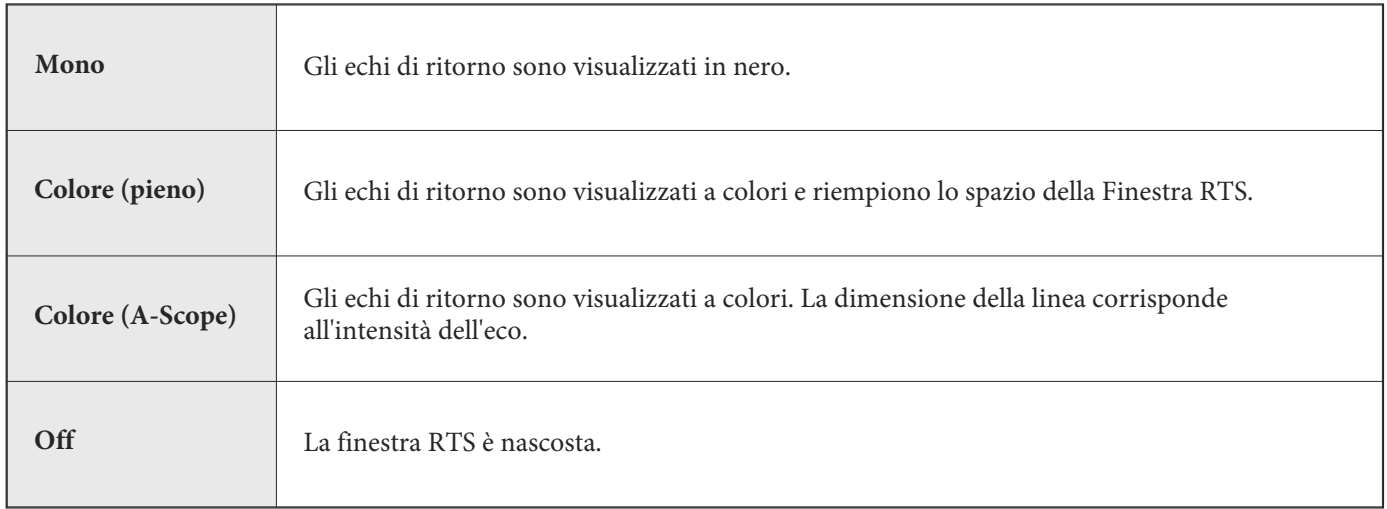

# **Mostra/Nascondi Dati nella Vista Sonar**

Le impostazioni di questa sezione sono condivise con la Vista Down Imaging.

- 1. Menu Principale: Premi due volte MENU. Scegli la scheda Sonar.
- 2. Seleziona un menu e imposta On (Visibile) o Off (nascosto).

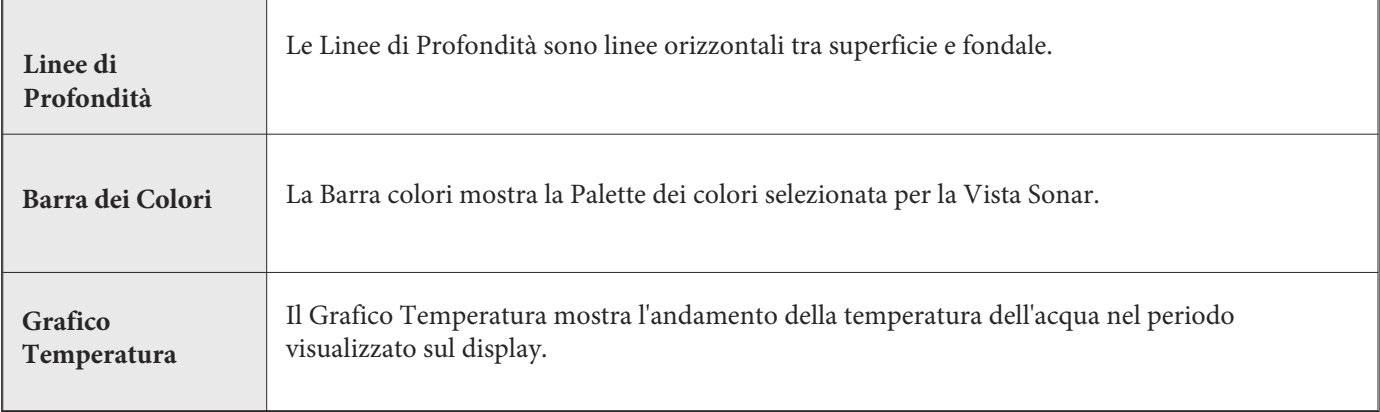

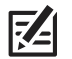

**NOTA: i Dati numerici possono essere visualizzati in sovrapposizione (overlay) oppure in data boxes.**

# **Cambia Gamma Colori**

Il Menu dei Colori Sonar permette di cambiare i colori usati per mostrare gli echi sonar sulla Vista.

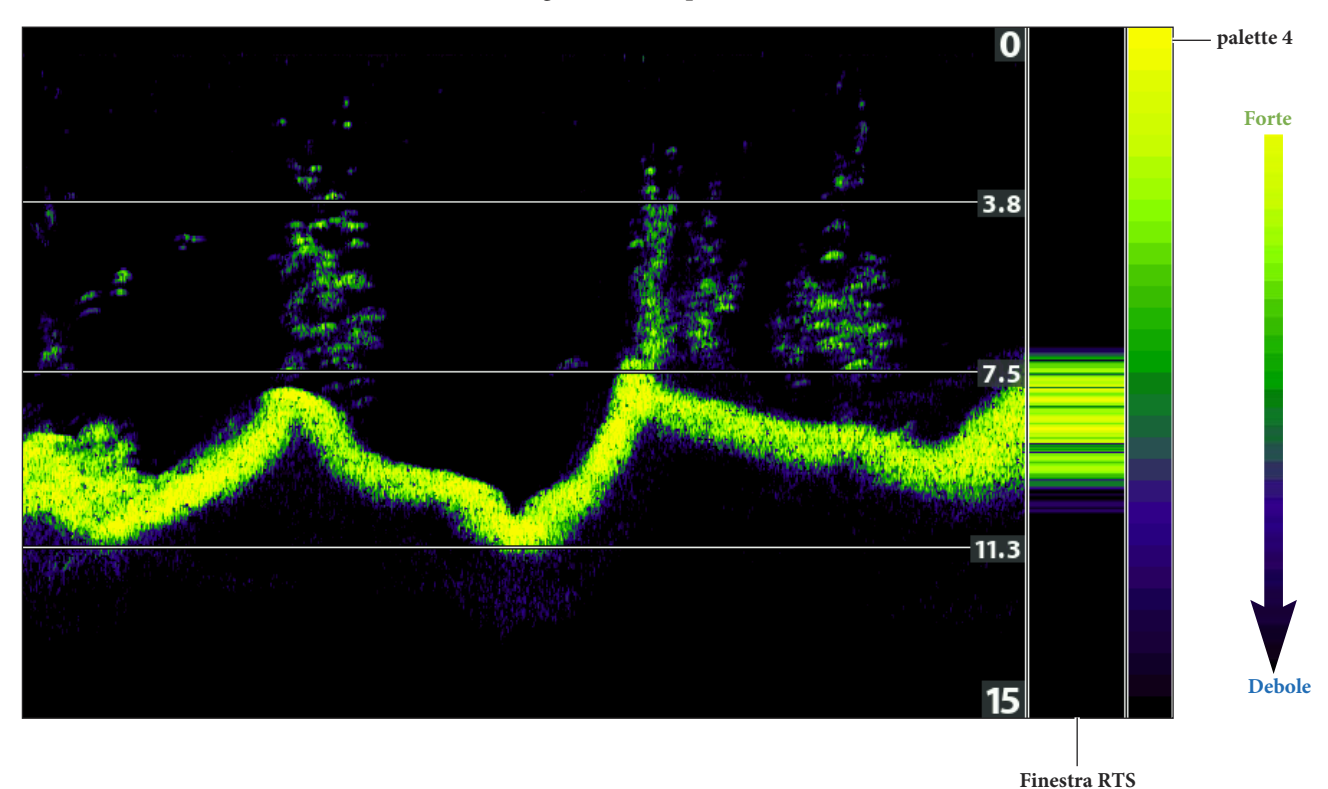

**Vista Sonar con gamma colori personalizzata**

# **Cambia la Palette Colori**

- 1. Con la Vista Sonar a display premi una volta MENU.
- 2. Seleziona Colori Sonar.
- 3. Scegli una palette di colori.

**Z NOTA: per mostrare o nascondere la barra colori, vedi Mostra/Nascondi dati sulla Vista Sonar.**

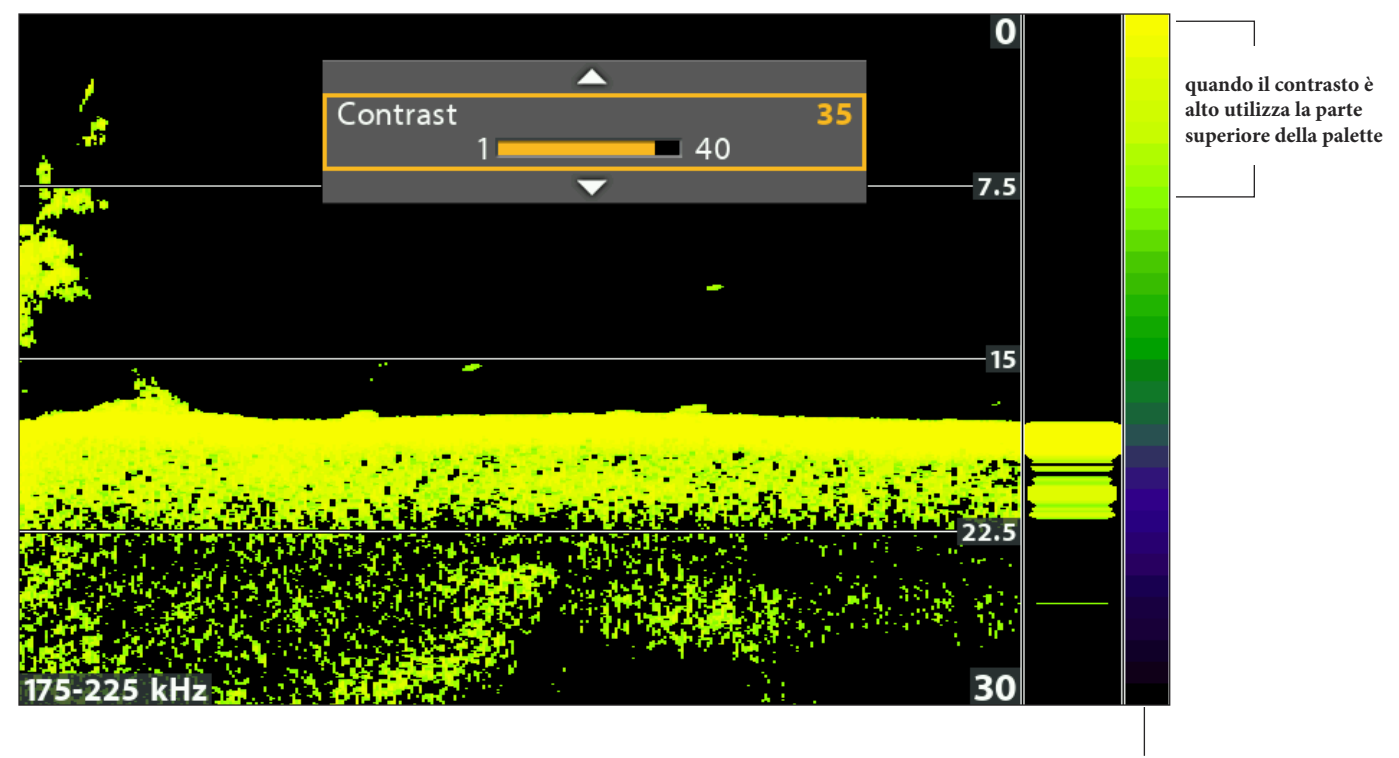

**barra colori**

### **Contrasto**

Il Contrasto ti permette di scegliere un range di colori Sonar per mostrare gli echi sonar sul display. Per vedere la Palette di Colori corrente vedi la Barra dei Colori sulla Vista Sonar.

#### **NOTA: per mostrare/nascondere la barra dei colori, vedi Mostra/Nascondi Dati dalla Vista Sonar. FZ-1**

Quando il Contrasto è impostato a 20 (default), l'intera palette di colori sonar (rappresentata dalla Barra dei Colori) è impiegata a mostrare gli echi sonar, sia deboli che forti. Se aumenti il Contrasto, la parte superiore della Barra dei Colori è usata per mostrare tutti gli echi sonar (sia quelli deboli che quelli più forti). Se invece il Contrasto viene diminuito, verrà usata la parte inferiore della Barra dei Colori (sia per gli echi deboli che per quelli forti).

- 1. Menu X-Press Sonar: con la Vista Sonar su schermo, premi il tasto MENU una volta.
- 2. Seleziona Contrasto.
- 3. Premi i tasti freccia DESTRA o SINISTRA per muovere il cursore sulla Barra dei Colori.

# **REGOLA LE IMPOSTAZIONI SONAR**

Puoi utilizzare il Sonar con le impostazioni di default o modificarle a tuo piacimento.

# **Filtro di Superficie**

Regola il filtro che rimuove il disturbo di superficie causato da alghe e bolle d'aria. Minore è il valore, minore è il disturbo visualizzato.

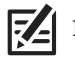

**NOTA: puoi anche regolare il Filtro Antidisturbo (Noise Filter).**

- 1. Menu Principale: Premi due volte MENU. Scegli la scheda Sonar.
- 2. Seleziona Filtro di superficie.
- 3. Premi SINISTRA o DESTRA per regolare il valore.

## **Cambia la Modalità SwitchFire 2D**

Permette di gestire la visualizzazione degli echi in Vista Sonar.

- 1. Menu Principale: Premi due volte il tasto MENU. Scegli la scheda Sonar.
- 2. Seleziona SwitchFire. 2D.
- 3. Scegli Modalità Max o Modalità Chiara.

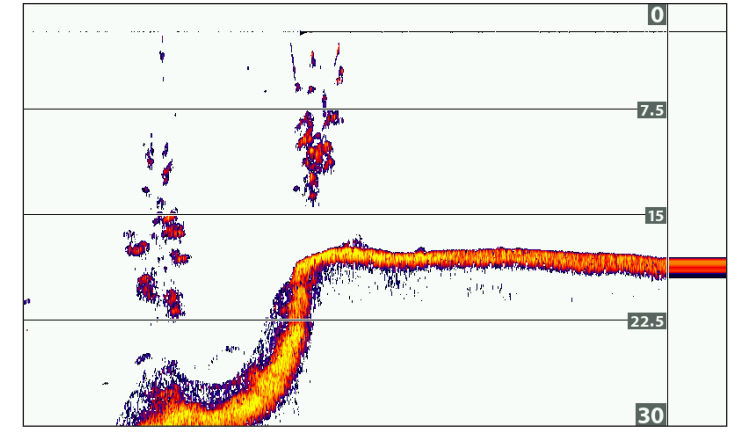

**La Modalità Chiara (Clear Mode) permette di visualizzare un'immagine più nitida e le dimensioni dei pesci con maggiore accuratezza. In questa modalità è presente un filtro di superficie ed i ritorni di sonar vengono interpretati in modo da fornire maggiori dettagli all'interno del raggio d'azione del cono del sonar. In poche parole, un grande arco sul display sta ad indicare il rilevamento di un pesce di grosse dimensioni.**

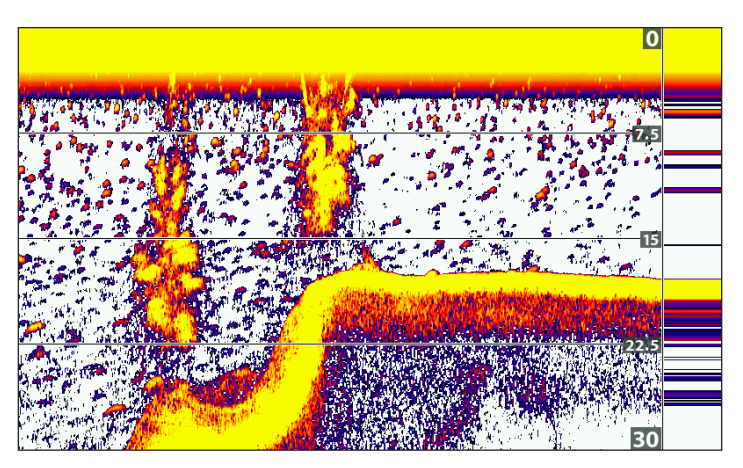

**Scegliere Modalità Max (Max Mode) per visualizzare tutti i ritorni sonar. In questa modalità verrà mostrata la massima quantità di informazioni disponibile dal rilevamento del cono, è la modalità migliore per il monitoraggio dei pesci e delle esche.**

#### **SwitchFire 2D: Modalità Chiara SwitchFire 2D: Modalità Massima**

# **Attiva/Disattiva Impostazioni Fish ID+**

Fish ID+™ utilizza una tecnologia estremamente avanzata per interpretare gli echi sonar e visualizzare un simbolo di pesce solo quando vengono rispettati dei requisiti molto selettivi. Un numero sopra l'icona del pesce ne indica la profondità.

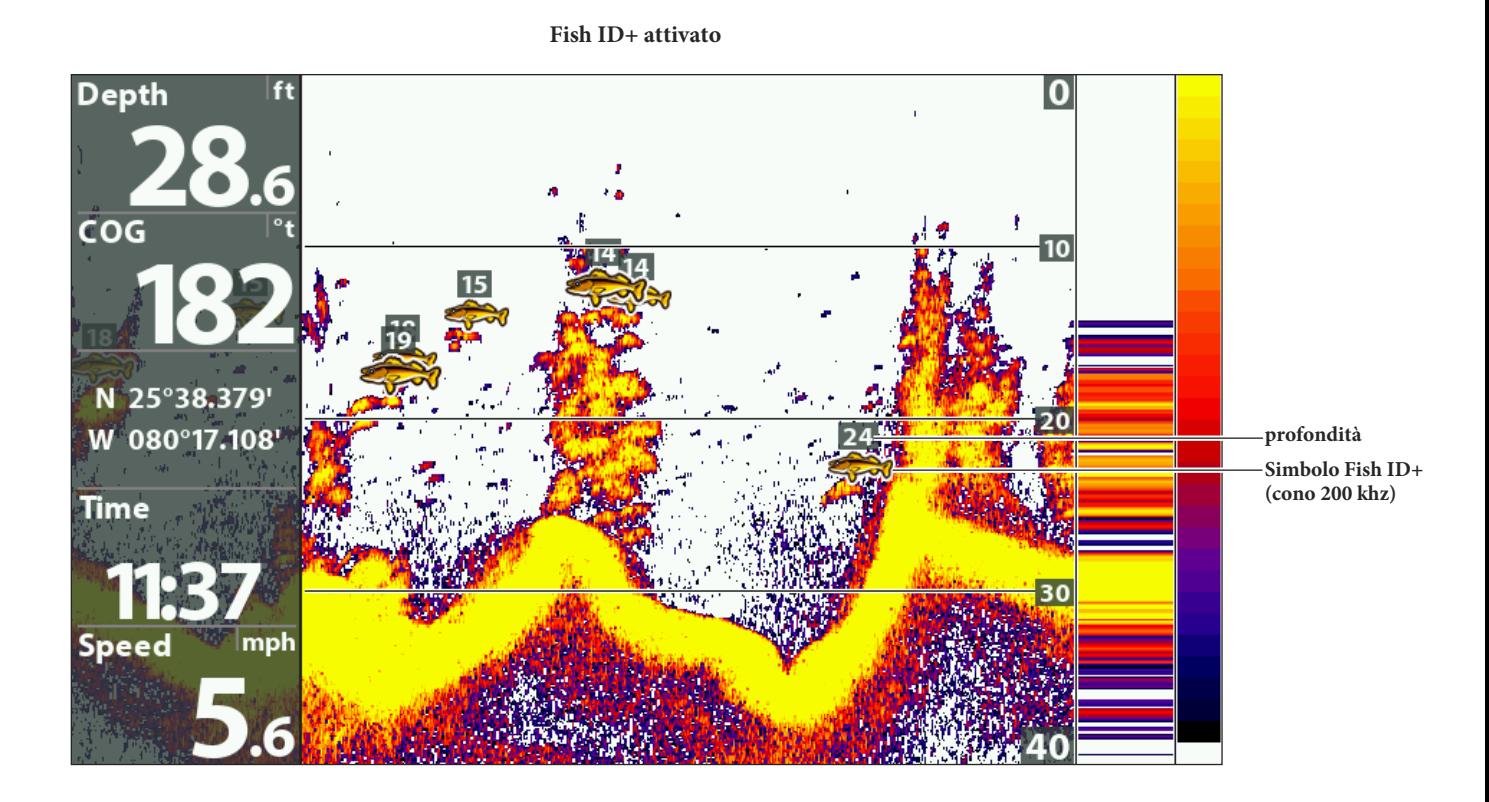

### **Attiva/Disattiva Impostazioni Fish ID+**

Quando l'opzione Fish ID+ è attivata, visualizzerai sulla Vista Sonar un simbolo a forma di pesce. Il colore indica la posizione del cono sonar, la profondità del pesce viene mostrata sopra al simbolo.

Quando invece l'opzione è disattivata, l'unità di controllo mostra solo gli archi sul display.

- 1. **Menu principale**: premi il tasto MENU due volte. Seleziona il tab **Sonar**.
- 2. Seleziona Fish ID+.
- 3. Seleziona On oppure Off.

# **Sensibilità Fish ID**

Regola la soglia di intervento della funzione Fish ID+ per il rilevamento dei pesci. Aumentando la sensibilità è possibile visualizzare come pesci anche i ritorni più deboli. Questa funzione è particolarmente utile per identificare le specie più piccole di pesci o le esche.

- 1. Attiva Fish ID+.
- 2. Menu Principale: Premi due volte MENU. Scegli la scheda SONAR.
- 3. Seleziona Sensibilità Fish ID (Fish ID Sensitivity).
- 4. Premi SINISTRA o DESTRA per regolare da Basso (Low) = 1 (solo pesci grandi) a Alto (High)=10 (tutti i pesci).

### **Attiva l'Allarme Fish ID**

Si attiva quando l'unità rileva del pesce che risponde alle caratteristiche impostate in questa opzione.

- 1. Attiva Fish ID+.
- 2. Menu Principale: Premi due volte MENU. Scegli la scheda ALLARMI.
- 3. Seleziona Allarme ID Pesci.
- 4. Scegli una delle icone seguenti:

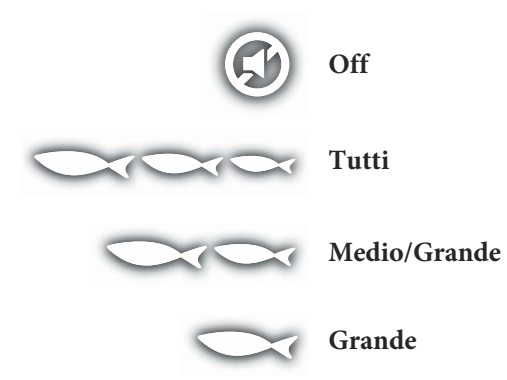

# **Imposta la Vista Fondale**

Seleziona il metodo di visualizzazione del fondale e delle strutture sommerse sullo schermo.

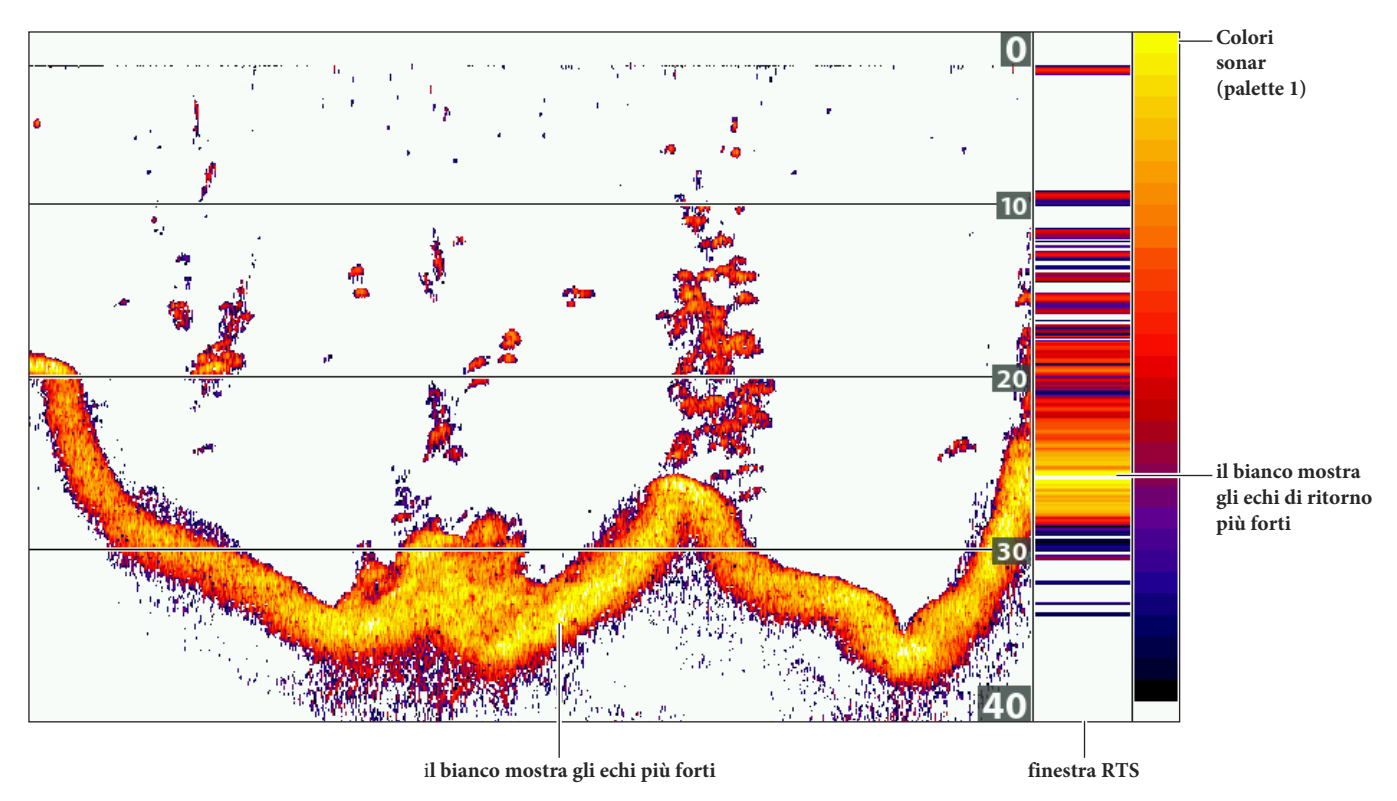

**Vista Fondale impostata su WhiteLine**

# **Cambia le Impostazioni della Vista Fondale**

- 1. **Menu Principale:** Premi due volte MENU. Scegli la scheda SONAR.
- 2. Seleziona Vista Fondale.
- 3. Scegli una delle modalità seguenti:

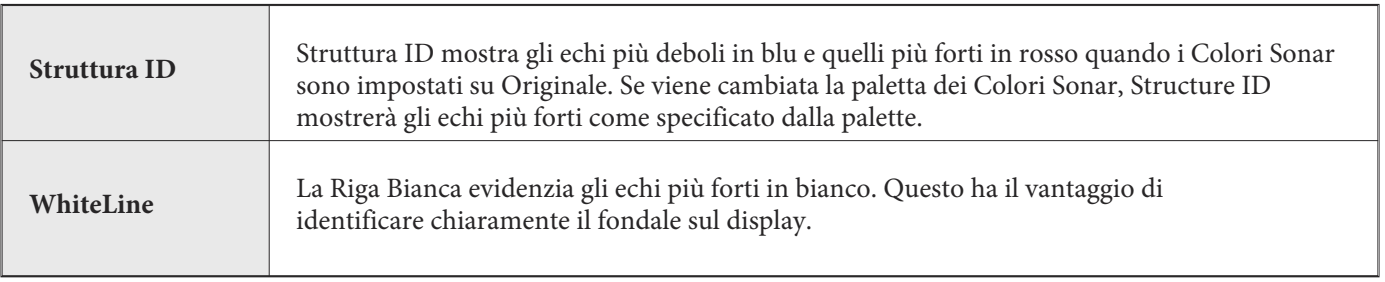

# **REGOLA LE IMPOSTAZIONI MENTRE PESCHI (SONAR X-PRESS MENU)**

Il Menu X-Press<sup>™</sup> Sonar (Sonar X-Press<sup>™</sup> Menu) contiene le impostazioni utilizzate più di frequente. Per accedere al Menu X-Press™ Sonar, premi una volta il tasto MENU da qualsiasi schermata Sonar. Puoi usare anche i "tasti scorciatoia" sulla vista.

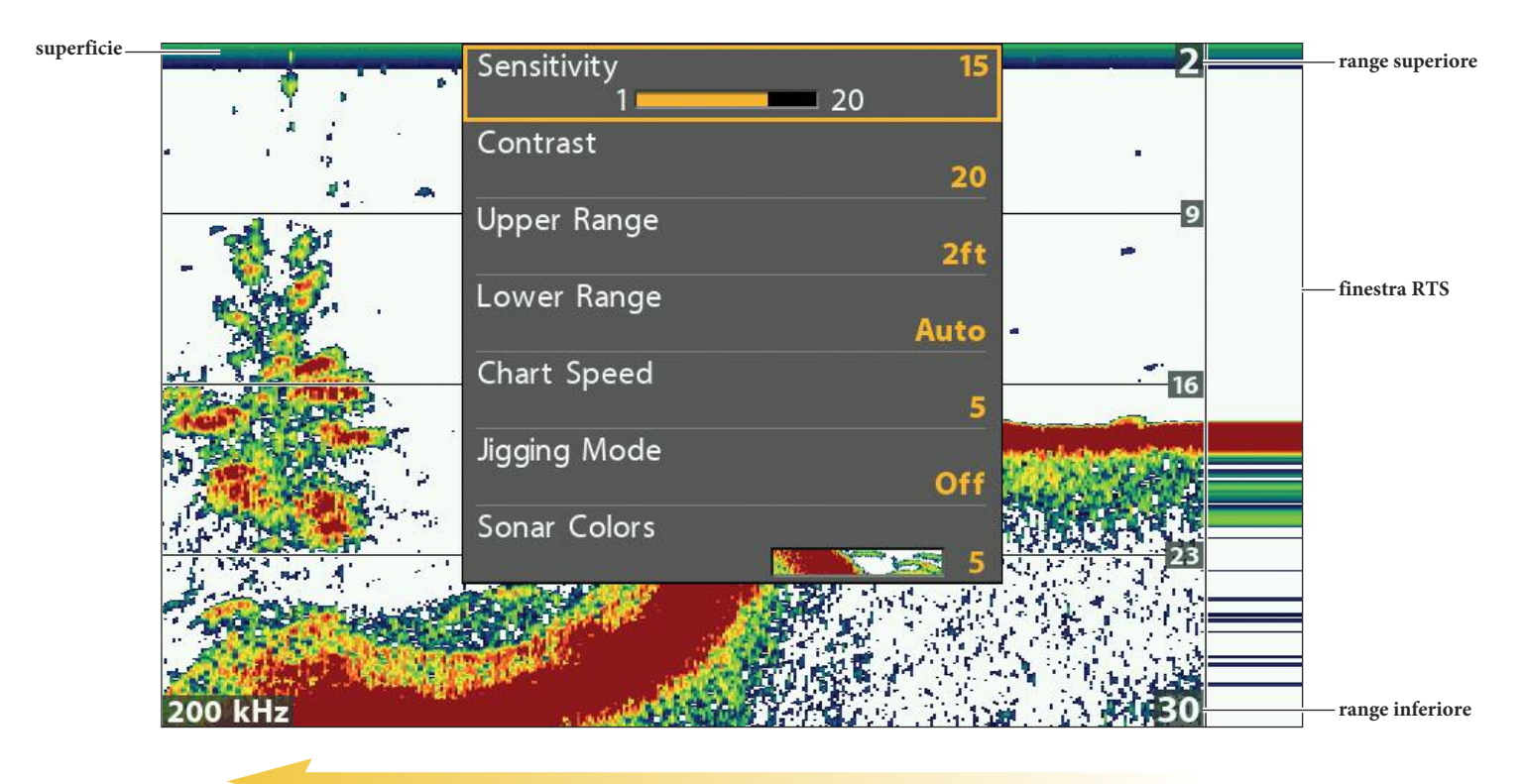

**Regolazione impostazioni dal menu Sonar X-Press (HELIX 7 CHIRP SI GPS G2)**

**velocità scorrimento carta**

# **Regola la Sensibilità**

L'opzione Sensibilità (Sensitivity) regola la quantità di dettagli mostrata sullo schermo e la sensibilità delle frequenze. Quando si opera in acque molto pulite o di profondità maggiore, l'aumento della sensibilità mostra anche i piccoli ritorni sonar che possono risultare interessanti. Diminuendo la sensibilità si elimina dallo schermo la confusione che alcune volte si presenta in acque sporche o fangose.

# **Regola la Sensibilità usando il Menu X-Press**

Usa le istruzioni seguenti per regolare la Sensibilità.

- 1. Sonar X-Press Menu: premi MENU con la Vista Sonar a display.
- 2. Seleziona Sensibilità (Sensitivity).
- 3. Premi SINISTRA o DESTRA per incrementare o decrementare la Sensibilità.

## **Regola la Sensibilità usando i tasti ZOOM**

Se l'unità di controllo include i tasti ZOOM, puoi usarli per regolare la sensibilità.

1. Con la Vista Sonar su schermo, premi i tasti ZOOM +/-.

### **Regolare Sensibilità usando i tasti ZOOM**

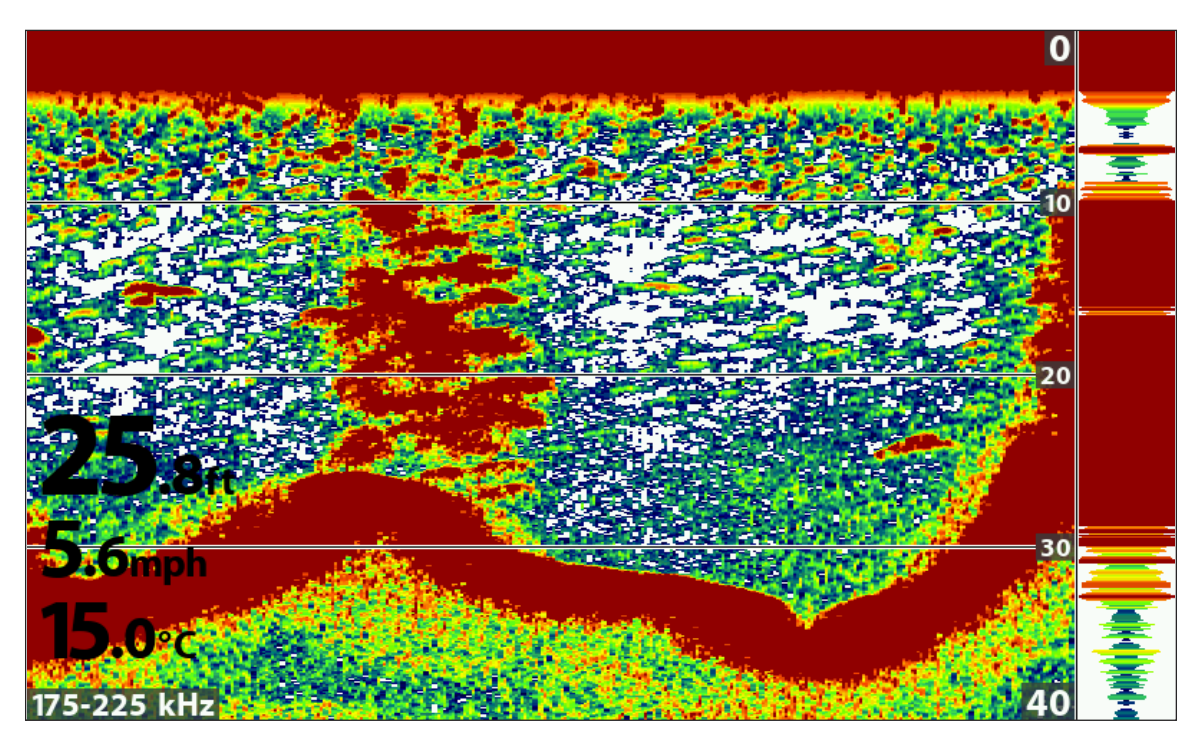

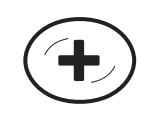

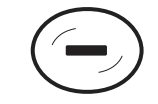

**Aumenta Sensibilità Diminuisci Sensibilità**

# **Regola Sensibilità Fascio**

La tua unità di controllo può regolare la sensibilità di ogni singola frequenza. Le frequenze disponibili sono determinate dal modello del tuo dispositivo e dal trasduttore installato. Usa le seguenti istruzioni per regolare un fascio singolo.

- 1. Menu Principale: premi il tasto MENU due volte. Scegli la scheda Sonar.
- 2. Seleziona Sensibilità 83 kHz oppure Sensibilità 455 kHz.

**Modelli CHIRP:** seleziona Sensibilità Media Offset o Sensibilità Alta (455 kHz) Offset (solo modelli DI, CHIRP DI).

3. Premi i tasti freccia DESTRA o SINISTRA per aumentare o diminuire la sensibilità.

Per esempio, nell'illustrazione seguente, la sensibilità del fascio 83kHz nella Vista Split Sonar può essere regolata senza influenzare la sensibilità dei echi di ritorno sonar 200 kHz.

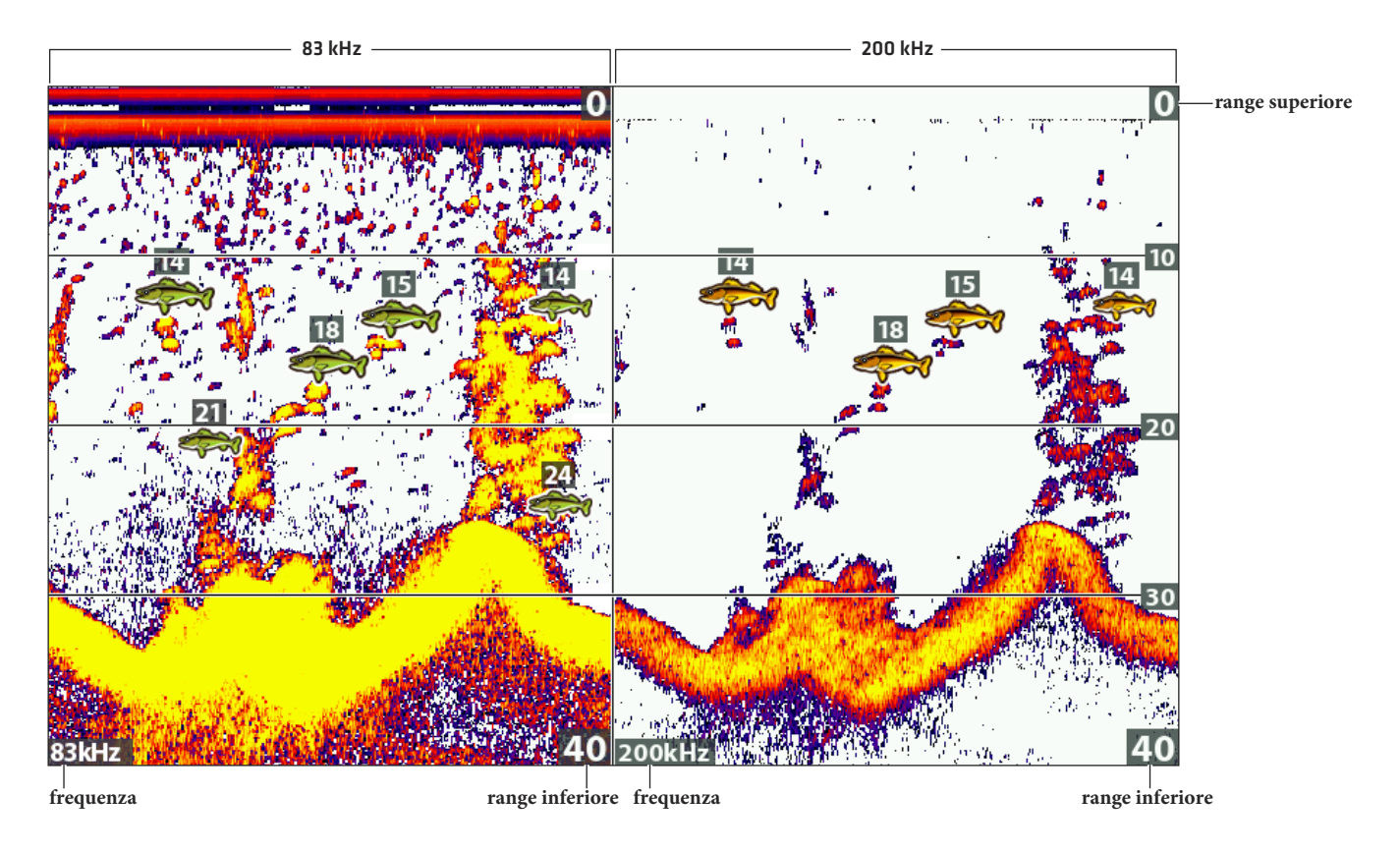

### **Aumentare la Sensibilità del Fascio 83 kHz (83 kHz/200 kHz)**

## **Seleziona una gamma di colori (Contrasto)**

Il Contrasto ti permette di scegliere un range di colori Sonar per mostrare gli echi sonar sul display. Per vedere la Palette di Colori corrente vedi la *Barra dei Colori sulla Vista Sonar.*

Quando il Contrasto è impostato a 20 (default), l'intera palette di colori sonar (rappresentata dalla Barra dei Colori) è impiegata a mostrare gli echi sonar, sia deboli che forti. Se aumenti il Contrasto, la parte superiore della Barra dei Colori è usata per mostrare tutti gli echi sonar (sia quelli deboli che quelli più forti). Se invece il Contrasto viene diminuito, verrà usata la parte inferiore della Barra dei Colori (sia per gli echi deboli che per quelli forti).

- 1. Menu X-Press Sonar: con la Vista Sonar su schermo, premi il tasto MENU una volta.
- 2. Seleziona Contrasto.
- 3. Premi i tasti freccia DESTRA o SINISTRA per muovere il cursore sulla Barra dei Colori.

# **Imposta Range Superiore/Inferiore**

Range Superiore regola il valore superiore della gamma di profondità che sarà visualizzato nelle Viste Sonar. Ad esempio, se vi interessa soltanto la profondità compresa tra 6 e 15 metri, impostate il Range Superiore su 6 ed il Range Inferiore su 15. La Vista Sonar non mostrerà la superficie o il fondale (presumendo che il fondale sia più profondo di 15 metri) e mostrerà un dettaglio ingrandito della zona compresa tra 6 e 15 metri.

- 1. Sonar X-Press Menu: premi MENU con la Vista Sonar a display.
- 2. Seleziona Range Superiore. Premi SINISTRA o DESTRA per incrementare o decrementare il valore.
- 3. Seleziona Range Inferiore. Scegli Auto o imposta un valore manualmente.
- 4. **Auto:** nella modalità automatica, la gamma di profondità inferiore sarà regolata dall'unità per seguire il fondale.
- 5. **Manuale:** l'unità rispetterà la profondità da te selezionata.

**NOTA: Indipendentemente dalle impostazioni manuali, sarà mantenuta una distanza minima di 3 metri tra Range Superiore ed Inferiore.**

# **Cambia la Velocità di Riferimento**

La Velocità di Riferimento determina la velocità di aggiornamento dello schermo e di conseguenza la quantità di dettagli visualizzati. Nelle Viste Sonar, una velocità elevata mostra più informazioni ed è la preferita dalla maggior parte dei pescatori; tuttavia, le informazioni del sonar si spostano rapidamente sullo schermo. Una velocità minore mantiene più a lungo le informazioni sullo schermo, ma il fondale e il dettaglio dei pesci vengono compressi e può divenire difficoltoso interpretarli.

- 1. **Sonar X-Press Menu**: premi MENU con la Vista Sonar a display.
- 2. Seleziona Range Superiore. Premi SINISTRA o DESTRA per incrementare o decrementare il valore.
- 3. Seleziona Range Inferiore. Scegli Auto o imposta un valore manualmente.

# **Attiva/Disattiva Jigging Mode (solo modelli SI CHIRP, MEGA CHIRP)**

Se hai un HELIX SI CHIRP o un MEGA CHIRP puoi attivare il Jigging Mode per raffinare i dettagli in Vista Sonar. Attiva Jigging Mode se hai selezionato 83 kHz o 83/200 kHz nel menu frequenze 2D.

- 1. Sonar X-Press Menu: premi MENU con la Vista Sonar a display
- 2. Seleziona Jigging Mode.
- 3. Scegli On o Off.

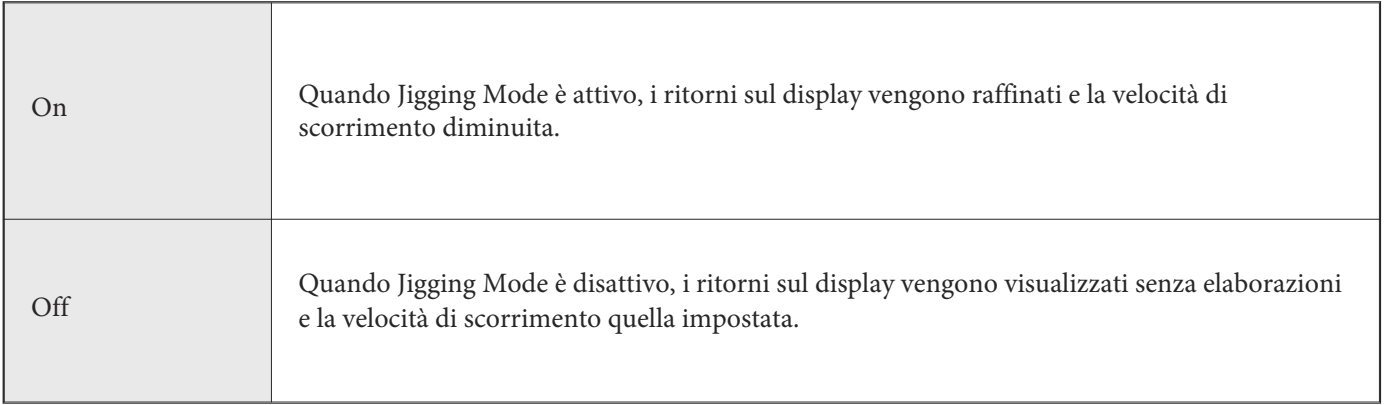

# **Cambia le Palette dei Colori Sonar**

Il menu Sonar X-Press ti permette di cambiare velocemente le Palette di colori mentre peschi.

- 1. Sonar X-Press Menu: premi MENU con la Vista Sonar a display.
- 2. Seleziona Tavole Colori (Sonar Colors).
- 3. Scegli una palette colori.

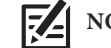

**NOTA: per mostrare/nascondere la Barra dei Colori, vedi** *Personalizza la Vista Sonar.*

# **Cambia Frequenze**

Se il trasduttore include più di una frequenza downbeam, usa il tasto CHECK/INFO per cambiare la frequenza usata nella Vista Sonar 2D. Per maggiori dettagli, vedi la sezione *Sonar.*

1. Con la Vista Sonar su schermo, premi il tasto CHECK/INFO.

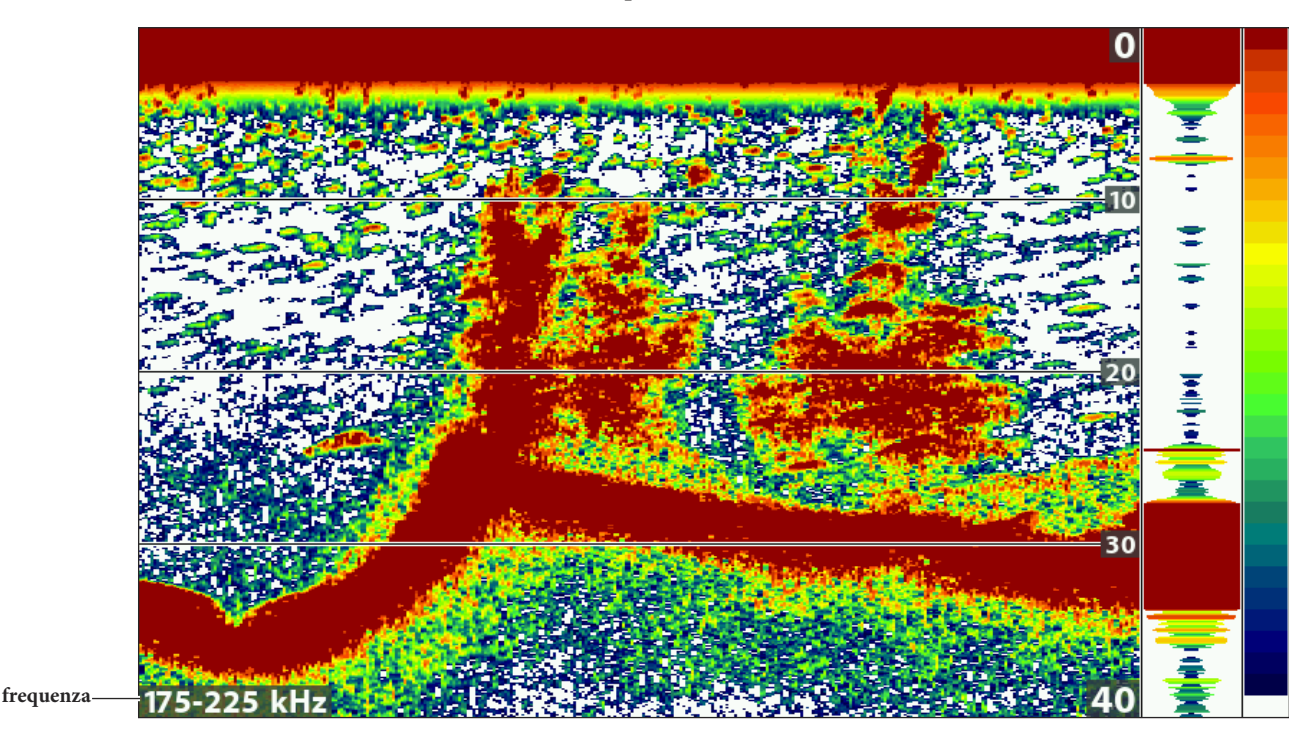

#### **Cambiare frequenze usando il tasto CHECK/INFO**

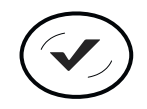

**Cambia Frequenze** 

# **COMPARA I FASCI SONAR (VISTA SPLIT SONAR)**

La Vista Split Sonar mostra, su diverse parti dello schermo, gli echi di ritorno sonar ottenuti dalla frequenza di ogni cono. I fasci sono determinati dal modello del tuo Humminbird e dal trasduttore installato.

**Frequenze**: usa questa vista per comparare i fasci 83 kHz e 200 kHz. Se hai un modello DI o DI CHIRP, verranno mostrati quelli 455 kHz e 200 kHz. Quando la modalità CHIRP 2D è attivata, puoi anche comparare i diversi fasci sonar.

**Fish ID+:** anche attivare il Fish ID+ nella Vista Split Sonar può risultare molto utile, in modo che tu possa vedere la posizione del pesce all'interno di ogni cono del trasduttore.

### **La Vista Split Sonar su schermo**

- 1. Tieni premuto il tasto VIEW.
- 2. Seleziona Sonar > Vista Split Sonar.

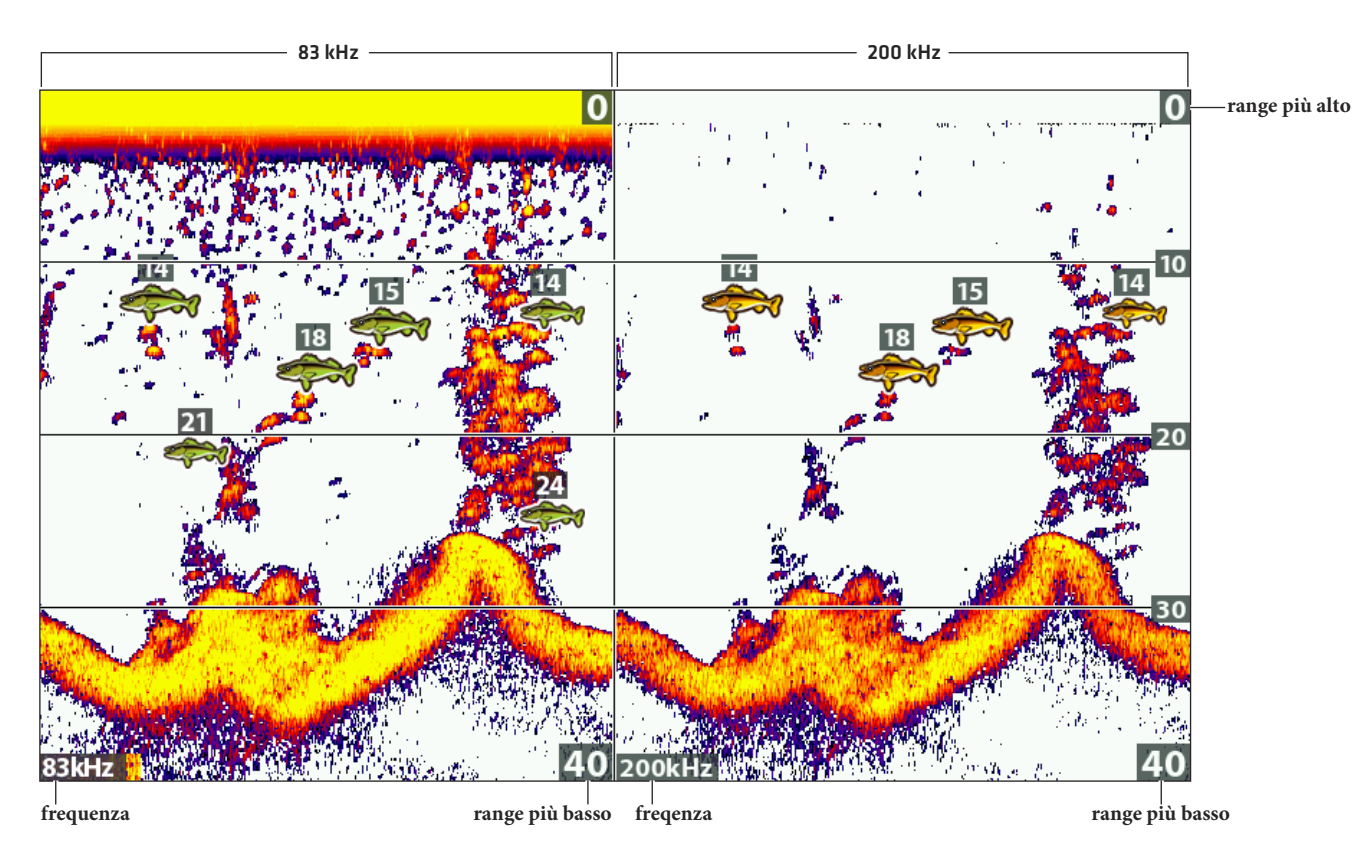

#### **Confronto Frequenze in Vista Split Sonar (83 kHz/200 kHz)**

# **RIVEDI LA STORIA SONAR**

Premendo un qualunque TASTO FRECCIA congelerete lo schermo ed un Cursore e relativa finestra di dialogo appariranno sullo schermo. Il Cursore si può posizionare sul display usando i TASTI FRECCIA per determinare la profondità di un segnale di ritorno del sonar. In modalità Freeze Frame (Fermo Immagine), la Finestra RTS® continua ad essere aggiornata.

# **Fermo Immagine**

- 1. Premi un qualunque Tasto Freccia.
- 2. Muovi il cursore su un punto del display per analizzare le informazioni.

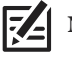

**NOTA: puoi anche memorizzare un waypoint nella posizione del cursore. Vedi** *Navigazione in Vista Sonar.*

#### **Rivedere la Profondità nella Posizione del Cursore**

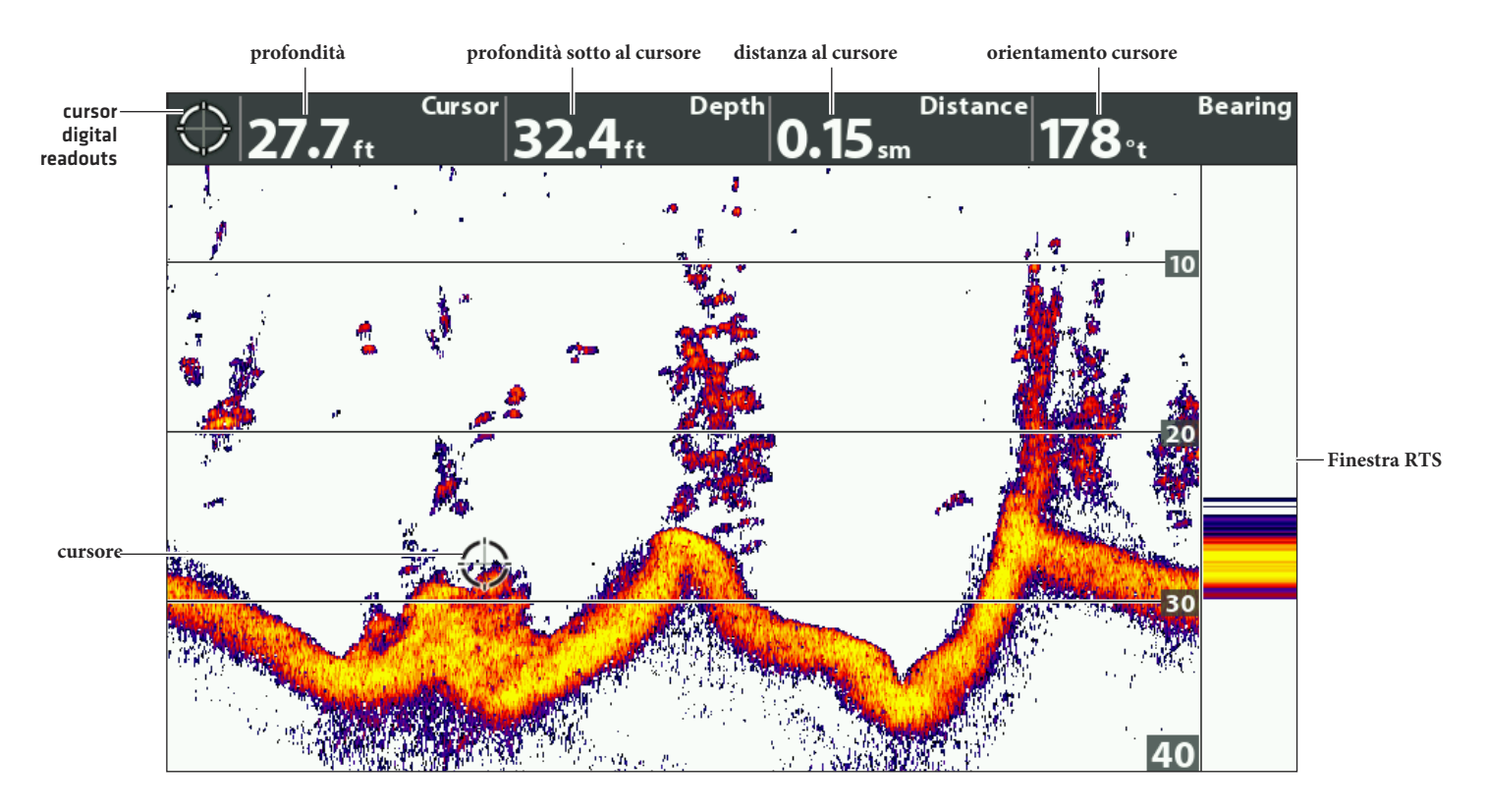

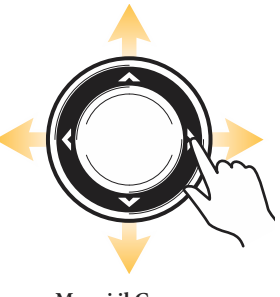

**Muovi il Cursore**

# **ZOOM**

La Vista Ingrandita Sonar (Sonar Zoom View) aumenta la risoluzione dello schermo per separare i ritorni sonar che sono molto

vicini tra loro, come quelli generati da un pesce vicino al fondale o all'interno di una struttura.

## **Vista Zoom Sonar su Schermo**

- 1. Tieni premuto il tasto VIEW.
- 2. Seleziona Sonar > Vista Zoom Sonar.

### **Zoom +/- usando i tasti ZOOM**

Se la tua unità si controllo dispone dei tasti ZOOM, usa le seguenti istruzioni per usufruire delle varie opzioni ZOOM.

### **Ingrandimento Fondale (Zoom +/-)**

- 1. Seleziona la Vista Zoom Sonar a display.
- 2. **Zoom In:** premi +ZOOM.

**Zoom Out:** premi -ZOOM.

# **Ingrandimento Posizione del cursore (Zoom +/-)**

- 1. Seleziona la Vista Zoom Sonar a display.
- 2. Sposta il cursore sul punto selezionato.
- 3. **Zoom In:** premi +ZOOM.

**Zoom Out**: premi -ZOOM.

4. **Esci:** premi EXIT.

### **Ingrandire i ritorni sonar sulla Vista Sonar Ingrandita (blocco fondale off)**

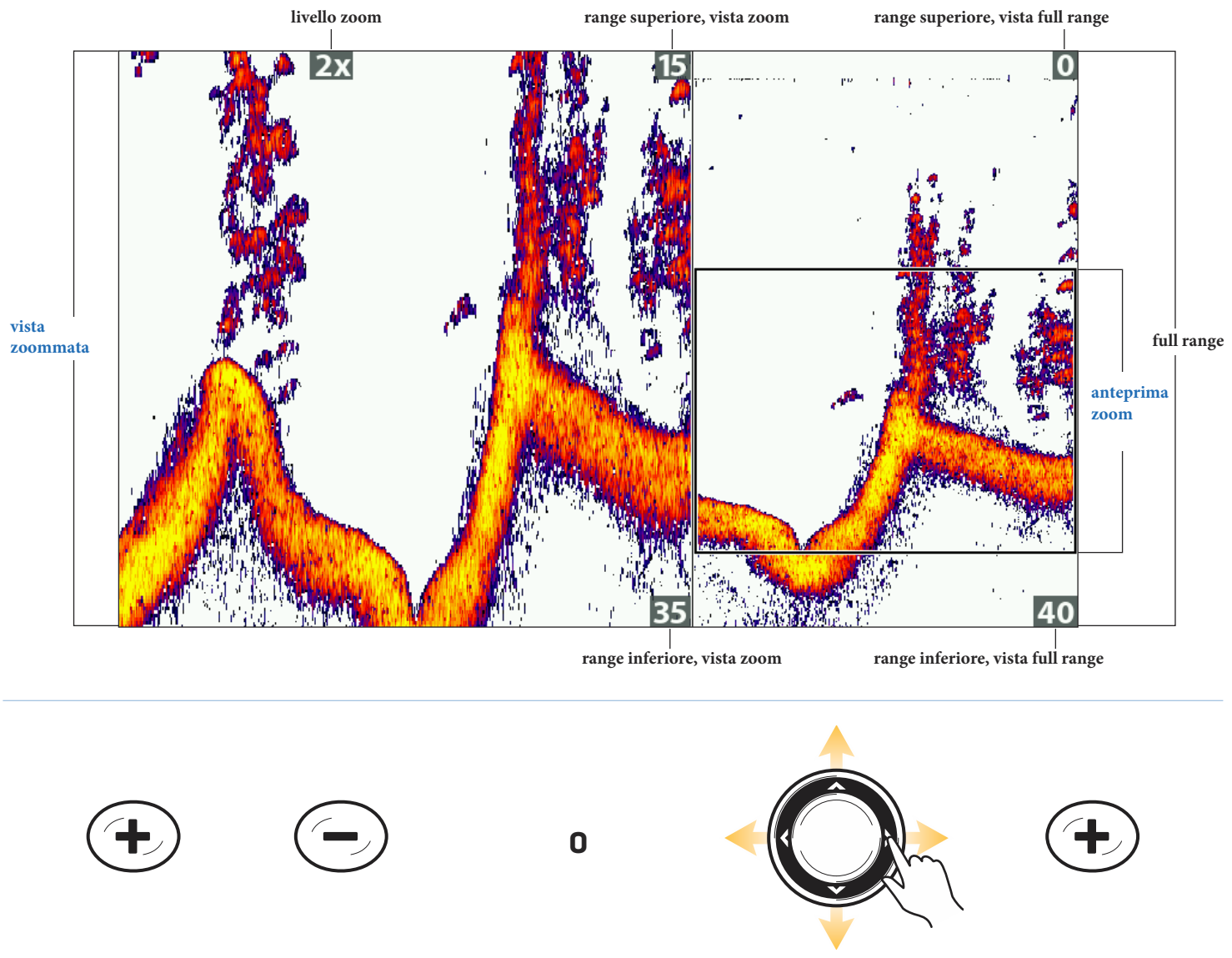

**ZOOM + ZOOM - ZOOM +** 

**Muovi il cursore**

# **ZOOM +/- usando il Menu X-Press**

Se il dispositivo invece non ha i tasti ZOOM, puoi usare il menu apposito per controllare il livello di zoom.

# **Struttura Fondale (ZOOM +/-)**

- 1. Sonar X-Press Menu: premi MENU con la Vista Sonar a display.
- 2. Seleziona Blocco Fondo. Premi FRECCIA DESTRA per selezionare On.
- 3. Premi FRECCIA SU e seleziona Blocco Fondo.
- 4. Premi DESTRA o SINISTRA per modificare il range.

### **Posizione Cursore (ZOOM +/-)**

- 1. Imposta la Vista Zoom Sonar su schermo.
- 2. Usa i tasti freccia per muovere il cursore su una posizione definita.
- 3. Premi il tasto MENU una volta.
- 4. Seleziona Livello Zoom.
- 5. Premi i tasti freccia DESTRA o SINISTRA per regolare l'impostazione zoom.
- 6. **Per chiudere**: premi il tasto EXIT.

# **Regola Impostazioni Vista Sonar Zoom**

### **Attiva/Disattiva Blocco Fondale**

Usa il Blocco Fondale il Range Fondale per focalizzare il fondale e per controllare la porzione di Colonna d'Acqua mostrata sulla Vista Sonar Zoom. Il Blocco Fondale rappresenta il fondale con andatura costante, senza tener conto delle variazioni di profondità. Questo "appiattisce" il fondale ma è efficace per mostrare i pesci di fondo.

- 1. Menu X-Press Sonar: con la Vista Sonar Zoom su schermo, premi il tasto MENU una volta.
- 2. Seleziona Blocco Fondale. Premi il tasto freccia DESTRA per attivarlo.
- 3. Premi il tasto freccia SU. Seleziona Gamma Fondo.
- 4. Premi il tasto freccia DESTRA o SINISTRA per regolare il range.

**Range Basso:** utile per vedere elementi e dettagli sul fondale.

**Range Alto:** utile per vedere grandi strutture nelle acque più profonde.

**NOTA: se vedi una fascia ondulata sulla Vista che riflette il cambiamento di profondità, il Range Fondale dovrebbe essere impostato ad una profondità maggiore rispetto all'effettiva profondità dell'acqua. In questo caso, diminuisci il valore Range Fondale.**

### **Cambia l'Ampiezza della Vista Ingrandita**

Usa le seguenti istruzioni per cambiare l'ampiezza dello zoom nella Vista Sonar Zoom.

- 1. Menu Principale: premi il tasto MENU due volte. Seleziona la scheda Sonar.
- 2. Seleziona Larghezza Ingrandimento.
- 3. Premi il tasti freccia DESTRA o SINISTRA per regolare l'impostazione.

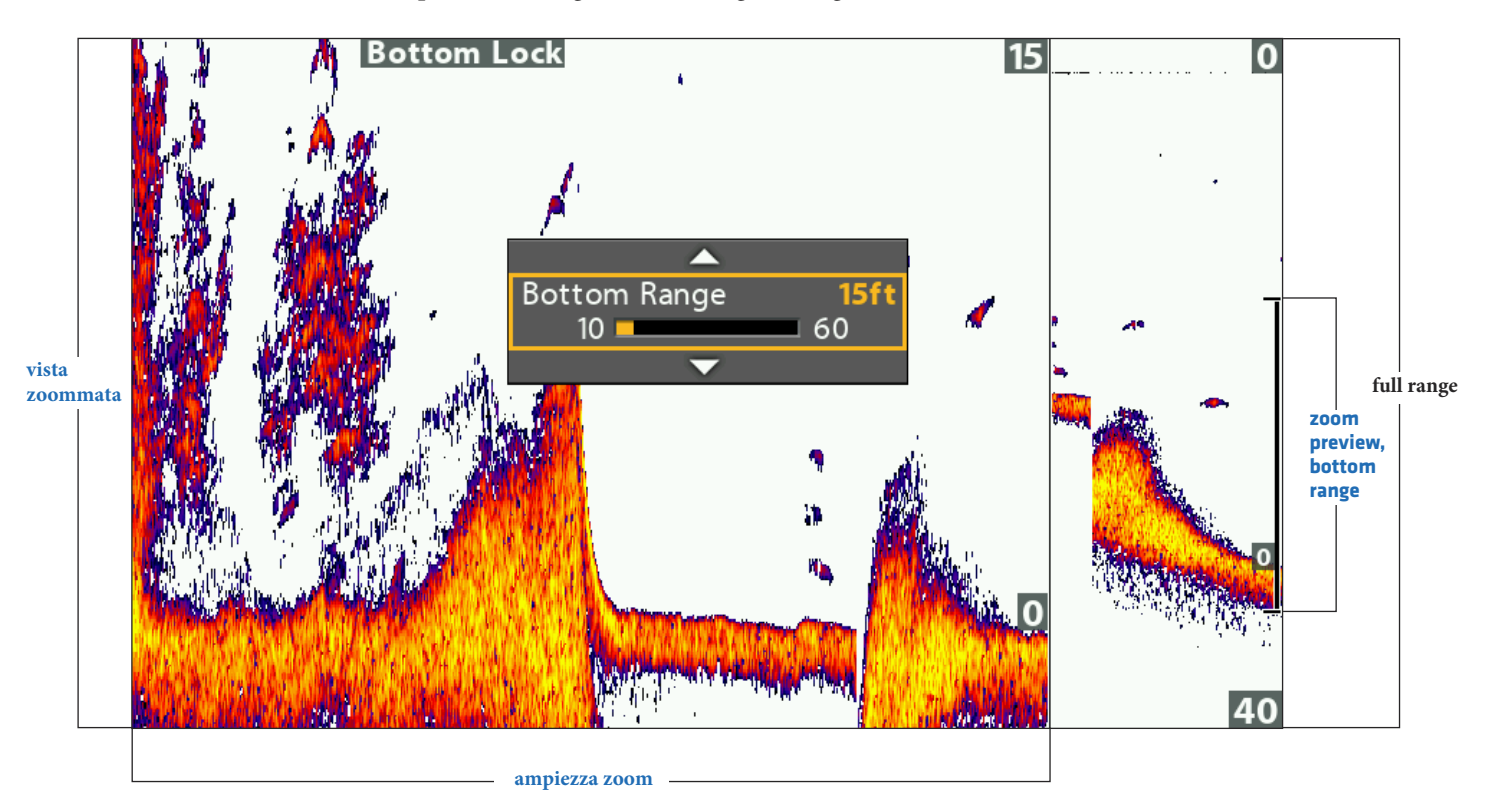

#### **Impostazione Range Fondale e Larghezza Ingradimento (Blocco Fondale ON)**

# **NAVIGAZIONE CON LE VISTE SONAR**

Per poter navigare in Vista Sonar lo strumento deve fare il punto tramite il GPS interno o un GPS esterno. Vedi *Primi Passi* per ulteriori dettagli.

# **Memorizza un Waypoint**

Puoi memorizzare un waypoint nella posizione dell'imbarcazione o in quella del cursore.

### **Memorizza un waypoint nella posizione dell'imbarcazione**

1. Premi il tasto MARK.

### **Memorizza un waypoint nella posizione del cursore**

- 1. Usa i TASTI FRECCIA per muovere il cursore in una posizione sul display.
- 2. Premi il tasto MARK due volte.

#### **Memorizza un waypoint nella posizione del cursore**

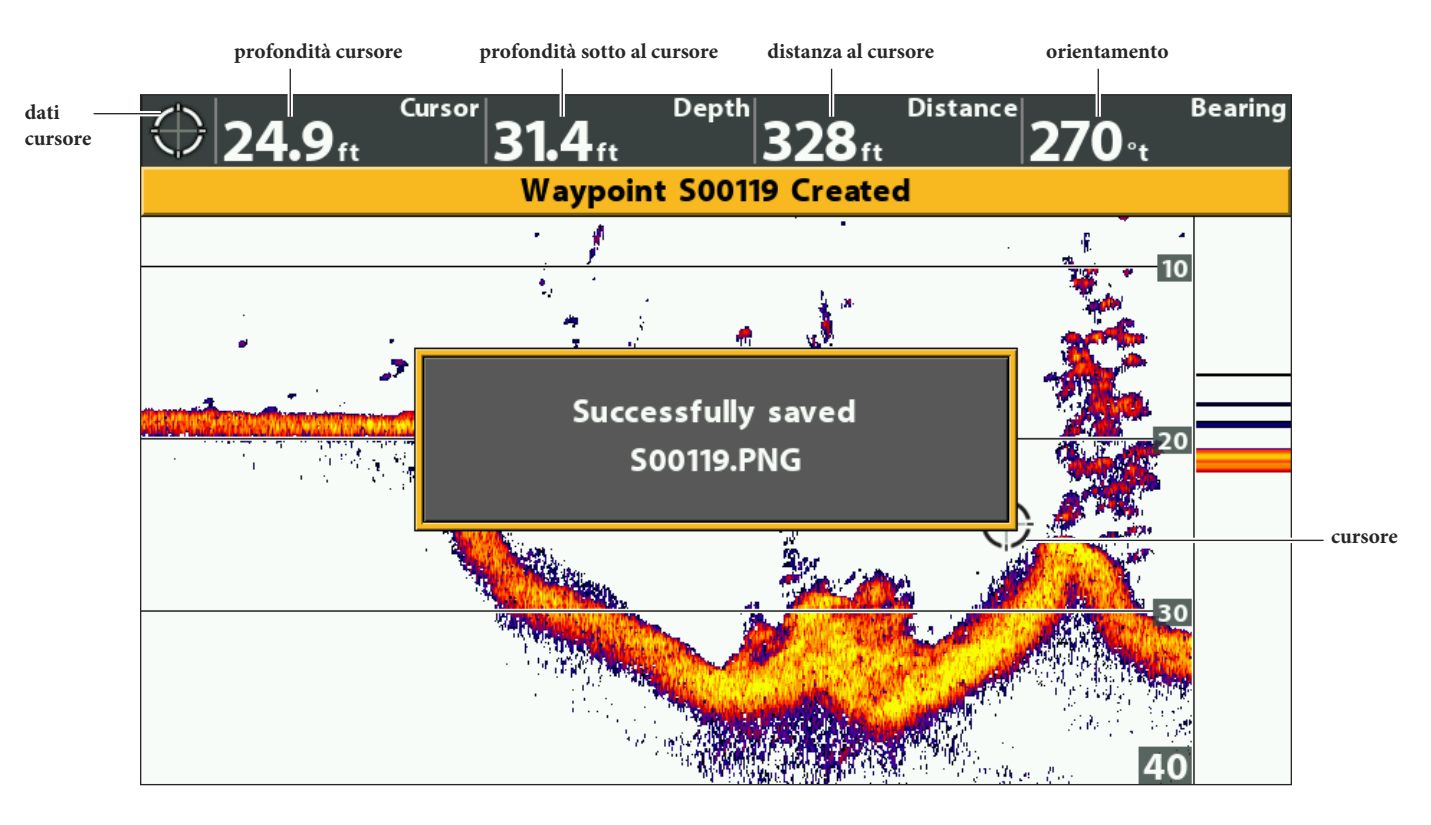

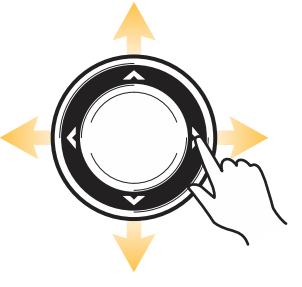

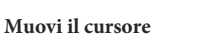

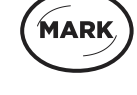

**Premi due volte per memorizzare un waypoint** 

## **Naviga verso una Posizione**

Utilizza le istruzioni di questa sezione per avviare la navigazione verso una posizione. Vedi *Introduzione alla Navigazione* per ulteriori dettagli.

### **Naviga verso la Posizione del Cursore**

- 1. Usa i TASTI FRECCIA per muovere il cursore in una posizione sul display.
- 2. Premi il tasto GOTO due volte.

Quando premi GOTO verrà memorizzato un waypoint nella posizione del cursore.

### **Naviga verso una posizione salvata**

Se premi GOTO senza prima aver usato il cursore, puoi scegliere di iniziare la navigazione verso un waypoint salvato o lungo una rotta.

- 1. Premi il tasto GOTO.
- 2. Seleziona Nav Data. Premi il tasto freccia DESTRA.
- 3. Usa i tasti freccia per seleziona un waypoint o una rotta.
- 4. Premi il tasto freccia DESTRA per iniziare la navigazione.

## **Annulla Navigazione**

- 1. Premi il tasto MENU.
- 2. Seleziona Annulla Navigazione. Premi DESTRA per confermare.

#### **Naviga verso la Posizione del Cursore**

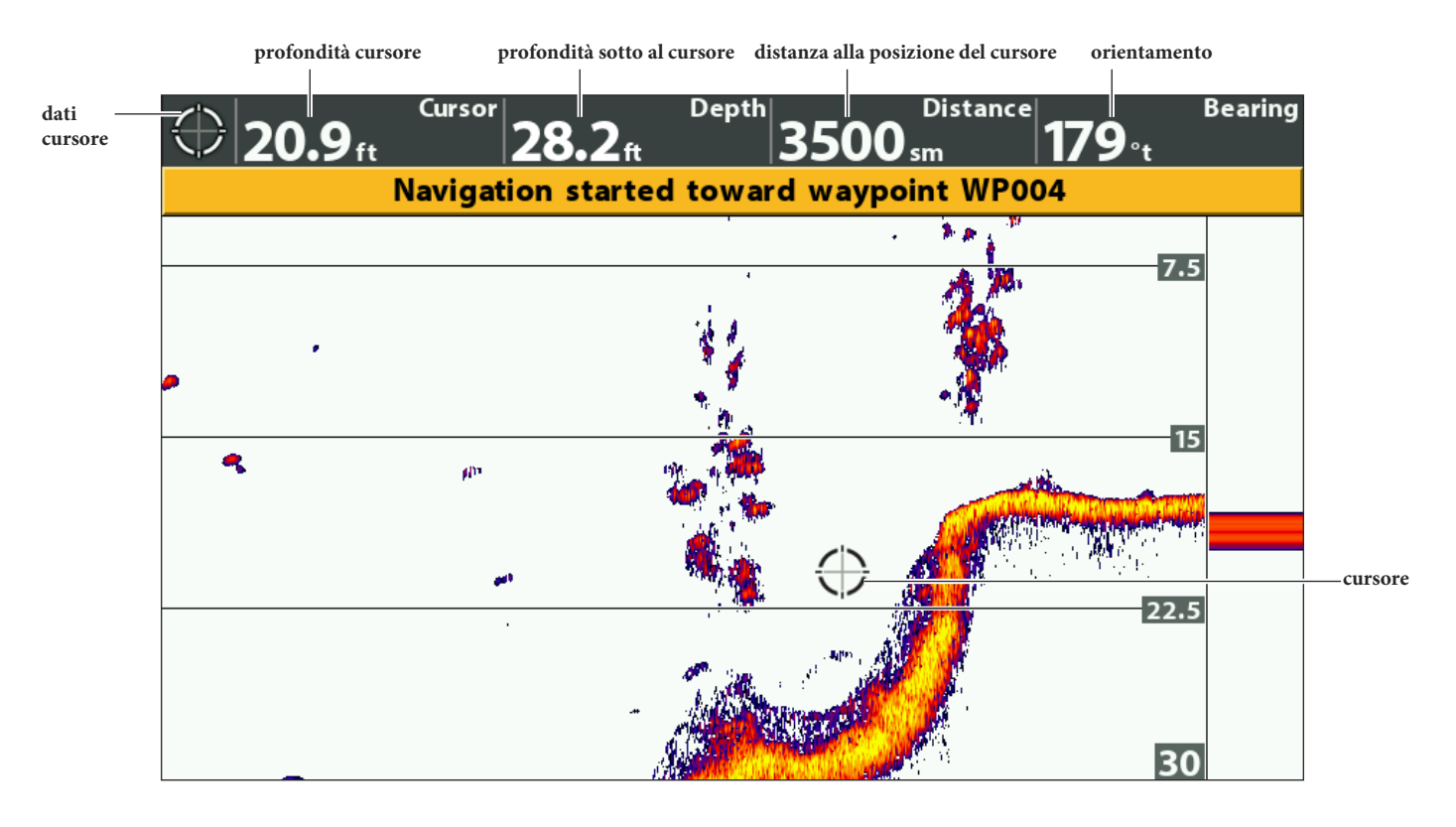

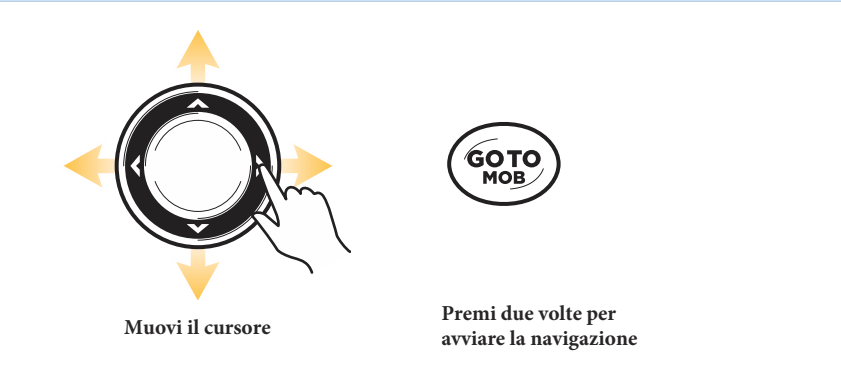

# **VISTA DOWN IMAGING (SOLO MODELLI DI E SI)**

Ci sono varie possibilità di visualizzazione dei dati Down Imaging. Puoi personalizzare la vista mostrando o nascondendo informazioni, e puoi inoltre regolare le impostazioni sonar per perfezionare i dati visualizzati sullo schermo. Le modifiche effettuate, verranno applicate a tutte le Viste Down Imaging.

### **Vista Down Imaging su schermo**

- 1. Premi e tieni premuto il tasto VIEW.
- 2. Seleziona Sonar > Vista Down Imaging.

#### **Vista Down Imaging**

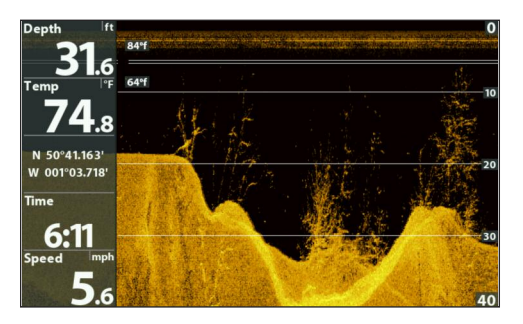

### **Vista Down Imaging Combo su schermo**

- 1. Premi e tieni premuto il tasto VIEW.
- 2. Per aprire una Vista Down Imaging Combo, seleziona Sonar. Per Aprire una Vista Carta Combo (Down Imaging e Carta insieme), seleziona Carta.
- 3. Seleziona una vista per visualizzarla sul display. Premi il tasto freccia DESTRA.

#### **Sonar > Vista Combo Down Sonar**

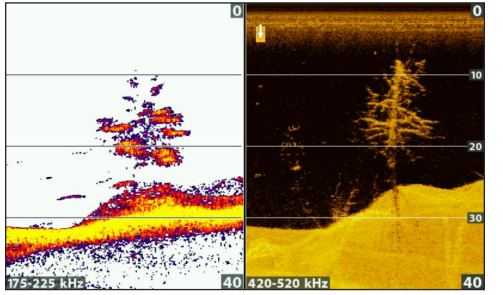

**Per maggiori info, vedi la sezione** *Sonar*

#### **Sonar > Vista Combo Down/Side**

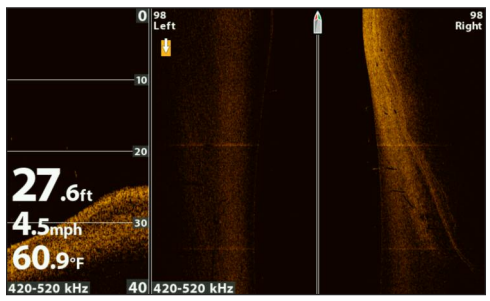

**Per maggiori info, vedi le sezioni** *Sonar e Side Imaging.*

**Sonar > Vista Combo Down/Side/Sonar**

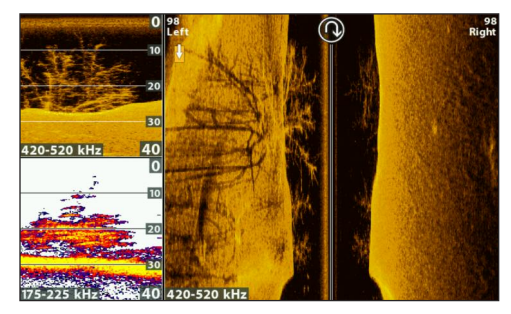

**Per maggiori info, vedi** *Introduzione alla Navigazione.*

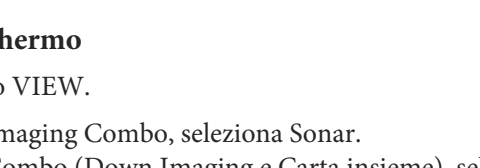

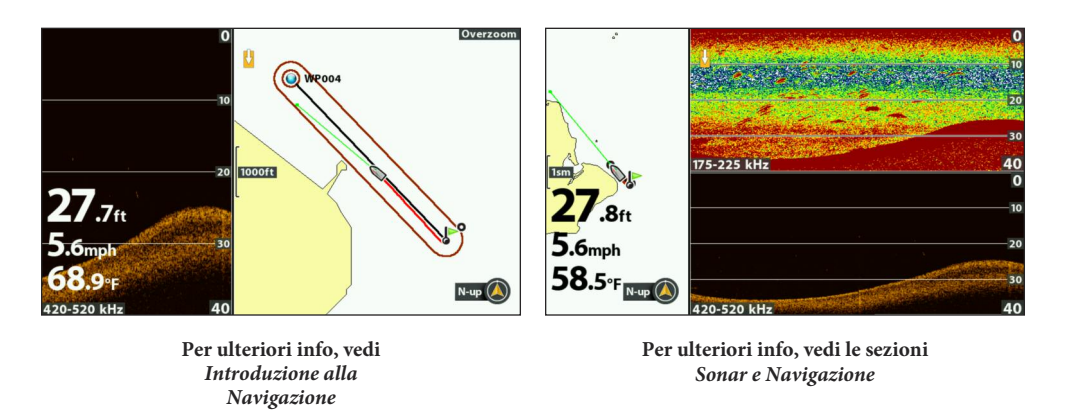

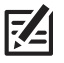

**NOTA: le viste disponibili sono determinate dal modello del tuo dispositivo e dal trasduttore installato. Per una lista complete delle viste presenti sulla tua unità di controllo, premi il tasto MENU due volte, e seleziona la scheda Viste.**

# **CAPIRE LE VISTA DOWN IMAGING**

L'immagine visualizzata nella schermata Down Imaging è prodotta utilizzando questa speciale tecnologia Sonar ad altissima definizione. Ogni volta che l'apparato invia un segnale verso il fondo e riceve gli echi di ritorno, questi vengono rappresentati sullo schermo. Come per un ecoscandaglio tradizionale, quello che viene visualizzato a video è lo storico degli echi ricevuti. Lo scorrimento è verso sinistra, quindi nella parte destra dello schermo ci saranno gli echi Sonar più recenti. I fasci Down Imaging "illuminano" il fondale, le strutture ed i pesci. I fasci DI, molto stretti e ad alta definizione, creano un'immagine del fondale molto dettagliata.

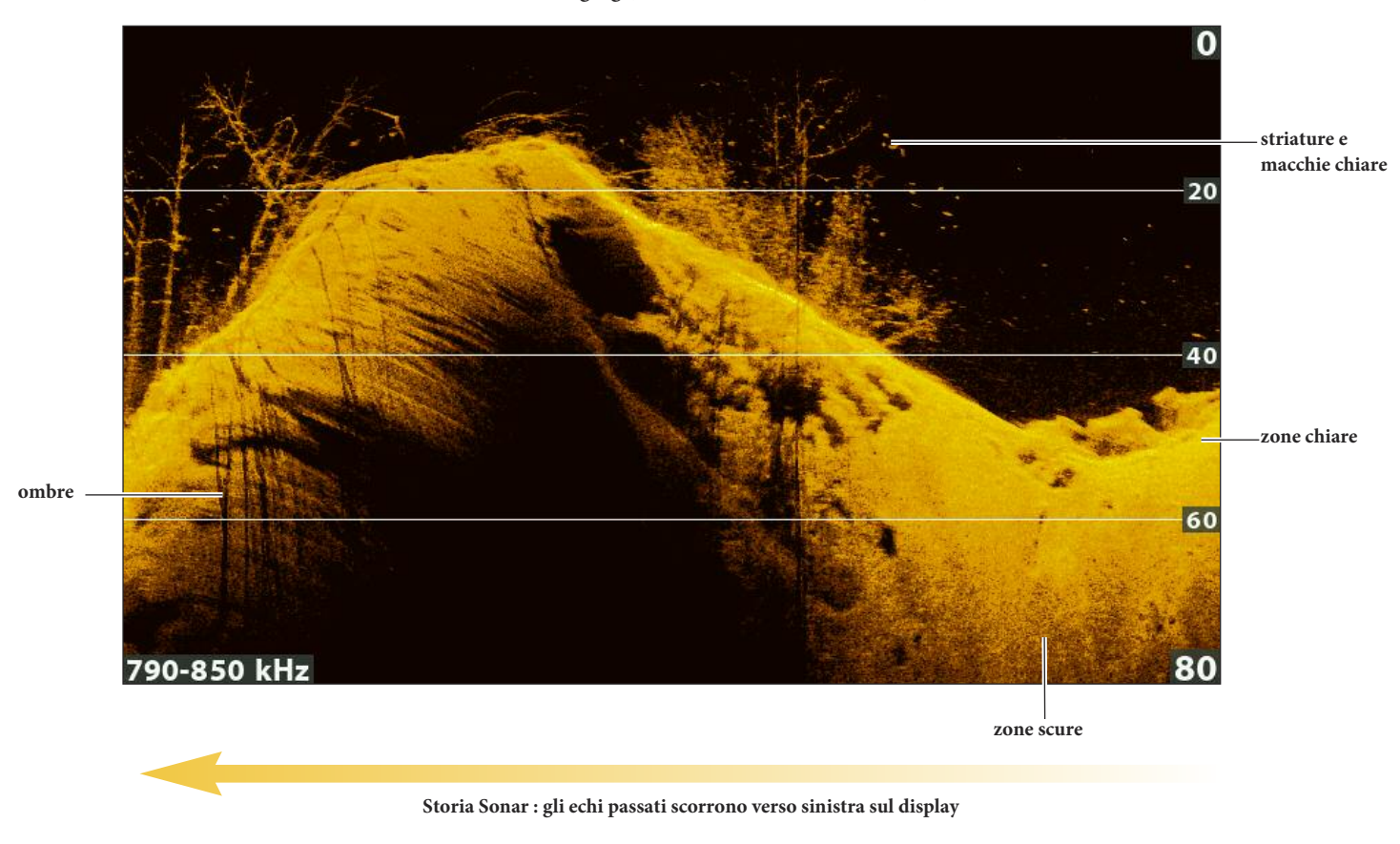

#### **Vista Down Imaging (HELIX 9 CHIRP DI GPS G2N)**

Analizza le parti scure e chiare del display per interpretare gli oggetti sotto la barca:

**Zone più scure** indicano echi deboli (ad esempio sabbia o fango) o discese del fondale.

**Striature o macchie chiare** possono indicare dei pesci.

**Ombre** derivano da una insufficienza di ritorni sonar in una determinata area e per una interpretazione di ciò che appare sul display, possono essere più preziosi del sonar riflesso dall'oggetto stesso. Usa le ombre come aiuto per la visualizzazione dell'immagine in tre dimensioni e orientata nello spazio. Attraverso le ombre che appaiono sul display può essere più intuitivo interpretare il contorno reale di un oggetto o determinare la profondità alla quale esso si trova.
# **PERSONALIZZA LA VISTA DOWN IMAGING**

Puoi personalizzare la Vista Down Imaging mostrando o nascondendo informazioni come le linee di profondità, grafico della temperatura, o i dati numerici. Puoi anche cambiare Palette di colori.

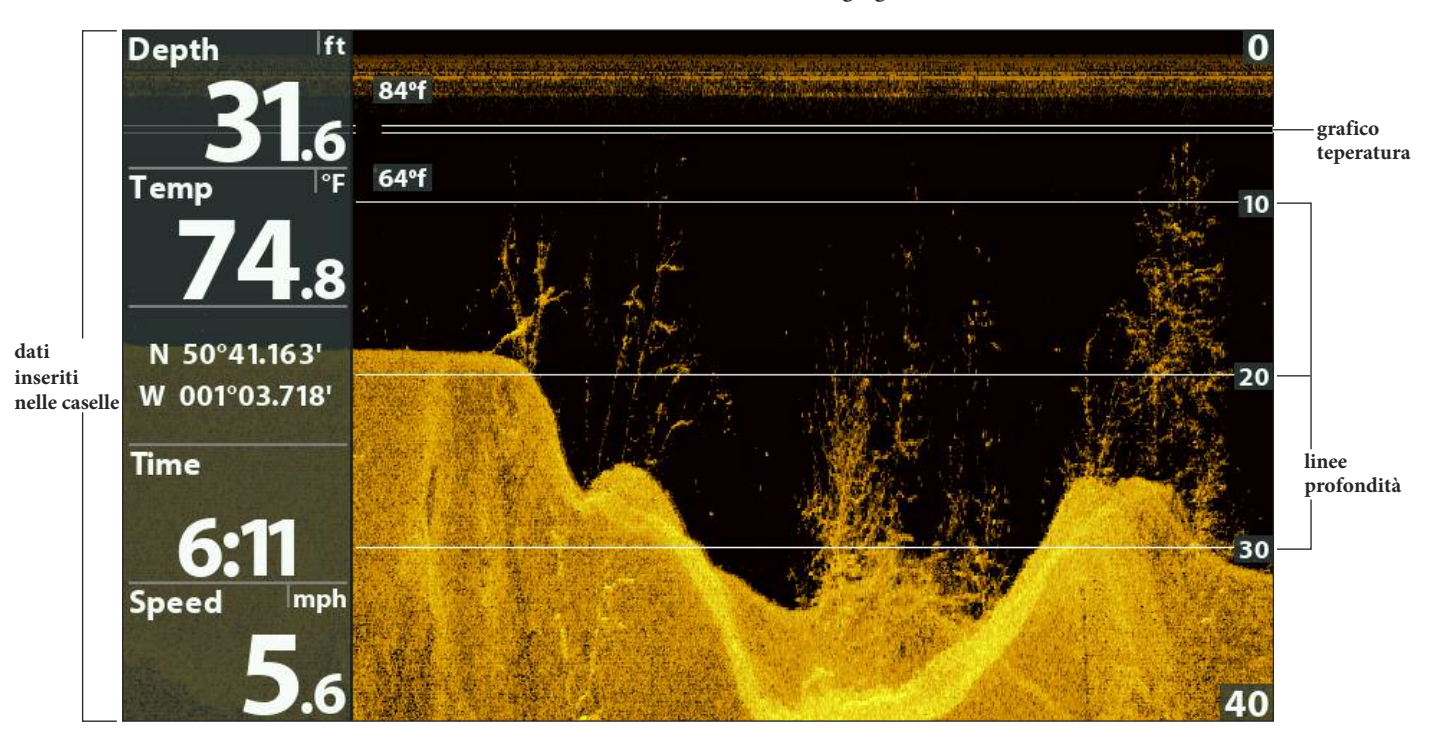

**Personalizzare la Vista Down Imaging**

**NOTA: i dati numerici possono essere visualizzati sul display in sovra-impressione o in box dati.**

#### **Mostra/Nascondi Linee di Profondità**

Le Linee di Profondità mostrano l'incrementare della profondità. Vedi Regola le Impostazioni mentre peschi per ulteriori dettagli. Il Menu Linee di Profondità è mostrato nella Vista Sonar, quindi attivandole o disattivandole, l'impostazione avrà effetto sia sulle Vista Sonar che su quelle Down Imaging.

- 1. **Menu Principale:** Premi MENU due volte. Seleziona la scheda Sonar.
- 2. Seleziona Linee di profondità.
- 3. Scegli On (Mostra) o Off (Nascondi).

#### **Mostra/Nascondi il Grafico di Temperatura**

Il Grafico della Temperatura mostra i cambiamenti di temperatura sulla storia sonar. Per poter accedere a questa funzione è richiesto un trasduttore o un accessorio opzionale temp/speed. Attivare o disattivare menu del Grafico della Temperatura influenzerà sia le Viste Sonar che quelle Down Imaging.

- 1. Menu Principale: Premi MENU due volte. Seleziona la scheda Sonar.
- 2. Seleziona Grafico Temperatura.
- 3. Scegli On (Mostra) o Off (Nascondi).

## **Cambia i Colori della Vista**

Il menu Colori DI permette di cambiare la Palette usata per mostrare gli echi di ritorno sonar sulla Vista.

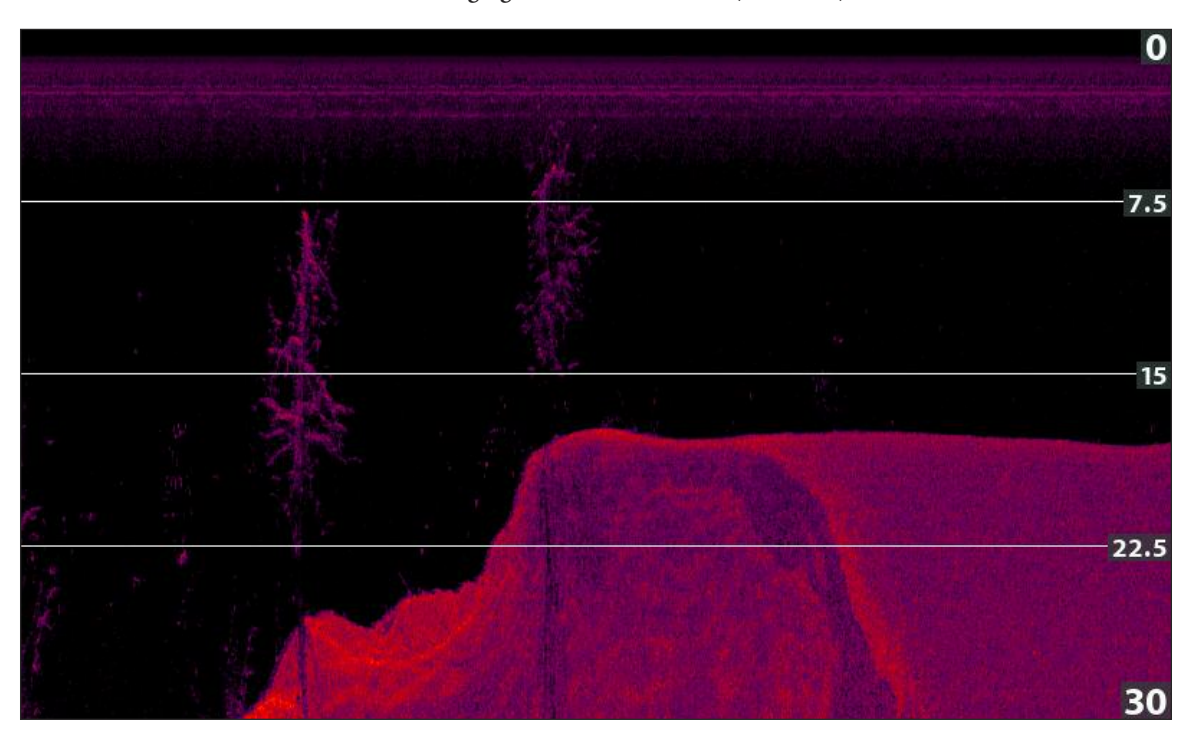

**Vista Down Imaging con Palette Colori 10 (Colori DI).**

## **Cambia la Palette di Colori Down Imaging**

- 1. Con la Vista Down Imaging sullo schermo, premi MENU.
- 2. Seleziona Colori DI.
- 3. Scegli una Paletta colori.

## **Mostra/Nascondi Etichetta della Frequenza**

Il Tag (Label) di Frequenza mostra le frequenze correnti selezionate. Vedi *Regolazione Sonar.*

- 1. Menu Principale: premi il tasto MENU due volte. Seleziona la scheda Sonar.
- 2. Seleziona Tag di Frequenza.
- 3. Seleziona On (mostra) oppure Off (nascondi).

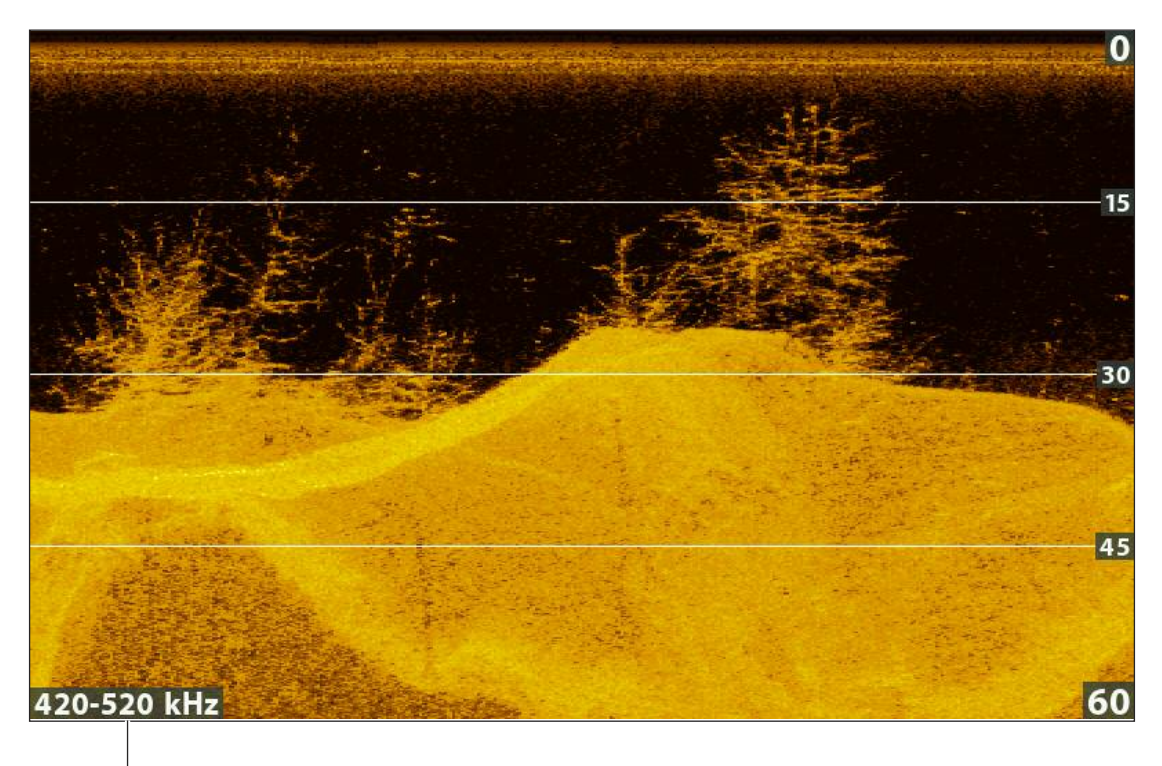

#### **Down Imaging View with the Frequency Label Turned On**

**frequenza selezionata**

Il Menu X-Press™ DI (DI X-Press™ Menu) contiene le impostazioni utilizzate più di frequente. Per accedere al Menu X-Press™ DI,

premi una volta il tasto MENU da qualsiasi schermata DI. Puoi inoltre utilizzare i tasti SHORTCUT.

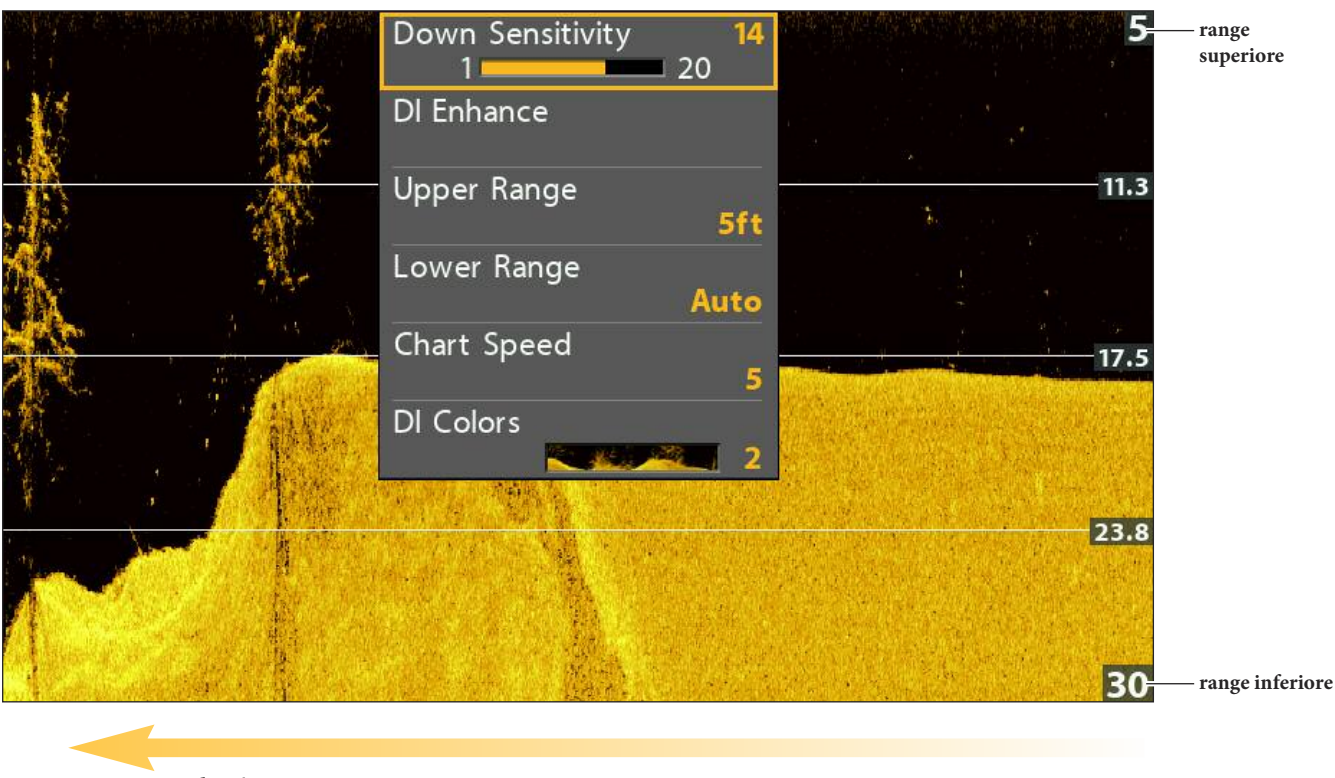

#### **Regolazione impostazioni dal menu X-Press Down Imaging**

**velocità scorrimento carta**

#### **Sensibilità**

L'opzione Sensibilità (Sensitivity) regola la quantità di dettagli mostrata sullo schermo e la sensibilità delle frequenze. Quando si opera in acque molto pulite o di profondità maggiore, l'aumento della sensibilità mostra anche i piccoli ritorni sonar che possono risultare interessanti. Diminuendo la sensibilità si elimina dallo schermo la confusione che alcune volte si presenta in acque sporche.

## **Regola la Sensibilità usando il Menu X-Press**

- 1. DOWN IMAGING X-Press Menu: premi MENU con la Vista DI a display
- 2. Seleziona Sensibilità.
- 3. Premi SINISTRA o DESTRA per incrementare o decrementare la Sensibilità.

## **Regola la Sensibilità usando i tasti ZOOM**

Se il tuo dispositivo hai tasti ZOOM, puoi utilizzarli per regolare la sensibilità.

1. Con la Vista Sonar su schermo, premi i tasti ZOOM +/-.

## **Regolazione Sensibilità usando i tasti ZOOM**

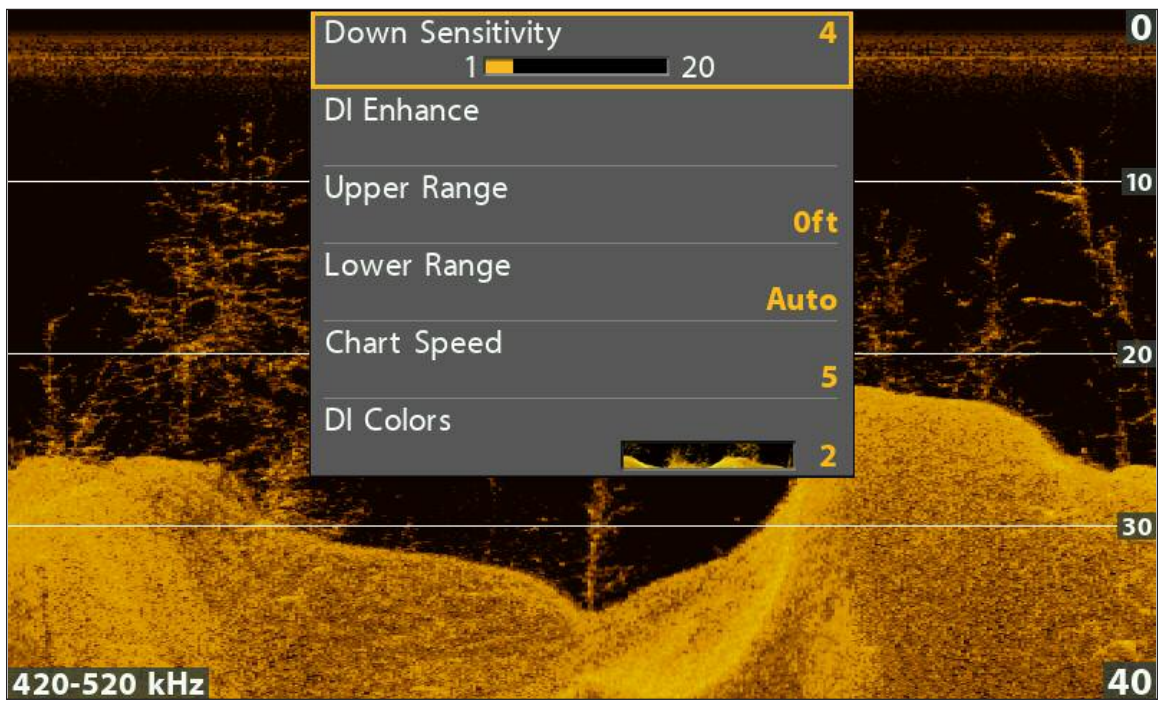

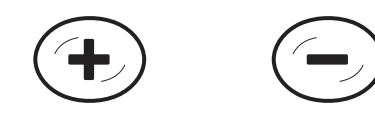

**Aumentare la Sensibilità Diminuire la Sensibilità**

## **Ottimizzazione Vista Down Imaging**

Ottimizzazione DI consente di migliorare la Vista Down Imaging regolando tre parametri: Sensibilità, Contrasto, e Nitidezza.

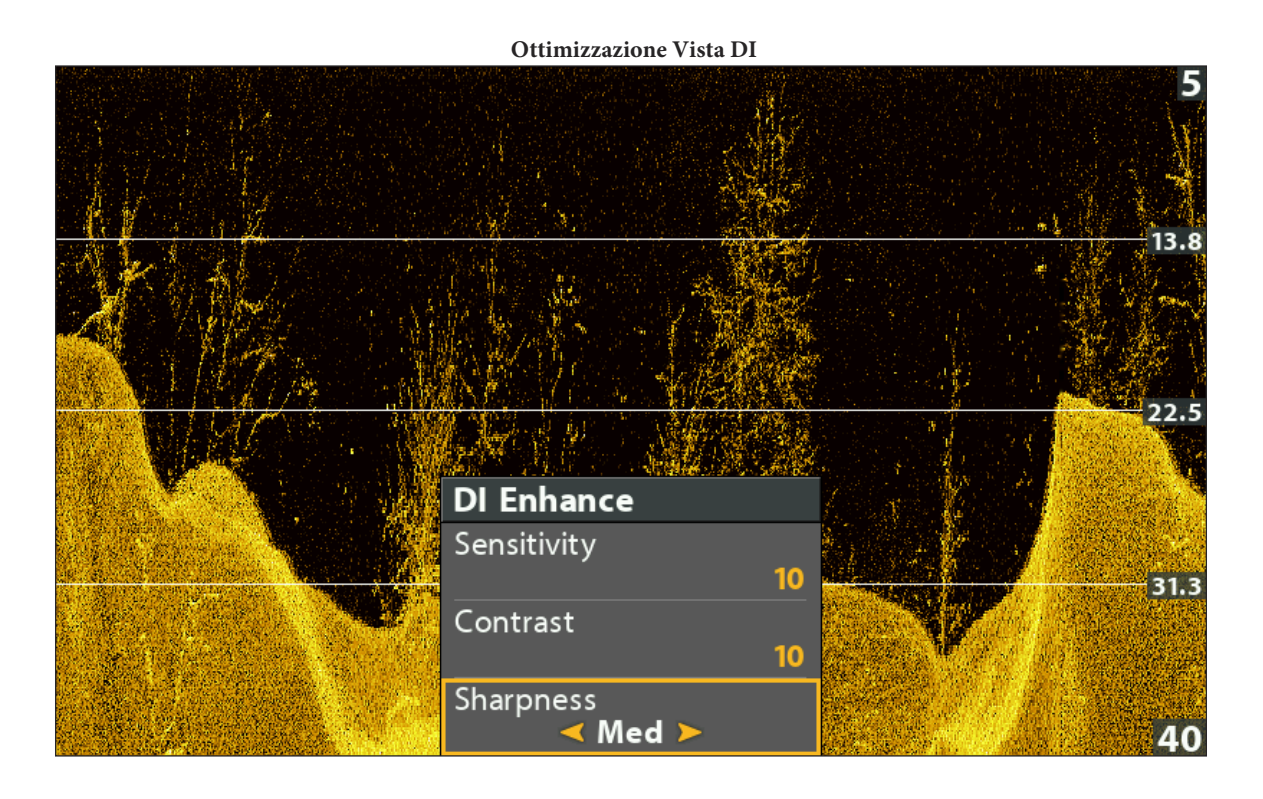

## **Ottimizza la Vista Down Imaging**

- 1. **DOWN IMAGING X-Press Menu:** premi MENU con la Vista DI a display.
- 2. Seleziona Ottimizzazione DI e premi freccia DESTRA.
- 3. Usa il cursore per scegliere un menu e regolare l'impostazione.

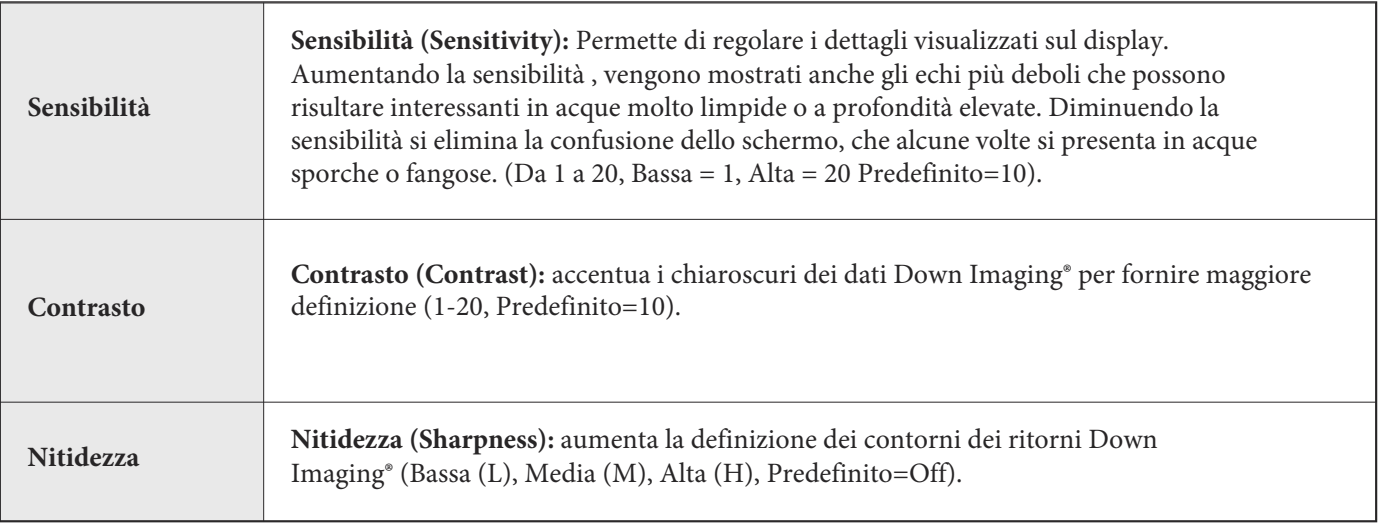

## **Imposta Range Superiore/Inferiore**

Range Superiore regola il valore superiore della gamma di profondità che sarà visualizzato nelle Viste DI. Ad esempio, se vi interessa soltanto la profondità compresa tra 6 e 15 metri, impostate il Range Superiore su 6 ed il Range Inferiore su 15. La Vista DI non mostrerà la superficie o il fondale (presumendo che il fondale sia più profondo di 15 metri) e mostrerà un dettaglio ingrandito della zona compresa tra 6 e 15 metri.

- 1. **DI X-Press Menu:** premi MENU con la Vista DI a display.
- 2. Seleziona Range Superiore. Premi SINISTRA o DESTRA per incrementare o decrementare il valore.
- 3. Seleziona Range Inferiore. Scegli Auto o imposta un valore manualmente.
- 4. **Auto:** nella modalità automatica, la gamma di profondità inferiore sarà regolata dall'unità per seguire il fondale.

**Manuale:** l'unità di controllo rispetterà la profondità da te impostata.

**NOTA: Indipendentemente dalle impostazioni manuali, sarà mantenuta una distanza minima di 3 metri tra Range Superiore ed Inferiore.**

## **Velocità di scorrimento (Chart Speed)**

La Velocità di scorrimento (Chart Speed) determina la velocità di aggiornamento dello schermo e di conseguenza la quantità di dettagli visualizzati.

- 1. DI X-Press Menu: premi MENU con la Vista DI a display.
- 2. Seleziona Chart Speed.
- 3. Premi i tasti freccia SINISTRA o DESTRA per incrementare o decrementare il valore.

## **Cambia i Colori DI**

Il menu X-Press Down Imaging ti permette di cambiare velocemente Palette di colori mentre peschi.

- 1. **DI X-Press Menu:** premi MENU con la Vista DI a display.
- 2. Seleziona Tavole Colori DI (DI Colors).
- 3. Scegli una paletta colori.

## **Cambia la Modalità SwitchFire Imaging**

Lo SwitchFire Imaging controlla come gli echi sonar vengono mostrati sulle Viste Down Imaging e Side Imaging.

- 1. Menu Principale: premi il tasto MENU due volte. Seleziona la scheda Sonar.
- 2. Seleziona SwitchFire Imaging.
- 3. Seleziona Clear Mode o Max Mode.

**Clear Mode:** gli elementi di disturbo vengono eliminati, e gli echi di ritorno sonar vengono interpretati per fornire più dettagli possibili degli oggetti all'interno dei fasci del trasduttore.

**Max Mode:** la vista mostra il maggior numero possibile di informazioni all'interno dei fasci del trasduttore.

## **Cambia Frequenza**

Se il trasduttore include più di una frequenza Down Imaging, usa il tasto CHECK/INFO per cambiare velocemente la frequenza usata nella Vista Down Imaging. Per ulteriori info vedi la sezione *Sonar.*

1. Con la Vista Down IMaging su schermo, premi il tasto CHECK/INFO.

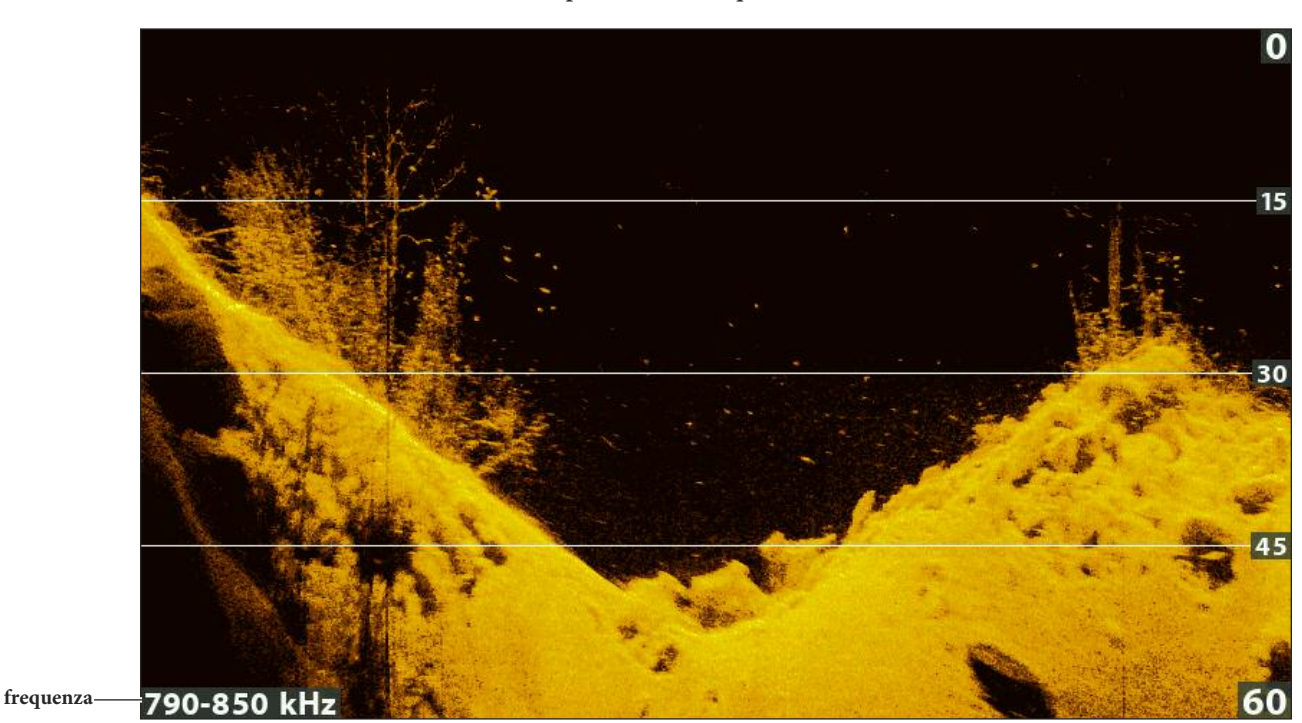

#### **Usare il tasto CHECK per cambiare frequenze (HELIX 9 CHIRP DI GPS G2N)**

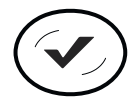

**Cambia Frequenze**

# **RIVEDI LA STORIA DOWN IMAGING E ZOOM**

Inoltre per regolare le impostazioni del sonar durante la pesca, è possibile congelare la cronologia del sonar, ingrandire i segnali di ritorno del sonar, e rivedere le informazioni di posizione.

## **Congelare la vista Down Imaging**

Premendo un qualsiasi tasto freccia la storia del sonar si congelerà e il cursore apparirà sullo schermo. Se si sposta il cursore sopra un segnale di ritorno del sonar, le informazioni che indicano la posizione del cursore verranno mostrate sulla vista.

- 1. Premere un qualsiasi tasto freccia.
- 2. Spostare il cursore sopra un segnale di ritorno del sonar.
- 3. Rivedere la posizione del cursore e le informazioni di fondale.

**NOTA: per memorizzare un waypoint o iniziare la navigazione dalla posizione del cursore, consultare** *Navigazione in Vista Down Imaging.*

## **ZOOM usando il Menu X-Press**

Se la tua unità di controllo non include i tasti ZOOM, potrai usare il menu X-Press.

- 1. Usa i tasti freccia per muovere il cursore su una posizione definita.
- 2. Premi il tasto MENU una volta.
- 3. Seleziona DI Zoom.
- 4. Premi i tasti freccia DESTRA o SINISTRA per regolare l'impostazione a tuo piacimento.
- 5. **Per chiudere:** DI Zoom su Off.

## **Zoom usando i tasti ZOOM**

Per uno sguardo più da vicino, utilizzare i tasti ZOOM per in ingrandire la parte selezionata della vista.

- 1. Utilizzare i tasti frecce per muovere il cursore ad una posizione sulla vista.
- 2. **Zoom In:** Premere il tasto +ZOOM.

**Zoom Out**: Premere il tasto -ZOOM.

3. **Per Chiudere:** Premere il tasto EXIT.

#### **Zoom sulla Storia Down Imaging**

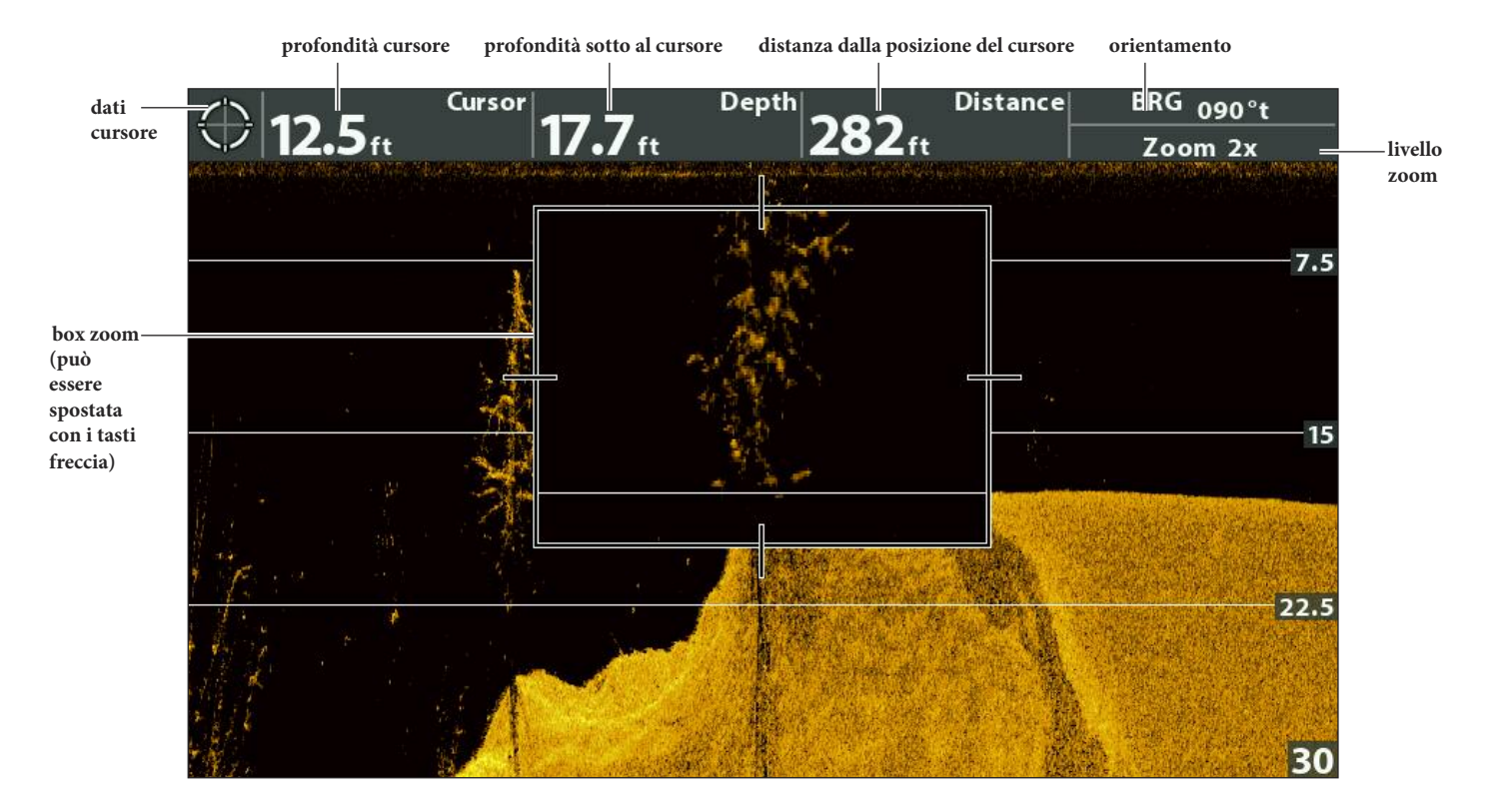

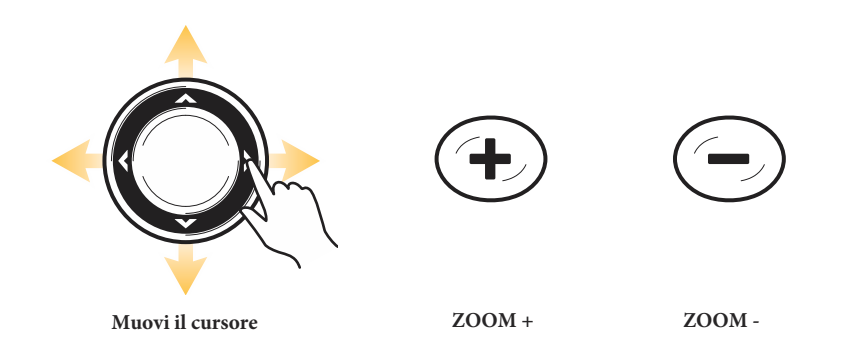

# **NAVIGAZIONE CON VISTA DOWN IMAGING**

Per memorizzare un waypoint e iniziare la navigazione, l'unità di controllo deve avere un Fix del GPS da un dispositivo GPS connesso o integrato. Per ulteriori informazioni vedi *Primi Passi*.

## **Memorizza un Waypoint**

Puoi memorizzare un waypoint nella posizione della barca o nella posizione del cursore. I Waypoints sono archiviati nella Finestra di Gestione Waypoint (vedi Gestisci i tuoi Dati di Navigazione).

#### **Memorizzare un Waypoint nella posizione della barca**

1. Premi il tasto MARK.

#### **Memorizzare un Waypoint nella posizione del cursore**

- 1. Usa i tasti FRECCIA per muovere il cursore su una posizione desiderata.
- 2. Premi il tasto MARK due volte.

#### **Memorizzare Waypoint nella Posizione del Cursore**

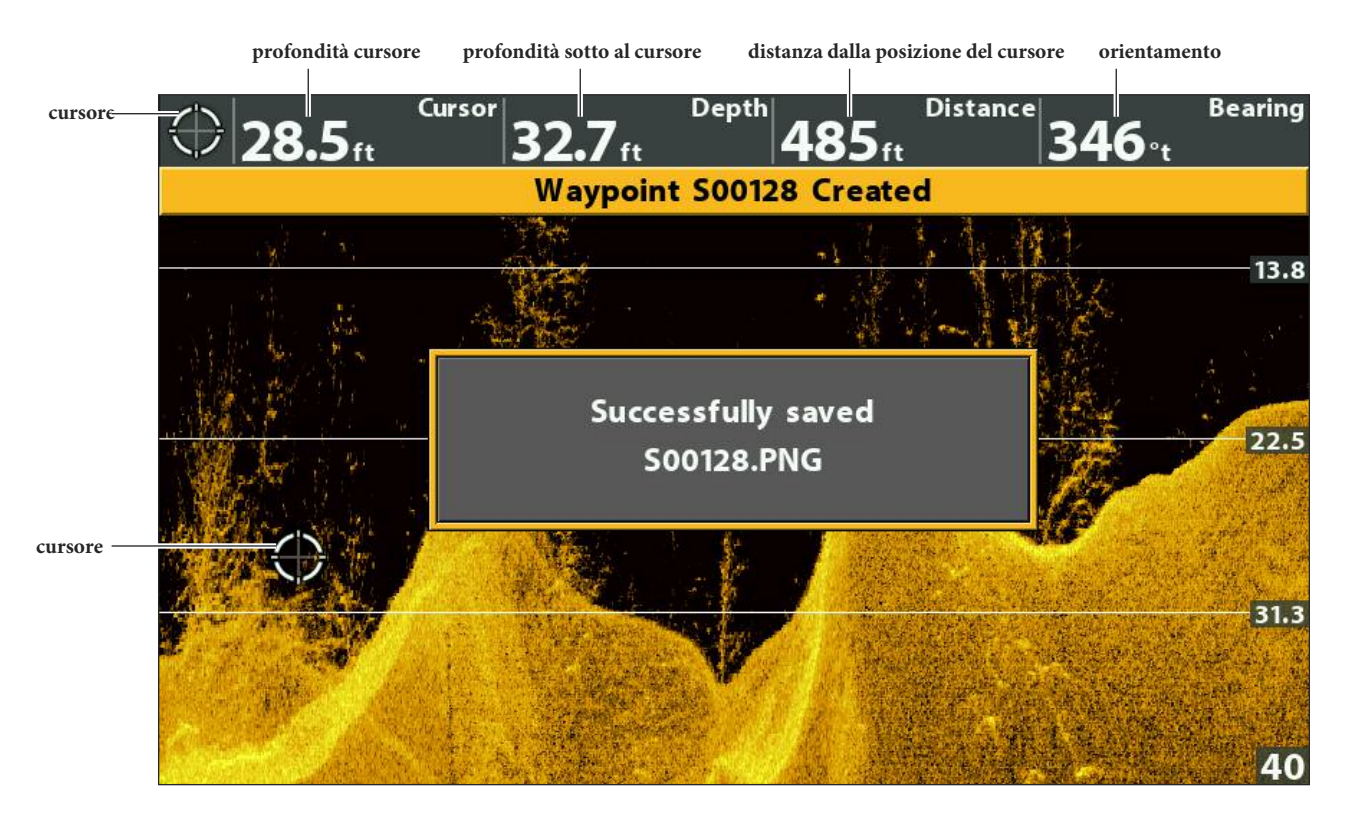

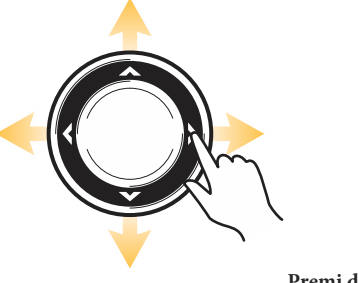

**Premi due volte per memorizzare un waypoint Muovi il cursore** 

#### **Navigare verso una posizione**

Usa le istruzioni in questa sezione per avviare la tua navigazione verso una posizione nella vista. Vedi Navigazione per avere più informazioni a riguardo.

#### **Naviga verso la posizione del cursore**

- 1. Usa i tasti FRECCIA per muovere il cursore verso una posizione sulla vista.
- 2. Premi il tasto GOTO due volte.

Quando premi il tasto GOTO verrà automaticamente memorizzato un waypoint nella posizione indicata.

#### **Navigare verso una posizione già memorizzata**

Se premi il tasto GOTO senza prima muovere il cursore, per iniziare la navigazione, potrai scegliere da una lista di waypoints e rotte precedentemente salvati.

- 1. Premi il tasto GOTO.
- 2. Seleziona Dati Navig. Premi il tasto freccia DESTRA.
- 3. Usa i tasti freccia per selezionare un waypoint o una rotta.
- 4. Premi il tasto freccia DESTRA per avviare la navigazione.

#### **Annullare Navigazione**

- 1. Premi il tasto MENU una volta.
- 2. Seleziona Annulla Navigazione (Cancel Navigation). Premi DESTRA dei tasti freccia.

# **VISTA SIDE IMAGING (SOLO CHIRP SI, CHIRP MEGA SI)**

Ci sono molteplici viste disponibili che mostrano i dati Side Imaging. Puoi inoltre personalizzare la vista mostrando o nascondendo informazioni (vedi Personalizzare la vista Side Imaging), e puoi regolare le impostazioni del sonar per aumentare la varietà di informazioni mostrate sullo schermo (vedi Regola le impostazioni mentre peschi). Le modifiche verranno applicate a tutte le viste Side Imaging.

#### **Vista Side Imaging su Schermo**

- 1. Tieni premuto il tasto VIEW.
- 2. Seleziona Sonar > Vista Side Imaging.

**Vista Side Imaging**

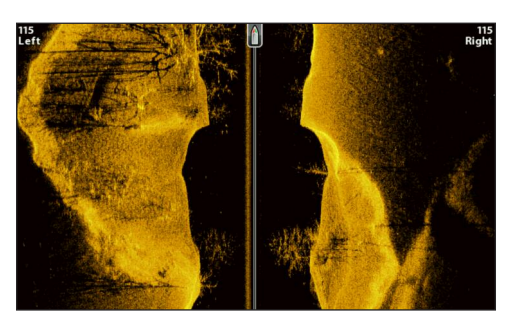

## **Vista Side Imaging Combo su schermo**

- 1. Tieni premuto il tasto VIEW.
- 2. Per aprire una vista Side Imaging Combo, seleziona Sonar.
- 3. Per aprire una Vista Combo Carta (Side Imaging e Carta insieme), seleziona Carta.
- 4. Seleziona una vista da visualizzare sullo schermo. Premi il tasto freccia DESTRA.

 $98$ 1150-1275 kHz  $35_{\scriptscriptstyle.1\text{ft}}$  $4.5<sub>mbh</sub>$  $60.0<sub>°F</sub>$ 50-1275 kH

**Sonar > Vista Combo Side/Side**

**Per maggiori informazioni, vedi** *Regola le Impostazioni mentre peschi.*

#### **Sonar > Vista Combo Side/Sonar**

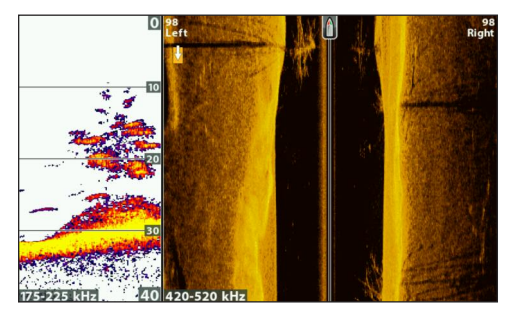

**Per maggiori info, vedi la sezione** *Sonar.*

**Sonar > Vista Combo Down/Side**

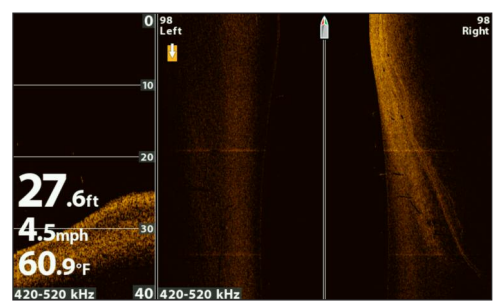

**Per maggiori info, vedi la sezione** *Down Imaging.*

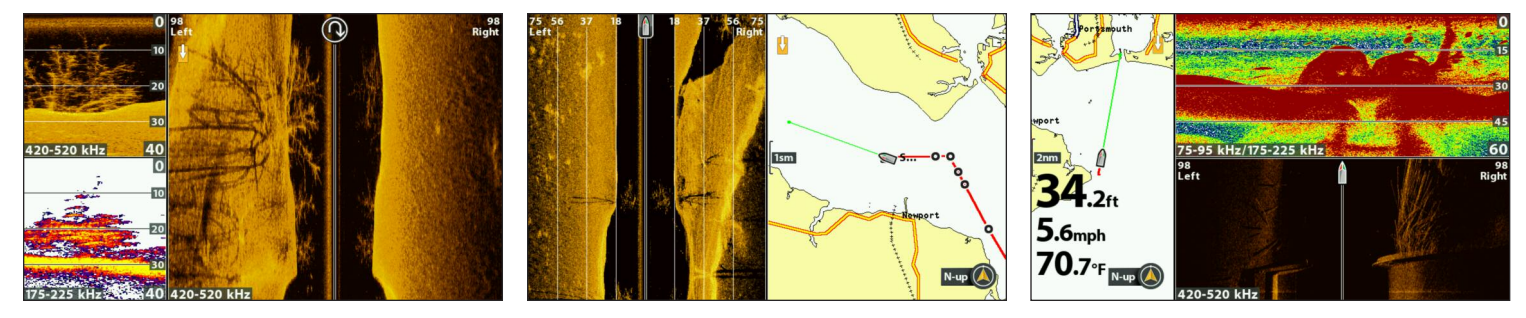

**Per ulteriori info, vedi le sezioni** *Sonar e Down Imaging*

**Per ulteriori info, vedi** *Introduzione alla Navigazione.*

**Per ulteriori info, vedi le sezioni** *Sonar e Navigazione.*

**NOTA: Le viste disponibili sono determinate dal modello di unità di controllo e dal trasduttore installato. Per una lista complete** 74 **delle viste presenti sulla tua unità di controllo, premi il tasto MENU due volte, e seleziona la scheda Viste. Vedi le varie sezioni del Manuale (***Viste, Sonar, Down Imaging, Navigation, etc.***) per ulteriori informazioni.**

# **CAPIRE LA VISTA SIDE IMAGING**

I fasci Side Imaging "illuminano" il fondale, le strutture e i pesci. La copertura dei fasci SI è molto sottile in senso prua/poppa, mentre è molto ampia in senso alto/basso. Il tipo di fondale determina l'intensità dell'eco, inoltre le risalite del fondale rispetto al trasduttore riflettono l'eco molto di più degli avvallamenti.

## **Per Performance Side Imaging Ottimali**

- **•** Velocità Barca: traina
- **•** Navigare in linea dritta
- **•** Minimizzare i cambi rotta e i movimenti d'onda.

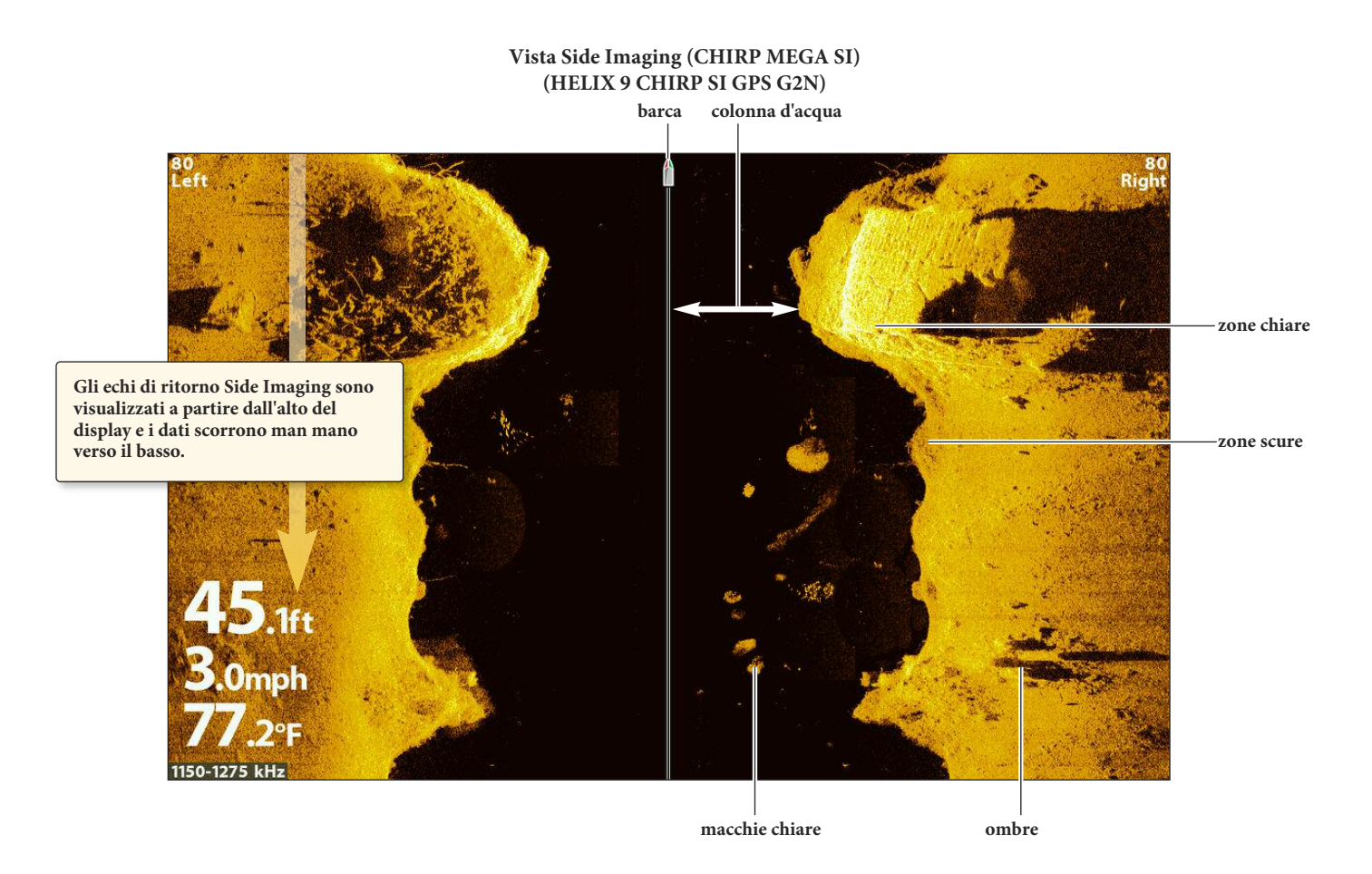

Utilizza come segue le parti di chiaro/scuro del display per interpretare gli elementi che compaiono:

**Ombre:** più è ampia l'ombra, più è alto l'oggetto che la crea. Anche i pesci creano un'ombra e tramite l'ombra si può interpretare la distanza dal fondale.

**Zone più chiare:** rappresentano fondali compatti (come sedimento, legname, rocce) e risalite del fondale.

**La Colonna d'acqua:** indica la profondità sotto la barca. Variazioni dell'ampiezza della colonna d'acqua indicano variazioni della distanza tra la barca e il fondale. Vedi immagine Interpretazione della vista Side Imaging.

**Striature o macchie chiare** possono indicare dei pesci.

**Zone più scure** indicano echi deboli (ad esempio sabbia o fango) o discese del fondale.

Per visualizzare come funziona il Side Imaging, possiamo immaginare di piegare la Vista Side Imaging al centro verso l'alto e poi piegata ancora nel punto dove il valore della colonna d'acqua è massimo. La zona sollevata indicherà l'andamento del fondale sotto la barca. In Vista Side Imaging, variazioni dell'ampiezza della colonna d'acqua indicano variazioni della distanza tra la barca e il fondale. **Vista Side Imaging**

**barca colonna d'acqua**

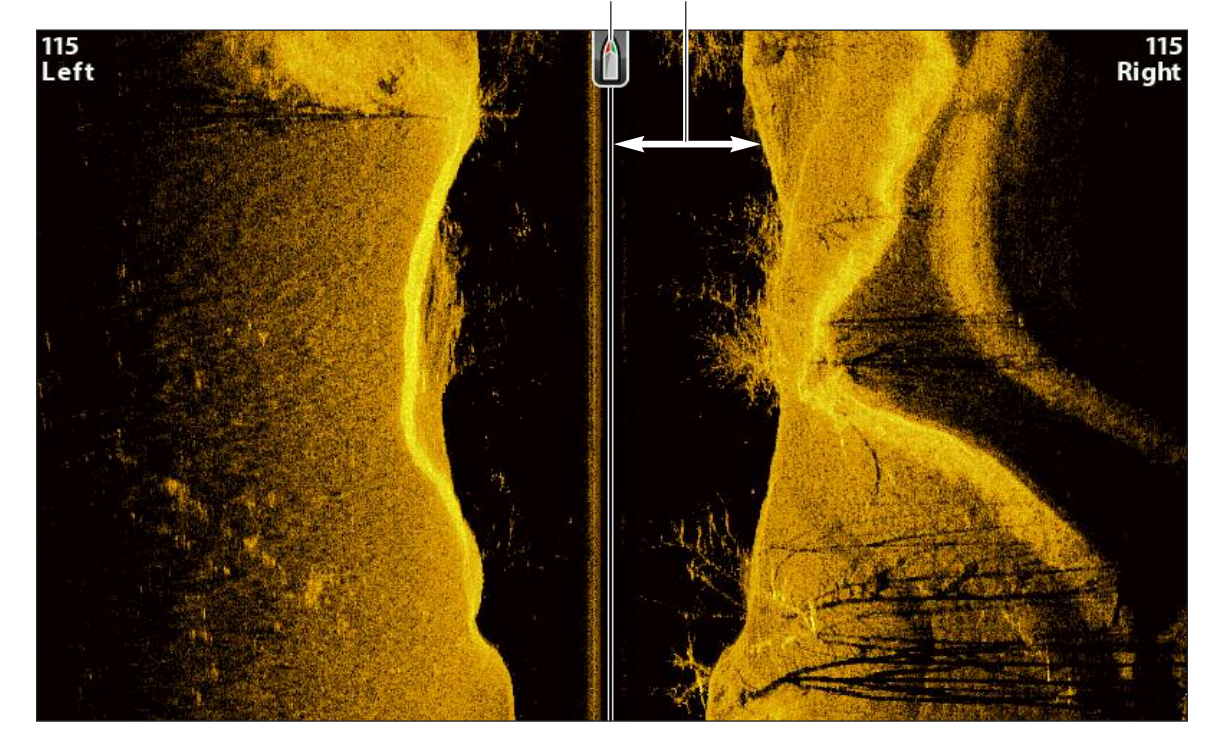

**Interpretazione della Vista Side Imaging** 

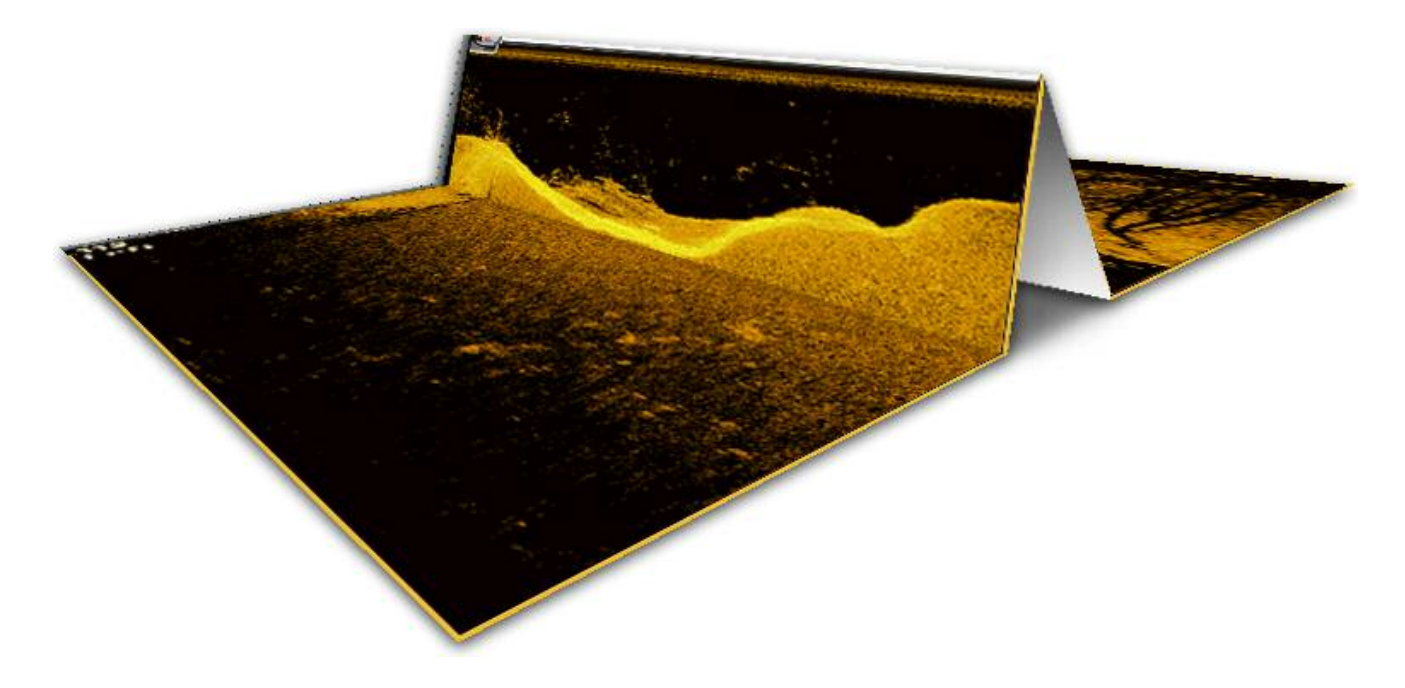

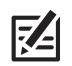

**NOTA: vedi il sito humminbird.com per video e tutorial sul Side Imaging.**

# **PERSONALIZZA LA VISTA SIDE IMAGING**

Le impostazioni in questa sezione sono opzionali. Puoi utilizzare il Side Imaging con le impostazioni predefinite o modificarle a tuo piacimento.

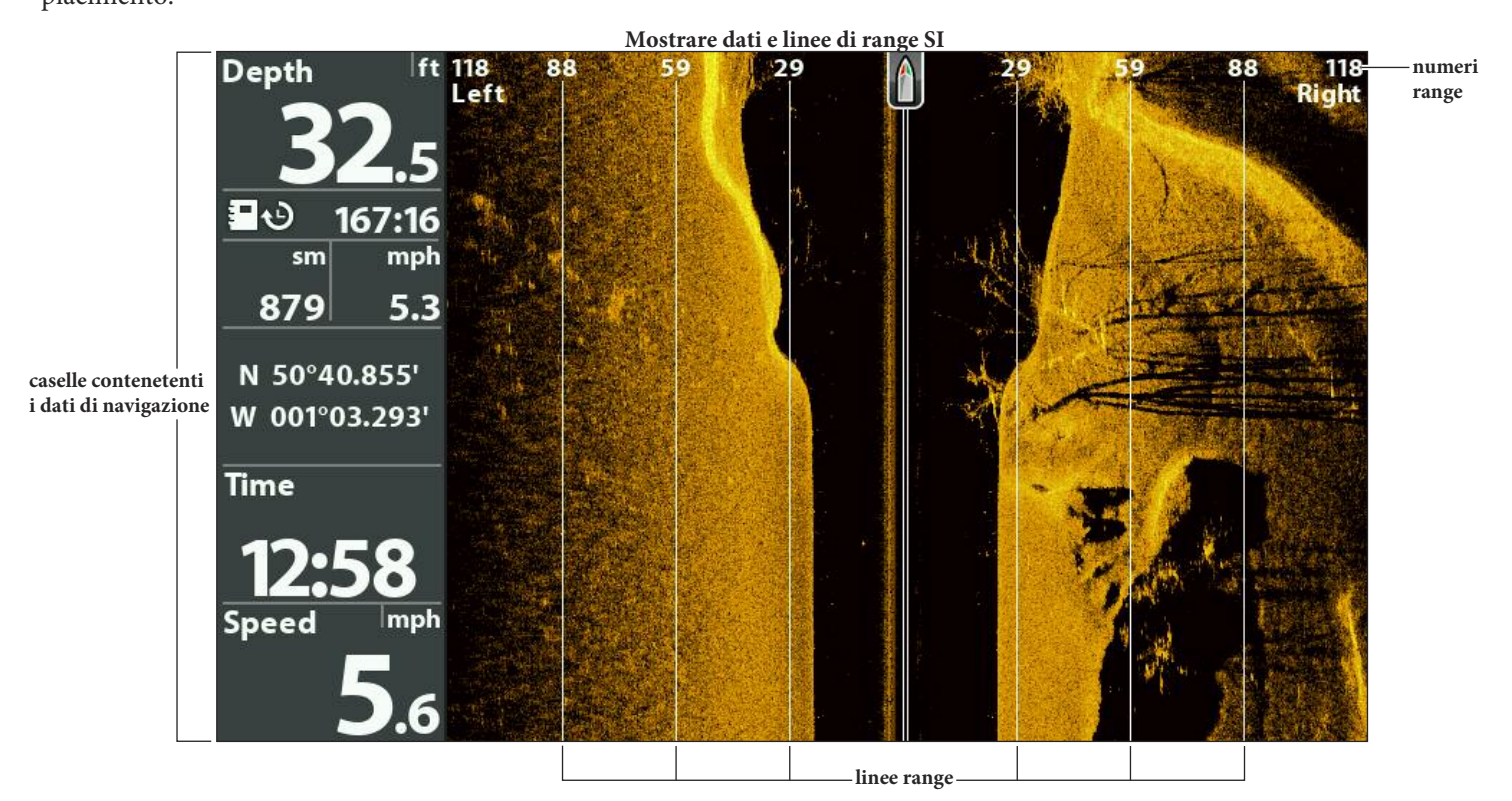

## **Mostra/Nascondi Linee Range SI**

Le linee SI Range dividono ogni parte del fascio in sezioni uguali sulla Vista Side Imaging. Usa le linee range per localizzare elementi. È possibile mostrare o nascondere le linee range sulla vista.

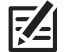

**NOTA: i numeri range sono approssimativi e non vanno usati per misurazioni. Se le linee SI Range e la modalità contorno è attivato, le linee range SI rimarranno sul display, ma i numeri range individuali non saranno disponibili.**

- 1. **Menu Principale**: Premi il tasto MENU due volte. Seleziona la scheda Sonar.
- 2. Seleziona SI Range Lines.
- 3. Seleziona On (mostra) oppure Off (nascondi).

## **Mostra/Nascondi Letture Digitali sulla Vista Side Imaging**

Se hai impostato la visualizzazione dei dati numerici su Boxes su tutte le Viste, puoi nasconderli esclusivamente sulla Vista Side Imaging.

- 1. Menu Principale: premi il tasto MENU due volte. Seleziona la scheda Sonar.
- 2. Seleziona Dati SI.
- 3. Seleziona On (per mostrarli) oppure Off (per nasconderli).

## **Cambia i Colori della Vista**

Il menu Colori SI cambia i colori con i quali i segnali sonar vengono mostrati sulla vista.

- 1. Menù principale Side Imaging: con la Vista Side Imaging su schermo, premi il tasto MENU una volta.
- 2. Seleziona Colori SI.
- 3. Seleziona una palette.

**SI Colors con Palette n. 1 impostata**

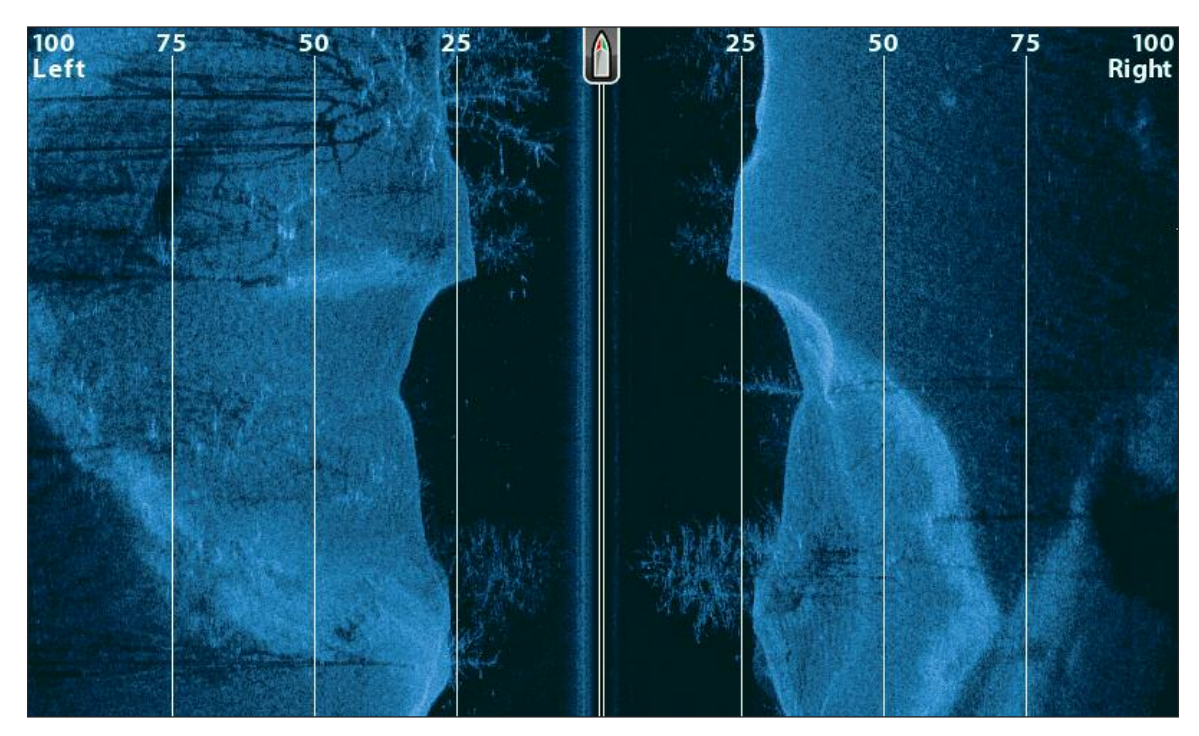

## **Mostra/Nascondi Tag di Frequenza**

Il Tag di Frequenza mostra le frequenze correnti selezionate. Vedi *Regolazione Sonar.*

- 1. Menu Principale: premi il tasto MENU due volte. Seleziona la scheda Sonar.
- 2. Seleziona Tag di Frequenza.
- 3. Seleziona On (mostra) oppure Off (nascondi).

#### **Vista Side Imaging con Tag di Frequenza attivato**

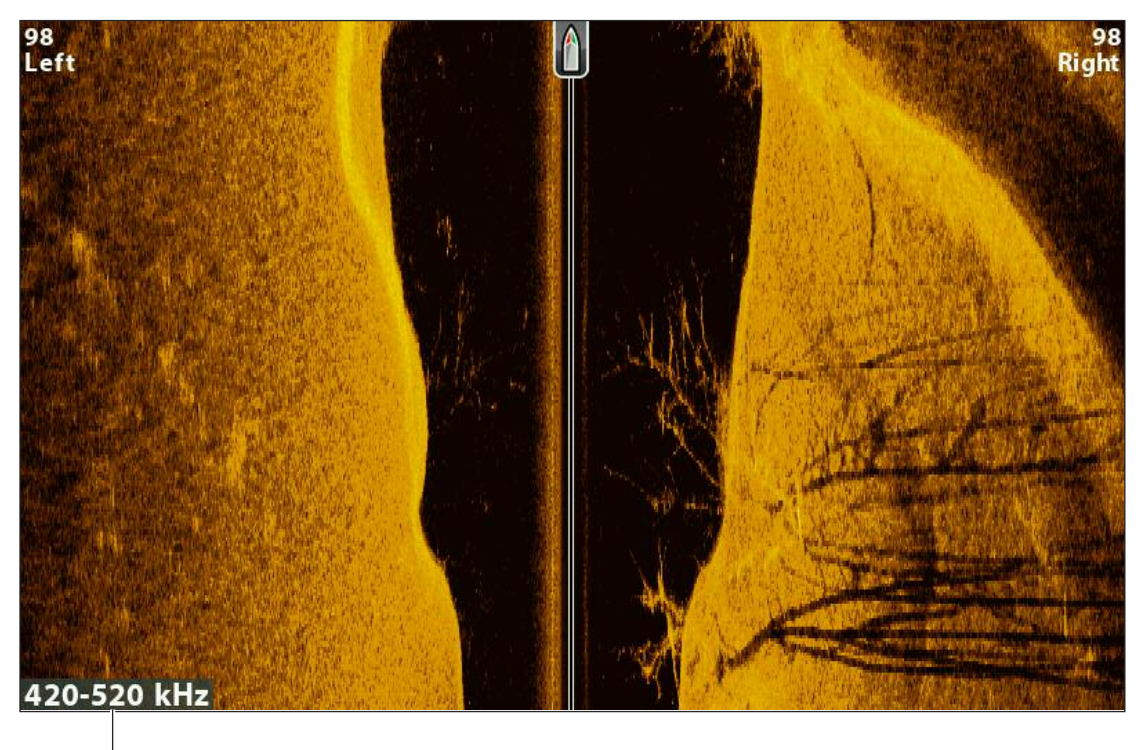

**frequenza selezionata**

# **REGOLA LE IMPOSTAZIONI MENTRE PESCHI (MENU X-PRESS SIDE IMAGING)**

Il menu principale fornisce le opzioni per regolare la sensibilità e il range in base al tipo di pesca. Puoi anche controllare la velocità con cui la storia del sonar scorre sullo schermo. Le opzioni del menu ti permettono di vedere indicativamente gli echi di ritorno del sonar dai fasci del trasduttore in base a come hai regolatole impostazioni.

## **Regola la Sensibilità**

La sensibilità controlla la quantità di dettagli mostrati sul display e regola la sensibilità di tutte le frequenze sonar. Puoi regolarla dal Menu Principale o tramite il menu di Ottimizzazione (vedi Ottimizza la vista Side Imaging). la Sensibilità può essere regolata anche usando i tasti ZOOM.

Diminuisci la sensibilità per eliminare confusione dal display che talvolta è presente in acque torbide o fangose. Quando si opera acqua invece molto limpide o a profondità più elevate, aumenta la sensibilità per vedere anche i segnali più deboli.

#### **Regola la Sensibilità usando il Menu X-Press**

- 1. **Menu X-Press Side Imaging:** con la vista Side Imaging su schermo, premi il tasto MENU una volta.
- 2. Seleziona Sensibilità SI.
- 3. Premi DESTRA o SINISTRA dei tasti FRECCIA per aumentare o diminuire la sensibilità.

## **Regola la Sensibilità usando i tasti ZOOM +/-**

Se il tuo dispositivo dispone dei tasti ZOOM, puoi usarli per regolare la sensibilità.

1. Con una Vista Sonar su schermo, premi i tasti ZOOM +/-.

#### **Regolare la Sensibilità usando i tasti ZOOM +/-**

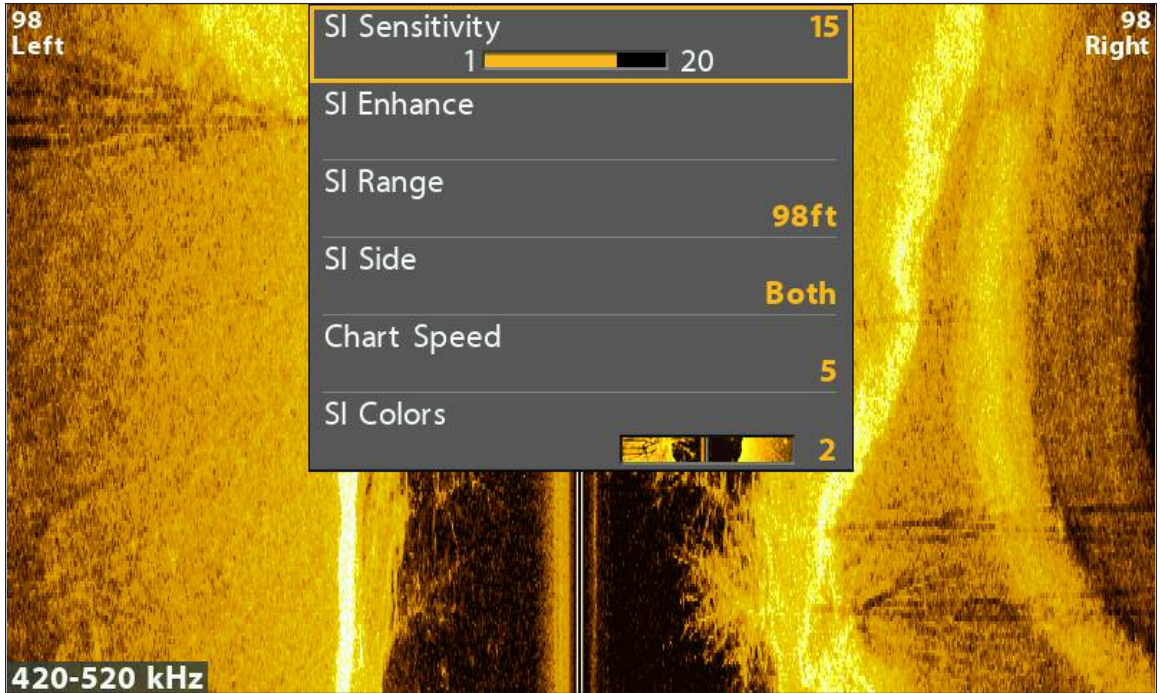

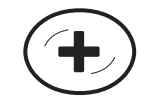

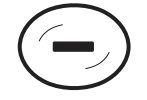

**Aumenta Sensibilità Diminuisci Sensibilità** 

## **Ottimizza la Vista Side Imaging**

Il menu SI Enhance (ottimizzazione) di regolare la sensibilità, il contrasto, la nitidezza sulla vista Side Imaging. Come regolerai ciascuna opzione verrà immediatamente impostata sul display. Inoltre, da questo menu, è possibile accendere o spegnere la modalità contorno in modo che la colonna d'acqua verrà mostrata o nascosta dalla vista.

#### **Ottimizzazione Vista Side Imaging**

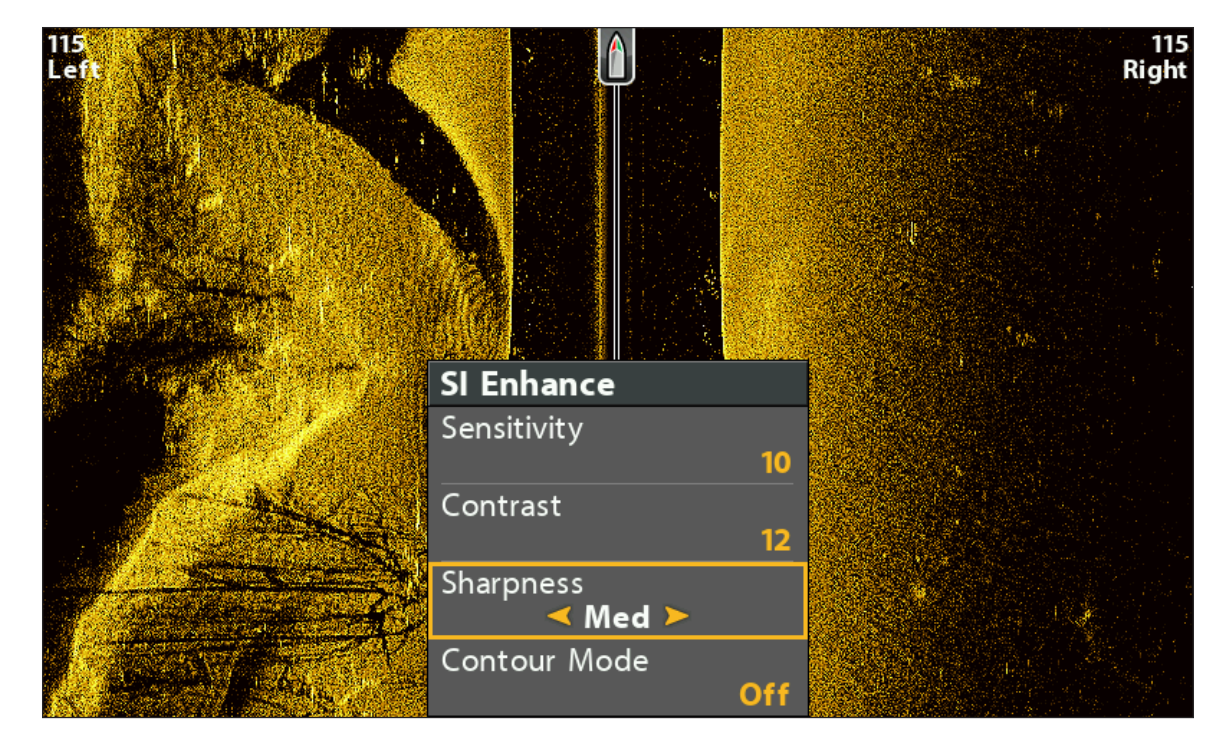

#### **Ottimizza la Vista Side Imaging**

- 1. **Menu X-Press Side Imaging:** con la vista Side Imaging su schermo, premi il tasto MENU una volta.
- 2. Seleziona Miglioramento SI. Premi DESTRA dei tasti FRECCIA.
- 3. Usa i tasti FRECCIA per selezionare ogni sotto-menu e regolare ciascuna impostazione.

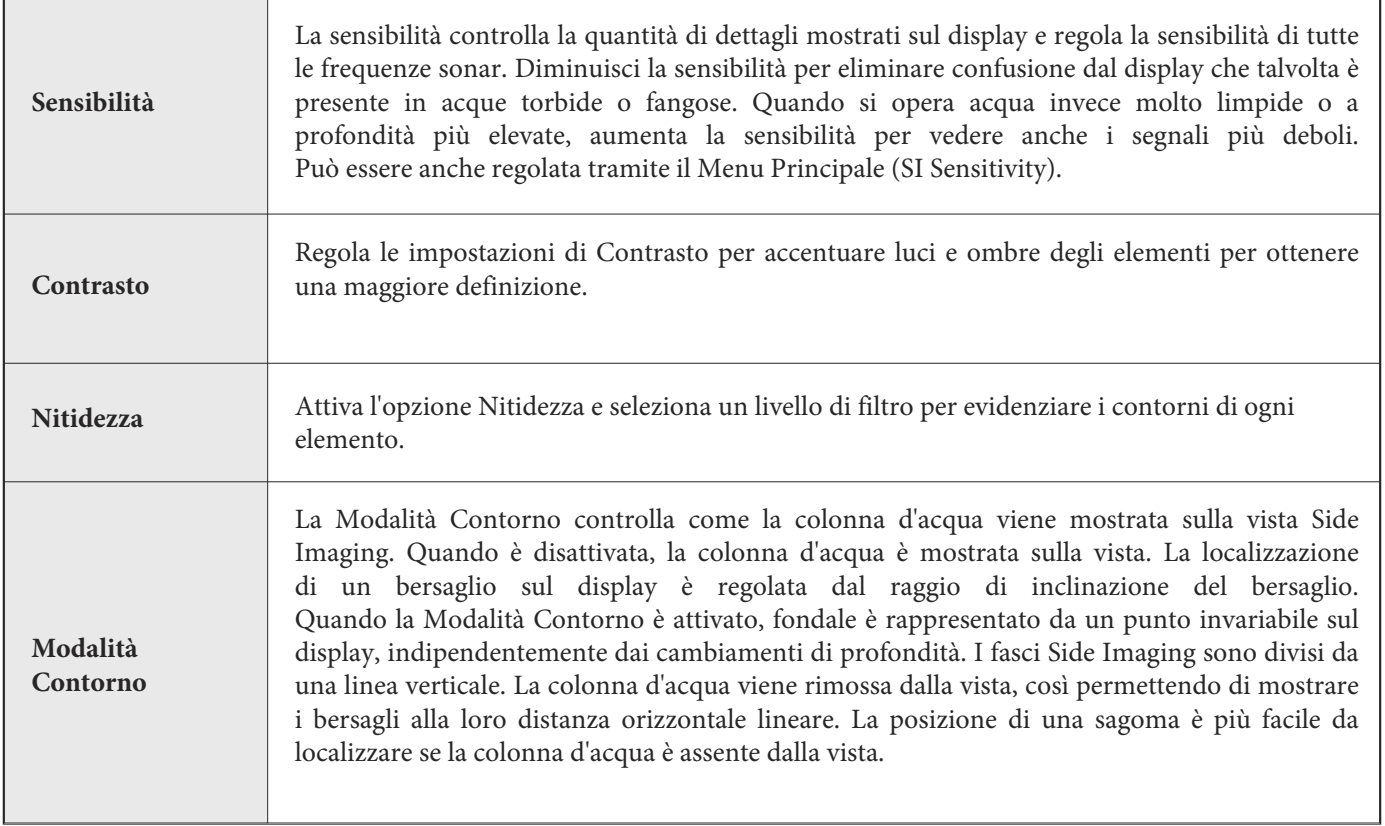

#### **Modalità Contorno OFF Modalità Contorno ON**

 $\frac{115}{Right}$ |15<br>|ef

 $\frac{115}{\text{Right}}$ 115<br>Left

**La colonna d'acqua è mostrata sulla Vista SI La colonna d'acqua è rimossa dalla Vista SI**

## **Regola il Range Side Imaging**

SI Range regola il raggio d'azione più profondo mostrato sulla vista Side Imaging. Scegli un range basso per focalizzare una distanza minore della colonna d'acqua e vedere più dettagliatamente sulla vista. Scegli un range più alto per vedere più lontano nell'acqua ed avere una panoramica dei dettagli sul display.

- 1. Con la Vista Side Imaging su schermo, premi il tasto MENU.
- 2. Seleziona Range SI.

**Auto:** il range verrà regolato direttamente dall'unità di controllo per seguire il fondale.

**Manuale:** l'unità di controllo si bloccherà sulla profondità selezionata.

## **Mostra Fasci SI**

Usa Lato SI per selezionare quale Fascio Side Imaging verrà mostrato sullo schermo.

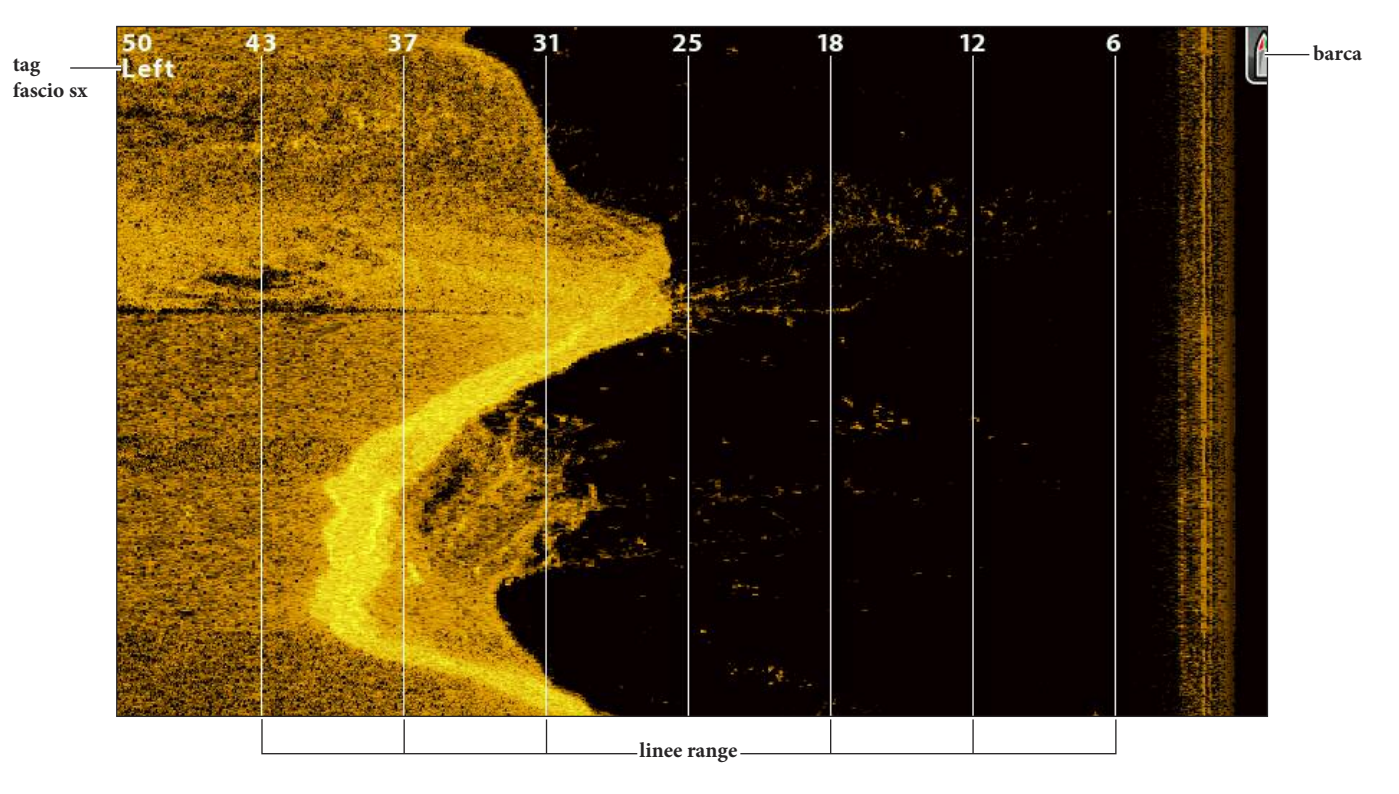

#### **Vista Side Imaging con Fascio Sinistro mostrato**

#### **Seleziona Fasci da visualizzare sulla Vista**

- 1. **Menu X-Press Side Imaging:** con la Vista Side Imaging su schermo, premi il tasto MENU una volta.
- 2. Seleziona Lato SI.
- 3. Seleziona un fascio oppure entrambi.

## **Seleziona i Fasci da mostrare sulla Vista Combo Side/Side**

Usa la Vista Combo Side/Side per focalizzarti su un lato singolo o su entrambi.

- 1. Premi e tieni premuto il tasto VIEW.
- 2. Seleziona Sonar > Vista Combo Side/Side.
- 3. Premi il tasto freccia DESTRA.
- 4. Menu X-Press: premi il tasto MENU una volta.
- 5. Seleziona Lato Attivo.
- 6. Seleziona Superiore o Inferiore.
- 7. Seleziona Lato SI.
- 8. Scegli se visualizzare un fascio o entrambi i fasci.

#### **Selezione di entrambi i fasci per il lato attivo superiore Vista Combo Side/Side (CHIRP MEGA SI)**

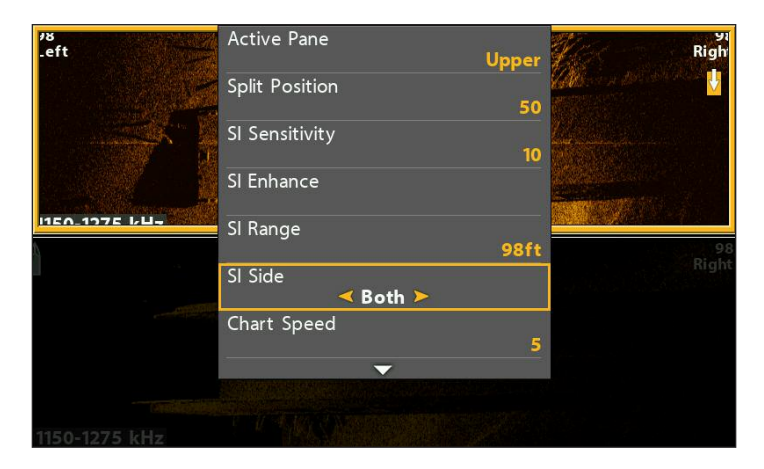

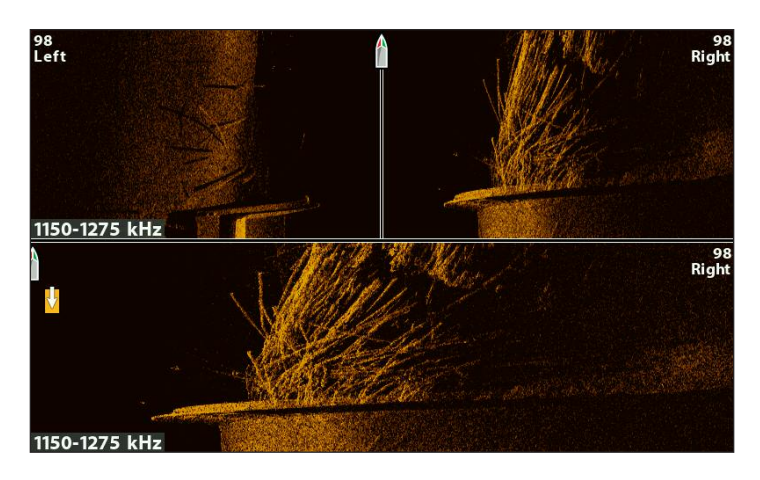

## **Cambia Velocità di Scorrimento**

Velocità di Scorrimento controlla la velocità con cui il sonar memorizza i dati e quanto dettagliatamente vengono mostrati.

- 1. Con la Vista Side Imaging su schermo, premi il tasto MENU.
- 2. Seleziona Velocità di Scorrimento.
- 3. Premi i tasti freccia DESTRA o SINISTRA per regolare l'impostazione.

#### **Cambia i Colori della Vista**

Il Menu X-Press Side Imaging ti permette di cambiare velocemente la palette di colori mentre stai pescando. Vedi *Personalizza la Vista Side Imaging* per ulteriori informazioni.

- 1. Menu X-Press Side Imaging: Con la vista Side Imaging su schermo, premi il tasto MENU.
- 2. Seleziona Colori SI.
- 3. Seleziona una palette.

#### **Cambia la Modalità SwitchFire Imaging**

Lo SwitchFire Imaging controlla come gli echi sonar vengono mostrati sulle Viste Down Imaging e Side Imaging.

- 1. Menu Principale: premi il tasto MENU due volte. Seleziona la scheda Sonar.
- 2. Seleziona SwitchFire Imaging.
- 3. Seleziona Clear Mode o Max Mode.

**Clear Mode:** gli elementi di disturbo vengono eliminati, e gli echi di ritorno sonar vengono interpretati per fornire più dettagli possibili degli oggetti all'interno dei fasci del trasduttore.

**Max Mode**: la vista mostra il maggior numero possibile di informazioni all'interno dei fasci del trasduttore.

## **Cambia Frequenza (solo modelli CHIRP MEGA SI)**

Se il trasduttore include più di una frequenza Side Imaging, usa il tasto CHECK/INFO per cambiare velocemente la frequenza usata nella Vista Side Imaging. Per ulteriori informazioni, vedi *Regolazione Sonar.*

1. Con la Vista Side Imaging su schermo, premi il tasto CHECK/INFO.

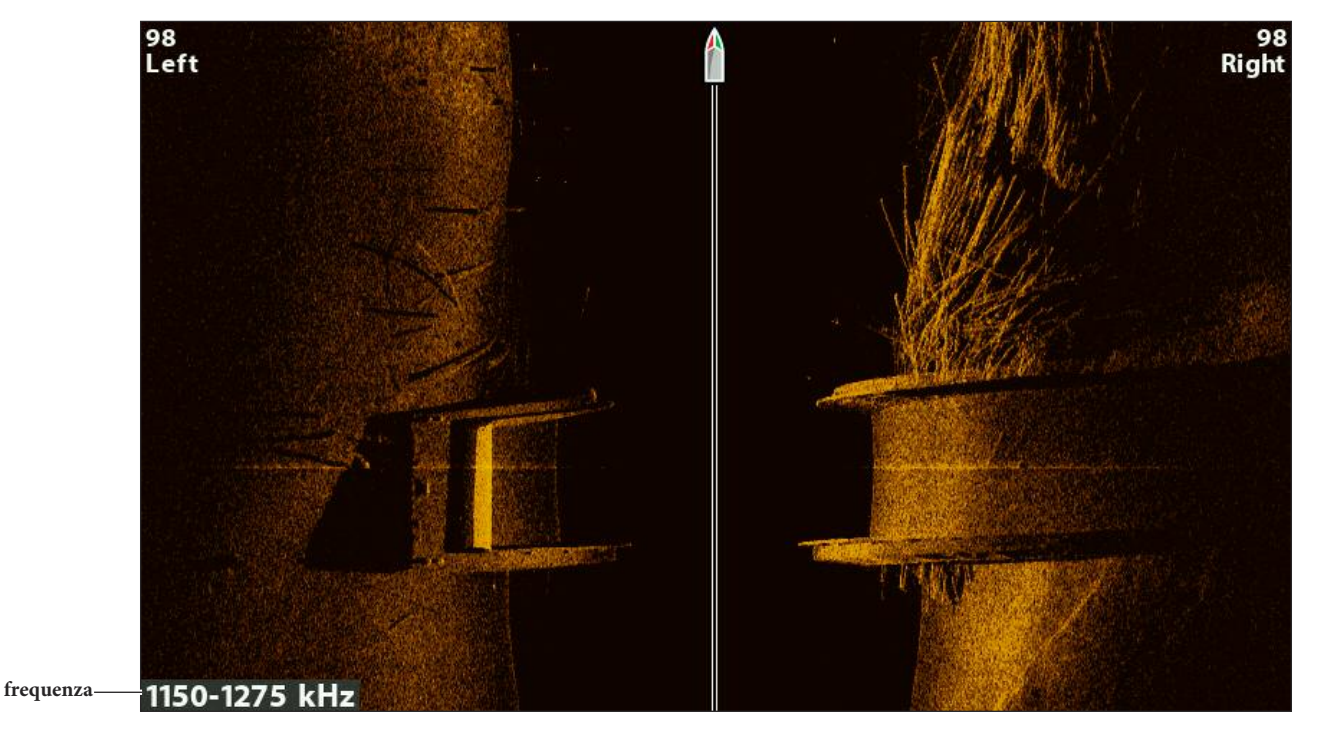

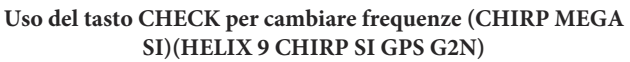

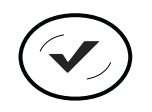

**Cambia Frequenze**

# **RIVEDI LA STORIA SIDE IMAGING E ZOOM**

Inoltre per regolare le impostazioni del sonar durante la pesca, è possibile congelare la cronologia del sonar, ingrandire i segnali di ritorno del sonar, e rivedere le informazioni di posizione.

## **Congelare la vista Side Imaging**

Premendo un qualsiasi tasto freccia la storia del sonar si congelerà e il cursore apparirà sullo schermo. Se si sposta il cursore sopra un segnale di ritorno del sonar, le informazioni che indicano la posizione del cursore verranno mostrate sulla vista.

- 1. Premere un qualsiasi tasto freccia.
- 2. Spostare il cursore sopra un segnale di ritorno del sonar.
- 3. Rivedere la posizione del cursore e le informazioni di fondale.

74 **NOTA: per memorizzare un waypoint o iniziare la navigazione dalla posizione del cursore, consultare** *Navigazione in Vista Side Imaging.*

## **Zoom +/-**

Per uno sguardo più da vicino, utilizzare i tasti ZOOM per in ingrandire la parte selezionata della vista.

- 1. Utilizzare i tasti freccie per muovere il cursore ad una posizione sulla vista.
- 2. Zoom In: Premere il tasto +ZOOM. Zoom Out: Premere il tasto -ZOOM.
- 3. Chiudere: Premere il tasto EXIT

#### **ZOOM +/-**

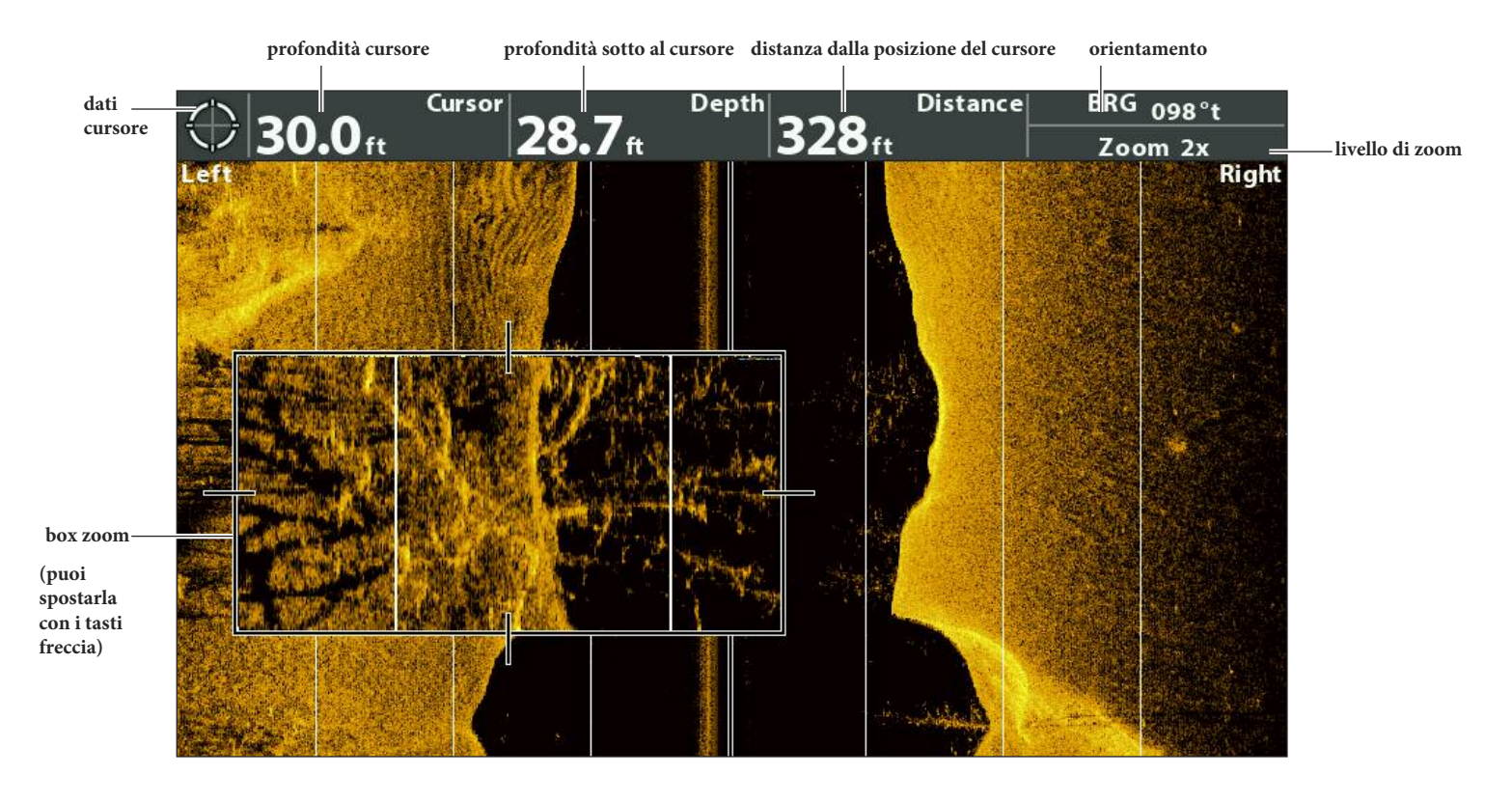

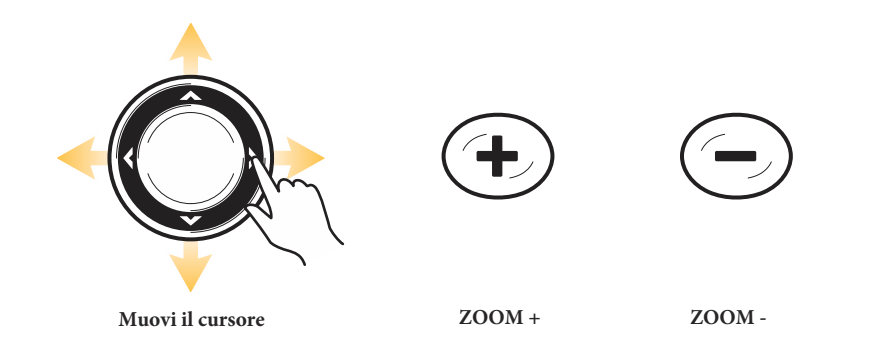

# **NAVIGAZIONE CON VISTA SIDE IMAGING**

Per poter navigare in Vista Sonar lo strumento deve fare il punto tramite il GPS interno o un GPS esterno. Vedi Primi Passi per ulteriori informazioni.

## **Attiva/disattiva Navigazione SI**

La navigazione SI controlla come l'icona della barca è mostrata sulla vista Side Imaging. Vedi Navigare verso una posizione per ulteriori informazioni. Se la Navigazione SI è attivata, una freccia indicherà la direzione che la barca dovrà prendere per raggiungere il prossimo waypoint.

Se invece la Navigazione SI è disattivata, l'icona della barca non cambierà.

- 1. **Menu Principale**: Premi il tasto MENU due volte. Seleziona la scheda Nav.
- 2. Seleziona Navigazione SI.
- 3. Seleziona On o Off.

#### **Memorizza un Waypoint**

Puoi memorizzare un waypoint nella posizione dell'imbarcazione o in quella del cursore. I Waypoints sono archiviati nella Finestra di Gestione Waypoint (vedi Gestisci i tuoi Dati di Navigazione).

#### **Memorizzare un waypoint nella posizione dell'imbarcazione**

1. Premi il tasto MARK.

#### **Memorizzare un waypoint nella posizione del cursore**

- 1. Usa i TASTI FRECCIA per muovere il cursore in una posizione sul display.
- 2. Premi il tasto MARK due volte.

#### **Naviga verso una posizione**

Usa le istruzioni in questa sezione per avviare la tua navigazione verso una posizione nella vista. Vedi Introduzione alla Navigazione per avere più informazioni al riguardo.

#### **Navigare verso la posizione del cursore**

- 1. Usa i tasti FRECCIA per muovere il cursore verso una posizione sulla vista.
- 2. Premi il tasto GOTO.

Quando premi il tasto GOTO verrà automaticamente memorizzato un waypoint alla posizione indicata.

#### **Navigare verso una posizione già memorizzata**

Se premi il tasto GOTO senza prima muovere il cursore, per iniziare la navigazione, potrai scegliere da una lista di waypoints e rotte precedentemente salvati.

- 1. Premi il tasto GOTO.
- 2. Seleziona Nav Data. Premi il tasto freccia DESTRA.
- 3. Usa i tasti freccia per selezionare un waypoint o una rotta salvati.
- 4. Premi il tasto freccia DESTRA per avviare la navigazione.

#### **Navigare verso un waypoint**

**direzione per raggiungere il prossimo waypoint (Navigazione SI ON)**

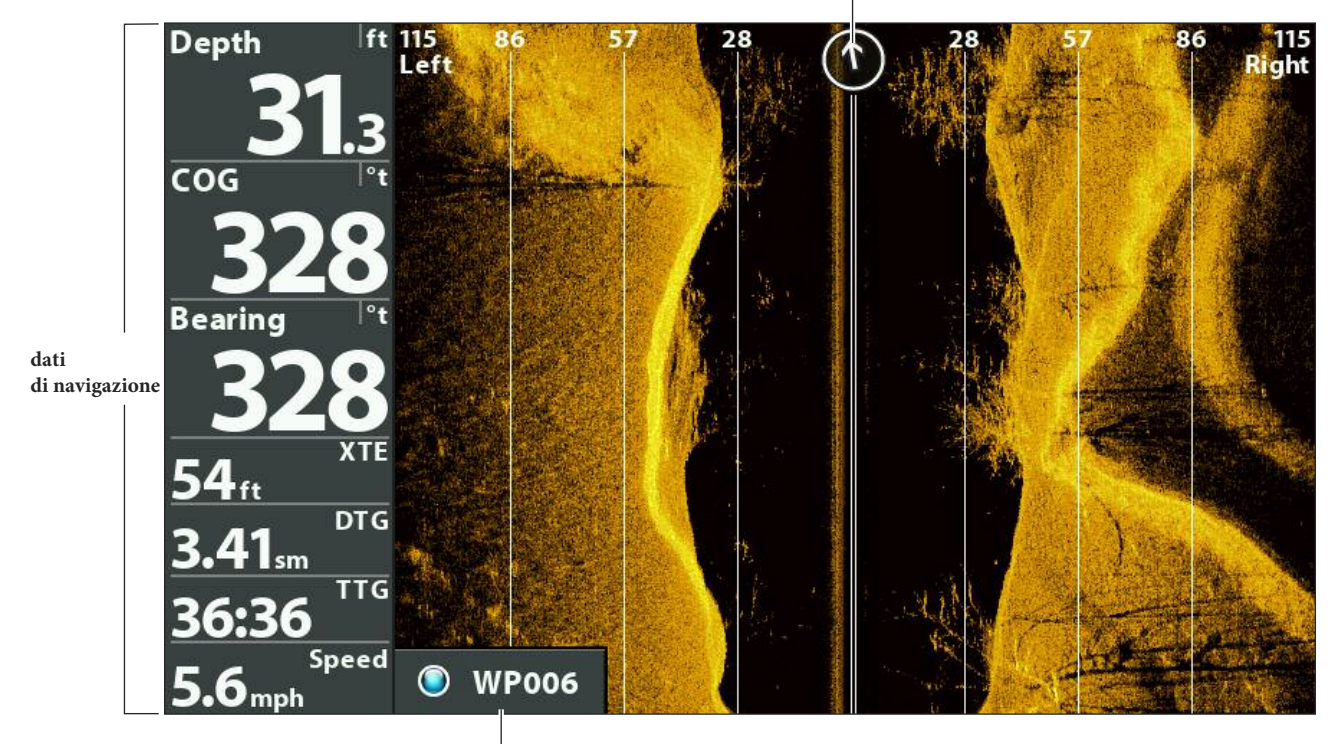

**waypoint successivo**

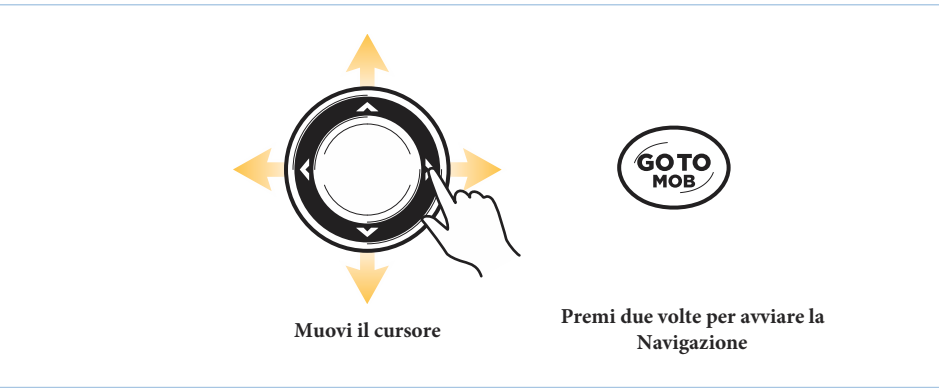

#### **Annulla Navigazione**

- 1. Premi il tasto MENU una volta.
- 2. Seleziona Annulla Navigazione. Premi il tasto freccia DESTRA.

# **GESTISCI SCREEN SNAPSHOTS E REGISTRAZIONI**

La Vista Snapshots (Cattura Schermo) e Registra mostra gli screenshot salvati delle tue schermate e le registrazioni da una microSD o da un SD installate nel tuo dispositivo (da acquistare separatamente). Usa questa vista per rivedere i dettagli dei file registrati, riprodurre le registrazione e modificarne le impostazioni.

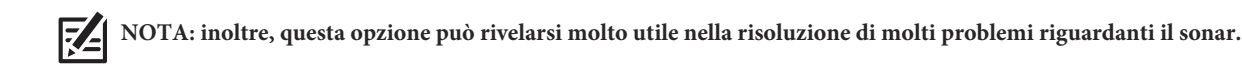

#### **Vista Cattura Schermo e Registra su schermo**

Per vedere una schermata salvata nella memory card microSD, apri la Vista Cattura Schermo e Registra.

- 1. Premi e tieni premuto il tasto VIEW.
- 2. Seleziona Sistema > Vista Cattura Schermo e Registra.

#### **Vista Cattura Schermo e Registra**

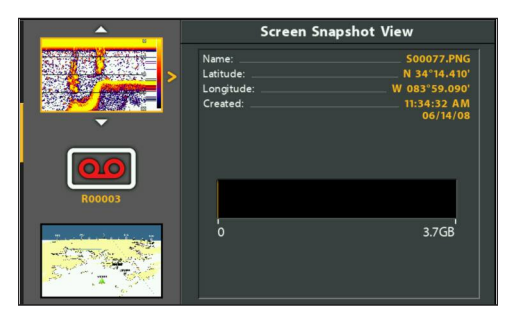

#### **Attiva Cattura Schermo e Registrazioni**

Affinché le opzioni della Vista Cattura Schermo e Registra siano disponibili, è necessario che sia inserita una micro SD o una SD normale. Se la funzione Screen Snapshot Waypoint è attivata, verrà creato un waypoint corrispettivo alla posizione dell'imbarcazione o del cursore attivo, che condividerà lo stesso nome di file dell'istantanea.

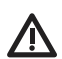

**ATTENZIONE ! noterai che sulla card microSD o sulla SD, per ogni istantanea .PNG verrà creato un file DAT o .TXT. Questi file sono necessari a visualizzare gli screen snapshot sull'Unità di Controllo. Non eliminarli.**

#### **Attiva Screen Snapshot e Registrazioni**

1. Inserisci una memory card microSD o una SD nell'apposito slot.

# **Attiva la funzione Screen Snapshot Waypoint**

Se la funzione Screen Snapshot Waypoint è attivata, verrà creato un waypoint corrispettivo alla posizione dell'imbarcazione o del cursore attivo, che condividerà lo stesso nome di file dell'istantanea.

- 1. Menu Principale: premi il tasto MENU due volte. Seleziona la scheda Accessori.
- 2. Seleziona Screen Snapshot Waypoint.
- 3. Seleziona ON.

## **Screen Snapshots**

Gli **Screen Snapshots** sono delle istantanee delle immagini visualizzate dallo schermo catturate e salvate in memoria. Un'istantanea includerà i menu, le finestre di dialogo, gli avvisi e i messaggi attivi al momento della registrazione. Se il Waypoint Cattura Schermo è attivo, verrà memorizzato un waypoint nella posizione della barca al momento in cui l'istantanea verrà scattata.

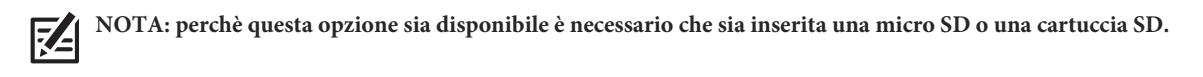

1. Dalla posizione della vista o del cursore che intendete catturare, tieni premuto il tasto MARK.

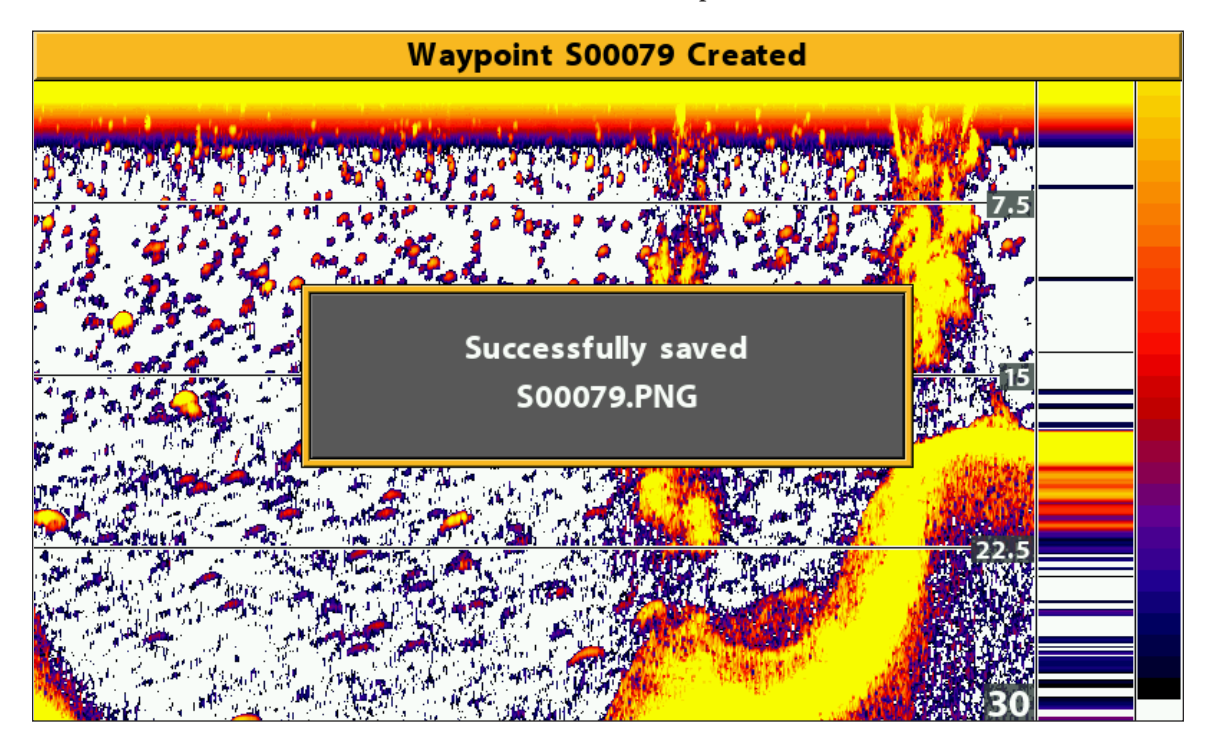

**Creare uno Screen Snapshot**

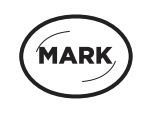

**Tieni premuto per creare uno screen snapshot**

#### **Gestisci gli Screen Snapshots**

Le istantanee salvate possono essere visualizzate sulla Vista Cattura Schermo e Registra. Se la funzione Screen Snapshot Waypoint è attiva, quando crei l'istantanea puoi vedere il file salvato anche sulla Vista Carta.

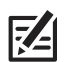

**NOTA: perchè questa opzione sia disponibile è necessario che sia inserita una micro SD o una cartuccia SD.**

#### **Visualizza uno Screen Snapshot sulla Vista Cattura Schermo e Registra**

- 1. Imposta la Vista Cattura Schermo e Registra su schermo.
- 2. **Seleziona uno Snapshot:** premi i tasti freccia SU o GIU' per scorrere la lista di file salvati.
- 3. **Visualizza:** premi il tasto freccia DESTRA.
- 4. **Chiudi:** premi il tasto freccia SINISTRA.

**Vista Cattura Schermo e Registra**

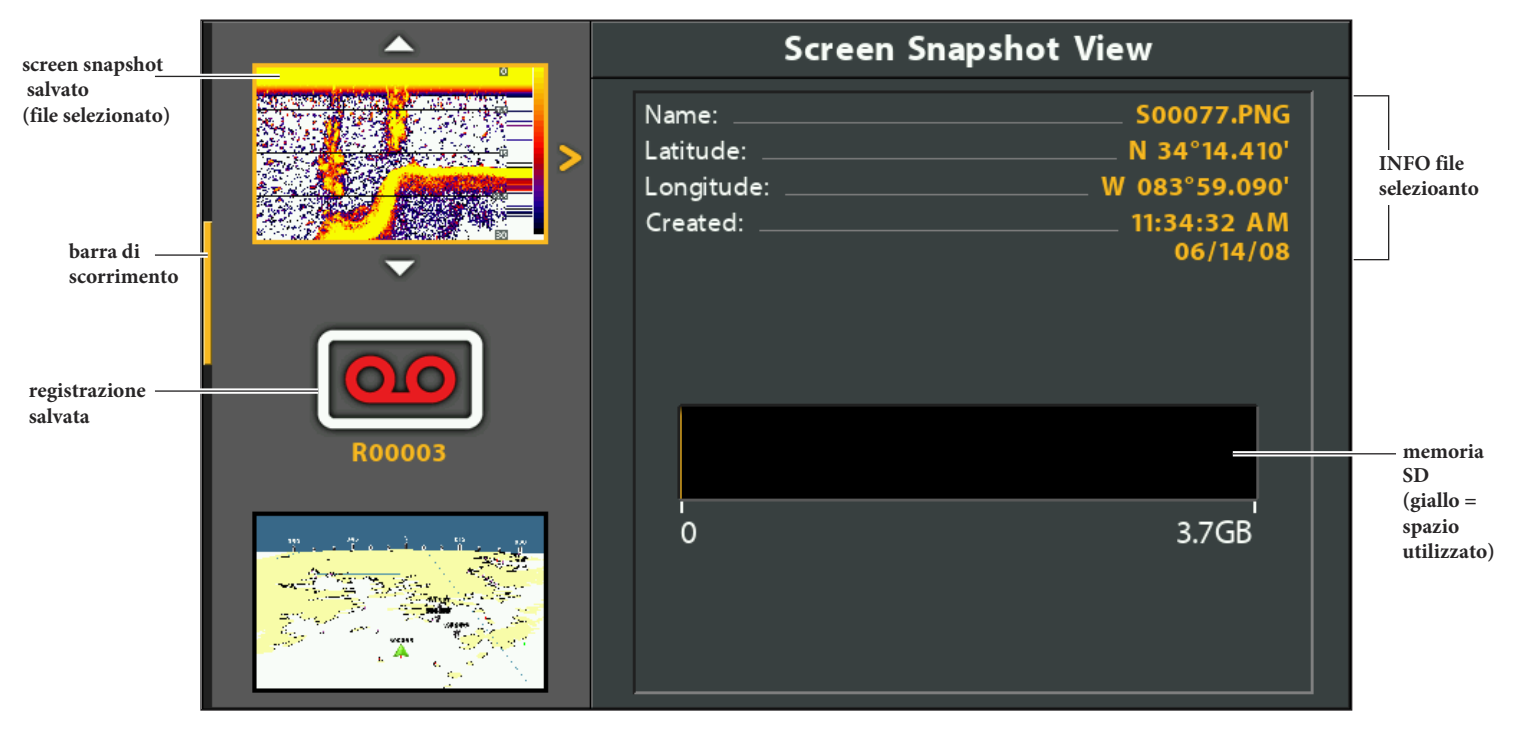

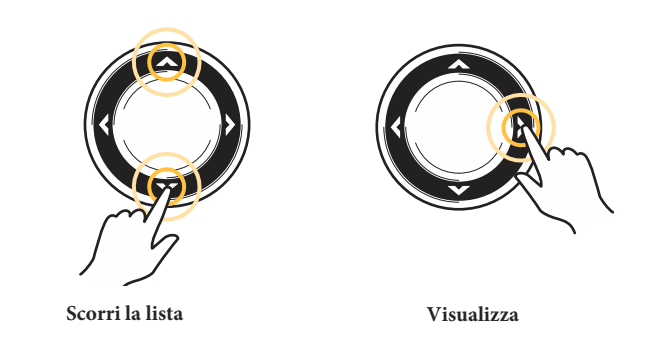

#### **Visualizza uno Screen Snapshot salvato sulla Vista Carta**

Se la funzione Screen Snapshot Waypoint è attivata quando crei l'istantanea, puoi vedere il file sulla Vista Carta.

- 1. Imposta la Vista Carta su schermo.
- 2. Seleziona uno Snapshot: usa i tasti freccia per selezionare un'istantanea.
- 3. Visualizza: premi il tasto CHECK/INFO.

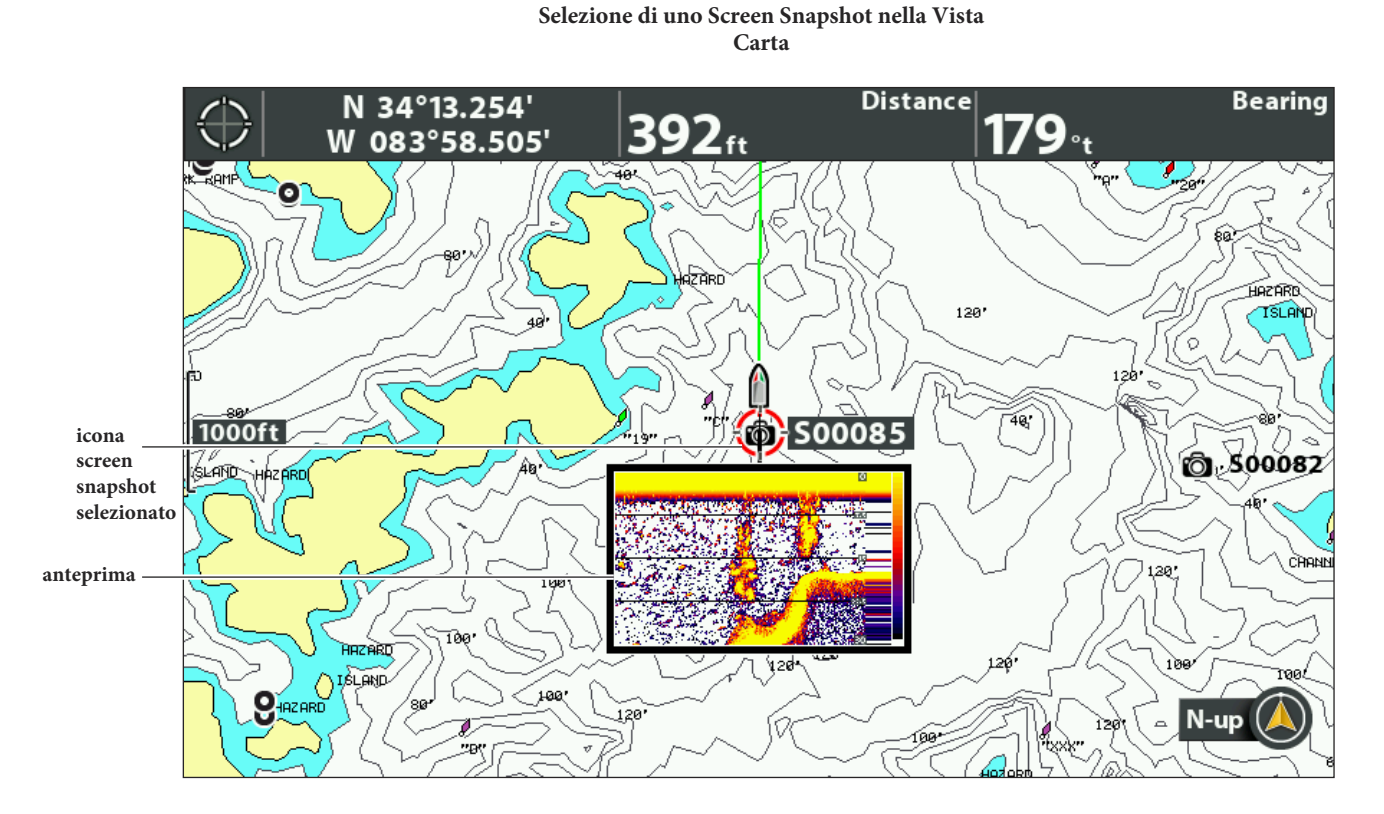

4. **Chiudi:** premi il tasto EXIT.

#### **Elimina uno Screen Snapshot**

- 1. Imposta la Vista Cattura Schermo e Registra su schermo.
- 2. Seleziona un'istantanea: premi i tasti freccia SU o GIU' per scorrere tra i file salvati.
- 3. Premi il tasto MENU.
- 4. Seleziona Elimina Immagine. Premi il tasto freccia DESTRA.

#### **Elimina TUTTI gli Screen Snapshots**

- 1. Imposta la Vista Cattura Schermo e Registra su schermo.
- 2. Premi il tasto MENU.
- 3. Seleziona Elimina Tutte le Immagini. Premi il tasto freccia DESTRA.

#### **Registrazione e Riproduzione**

L'opzione Registrazione registra informazioni sonar attive. Quando la registrazione viene riprodotta, le viste attive durante la registrazione sono disponibili in Riproduzione. Puoi riprodurre una registrazione già salata dalla Vista Cattura Schermo e Registra.

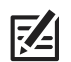

**NOTA: per usare le opzioni Cattura Schermo e Registra, deve essere installata una card microSD o una memory SD.**

#### **Avvia Registrazione**

- 1. Imposta la Vista Cattura Schermo e Registra su schermo.
- 2. Premi il tasto MENU.
- 3. Seleziona Avvia Registrazione. Premi il tasto freccia DESTRA.

**Nome File:** verrà creato un waypoint nella posizione della barca, e avrà lo stesso nome della registrazione (.SON). Usa Viste

**Differenti**: per usare diverse viste e continuare la registrazione, premi il tasto EXIT.

**Non disponibile:** la funzione Cattura Schermo e Riproduzione non sono disponibili durante la registrazione.

#### **Regolare Impulsi al Secondo**

Per godere di performance ottimali durante la registrazione, mantieni gli Impulsi al Secondo su Auto. Se lo spazio nella memoria della cardSD o della microSD è limitato, usa gli Impulsi al Secondo per rallentare il ritmo degli impulsi. Tuttavia, la registrazione catturerà meno dettagli ad un ritmo meno elevato.

- 1. Imposta la Vista Cattura Schermo e Registra su schermo.
- 2. Premi il tasto MENU.
- 3. Seleziona Impulsi al Secondo.
- 4. Premi i tasti freccia DESTRA o SINISTRA per regolare l'impostazione.

#### **Ferma Registrazione**

- 1. Menu X-Press: da qualsiasi vista, premi il tasto MENU una volta.
- 2. Seleziona Stop Registrazione. Premi il tasto freccia DESTRA.
### **Riproduci una Registrazione**

- 1. Imposta la Vista Cattura Schermo e Registra su schermo.
- 2. **Seleziona Registrazione:** premi i tasti freccia SU e GIU per scorrere la lista dei file salvati.
- 3. **Avvia Riproduzione**: premi il tasto freccia DESTRA.

**Navigazione:** interrotta durante la riproduzione del file.

**Usa Viste Differenti:** per usare viste differenti sull'Unità di Controllo e continuare la riproduzione, premi il tasto EXIT.

**Regolare il Sonar:** usa il menu X-Press per regolare le impostazioni sonar durante il playback. Puoi anche usare il

cursore.

**Memorizzare Waypoint**: premi il tasto MARK per memorizzare waypoint durante la riproduzione.

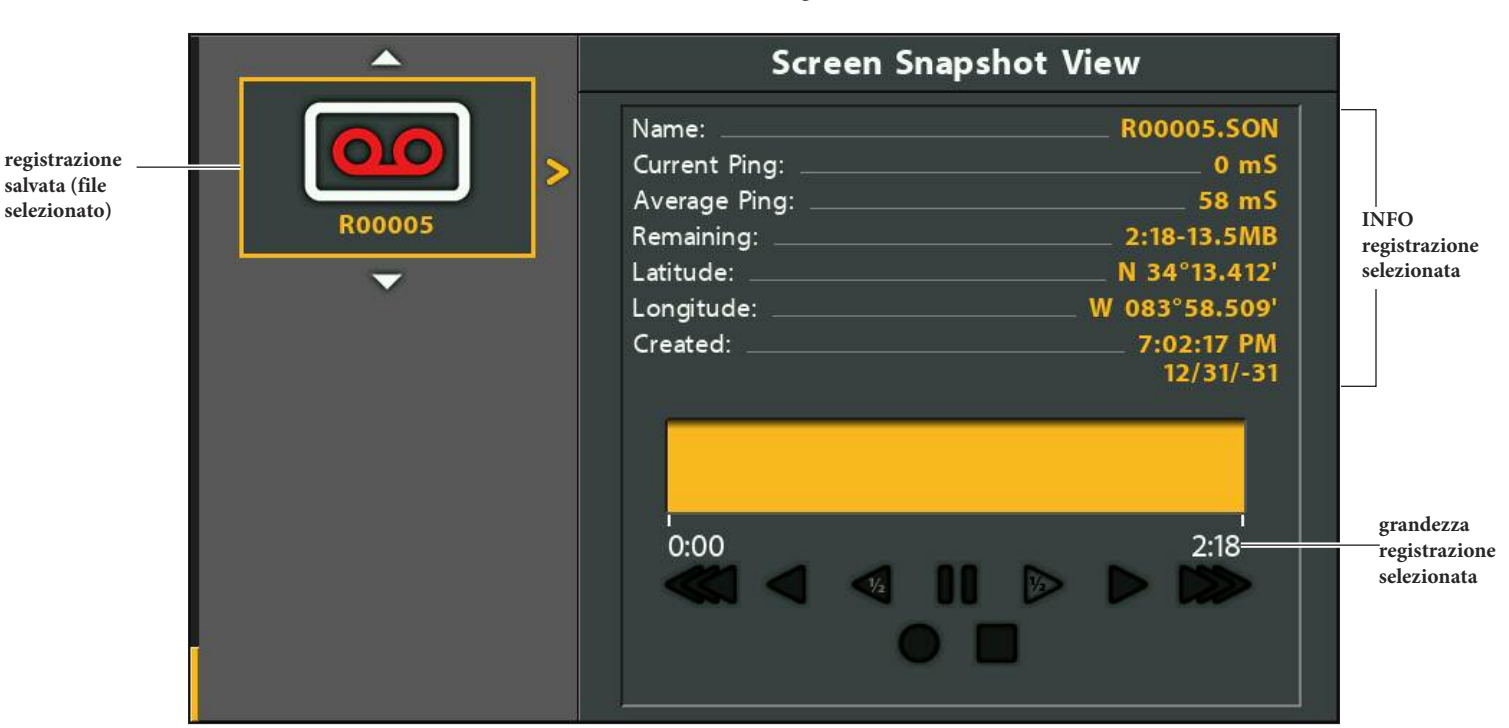

#### **Selezionare una Registrazione**

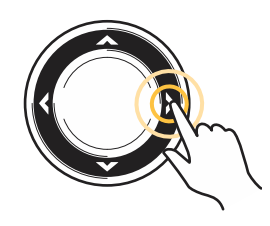

**Riproduzione Traccia** 

### **Regolare la Velocità di Riproduzione**

- 1. **Menu X-Press:** da qualsiasi Vista, premi il tasto MENU una volta.
- 2. Seleziona Velocità Riproduzione.
- 3. Premi i tasti freccia DESTRA o SINISTRA per regolare la velocità o per mettere Pausa.

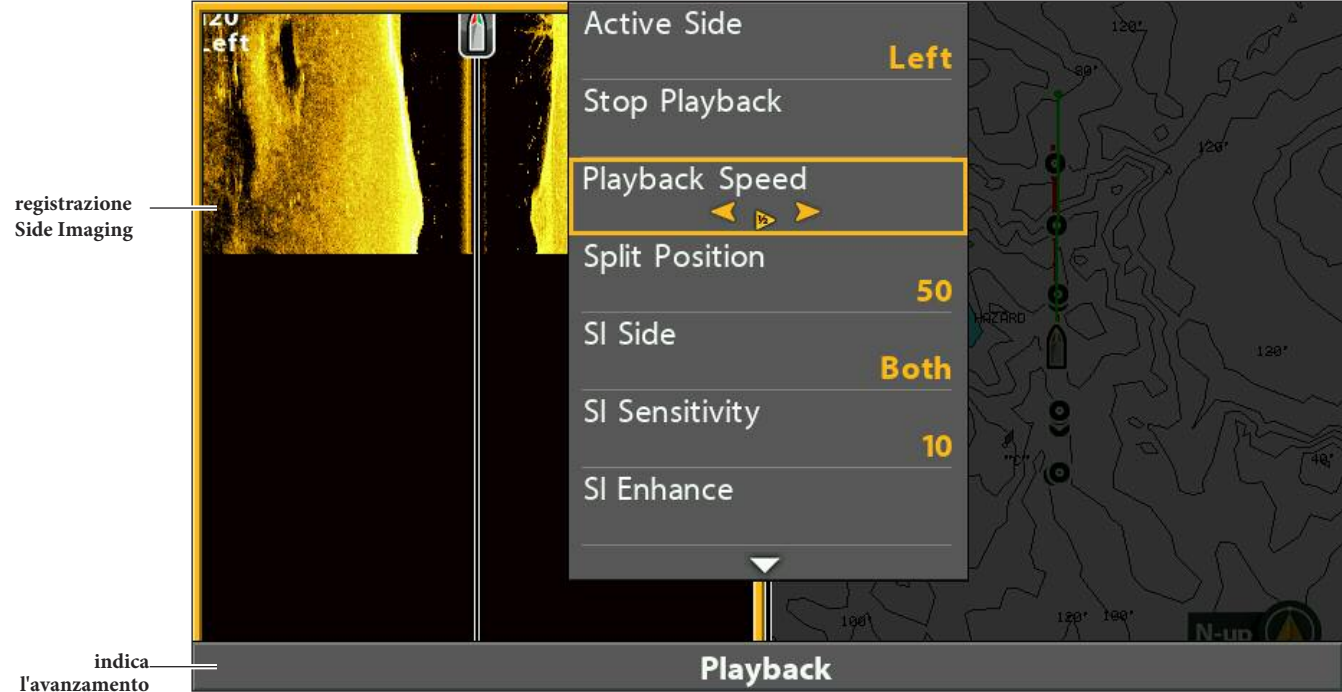

**Regolazione Velocità di Riproduzione**

**della riproduzione**

### **Ferma Riproduzione**

- 1. **Menu X-Press:** da qualsiasi vista, premi il tasto MENU una volta.
- 2. Seleziona Ferma Riproduzione. Premi il tasto freccia DESTRA.

### **Elimina una Registrazione**

- 1. Imposta la Vista Cattura Schermo e Registra su schermo.
- 2. Seleziona una Registrazione: premi i tasti freccia SU o GIU' per scorrere i file.
- 3. Premi il tasto MENU.
- 4. Seleziona Elimina Registrazione. Premi il tasto freccia DESTRA.

## **Elimina TUTTE le Registrazioni**

- 1. Imposta la Vista Cattura Schermo e Registra su schermo.
- 2. Premi il tasto MENU.
- 3. Seleziona Elimina Tutte le Registrazioni. Premi il tasto freccia DESTRA.

# **Inviare File al Servizio Clienti Via E-Mail**

Se hai contattato il Servizio Clienti Humminbird per risolvere un problema, è possibile che ti chiedano di inviare un'istantanea o una registrazione per poterti aiutare nel modo migliore. Usa queste indicazioni per mandare via email dei file al Servizio Clienti Humminbird. Per ulteriori informazioni, vedi **humminbird.com.**

### **Manda uno Screen Snapshot**

1. Inserisci la memory card microSD o la cartuccia SD nel tuo computer.

**ATTENZIONE ! noterai che sulla card microSD o sulla SD, per ogni istantanea .PNG verrà creato un file DAT o .TXT. Questi file sono necessari a visualizzare gli screen snapshots sull'Unità di Controllo. Non eliminarli.**

- 2. Apri tuo account email e componi un nuovo messaggio.
- 3. Allega lo Screen Snapshot alla mail. **Cartella:** gli Screen Snapshot sono salvati nella cartella SNAPSHOT nella memory card. **Nome File:** il file .PNG e il file .DAT per ogni istantanea hanno0 lo stesso nome. A meno che tu non abbia rinominato i file, inizieranno per S.
- 4. Ripeti lo step 3 per ogni Screen Snapshot.
- 5. Manda l'email al Servizio Clienti Humminbird.

**NOTA: se i file in allegato sono molto grandi, potresti doverli precedentemente comprimere.**

#### **Invia una Registrazione**

1. Inserisci la memory card microSD o una cartuccia SD nel tuo computer.

**ATTENZIONE ! noterai che sulla card microSD o sulla SD, per ogni istantanea .PNG verrà creato un file DAT o .TXT. Questi file sono necessari a visualizzare gli screen snapshots sull'Unità di Controllo. Non eliminarli.**

- 2. Apri tuo account email e componi un nuovo messaggio.
- 3. Allega il file Rxxxxx.DAT alla mail. Cartella: le registrazioni sono salvate nella cartella RECORD sulla memory card.
- 4. Allega tutti i file nella cartella Rxxxxx. Apri la cartella RECORD, e poi la cartella con il nome della registrazione. Cartella: le registrazioni sono salvate nella cartella RECORD sulla memory card. A meno che tu non abbia rinominato i file, il nome delle registrazioni inizierà per R. Apri la cartella Rxxxxx per la registrazione. Per esempio, per mandare i file relativi alla registrazione R00001, apri la cartella R00001.
- 5. Ripeti i passaggi 3 e 4 per ogni registrazione.
- 6. Manda l'email al Servizio Clienti Humminbird.

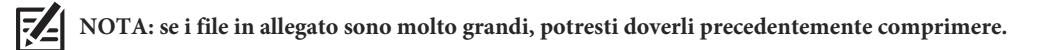

# **INTRODUZIONE CARTOGRAFIA**

Per poter navigare in Vista Sonar lo strumento deve fare il punto tramite il GPS interno o un GPS esterno. Vedi Primi Passi per ulteriori informazioni. Alcune di queste opzioni richiedono una bussola connessa all'unità controllo.

La fonte di cartografia selezionata influenza il menu di sistema. Quando cambi la provenienza, le opzioni del menu per la vista carta cambiano, permettendoti ti aggiungere dati di navigazione, ombreggiature e allarmi. Vedi Seleziona la fonte di cartografia per i dettagli.

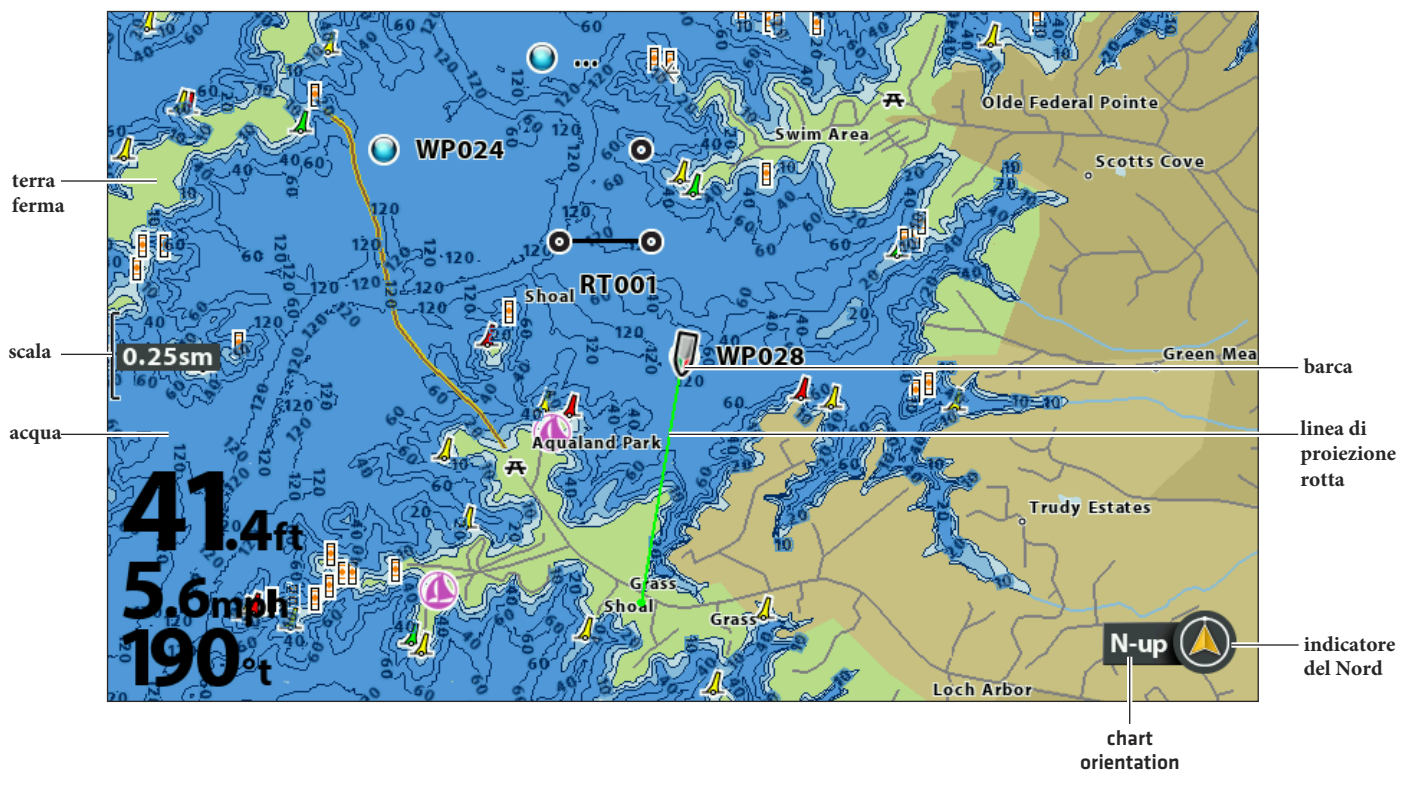

**Vista Carta integrata nelle mappe base Humminbird (HELIX 9 CHIRP MEGA DI GPS)**

Quando la barca è ferma viene rappresentata con un cerchio.

Quando la barca è in movimento, si vede la forma della barca puntata nella direzione del Quando la b<br>movimento.

# **VISTA CARTA**

Ci sono una varietà di viste per visualizzare la cartografia e la navigazione. Le viste possono essere personalizzate e mostrate come Viste Combinate.

## **Visualizza una Vista Carta o una Vista a Volo d'Uccello**

- 1. Premi e tieni premuto il tasto VIEW.
- 2. Seleziona Carta > Vista Carta o Vista Strumento Carta.

### **OPPURE**

Seleziona Carta > Vista a Volo d'Uccello.

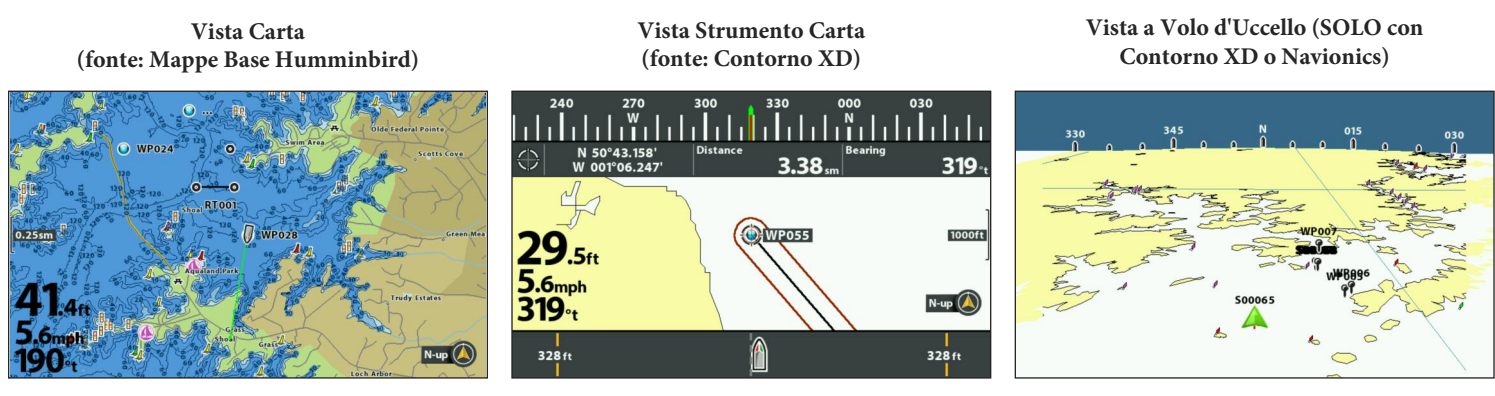

**Per ulteriori info, vedi** *Personalizza la Vista Strumento Carta.*

**Per ulteriori info, vedi** *Personalizza Vista a Volo d'Uccello.*

## **Visualizza Una Vista Carta Combo**

Puoi selezionare una serie di Viste Carta Combinata oppure una Vista Combinata carta/sonar.

- 1. Tieni premuto il tasto VIEW.
- 2. Seleziona Carta.
- 3. Seleziona una Vista da visualizzare sullo schermo. Premi il tasto freccia DESTRA.

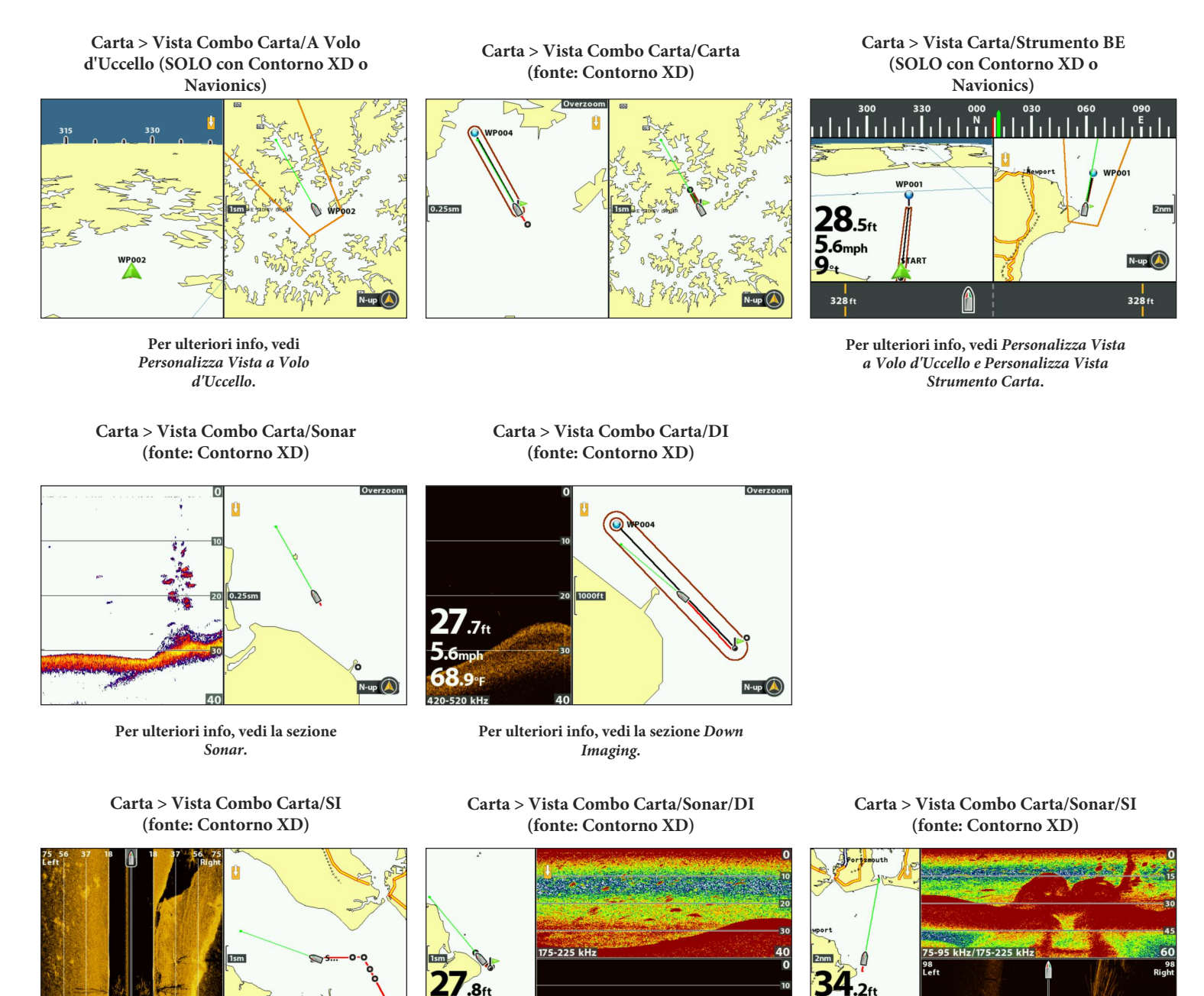

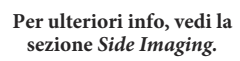

 $N$ -up

 $5.6<sub>mph</sub>$ 58.5°F N.UP (A)  $-520 k$ 

**Per ulteriori info, vedi le sezioni** *Sonar e Down Imaging.*

 $5.6<sub>mph</sub>$ 

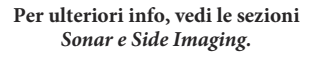

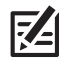

**NOTA: Le viste disponibili sono determinate dal modello del tuo dispositivo e dal trasduttore installato. Per ulteriori informazioni consulta le relative sezioni del manuale.**

# **SELEZIONA UNA FONTE PER LA CARTOGRAFIA**

L'unità di controllo HELIX contiene già una cartografia predisposta. Puoi però installare una map card microSD o una map card SD con informazioni aggiuntive per una particolare area (da acquistare separatamente). Vedi Unità di Controllo HELIX per le compatibilità.

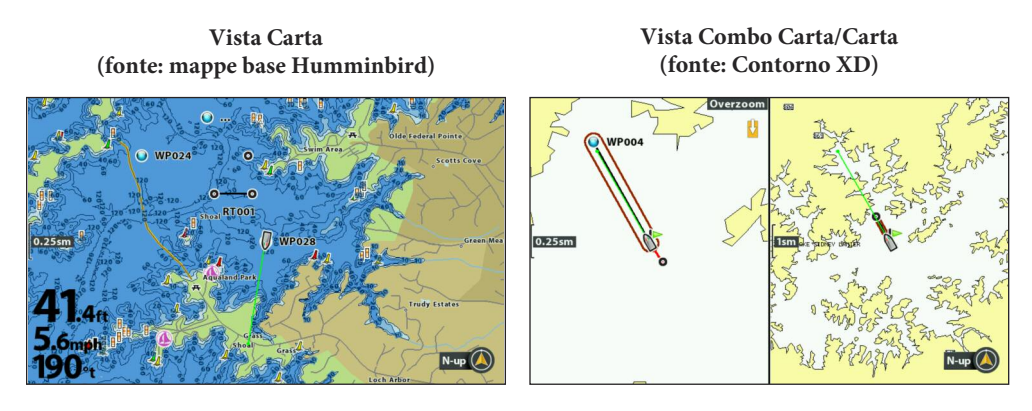

**NOTA: la tua unità di controllo potrebbe richiedere un aggiornamento del software per poter visualizzare l'Humminbird Basemap. Vedi la sezione Aggiorna Software e visita il nostro sito web humminbird.com per ulteriori informazioni**.

## **Installare una map card microSD o SD**

Quando installi una microSD o una map card SD, l'unità di controllo sceglierà automaticamente la mappa migliore da visualizzare. Puoi però cambiare la fonte manualmente. Se installi due carte sulla tua unità di controllo, puoi selezionare quale mappa utilizzare (solo per HELIX 9, 10, 12).

1. Installa una microSD o una map card SD nell'apposito slot dell'unità di controllo. Vedi i dettagli della compatibilità nella sezione **Unità di Controllo HELIX.**

**NOTA: non lasciare lo slot microSD aperto. Il coperchio dello slot deve sempre essere chiuso per evitare l'ingresso dell'acqua.**

## **Cambiare fonte della cartografia**

Quando installi una map card SD, la fonte della cartografia viene cambiata automaticamente. puoi anche cambiare provenienza manualmente.

Quando modifichi la fonte di cartografia, i menu per le viste carta cambiano, permettendoti di aggiungere dati, allarmi, ecc.

- 1. **Menu Principale**: Premi il tasto MENU due volte. Seleziona la scheda Carta.
- 2. Seleziona Fonte Cartografia.
- 3. Seleziona la map card o la mappa già integrata.

**Auto:** viene selezionata automaticamente la carta migliore.

### **Cambiare Opzioni Mappa**

### **Cambia sistema coordinate della mappa (facoltativo)**

Usa Map Datum per cambiare il sistema coordinate della mappa usata dall'unità di controllo per assegnarle alle mappe cartacee. quasi tutti i dispositivi elettronici usano il WGS84 Map Datum (default = WGS84).

- 1. Menu Principale: Premi il tasto MENU due volte. Seleziona la scheda Nav.
- 2. Seleziona Map Datum.
- 3. Premi i tasti freccia DESTRA o SINISTRA per modificare l'impostazione.

# **Applica un offset alla mappa (facoltativo, solo Contorno XD e cartografia Navionics)**

Usa Set Map Offset per muovere la posizione della carta sullo schermo e correggere un errore di posizione sulla cartografia. Questa impostazione si applica a tutte le carte, non solo alla carta che richiede la correzione.

## **NOTA: questa caratteristica non è disponibile con le map card Humminbird LakeMaster.**

- 1. Imposta la Vista carta su schermo.
- 2. Usa i tasti freccia per muovere il cursore verso la posizione dove l'offset deve essere applicato.
- 3. **Menu Principale:** premi il tasto MENU due volte. Seleziona la scheda Carta.
- 4. Seleziona Imposta Mappa Offset.
- 5. Premi il tasto freccia DESTRA.
- 6. Segui le indicazioni che ti appariranno sullo schermo.

**Elimina Map Offset**: seleziona Main Menu (Advanced User Mode) > scheda Carta > Elimina Map Offset.

### **Seleziona una nuova mappa (facoltativo, solo Contorno XD e cartografia Navionics)**

Se la map card installata include mappe aggiuntive, usa le seguenti istruzioni per mostrare i bordi delle mappe e selezionare una mappa differente.

- 1. Premi il tasto MENU due volte. Seleziona Cartina.
- 2. Seleziona Bordi Mappa.
- 3. Seleziona Solo MMC/SD o Tutti Visibili.
- 4. Imposta Vista Carta sul display.
- 5. Usa i tasti freccia per muovere il cursore fra le linee tratteggiate dei bordi della mappa.
- 6. Premi il tasto +ZOOM ripetutamente per mostrare i dettagli della mappa.

Vedi *Personalizza la Vista Carta.*

## **Cambia la posizione di simulazione (facoltativo)**

La modalità simulatore ti permette di salvare le impostazioni del menu e i dati mentre impari ad usare l'unità di controllo. Per attivar la modalità simulatore, vedi Primi Passi. Per modificare la posizione di simulazione mostrata sulla Vista Carta, usa le seguenti istruzioni.

La modalità simulatore non è destinata ad un uso in acqua. se sei in acqua, usa la modalità normale. Vedi *Primi Passi* per i dettagli.

- 1. Mostra la Vista carta su schermo.
- 2. Usa i tasti freccia per muover il cursore verso una posizione sella Vista.
- 3. Premi il tasto MENU due volte. Seleziona Cartina.
- 4. Seleziona Set Simulation Position.
- 5. Premi il tasto freccia DESTRA.

L'icona della barca si muoverà verso la nuova posizione.

**Eliminare la traccia:** premi il tasto MENU. Seleziona Elimina Traccia Corrente.

# **Imposta la Humminbird ChartSelect**

ChartSelect consente di acquistare una carta Humminbird online e scaricarla sulla microSD. Visita **chartselect.humminbird.com** per maggiori informazioni e scarica la ChartSelect User Guide.

# **SD Criptata**

Usa il menu Encrypt SD Card per preparare una cartuccia vuota alla ChartSelect.

**ATTENZIONE: non utilizzare questo menu con una cartuccia cartografica inserita. Devi utilizzare solo una cartuccia vergine.**

- 1. **Menu principale**: premi il tasto MENU due volte, seleziona la scheda Impostazioni.
- 2. Seleziona SD Criptata.
- 3. Premi il tasto freccia DESTRA.

# **Imposta la Humminbird LakeMaster**

Quando una map card Humminbird LakeMaster è installata e selezionata come fonte della cartografia, vengono aggiunti menu al menu di sistema. Le opzioni sono determinate dalla mappa che hai acquistato.

**Fonti compatibili:** Humminbird LakeMaster, LakeMaster PLUS, ZeroLine Map Card, AUTOCHART PC, etc. Visita il nostro sito web humminbird.com per dettagli e aggiornamenti.

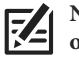

**NOTA: una map card Humminbird lakeMaster deve essere installata e selezionata come fonte della cartografia per attivare questa opzione.**

# **Imposta livello dell'acqua offset**

Quando inizi la giornata di navigazione, è importante notare se il livello dell'acqua è maggiore o minore del normale.

- 1. Premi il tasto MENU due volte. Seleziona Grafico HB.
- 2. Seleziona Offset Livello Acqua.
- 3. Premi i tasti freccia DESTRA o SINISTRA per impostare l'opzione.
- **Se il livello dell'acqua è più alto del normale,** imposta una quantità positiva (+).

**Se il livello dell'acqua è minore della normalità,** imposta una quantità negativa (-).

**Se il livello dell'acqua è normale,** imposta il Offset Livello Acqua a zero (0).

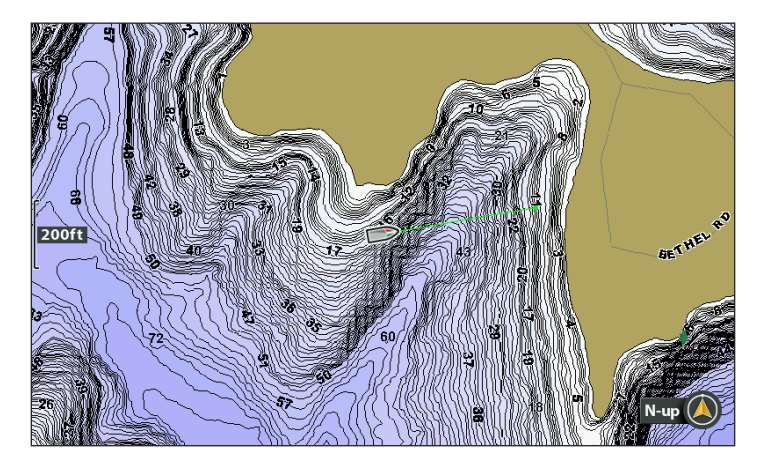

**Livello dell'acqua in eccesso (0 = Off) Livello dell'acqua in eccesso impostato a -4**

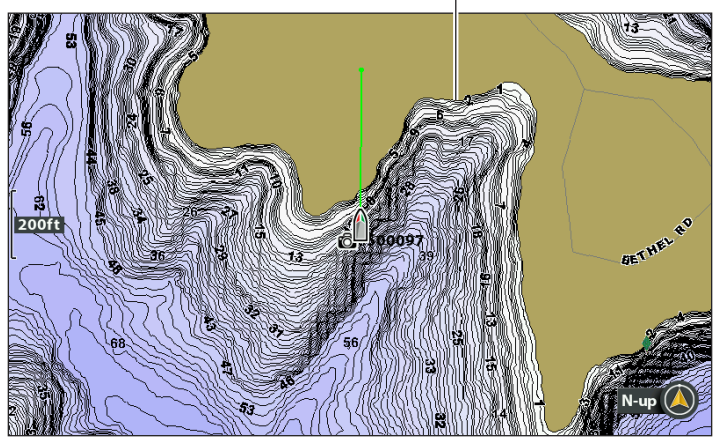

**Se il livello dell'acqua è più basso del solito, imposta un Offset negativo, e la terra ferma si estenderà visivamente sulla mappa (come mostrato qui sopra). Se il livello dell'acqua invece è più alto del normale, imposta un Offset positivo, e la linea dell'acqua si estenderà visivamente sulla mappa.** 

**NOTA: per menu aggiuntivi e altre caratteristiche visita il nostro sito web humminbird.com ed effettua il download della guida.**

# **Imposta Navionics**

Quando una map card Navionics è installata e impostata come fonte della cartografia, vengono aggiunti menu al menu di sistema. Le opzioni del menu sono determinate dalla map card che hai acquistato.

Fonti di cartografia compatibili: Navionics Gold, HotMaps, HotMaps Premium, and Platinum+. Visita il nostro sito web humminbird.com per dettagli e aggiornamenti.

#### **Selezione del Navionics Platinum Tab**

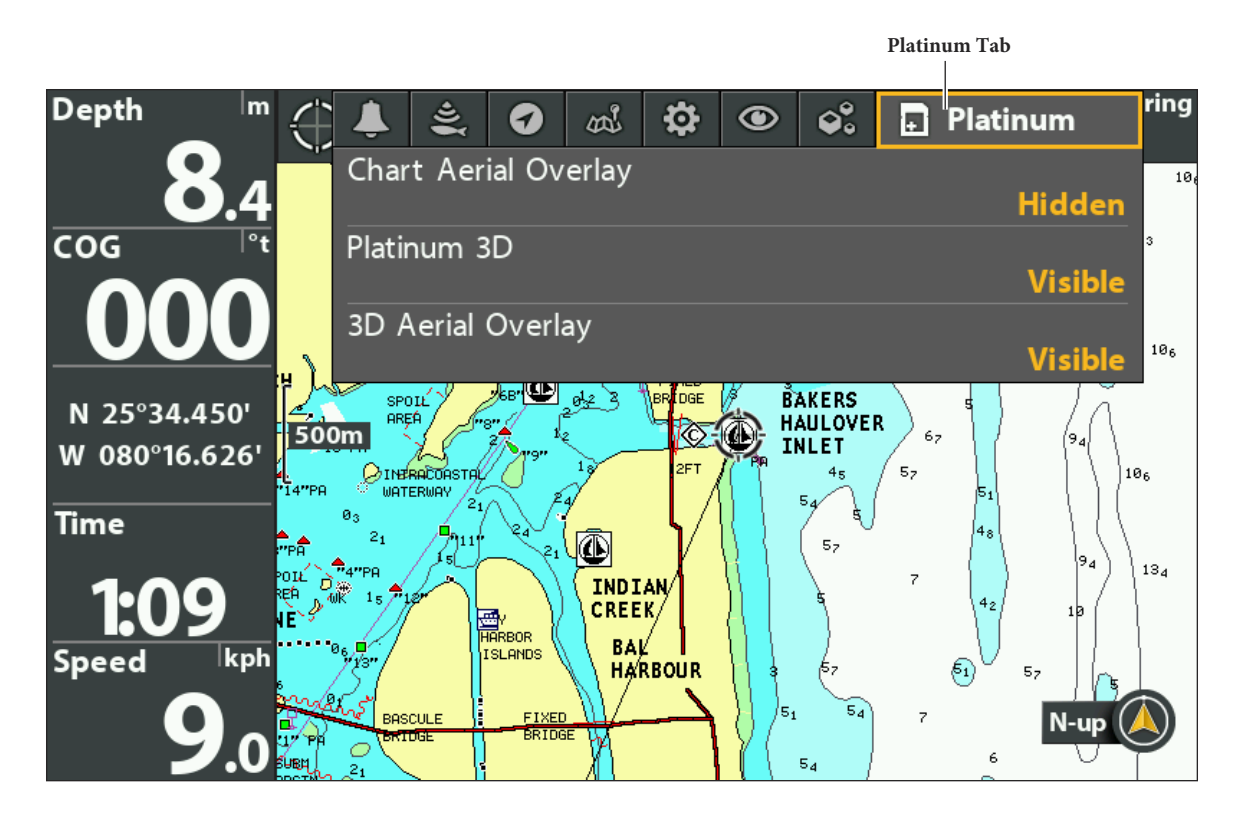

**NOTA: una map card Navionics deve essere installata e selezionata per attivare queste caratteristiche. Per i dettagli, vedi la guida Navionics map card.**

74

# **PERSONALIZZA LA VISTA A VOLO D'UCCELLO (SOLO Contorno XD e Navionics)**

Gli aiuti di navigazione nella Vista a volo d'uccello ti permetteranno di aggiungere degli elementi di assistenza come luci o ombre. Le impostazioni disponibili sono determinate dalla cartografia installata e selezionata.

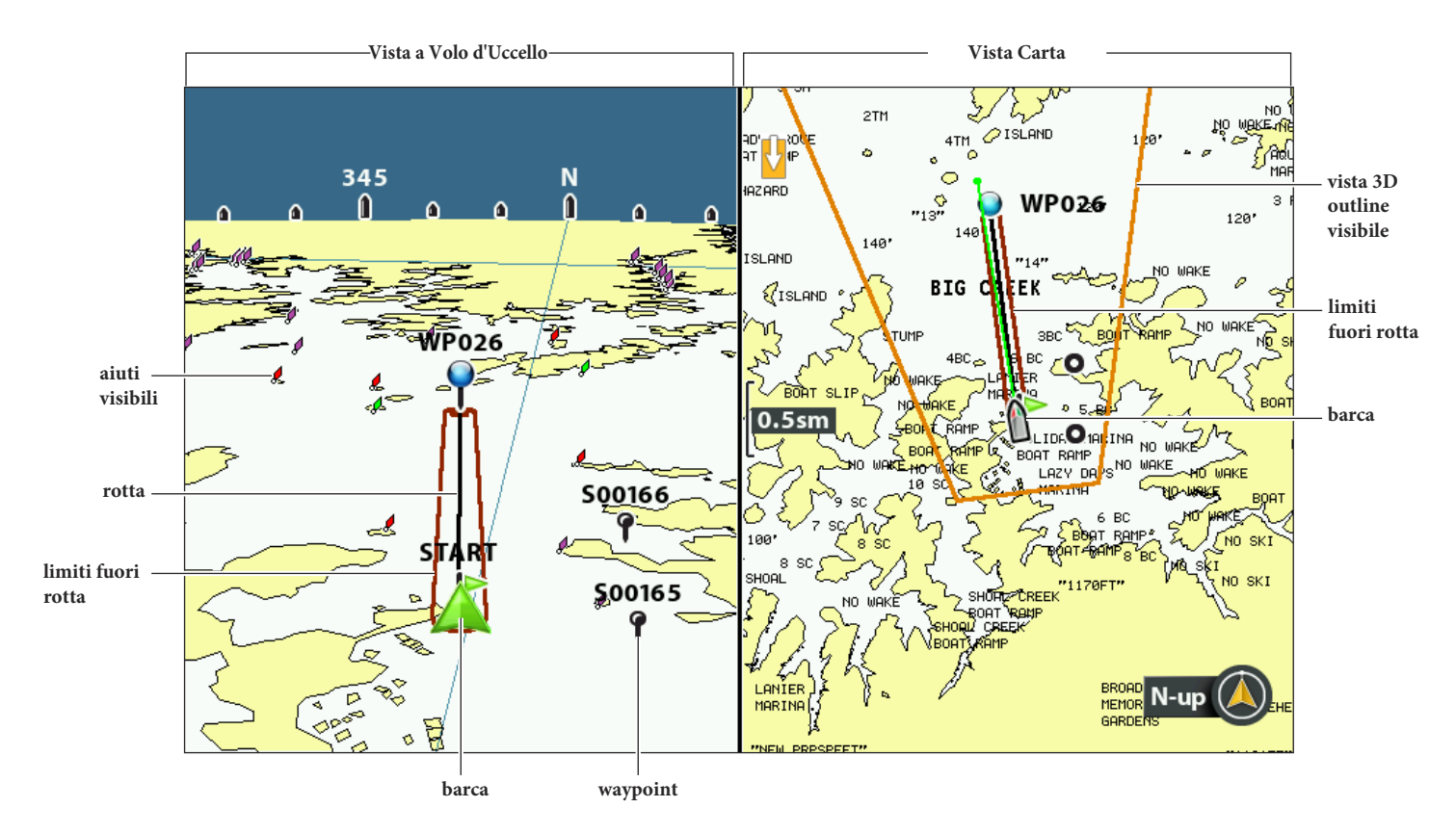

#### **Vista Combo Carta/A Volo d'Uccello**

### **Mostra/Nascondi Aiuti di Navigazione**

- 1. **Menu principale:** premi il tasto MENU due volte. Seleziona la scheda Carta.
- 2. Seleziona Aiuti di Navigazione sulla Vista a Volo d'Uccello.
- 3. Seleziona Mostra o Nascondi.

### **Mostra/Nascondi i contorni a volo d'uccello**

Se utilizzi la Vista a Volo d'Uccello, puoi mostrare una linea sulla Vista Carta che mostra la porzione della vista usata nella Vista a Volo d'uccello.

- 1. Premi il tasto MENU due volte. Seleziona Viste.
- 2. Seleziona 3D View Outline.
- 3. Seleziona Visibile o Nascosto.

# **PERSONALIZZA LA VISTA STRUMENTO CARTA**

La Vista Strumento Carta mostra una bussola digitale e un grafico XTE (Cross Track Error) sulla Vista Carta. Se la bussola non è installata, il COG (Course over Ground) fornirà una fonte di dati per la bussola digitale.

La Vista Strumento Carta ha le stesse impostazioni della Vista Carta. Per le informazioni di personalizzazione, vedi *Personalizza la Vista Carta.*

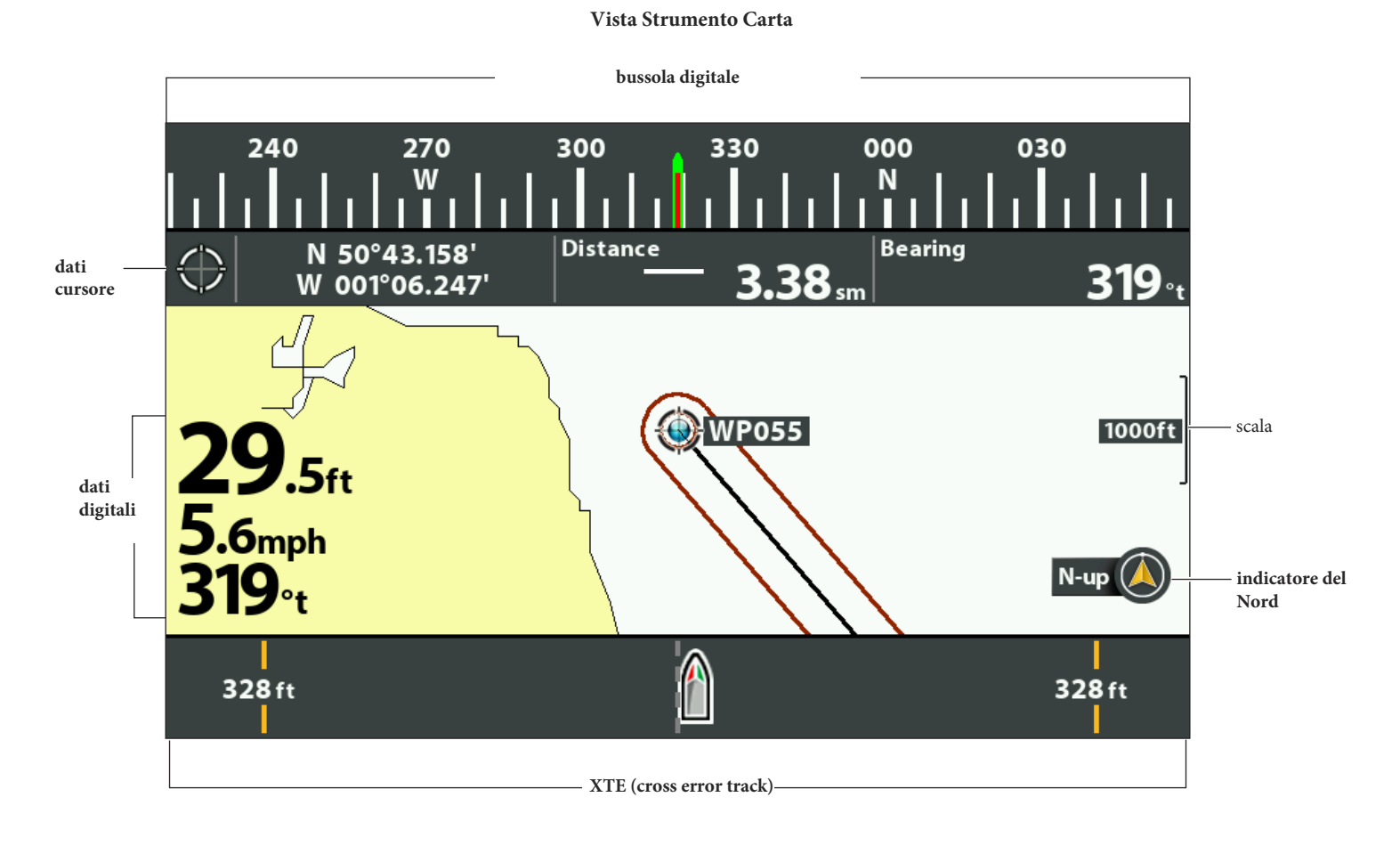

**NOTA: i dati possono essere mostrati in sovrapposizioni o in apposite caselle.**  $\vert \mathcal{I} \vert$ 

# **PERSONALIZZA LA VISTA CARTA**

Le impostazioni di questo paragrafo sono facoltative. Puoi usare le impostazioni predefinite o personalizzare la Vista Carta.

**Personalizza la Vista Carta**

**(fonte: Contorno XD) proiezione linea di rotta impostata su COG/SOG Depth** Overzoom l f t VAN PUGH ......<br>PORK  $20 -$ 日付 **linea** 261:00  $\overline{124}$ Λ **latitudine** sm mpl þ 1380 5.3  $120'$ **sfumature di**  miñ Ĭt **profonditàdati** N 34°10.875' **nei**  500ft W 083°59.645' **box** зво Time **BUILDING**  $48'$ Speed mph કેણ ♦ **indicatore**  N-up **Nord linea longitudine orientamento carta**

**NOTA: i dati possono essere mostrati come copertura o nelle finestre di dialogo (vedi** *Viste: Mostra i dati***).**

# **Cambia il Colore del Background**

Il menu background cambia il colore dello sfondo della Vista. Questo menu cmabia anche il colore del background della Vista a Volo d'uccello.

- 1. Premi il tasto POWER.
- 2. Seleziona Sfondo.
- 3. Seleziona un colore.

# **Mostra/Nascondi l'Indicatore del Nord**

L'indicatore del Nord mostra la posizione del Nord Vero. L'icona mostra anche l'orientamento della carta, e cambierà a seconda di come è orientata la carta e di come cambiano i dati di navigazione. Per impostare l'orientamento della carta, vedi *Imposta l'Orientamento della Carta.*

- 1. **Menu Principale:** Premi il tasto MENU due volte. Seleziona Nav.
- 2. Seleziona Indicatore del Nord.
- 3. Seleziona Off (nascosto) o On (visibile).

# **Mostra/Nascondi la linea di proiezione del percorso**

La linea di proiezione è una freccia o una linea che si estende dalla prua dell'icona della barca. Proietta la rotta corrente e mostra dove la barca si indirizzerà se continuerai il tuo percorso.

- 1. **Menu Principale:** Premi il tasto MENU due volte. Seleziona Nav.
- 2. Seleziona Linea di Proiezione Rotta.
- 3. Seleziona una delle impostazioni mostrate.

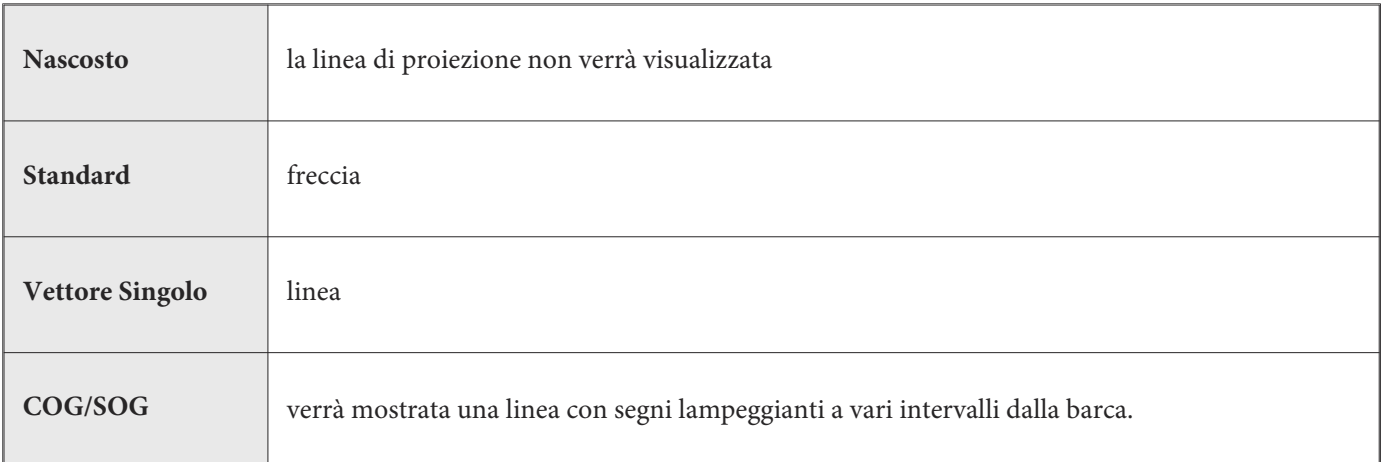

# **Mostrare/Nascondere le Linee di Longitudine e Latitudine**

Usa le istruzioni seguenti per mostrare o nascondere la longitudine e la latitudine sulla Vista Carta.

- 1. **Menu Principale:** Premi il tasto MENU due volte. Seleziona la scheda Carta.
- 2. Seleziona Griglia Lat/Lon .
- 3. Seleziona Visibile o Nascosta.

# **Regolare le Sfumature di Profondità**

- 1. **Menu Principale:** Premi il tasto MENU due volte. Seleziona la scheda Carta.
- 2. Seleziona Sfumature Profondità.
- 3. Premi i tasti freccia DESTRA e SINISTRA per regolare l'impostazione.

# **Personalizza il Livello dei Dettagli sulla Carta**

Usa le seguenti indicazioni per aggiungere o nascondere dettagli alla carta o aiuti per la navigazione sulla Vista Carta e la Vista a Volo d'Uccello.

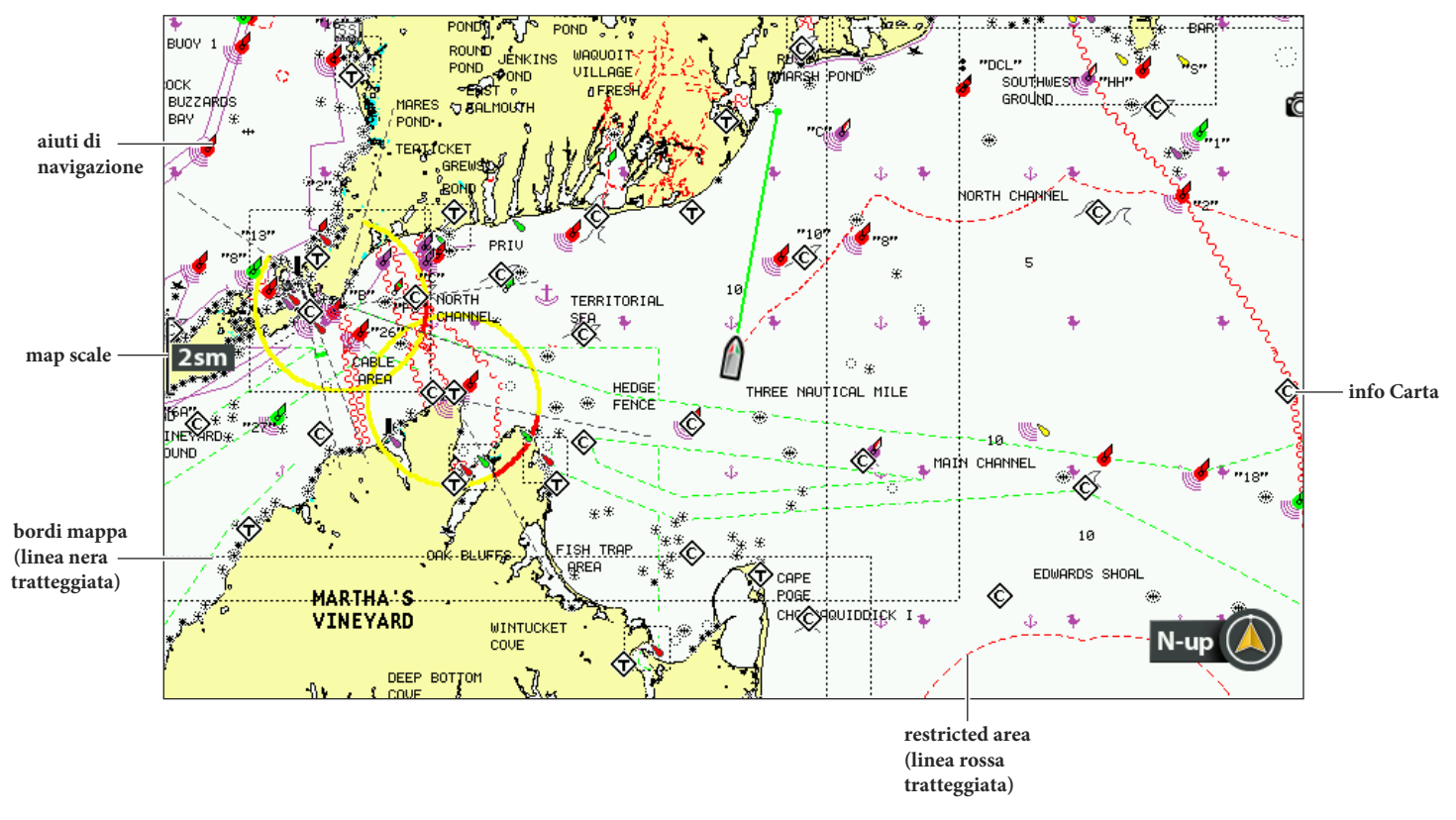

**Carta Navionics con dettaglio carta impostato su Navigazione**

# **Seleziona livello di dettagli sulla carta**

Il Livello di Dettagli sulla carta ti permette di aggiungere dettagli alla carta. Le impostazioni disponibili sono determinate dalla map card installata e dalla fonte di cartografia selezionata.

- 1. **Menu Principale:** Premi il tasto MENU due volte. Seleziona la scheda Carta.
- 2. Seleziona Livello Dettaglio Carta.
- 3. Premi i tasti freccia DESTRA o SINISTRA per regolare le impostazioni seguenti:

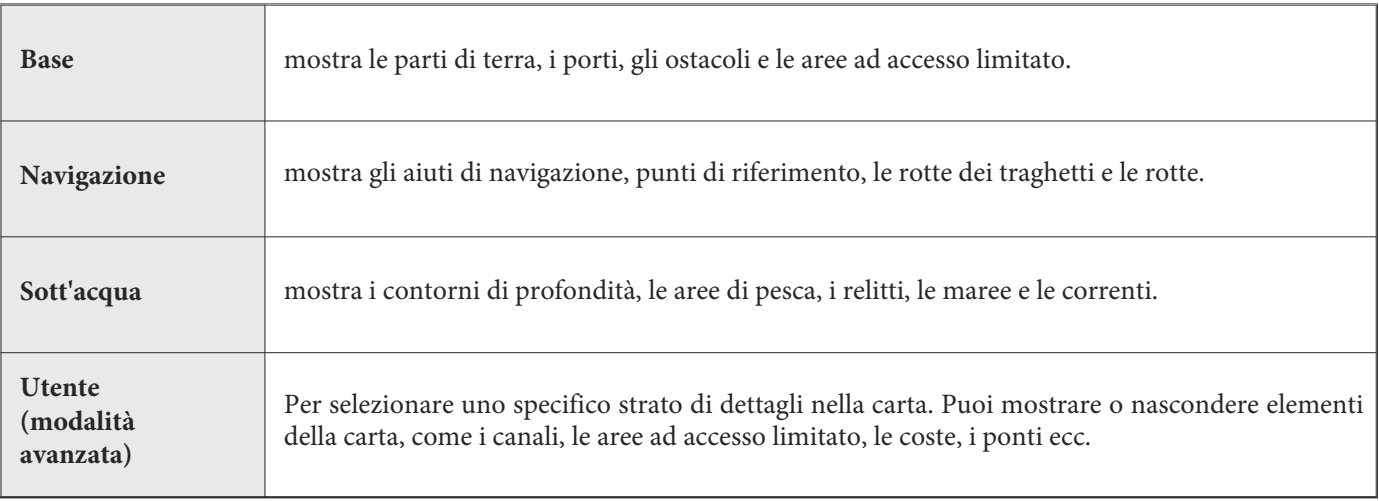

# **Seleziona Livello Dettaglio Carta**

- 1. **Menu Principale:** Premi il tasto MENU due volte. Seleziona Carta.
- 2. Seleziona Livello Dettaglio Carta.
- 3. Seleziona Di Base.
- 4. Premi il tasto freccia GIU'.
- 5. Seleziona Personalizza Livello Dettaglio Carta. Premi il tasto freccia DESTRA.
- 6. Usa i tasti freccia per selezionare uno strato e attivalo o disattivalo.

# **Semplifica il Livello di Dettagli della Carta**

Usa Chart Declutter ("ripulisci-carta") per rimuovere tutti i dettagli della carta tranne le parti di terra, i waypoints, le rotte e le tracce. La carta si cancellerà per 10 secondi, poi si rinnoverà con le sue precedenti impostazioni del display.

- 1. **Menu X-Press Carta**: Con la Vista Carta su schermo, premi il tasto MENU.
- 2. Seleziona Chart Declutter.
- 3. Premi il tasto freccia DESTRA.

## **Mostra/nascondi i confini della mappa**

Le linee tratteggiate sui bordi di una mappa indicano un'area che contiene una mappa differente.

- 1. **Menu Principale:** Premi il tasto MENU due volte. Seleziona la scheda Carta.
- 2. Seleziona Bordi Mappa.
- 3. Seleziona Nascosto, MMC/SD , o Tutti Visibili.

# **Mostra/Nascondi Spot Soundings**

Gli Spot Soundings sono misurazioni della profondità mostrate sulla carta. Le impostazioni disponibili sono determinate dalla map card installata e dalla fonte della cartografia scelta.

- 1. **Menu Principale:** Premi il tasto MENU due volte. Seleziona la scheda Carta.
- 2. Seleziona Risonanze Isolate.
- 3. Seleziona Visibili o Nascoste.

# **Ingrandire Testo**

Attiva Testo Visualizzazione Facile per ingrandire il testo sulla Vista Carta. Le impostazioni sono determinate dalla map card installata e dalla fonte di cartografia selezionata.

- 1. **Menu Principale:** premi il tasto MENU due volte. Seleziona la scheda Carta.
- 2. Seleziona Testo Visualizzazione Facile.
- 3. Seleziona On o Off.

Se hai acquistato una map card LakeMaster PLUS o delle mappe ChartSelect lago, puoi selezionare un livello base e aggiungere dettagli ad una Vista Carta.

Le impostazioni disponibili sono determinate dalla cartografia installata e dalla mappa selezionata. Devi selezionare la cartuccia LakeMaster o una cartuccia SD come fonte della cartografia. Vedi *Seleziona una Fonte: Seleziona Nuova Mappa* per i dettagli.

## **Mostra/Nascondi Dettagli**

Utilizza le seguenti istruzioni per cambiare il Base Layer per la Vista Carta. Quello selezionato verrà applicato anche alla finestra Sinistra della Vista Combo Carta/Carta e alla finestra Carta nelle Viste Combo.

- 1. **Menu Principale**: premi il tasto MENU due volte. Seleziona la scheda **Carta H**B.
- 2. Seleziona Base Layer. Premi il tasto freccia DESTRA del cursore.
- 3. Seleziona Mappa 2D o Aerea.

Per rimuovere il Base Layer selezionato, seleziona Resetta Base/Sovrapposizione.

## **Mostra/Nascondi Sovrapposizioni**

Usa le seguenti istruzioni per selezionare una sovrapposizione della carta nella Vista Carta. Quello selezionato verrà applicato anche alla finestra Sinistra della Vista Combo Carta/Carta e alla finestra Carta nelle Viste Combo.

- 1. **Menu Principale**: premi il tasto MENU due volte. seleziona il tab **Carta HB**.
- 2. Seleziona Opzioni Sovrapposizione. Premi il tasto freccia DESTRA del cursore.
- 3. Seleziona Sovrapposizione Mappa.
- 4. Seleziona Mappa 2D o Aereo.

Per rimuovere la sovrapposizione selezionata, seleziona Off.

### **Regola la Trasparenza**

Usa le seguenti istruzioni per regolare la trasparenza della sovrapposizione visualizzata sul display.

- 1. **Menu Principale**: premi il tasto MENU due volte. Seleziona il tab **Carta HB.**
- 2. Seleziona Opzioni Sovrapposizione.
- 3. Seleziona Trasparenza Sovrapposizione.

#### **Vista Combo Carta/Carta con Base Layer (impostato su 2D) e Sovrapposizione (impostata su Aerea)**

**il Base Layer selezionato verrà applicato anche alla finestra Sinistra della Vista Combo Carta/Carta**

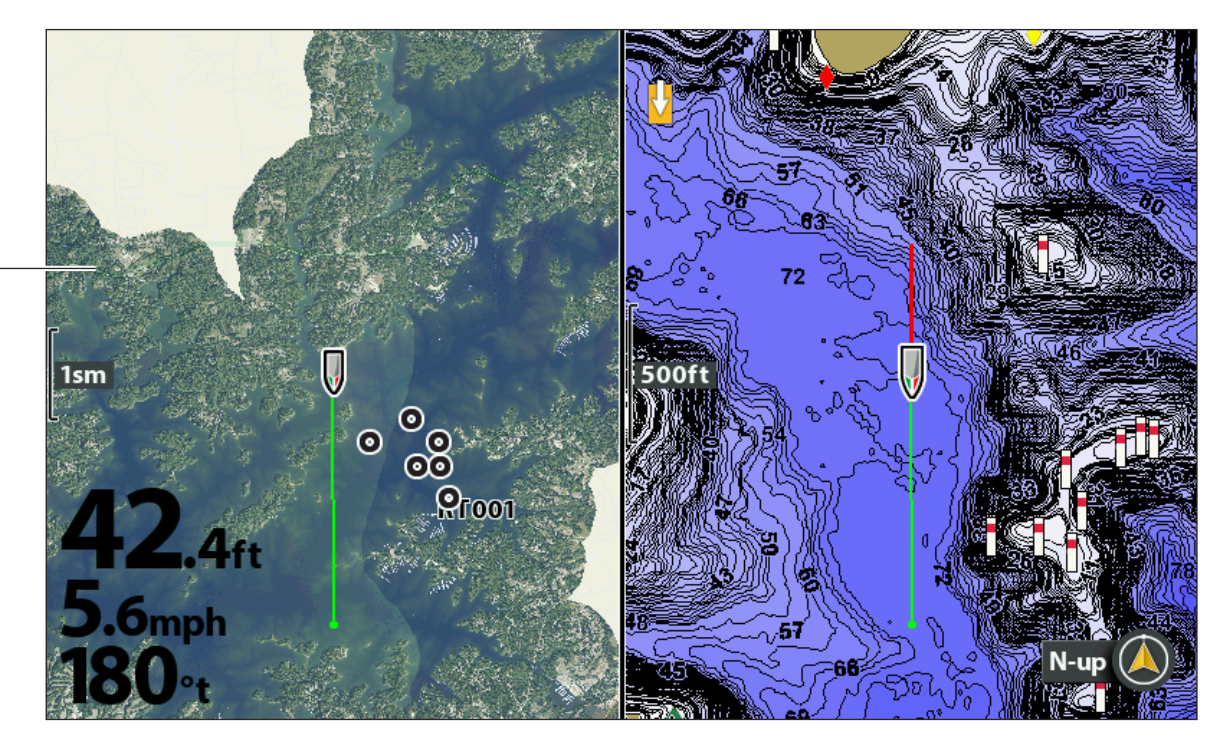

# **HUMMINBIRD LAKEMASTER, LINEE DI CONTORNO E RANGE DI PROFONDITA'**

Quando installi una LakeMaster Map Card o una LakeMaster PLUS Map Card, le opzioni del menu vengono aggiunte al tasto HB Chart menu. Puoi mostrare o nascondere le linee di contorno, i punti più luminosi della superficie dell'acqua ed evidenziare un range di profondità sula mappa.

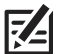

**NOTA: Una map card Humminbird LakeMaster deve essere installata e selezionata come fonte della cartografia. Per i dettagli visita il sito web humminbird.com.**

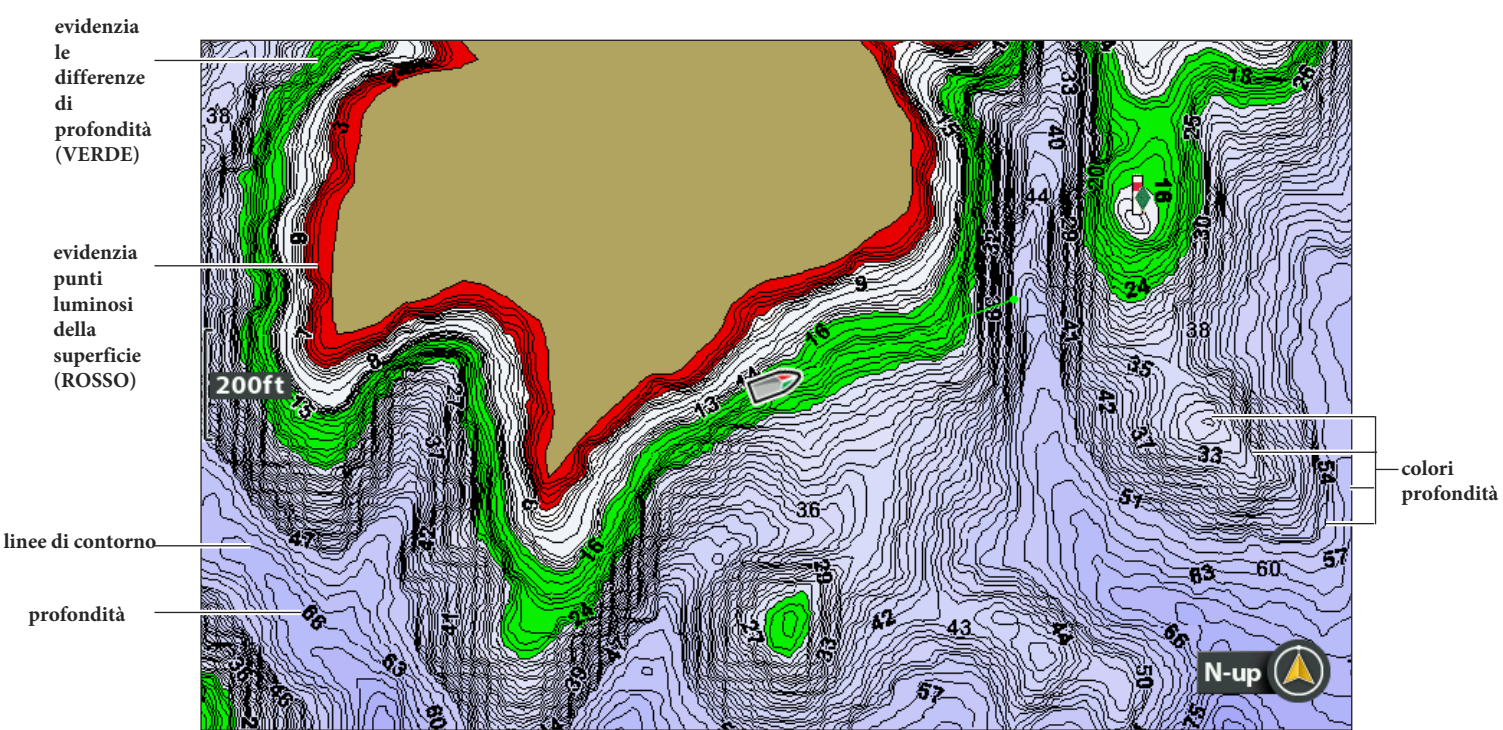

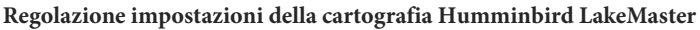

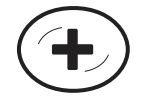

**Vedi più Linee Contorno e Colori Profondità**

# **Mostra/Nascondi Linee di Contorno**

Mostra o nascondi le linee di contorno dell'acqua sulla Vista Carta. Questa caratteristica è anche influenzata dall'impostazione Water Level Offset.

- 1. **Menu Principale**: Premi il tasto MENU due volte. Seleziona Grafico HB.
- 2. Seleziona Linee di Contorno.
- 3. Seleziona Nascosto o Visibile.

# **Attiva Colori di Profondità**

Imposta le sfumature di profondità nella Vista Carta su Off oppure sfumati.

- 1. **Menu Principale:** Premi il tasto MENU due volte, seleziona Grafico HB.
- 2. Seleziona Colori Profondità.
- 3. Premi i tasti freccia DESTRA o SINISTRA per regolare l'impostazione.

# **Evidenziare un Range di Profondità**

L'evidenziatore di profondità ti permette di identificare una certa profondità sulla Vista Carta. Puoi anche regolare il range su entrambi i lati della profondità usando Depth Highlight Range. Il range di profondità che imposti verrà evidenziato in verde sulla carta.

Per esempio, se sai che un certo pesce mantiene una profondità che va dai 18 ai 20 piedi, puoi impostare il Depth Highlight a 19 piedi e il Depth Highlight Range a +/-1 piede. La vista mostrerà una banda verde dai 18 ai 20 piedi.

- 1. **Menu Principale:** Premi il tasto MENU due volte. Seleziona Grafico HB.
- 2. Seleziona Range Evidenz. Profond.
- 3. Premi i tasti freccia DESTRA o SINISTRA per scegliere una profondità.
- 4. Per evidenziare il range da entrambi i lati della profondità selezionata, premi il tasto freccia DOWN. Seleziona Range

Evidenz. Profond.

5. Premi i tasti freccia DESTRA e SINISTRA per selezionare un range.

## **Evidenziare un Range per Acque Poco Profonde**

Quando una profondità è uguale o minore della quantità da te selezionata, verrà evidenziata in rosso sulla vista carta.

Per esempio, se la tua barca ha un pescaggio di 3 piedi, imposta Shallow Water Highlight a 3 piedi, e una banda rossa da 0 a 3 piedi verrà mostrata sulla mappa.

- 1. **Menu Principale**: premi il tasto MENU due volte. Seleziona Grafico HB.
- 2. Seleziona Evidenzia Acqua Profonda.
- 3. Premi i tasti freccia DESTRA o SINISTRA per selezionare una profondità.

# **CAMBIA L'ORIENTAMENTO DELLA CARTA E LA MODALITA' DI MOVIMENTO**

La Vista Carta fa sempre in modo che la barca sia sempre in centro sulla vista. Le impostazioni in questo paragrafo ti permettono di cambiare l'orientamento della carta, di zoommare la vista automaticamente, impostare il nord come riferimento e visualizzare più o meno elementi della vista a seconda di velocità o raggio d'azione.

# **Impostare l'Orientamento della Carta**

#### **Orientamento Carta impostato su Course Up**

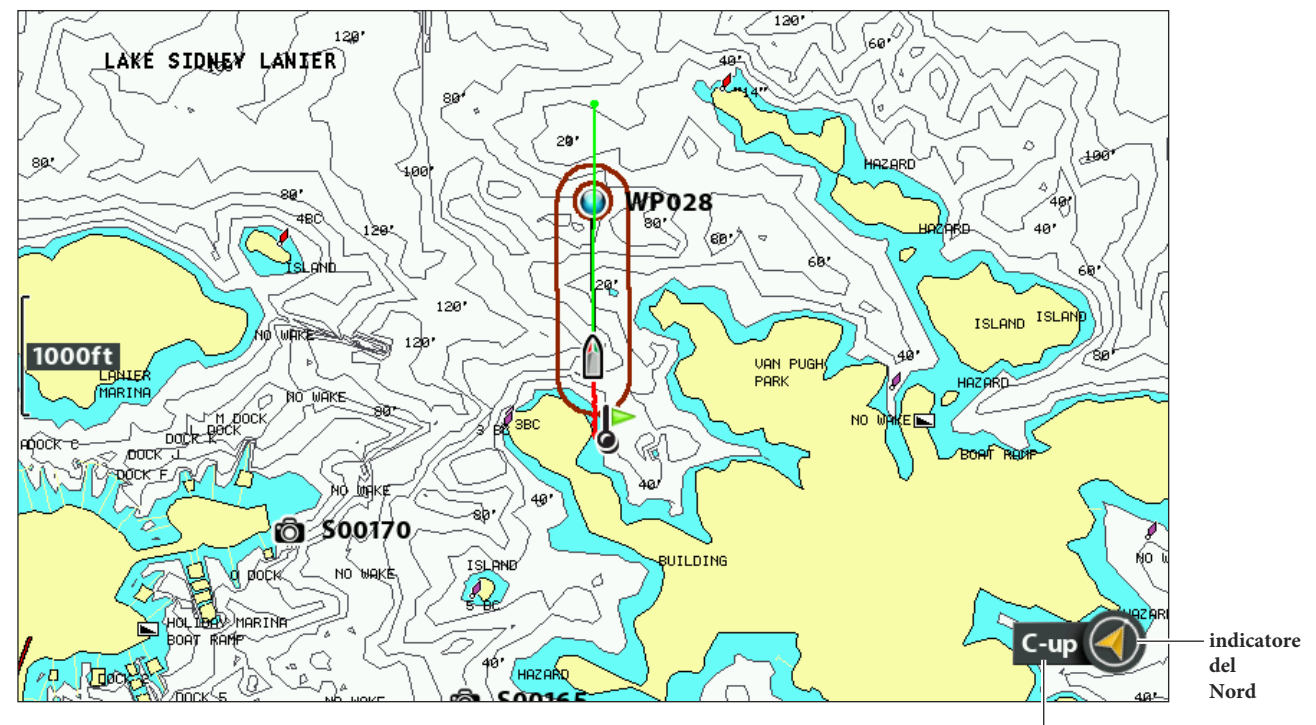

**orientamento carta**

## **Imposta Orientamento Carta**

- 1. **Menu Principale:** Premi il tasto MENU due volte. Seleziona la scheda Nav.
- 2. Seleziona Orientamento Cartina.
- 3. Seleziona un orientamento da applicare alla carta:

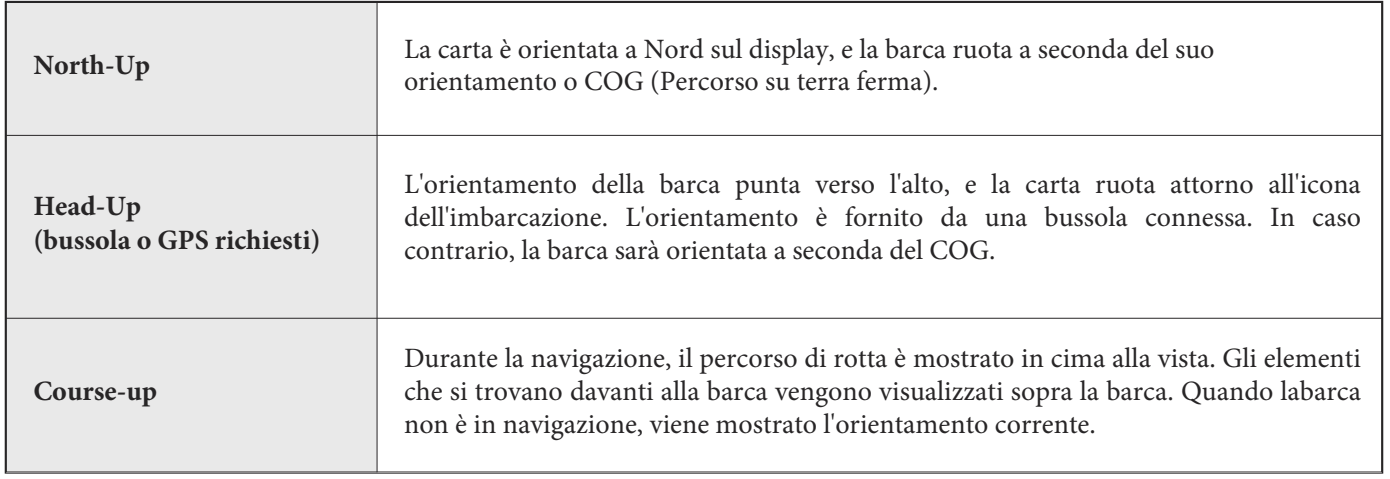

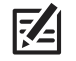

# **Imposta la Posizione di Riferimento del Nord**

North Reference ti permette di impostare l'orientamento a Nord Vero o al Nord Magnetico.

- 1. Menu Principale: Premi il tasto MENU due volte. Seleziona la scheda Nav.
- 2. Seleziona Riferimento Nord.
- 3. Seleziona Nord Vero o Nord Magnetico.

### **Attivare/Disattivare Zoom Automatico**

Attiva Auto Zoom per zoommare la Vista Carta automaticamente in base alla velocità della barca. Come aumenterà la velocità, il raggio d'azione della carta aumenterà anch'esso.

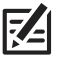

#### **NOTA: questa opzione non si può applicare alla Vista a Volo d'Uccello.**

- 1. **Menu Principale:** Premi il tasto MENU due volte. Seleziona la scheda Carta.
- 2. Seleziona Auto Zoom.
- 3. Seleziona On o Off.

**Zoom In/Out:** se l'auto zoom è attivo puoi premere i tasti ZOOM +/- per vedere più o meno della vista. Per usare lo zoom per impostare il range,disattiva lo zoom automatico.

### **Attiva/Disattiva Range Automatico**

Attiva Auto Range per impostare la scala della carta al range più basso così che solo l'icona dellabarca e il waypoint più vicino vengano mostrati. Se Auto Range è attivato, Auto zoom verrà disattivato.

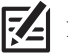

**NOTA: questa opzione non si può applicare alla Vista a Volo d'Uccello.**

- 1. Menu Principale: Premi il tasto MENU due volte. Seleziona la scheda Carta.
- 2. Seleziona Auto Range.
- 3. Seleziona On oppure Off.

**Zoom In/Out:** se Auto Range è attivato, puoi premere i tasti ZOOM per visualizzare più o meno della vista, e Auto Range verrà messo in pausa. Per farlo ripartire, tieni premuti i tasti ZOOM +/-.

#### **Attivare Offset Imbarcazione**

Offset Imbarcazione ti permette di vedere più elementi della Vista Carta in base alla velocità della barca. Quando la barca si muove più lentamente rispetto alla velocità impostata con Offset Speed, l'icona della barca verrà mostrata al centro della vista. Quando un'imbarcazione viaggia ad una velocità maggiore o uguale a quella impostata con Offset speed, l'icona della barca si muoverà verso il bordo della vista.

- 1. **Menu Principale:** Premi il tasto MENU due volte. Seleziona la scheda Carta.
- 2. Seleziona Offset Imbarcazione .
- 3. Seleziona On.
- 4. Seleziona Offset Speed.
- 5. Premi i tasti freccia DESTRA o SINISTRA per regolare l'impostazione.

# **INTRODUZIONE ALLA NAVIGAZIONE**

La tua unità di controllo ti permette di memorizzare waypoint, creare una rotta, e avviare la navigazione. I waypoint, le rotte e le tracce possono essere gestiti sullo schermo così da poter salvare i tuoi elementi preferiti, modificare i nomi, e tornare facilmente alle tue destinazioni favorite.

Ci sono molti modi di avviare la navigazione o modificare i dati con la tua unità di controllo. Le istruzioni in questo paragrafo rivedono le caratteristiche di navigazione sulla carta. Per usare le caratteristiche di navigazione dalla finestra di gestione waypoint, vedi *Gestisci i tuoi dati.*

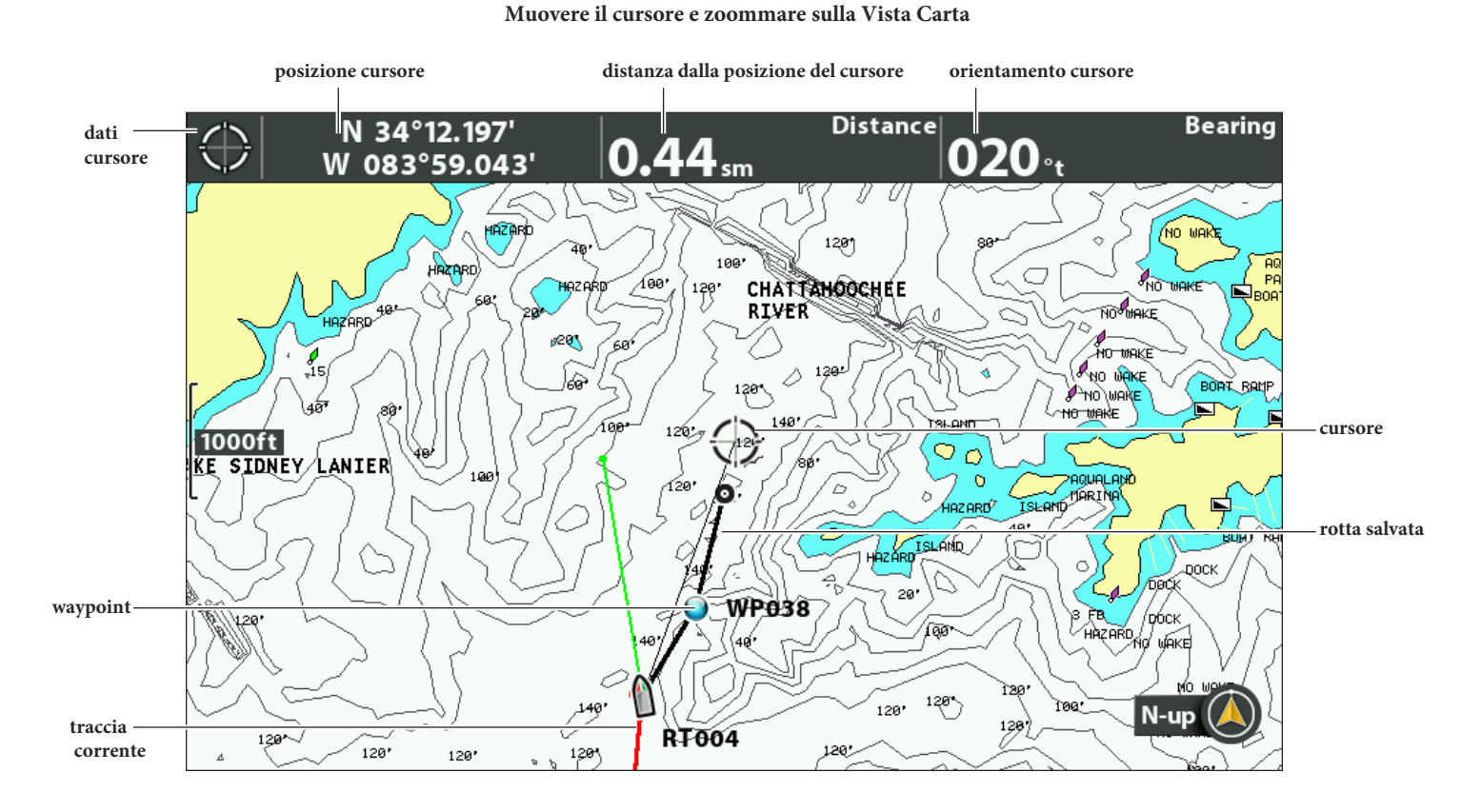

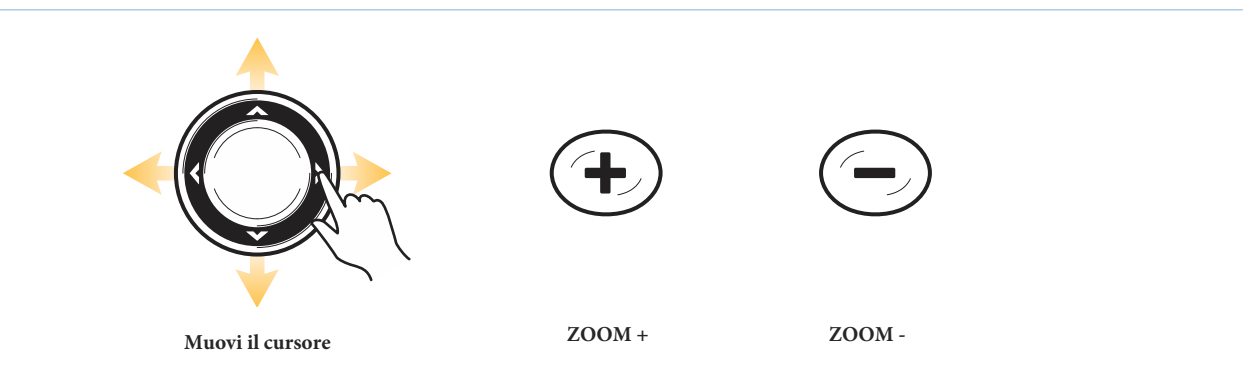

Quando la barca è ferma viene raffigurata con un cerchio.

Quando la barca è in movimento, si vede la forma della barca puntata nella direzione del movimento.

**Cambiare Punto di Vista e Zoommare Vista a Volo d'Uccello**

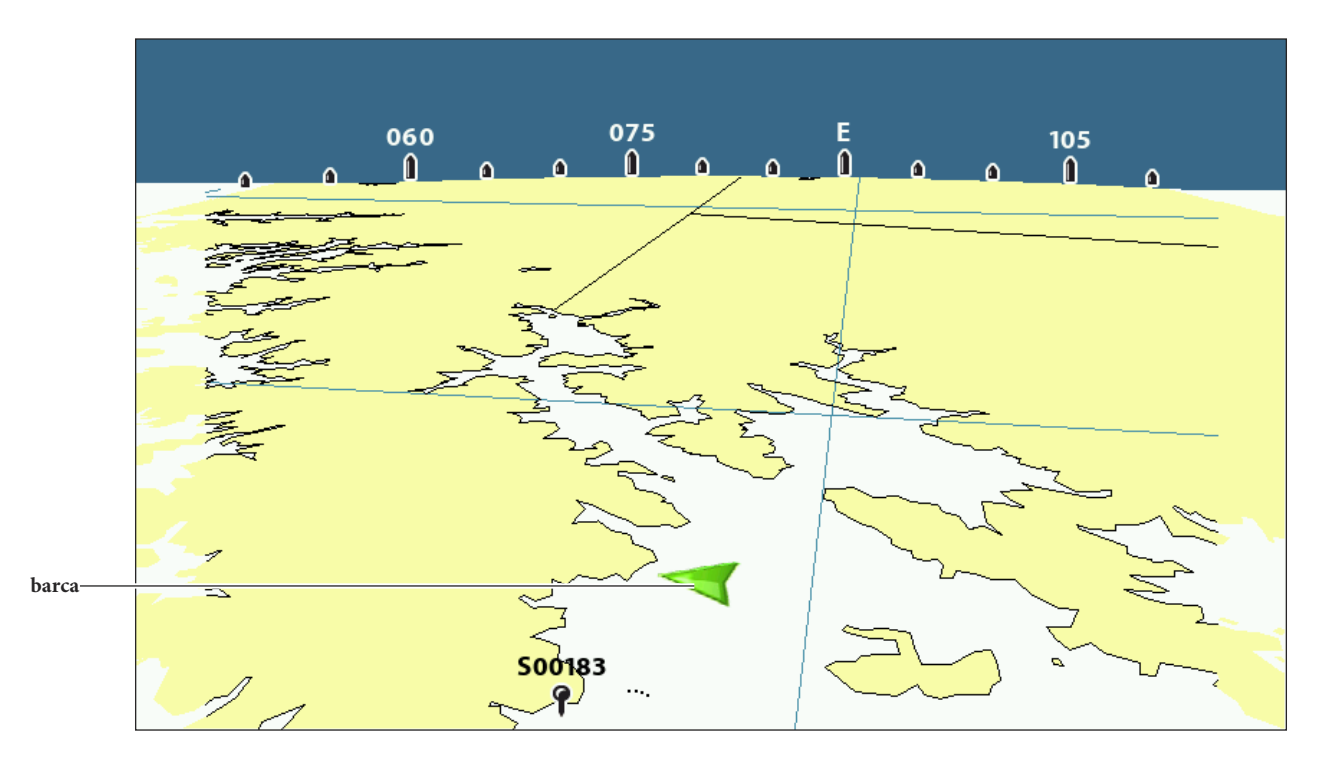

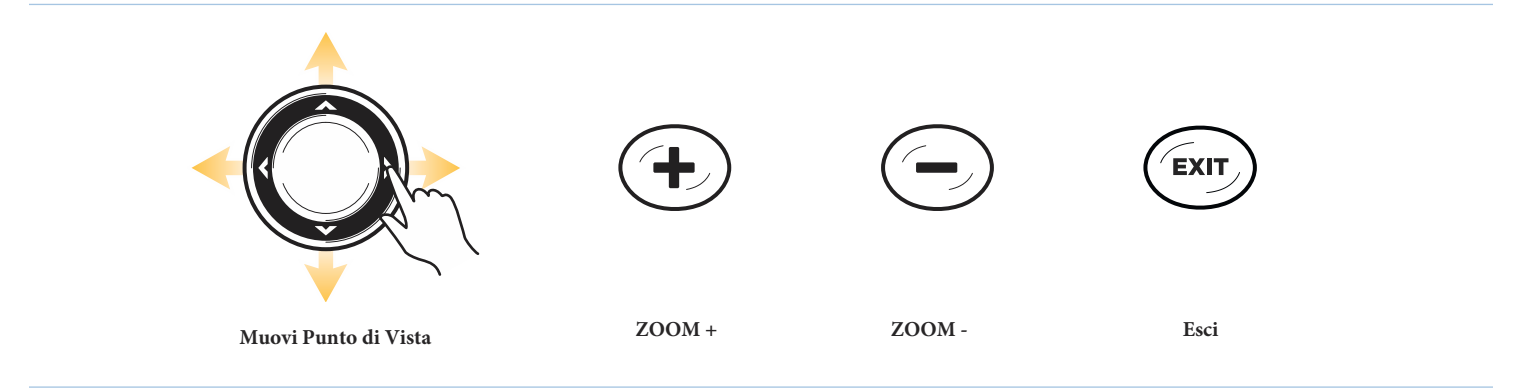

# **ALLARMI DI NAVIGAZIONE**

Quando un allarme è attivo, lo strumento emetterà un suono o un'allerta apparirà sul display per indicare che è stata superata una soglia impostata. Quando regoli l'allarme Fuori Rotta (Off Course), l'allarme di Arrivo e l'allarme di Scarroccio, i relativi limiti vengono mostrati sulla Vista Carta.

# **Attivare gli allarmi e regolare le impostazioni**

- 1. **Menu principale**: premi il tasto MENU due volte. Seleziona la scheda Allarmi.
- 2. Seleziona il menu di un allarme. Premi i tasti freccia DESTRA o SINISTRA per definire le soglie.

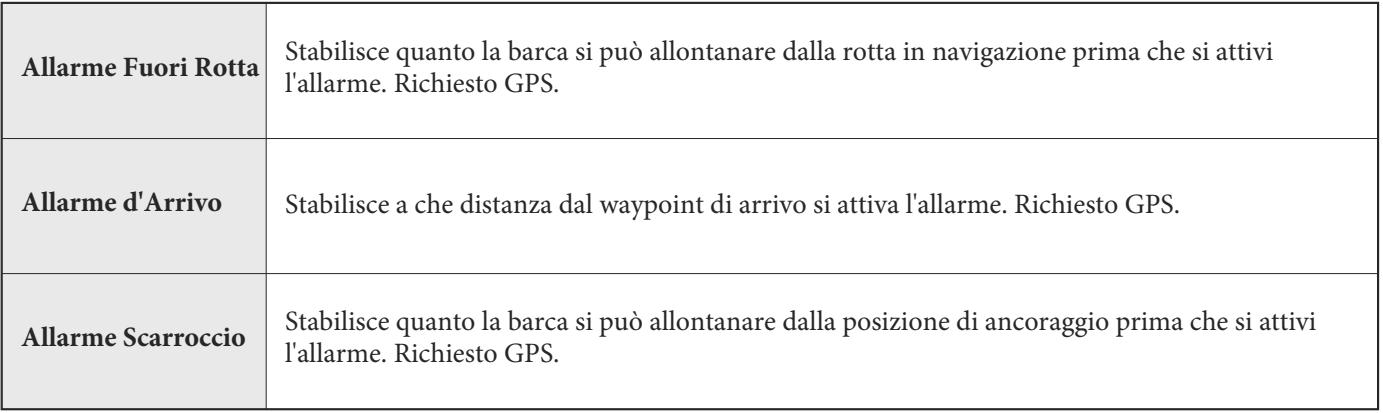

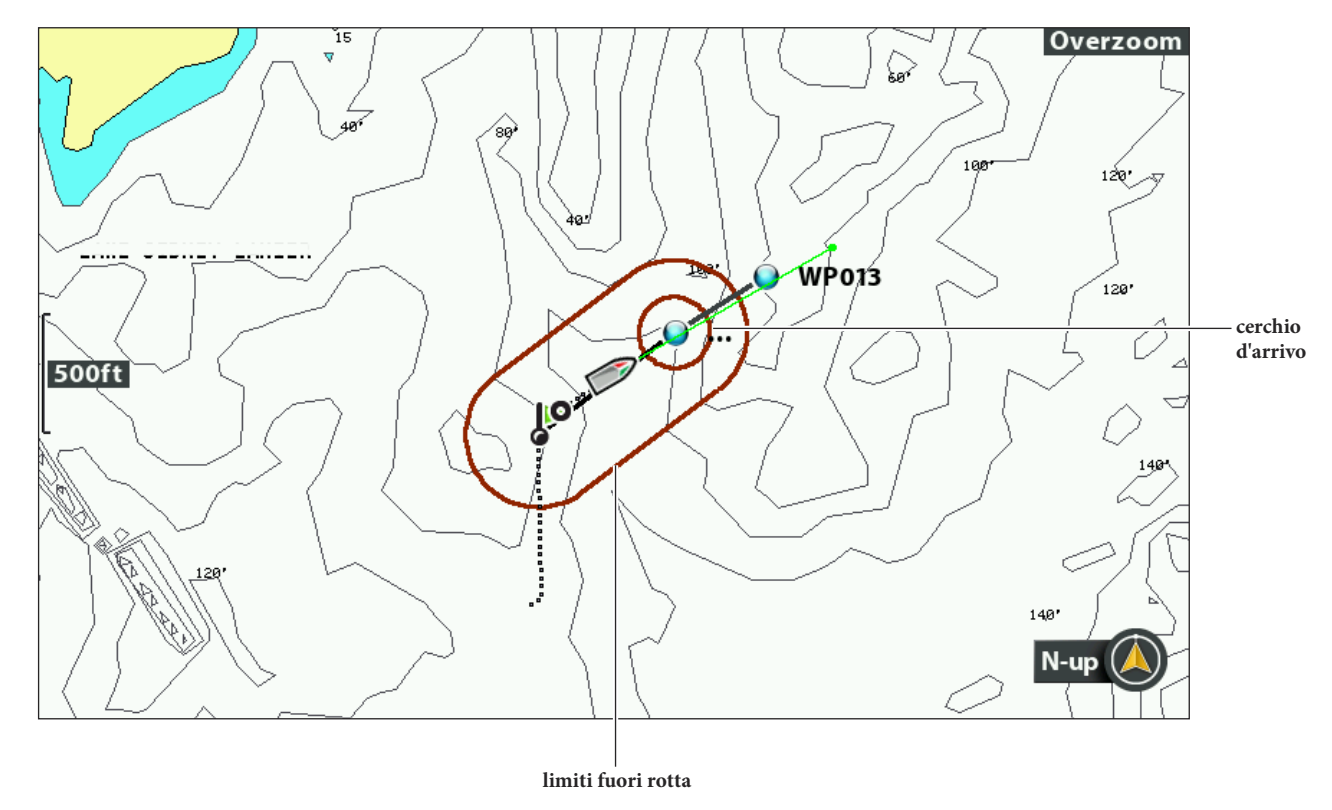

#### **Allarmi Navigazione: mostra il limite di fuori rotta e il cerchio di arrivo**

# **NAVIGAZIONE MOB (UOMO FUORIBORDO)**

Dal momento in cui sapete di avere un uomo a mare, dovreste subito attivare la navigazione MOB per aumentare le possibilità di un salvataggio efficace. La navigazione MOB vi consente di creare un waypoint MOB per localizzare il punto in cui il vostro uomo è caduto in acqua e la relazione della barca rispetto a quel punto.

## **Attivare la navigazione uomo a mare**

1. Tieni premuto il tasto GOTO/MOB fino a che la navigazione MOB è attivata.

#### **Attivazione della navigazione MOB**

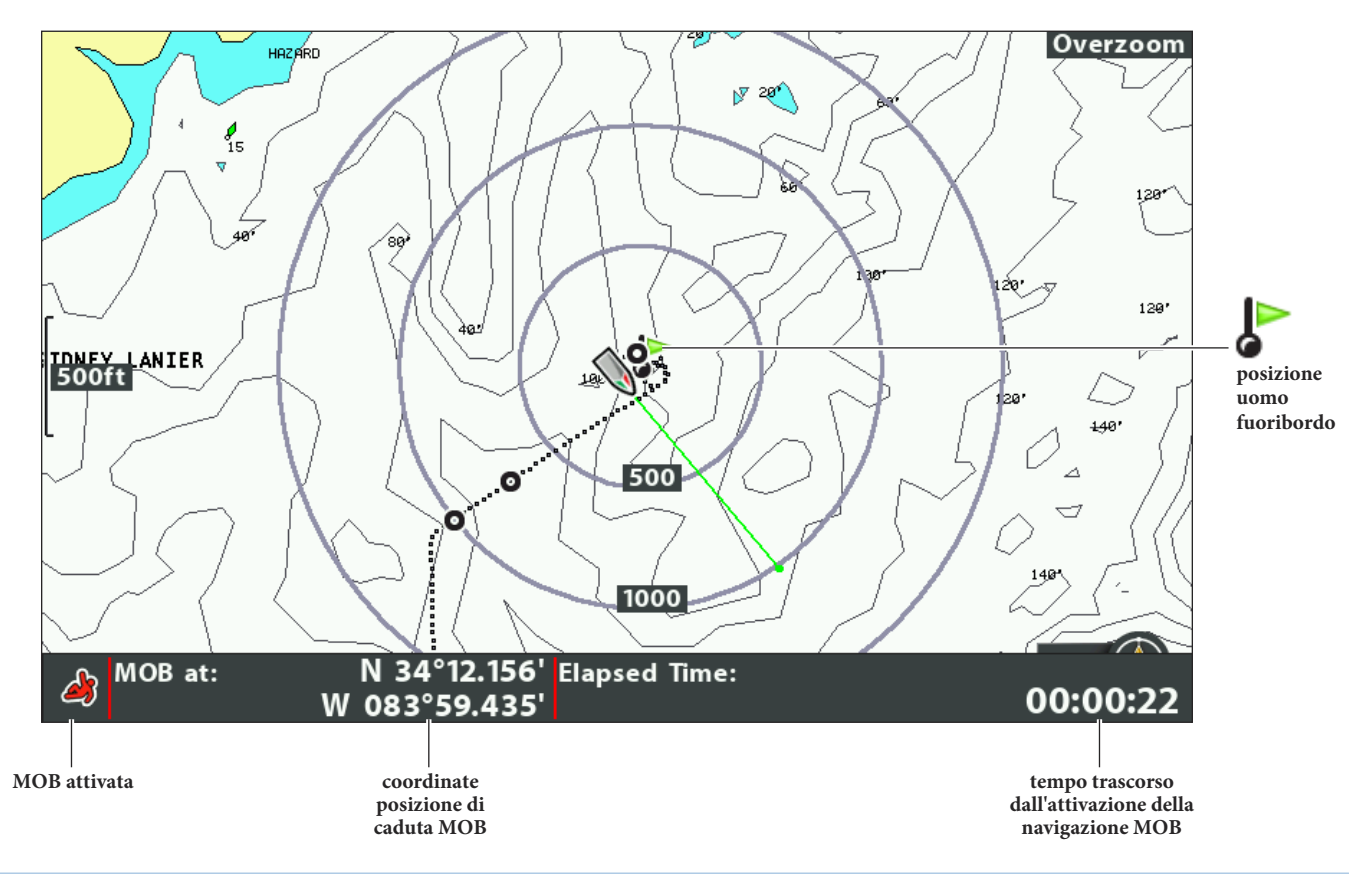

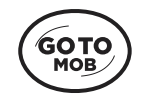

**Tieni premuto per iniziare la navigazione MOB**

**Quando il MOB viene attivato**, viene annullata qualsiasi navigazione in corso, scartata la rotta corrente senza che l'utente venga avvertito ed immediatamente avviata la navigazione MOB. Verrà visualizzato quanto segue:

•Lo schermo passa alla **Vista Carta automaticamente.**

•Viene creato un **waypoint MOB,** vale a dire un waypoint permanente e condivisibile, con un'icona grossa e caratteristica

(indipendentemente dal fatto che il cursore della carta sia attivo o meno).

•**Navigazione Continua:** l'unità di controllo avvierà una navigazione continua verso il waypoint MOB.

•**Auto Zoom**: ingrandisce la visuale del waypoint MOB e della barca sullo schermo.

### **Annulla Navigazione MOB**

- 1. Premere il tasto MENU.
- 2. Selezionare Annulla Navigazione MOB.

# **WAYPOINTS**

I Waypoint sono posizioni salvate che indicano punti di interesse o punti di navigazione. L'unità di controllo salva la posizione e ti permette di modificare il nome del waypoint, l'icona e altro ancora (vedi *Gestisci i Dati di navigazione*). Puoi memorizzare fino a 2750 waypoints.

### **Personalizzare le Impostazioni Waypoint**

Puoi utilizzare le impostazioni waypoint fornite dal tuo dispositivo, oppure puoi personalizzare i tuoi waypoint mostrati sulla Vista. Puoi inoltre modificarli dalla Vista Carta o dalla finestra di gestione waypoint (vedi *Gestisci i tuoi dati*).

## **Cambia le impostazioni per i nuovi waypoints**

Puoi personalizzare le impostazioni per tutti i nuovi waypoints. Per modificare i waypoints dopo averli memorizzati, vedi Cambia un waypoint sulla Vista Carta o Gestisci i tuoi dati.

- 1. **Menu Principale:** premi il tasto MENU due volte. Seleziona la scheda Nav.
- 2. Seleziona Impostazioni Waypoint. Premi il tasto freccia DESTRA.
- 3. Usa il tasto frecce per regolare le seguenti impostazioni:

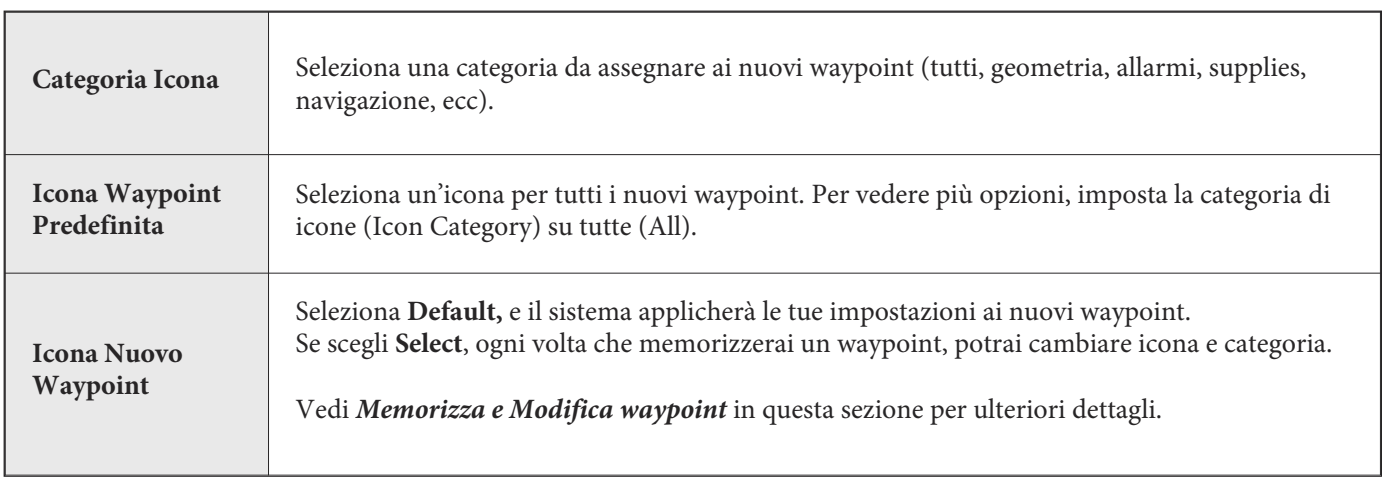

4. **Salva**: seleziona Salva. Premi il tasto freccia DESTRA.

## **Mostra/Nascondi Anelli di Distanza**

Usa gli anelli di distanza per mostrare un cerchio ad una determinata distanza attorno ad ogni waypoint sulla vista carta. Gli anelli di distanza non vengono applicati ai waypoint decluttered (ripuliti).

- 1. **Menu principale:** premi il tasto MENU due volte. Seleziona la scheda Nav.
- 2. Seleziona Anelli Ghiaccio.
- 3. Usa i tasti freccia DESTRA e SINISTRA per impostare la distanza tra anello e waypoint.

**Nascondi**: seleziona OFF per nascondere gli anelli di distanza.

# **Mostrare/Nascondere Waypoint proximity flags**

Mostrano la distanza tra barca (o dal cursore) e ogni waypoint. Se impostate su "Visible", le bandiere dei 10 waypoint più vicini alla barca verranno mostrate sulla vista carta.

- 1. Menu principale: premi il tasto MENU due volte. Seleziona la scheda Nav.
- 2. Seleziona Waypoint Proximity Flags.
- 3. Seleziona Nascosto o Visibile.

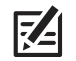

**NOTA. Le bandiere sono influenzate dal livello di zoom e dalla velocità dell'imbarcazione. Le bandiere vengono mostrate se la chart range è minore di 5sm e la barca sta viaggiando a meno di 15 mph.**

# **Declutter Waypoints**

Usa i waypoint ripuliti per controllare come l'icona e il nome di un waypoint vengono mostrati.

- 1. **Menu principale**: premi il tasto MENU due volte. Seleziona la scheda Nav.
- 2. Seleziona Waypoint Decluttering.
- 3. Seleziona On o Off.

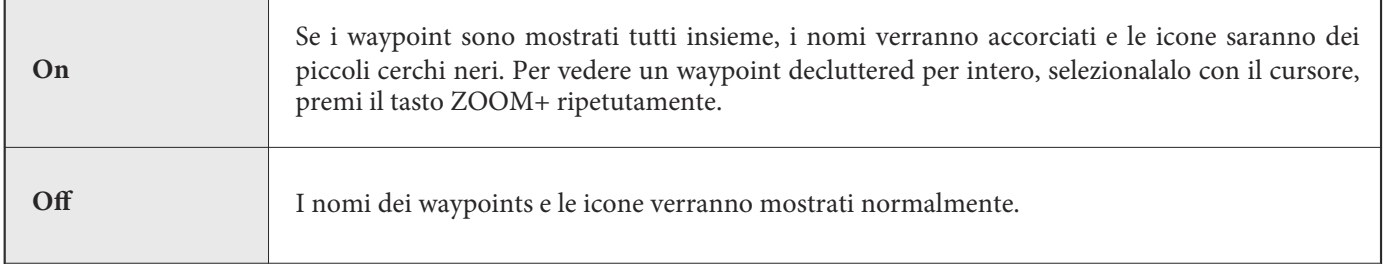

**NOTA: per aumentare la grandezza del testo, vedi** *Personalizza la vista carta: aumentare dimensioni testo.* **74** 

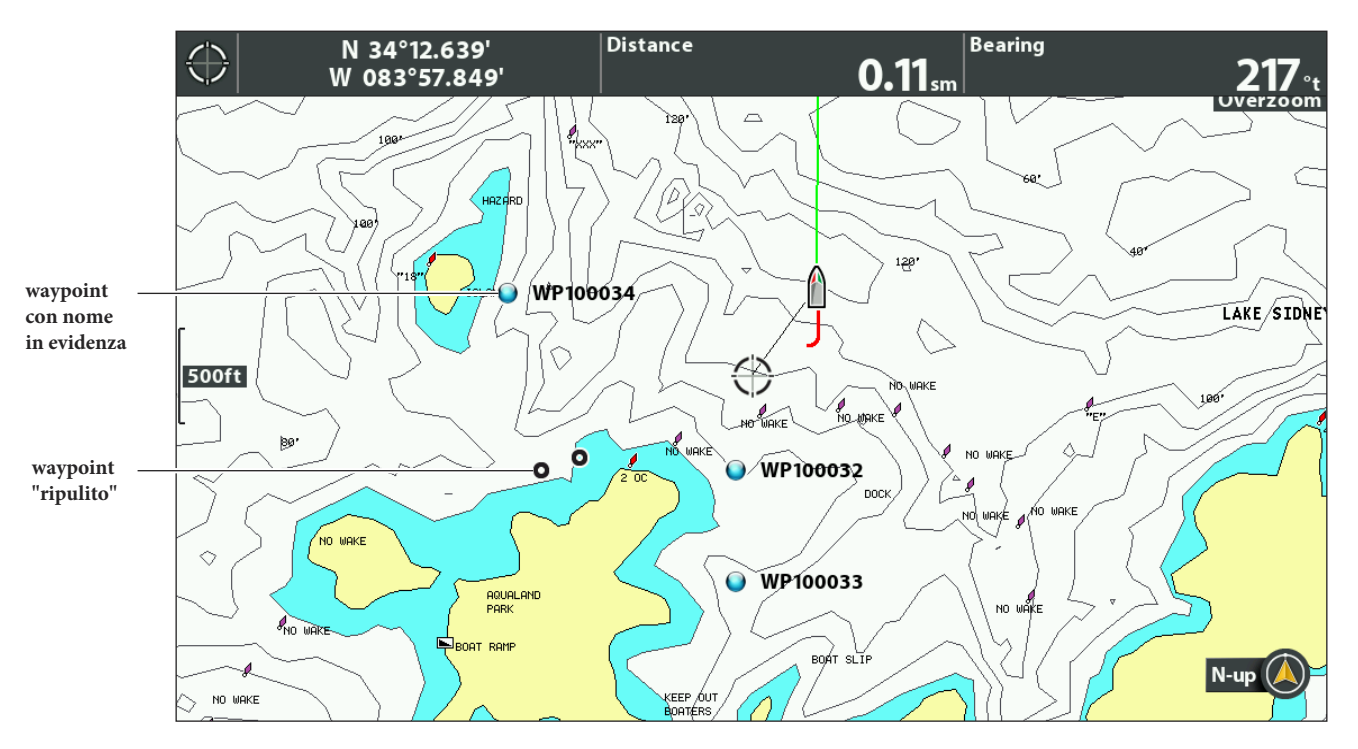

## **Waypoint e Waypoint "ripuliti"**

# **Memorizza Waypoints**

Puoi memorizzare un waypoint nella posizione dell'imbarcazione o in quella del cursore. I Waypoints sono archiviati nella Finestra di Gestione Waypoint (vedi *Gestisci i tuoi Dati di Navigazione*).

# **Memorizzare un waypoint nella posizione dell'imbarcazione**

1. Premi il tasto MARK.

## **Memorizzare un waypoint nella posizione del cursore**

- 1. Usa i TASTI FRECCIA per muovere il cursore in una posizione sul display.
- 2. Premi MARK due volte.

#### **Memorizzare un waypoint**

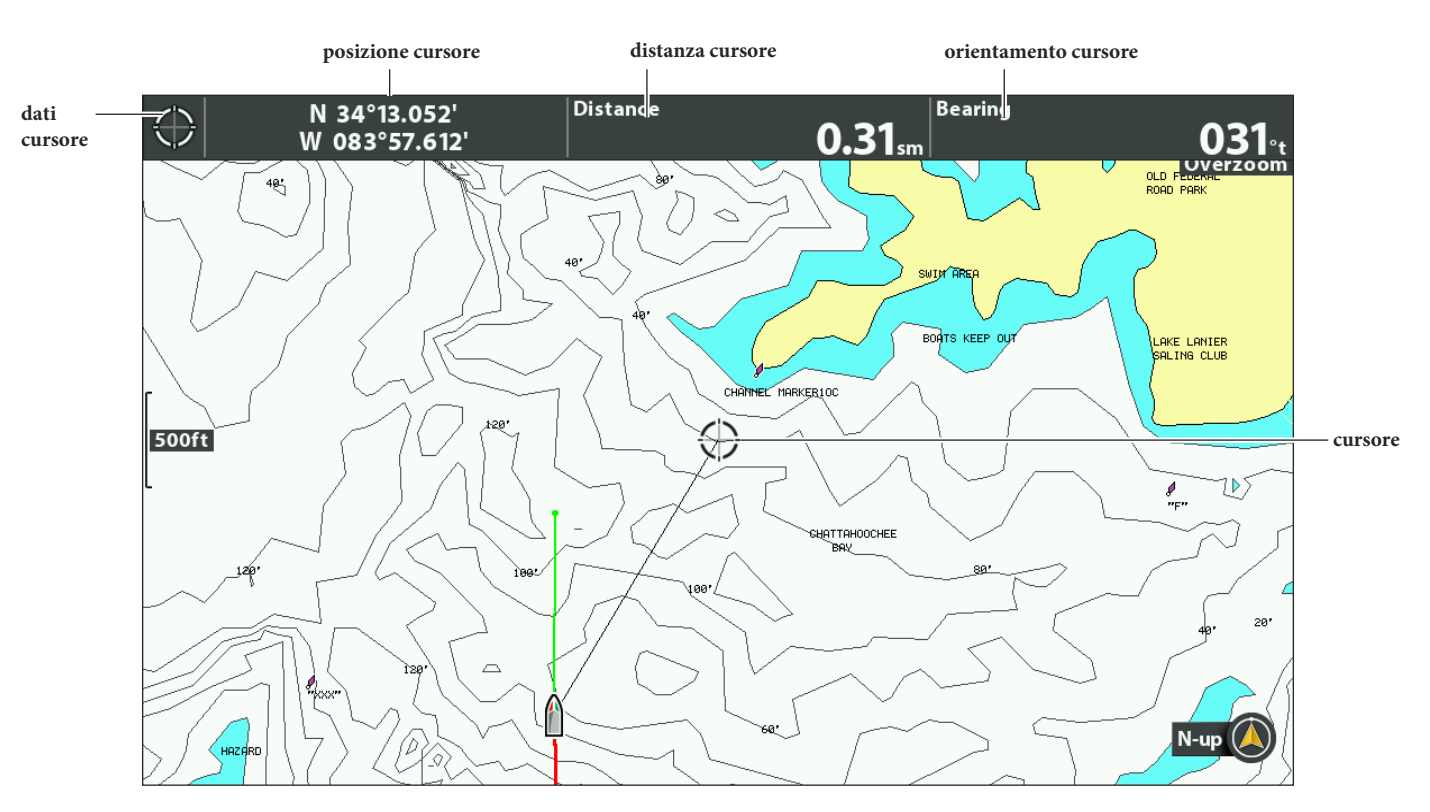

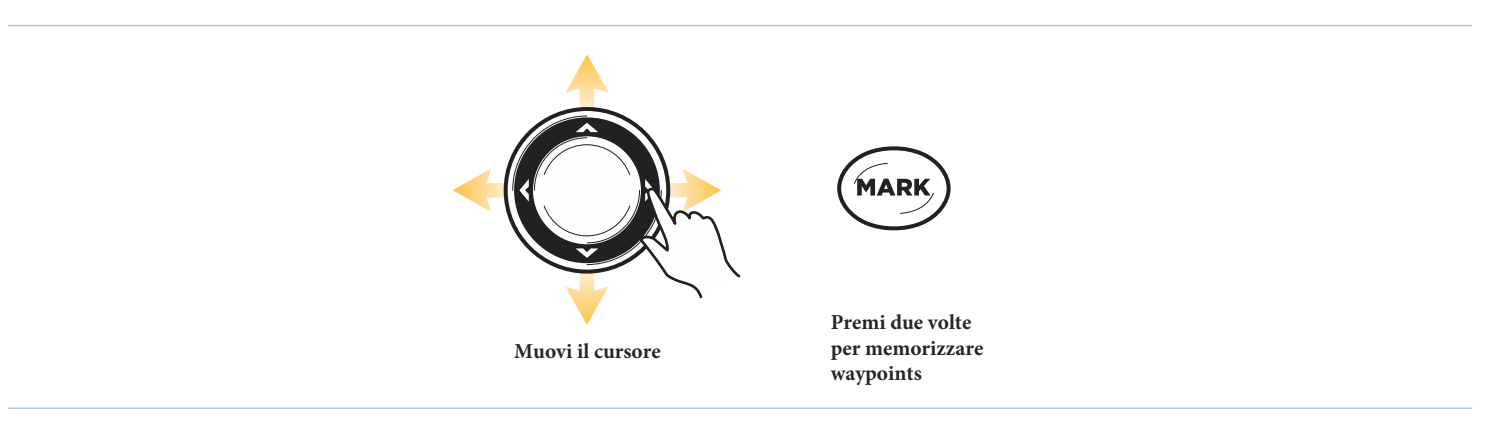

## **Selezionare un waypoint sulla vista carta**

È possibile selezionare un waypoint precedentemente salvato usando il menu o il cursore sulla vista carta.

### **Seleziona un waypoint memorizzato sulla vista carta**

1. Usa i tasti freccia per muovere il cursore verso un waypoint sulla vista carta. **Modifica:** premi il tasto MENU. Seleziona il waypoint dal menu. Premi il tasto freccia DESTRA. Seleziona modifica. **Più info:** premi il tasto CHECK/INFO. **Avvia navigazione**: premi il tasto GOTO.

2. Premi il tasto EXIT.

### **Seleziona l'ultimo waypoint salvato**

- 1. Premi il tasto MENU.
- 2. Seleziona il nome del waypoint dal menu x-press.
- 3. Premi il tasto freccia DESTRA.
- 4. Seleziona un menu dal menu waypoint.

### **Cerca e seleziona un waypoint salvato**

Usa queste istruzioni per cercare velocemente un waypoint, sono molto utili se non puoi localizzarlo sulla Vista Carta.

- 1. **Menu X-Press:** con la Vista Carta impostata sullo schermo, premi il tasto MENU una volta.
- 2. Sposta il cursore su un waypoint. Premi il tasto freccia DESTRA.
- 3. Usa il cursore per scorrere la lista.
- 4. Seleziona il nome del waypoint dal menu. Premi il tasto freccia DESTRA.
- 5. Premi il tasto EXIT una volta.
- 6. Il cursore selezionerà il waypoint sulla vista carta.

**Modifica:** premi il tasto MENU. Seleziona il waypoint dal menu. Premi il tasto freccia DESTRA.

Seleziona modifica.

**Più info:** premi il tasto CHECK/INFO.

**Avvia navigazione**: premi il tasto GOTO due volte.

# **Modifica un Waypoint**

Puoi modificare un waypoint nel momento in cui lo memorizzi o anche dopo che lo hai salvato. Le istruzioni di questa sezione ti mostreranno come modificare un waypoint sulla Vista Carta. Per modificare un waypoint o un gruppo di waypoint dalla finestra di gestione waypoint, vedi *Gestisci i tuoi dati.*

# **Memorizza e modifica un waypoint (on-the-go)**

Usa le istruzioni in questa sezione per modificare un waypoint appena lo memorizzi.

1. **Setup**: vedi Cambia le impostazioni di un nuovo waypoint. Imposta l'icona del menu nuovo

waypoint per selezionare.

2. Premi il tasto MARK.

# **OPPURE**

Usa i tasti freccia per muovere il cursore verso una posizione. Premi il tasto MARK.

3. **Modifica:** quando memorizzi un waypoint, il menu impostazioni waypoint apparirà sullo schermo così

che sarà possibile modificarlo.

Per procedere senza intervenire, premi il tasto MARK (di nuovo).

# **Modifica un waypoint sulla Vista Carta**

Usa queste istruzioni per modificare un waypoint sulla Vista Carta. Puoi anche modificare un waypoint dalla finestra di gestione waypoint (vedi *Gestisci i tuoi dati)*.

- 1. Usa i tasti freccia per muovere il cursore verso un waypoint sulla Vista Carta.
- 2. Premi il tasto MENU.
- 3. Seleziona il nome del waypoint dal menu x-press. Premi il tasto freccia DESTRA.
- 4. Seleziona Modifica. Premi il tasto freccia DESTRA.

# **Modificare un waypoint dal menu X-Press**

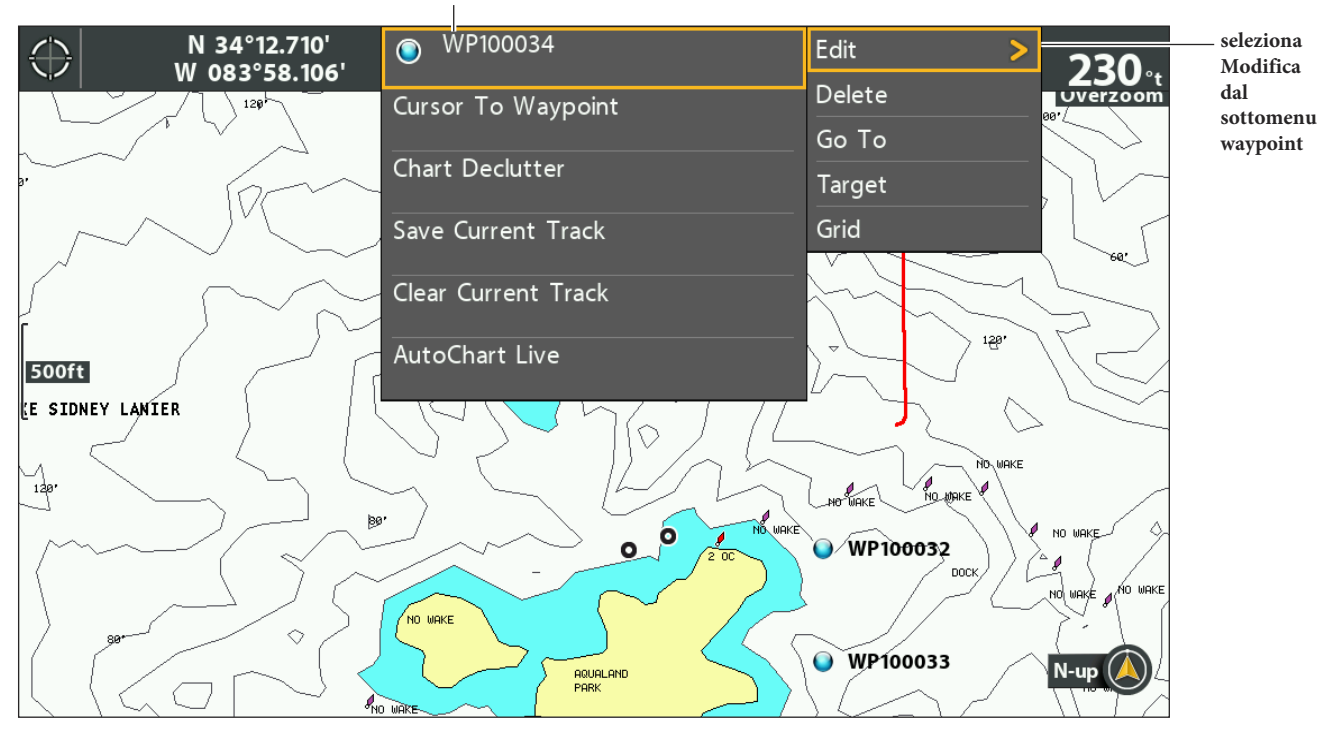

### **waypoint selezionato**

5. Usa il menu Modifica Waypoint per modificare il nome del waypoint, l'icona e altro ancora. (vedi *Gestisci i tuoi dati* per ulteriori info).

#### **Rinominare Waypoint**

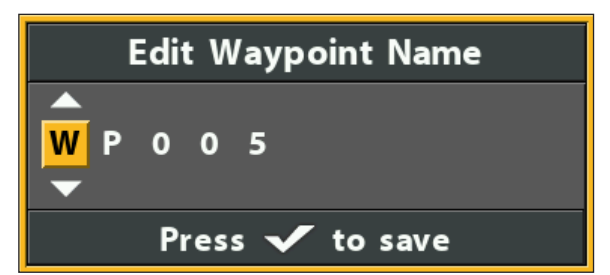

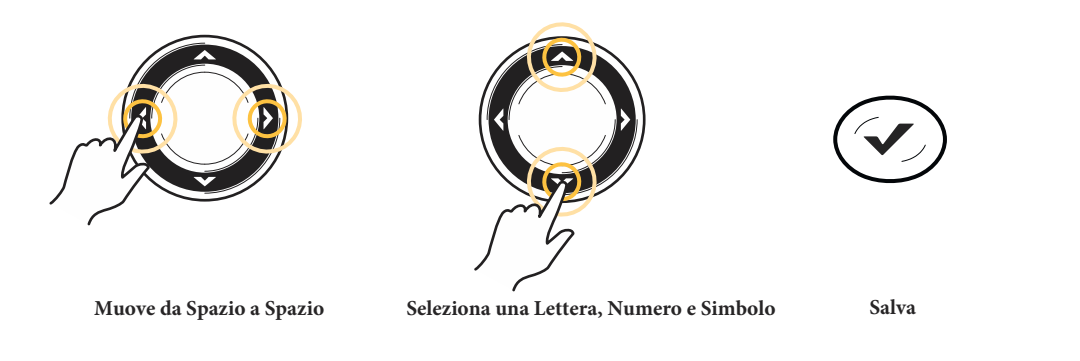

- 6. Seleziona Salva. Premi il tasto freccia DESTRA.
- 7. Premi il tasto EXIT per uscire.

## **Cambia la posizione del waypoint sulla Vista Carta**

- 1. Usa i tasti freccia per muovere il cursore su un waypoint sulla Vista Carta.
- 2. Premi il tasto MENU.
- 3. Seleziona il nome del waypoint dal menu x-press. Premi il tasto freccia DESTRA.
- 4. Seleziona Modifica. Premi il tasto freccia DESTRA.
- 5. Seleziona la latitudine. Premi il tasto freccia DESTRA.
- 6. Usa i tasti freccia per inserire una nuova posizione.
- 7. Premi il tasto CHECK/INFO per salvare.
- 8. Ripeti i punti dal 5 al 7 per cambiare anche la longitudine.
- 9. Premi il tasto EXIT.
- 10. Seleziona Salva. Premi il tasto freccia DESTRA.

## **Mostra/Nascondi un Waypoint Bersaglio**

Usa queste istruzioni per mostrare un bersaglio nelle vicinanze di un waypoint.

# **Mostra Bersaglio**

- 1. Usa i tasti freccia per muovere il cursore su un waypoint sulla Vista Carta.
- 2. Premi il tasto MENU.
- 3. Seleziona il nome di un waypoint dal menu x-press. Premi il tasto freccia DESTRA.
- 4. Seleziona Bersaglio. Premi il tasto freccia DESTRA.

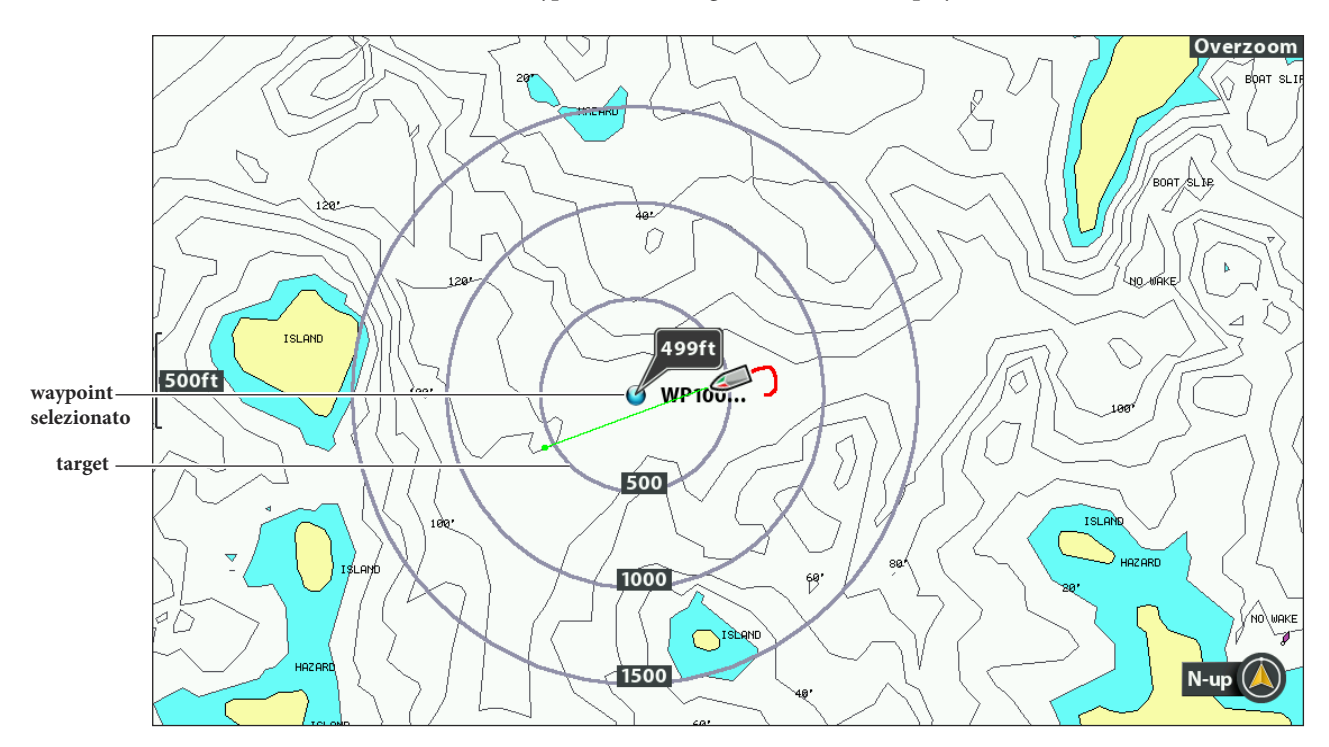

#### **Rimuovi Bersaglio**

- 1. **Menu X-Press:** Con la Vista Carta su schermo, premi il tasto MENU una volta.
- 2. Seleziona Rimuovi Bersaglio. Premi il tasto freccia DESTRA.

### **Mostra/Nascondi Griglia per la Traina**

Usa le istruzioni in questa sezione per applicare una griglia per la traina ad un waypoint selezionato.

### **Aggiungere una Griglia per la traina**

- 1. Usa i tasti freccia per muovere il cursore sopra un waypoint sulla Vista Carta.
- 2. Premi il tasto MENU.
- 3. Seleziona il nome del waypoint dal menu x-press. Premi il tasto freccia DESTRA.
- 4. Seleziona Griglia. Premi il tasto freccia DESTRA.

## **Regolare la rotazione della Griglia**

- 1. **Menu principale**: premi il tasto MENU due volte. Seleziona Nav.
- 2. Seleziona Rotazione Griglia per Traina.
- 3. Premi i tasti freccia DESTRA o SINISTRA per ruotarla a tuo piacimento.

### **Rimuovere Griglia**

- 1. Menu X-Press: con la Vista Carta sul display, premere il tasto MENU una volta.
- 2. Seleziona Rimuovi Griglia. Premi il tasto freccia DESTRA.

# **Eliminare un waypoint sulla Vista Carta**

Usa le seguenti istruzioni per selezionare un waypoint e eliminarlo.

- 1. Usa i tasti freccia per muovere il cursore su un waypoint.
- 2. Premi il tasto MENU.
- 3. Seleziona il nome del waypoint dal menu x-press. Premi il tasto freccia DESTRA.
- 4. Seleziona Elimina. Premi il tasto freccia DESTRA.

# **Navigare verso un Waypoint o una Posizione**

- 1. Usa i tasti freccia per muovere il cursore su un waypoint o una posizione.
- 2. Premi il tasto GOTO due volte.

**NOTA: se la navigazione partirà da una posizione, verrà memorizzato automaticamente un waypoint quando premerai il tasto GOTO. 74** 

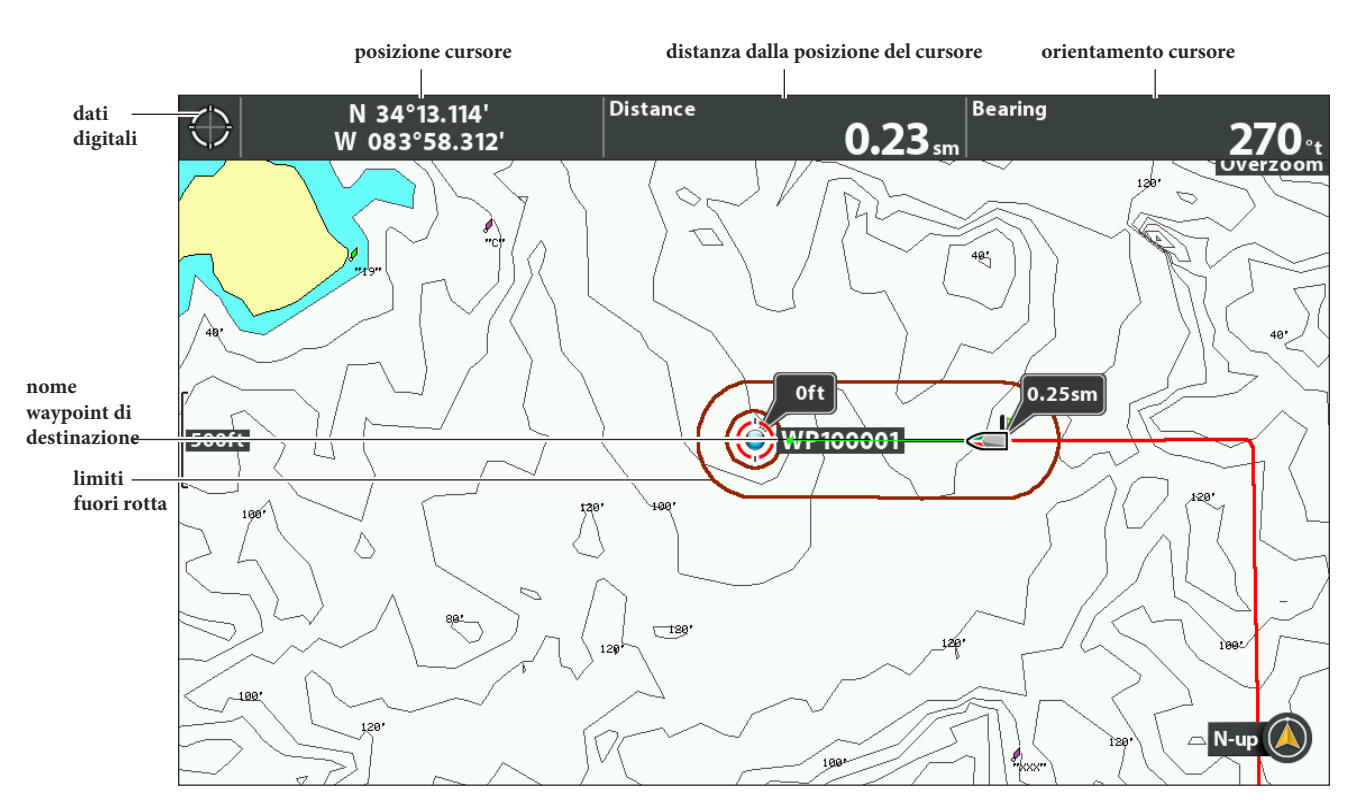

#### **Avviare la navigazione dalla posizione del cursore**

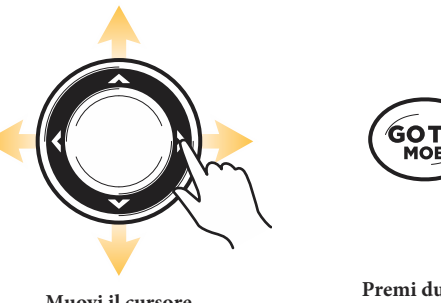

**Premi due volte per avviare la Navigazione Muovi il cursore**
#### **Navigare verso una Posizione Salvata**

Se premi il tasto GOTO, puoi scegliere di avviare la navigazione tra una lista di waypoint e rotte precedentemente salvati.

- 1. Premi il tasto GOTO.
- 2. Seleziona Nav Data. Premi il tasto freccia DESTRA.
- 3. Usa i tasti freccia per seleziona un waypoint o una rotta.
- 4. Premi il tasto freccia DESTRA per avviare la navigazione.

## **Navigare continuativamente intorno a un Waypoint**

La modalità Navigazione Continua (Continuous Navigation Mode) ti permette di navigare e pescare intorno ad un waypoint prescelto, anche se lo hai già sorpassato più volte.

- 1. Menu principale: premi il tasto MENU due volte. Seleziona la scheda Nav.
- 2. Seleziona Modalità Navigazione Continua.
- 3. Seleziona On.
- 4. Premi il tasto EXIT ripetutamente fino a che il menu di sistema non verrà chiuso.
- 5. Usa i tasti freccia per muovere il cursore su un waypoint.
- 6. Premi il tasto GOTO due volte.

# **ROTTE**

Le rotte collegano due o più waypoint in sequenza per creare un percorso di navigazione. Una rotta mostra il percorso più breve tra un waypoint e quello successivo. La distanza tra un punto e un altro è un Tratto di Rotta (route leg). Puoi salvare fino a 47 rotte (di 50 waypoints ciascuna) sul tuo dispositivo.

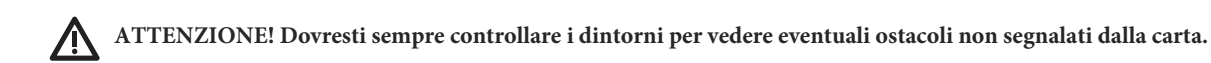

## **Creare una rotta e avviare la navigazione**

Usa queste istruzioni per collegare i waypoint e avviare immediatamente la navigazione. Per creare una rotta dalla finestra di gestione waypoint, vedi *Gestisci i tuoi dati*.

- 1. Usa i tasti freccia per muovere il cursore su un waypoint o una posizione sulla carta.
- 2. Premi il tasto GOTO due volte.
- 3. Ripeti i passaggi 1 e 2 per aggiungere più waypoint alla rotta.

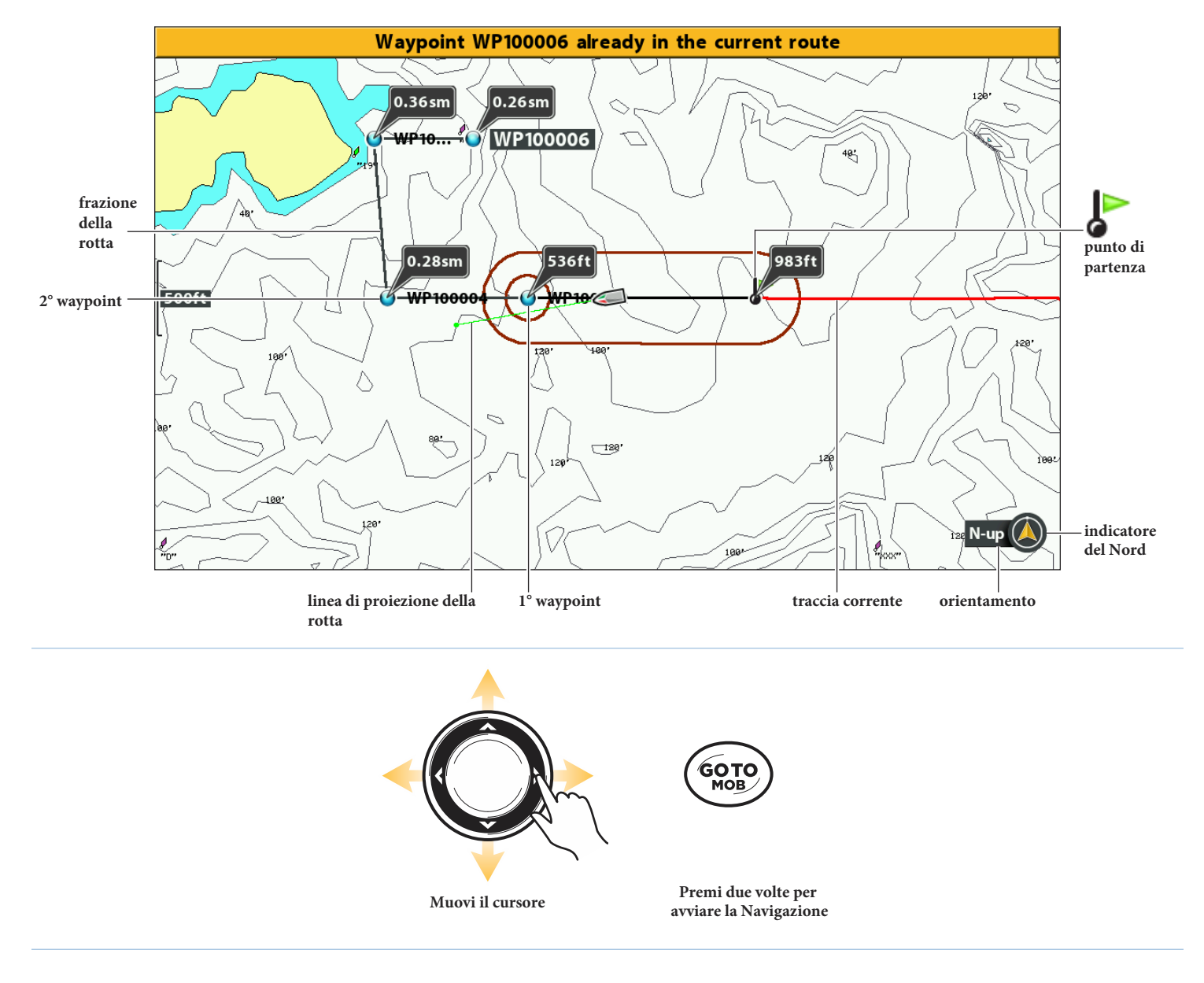

#### **Creare e Seguire una Rotta**

## **Salva la Rotta Corrente**

Una rotta deve comprendere almeno due waypoint.

- 1. Dalla Vista Carta, premi il tasto MENU una volta.
- 2. Seleziona Salava Rotta Corrente. Premi il tasto freccia DESTRA.
- 3. Segui le indicazioni che appariranno sul display per salvare o scartare la rotta.

#### **Cambiare rotta durante la navigazione**

Il menu x-press ti permette di effettuare modifiche alla rotta mentre la stai seguendo.

#### **Saltare un waypoint durante la navigazione**

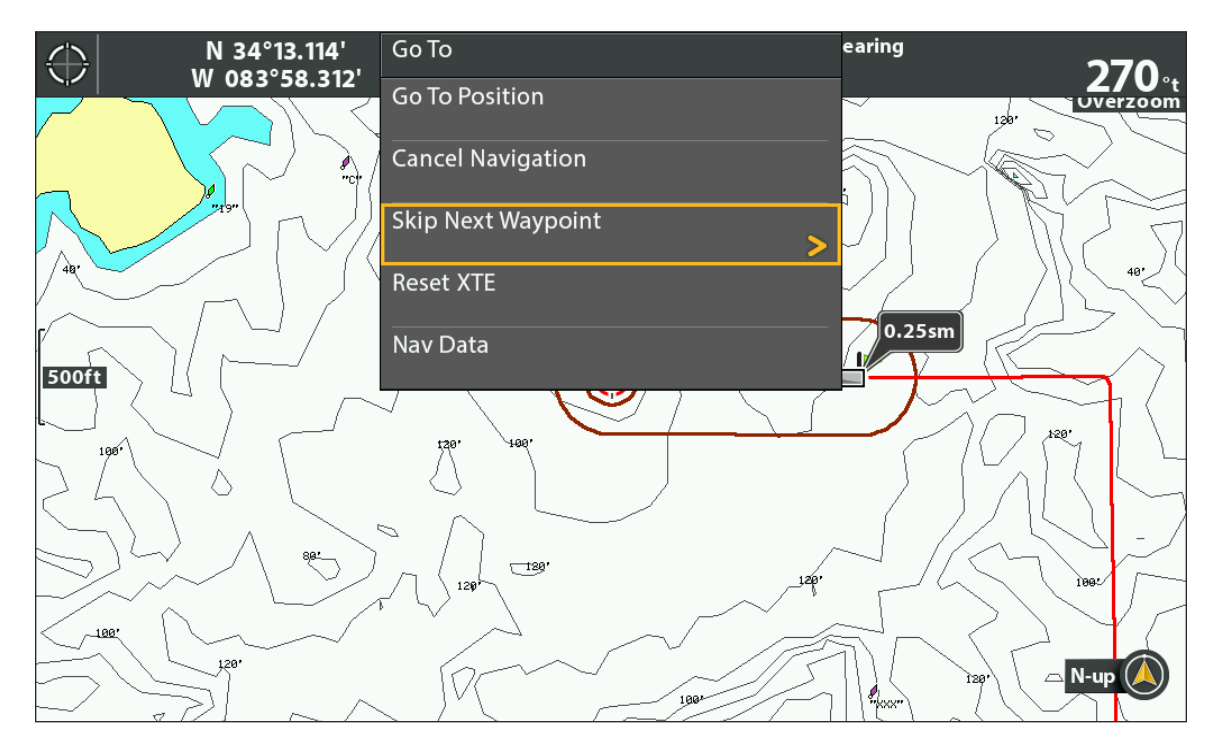

#### **Salta un waypoint**

- 1. Dalla Vista Carta o Vista a Volo d'Uccello, premi il tasto MENU una volta.
- 2. Seleziona Salta Prossimo Waypoint.
- 3. Premi il tasto freccia DESTRA.

### **Cambia l'ordine di rotta**

La rotta dev'essere salvata prima di poter cambiare l'ordine con cui vengono seguiti i waypoint. Vedi *Salvare Rotta Corrente.*

- 1. Dalla Vista Carta o Vista a Volo d'Uccello, premi il tasto MENU una volta.
- 2. Seleziona il nome della rotta. Premi il tasto freccia DESTRA.
- 3. Seleziona Travel Forward o Travel Reverse.
- 4. Premi il tasto freccia DESTRA.

## **Usare XTE (Cross Track Error)**

Usa XTE per ricalcolare l'errore di fuori rotta tra la posizione dell'imbarcazione e il successivo waypoint della rotta.

Per esempio, se dovessi modificare la rotta per aggirare un'isola, seleziona Reset XTE per aggiornare i calcoli di rotta dell'unità di controllo, in modo che si regoli con la posizione della barca piuttosto che con il precedente waypoint della rotta.

- 1. Dalla Vista Carta o Vista a Volo d'Uccello, premi il tasto MENU una volta.
- 2. Seleziona Reset XTE.
- 3. Premi il tasto freccia DESTRA.

### **Annulla Navigazione**

- 1. Dalla Vista Carta, premi il tasto MENU una volta.
- 2. Seleziona Azzera Traccia. Premi il tasto freccia DESTRA.
- 3. Segui le istruzioni che appariranno sullo schermo per annullare la navigazione e salvare la rotta.

#### **Avvia la navigazione da una rotta salvata**

Usa il cursore per selezionare un waypoint di una rotta salvata, potrai avviare la navigazione da quel punto. È possibile anche determinare l'ordine di navigazione.

#### **Iniziare la navigazione da una rotta salvata**

1. Usa i tasti freccia per muovere il cursore su un waypoint della rotta.

Se selezioni il primo waypoint, la rotta diventerà ROSSA.

- 2. Premi il tasto GOTO.
- 3. Seleziona un ordine di viaggio.

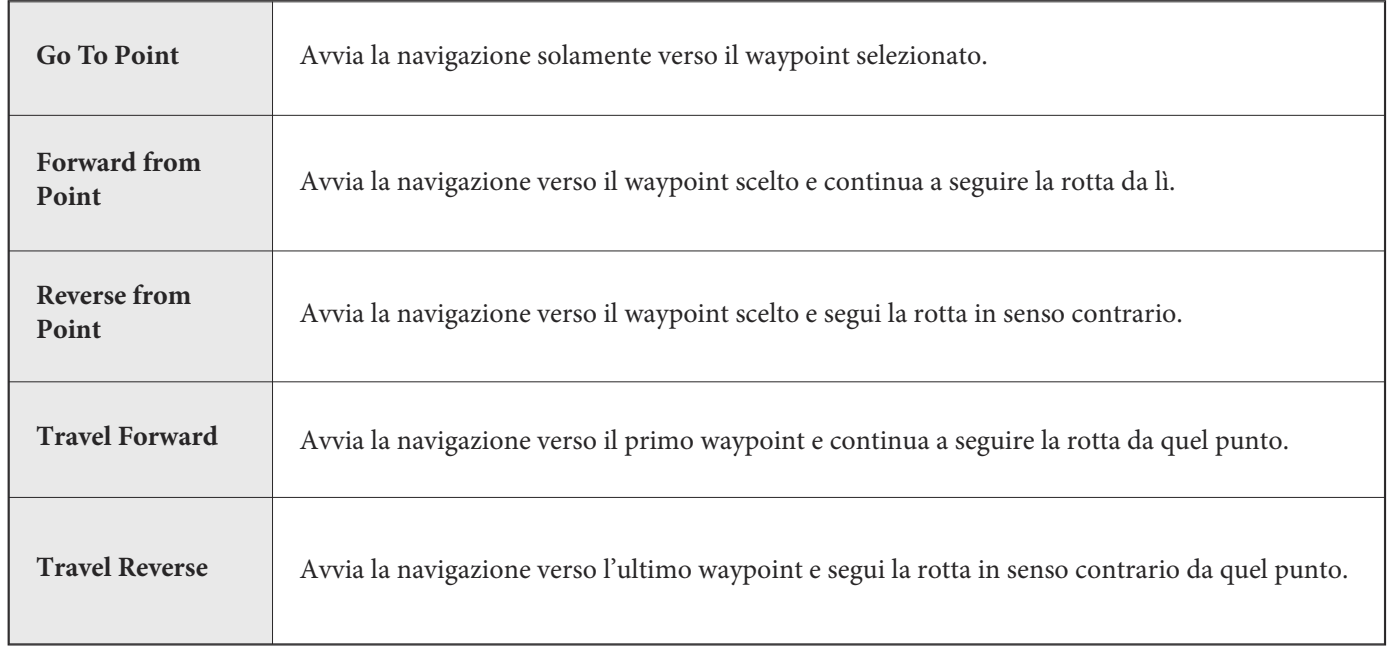

#### **Selezione di una rotta sulla Vista Carta**

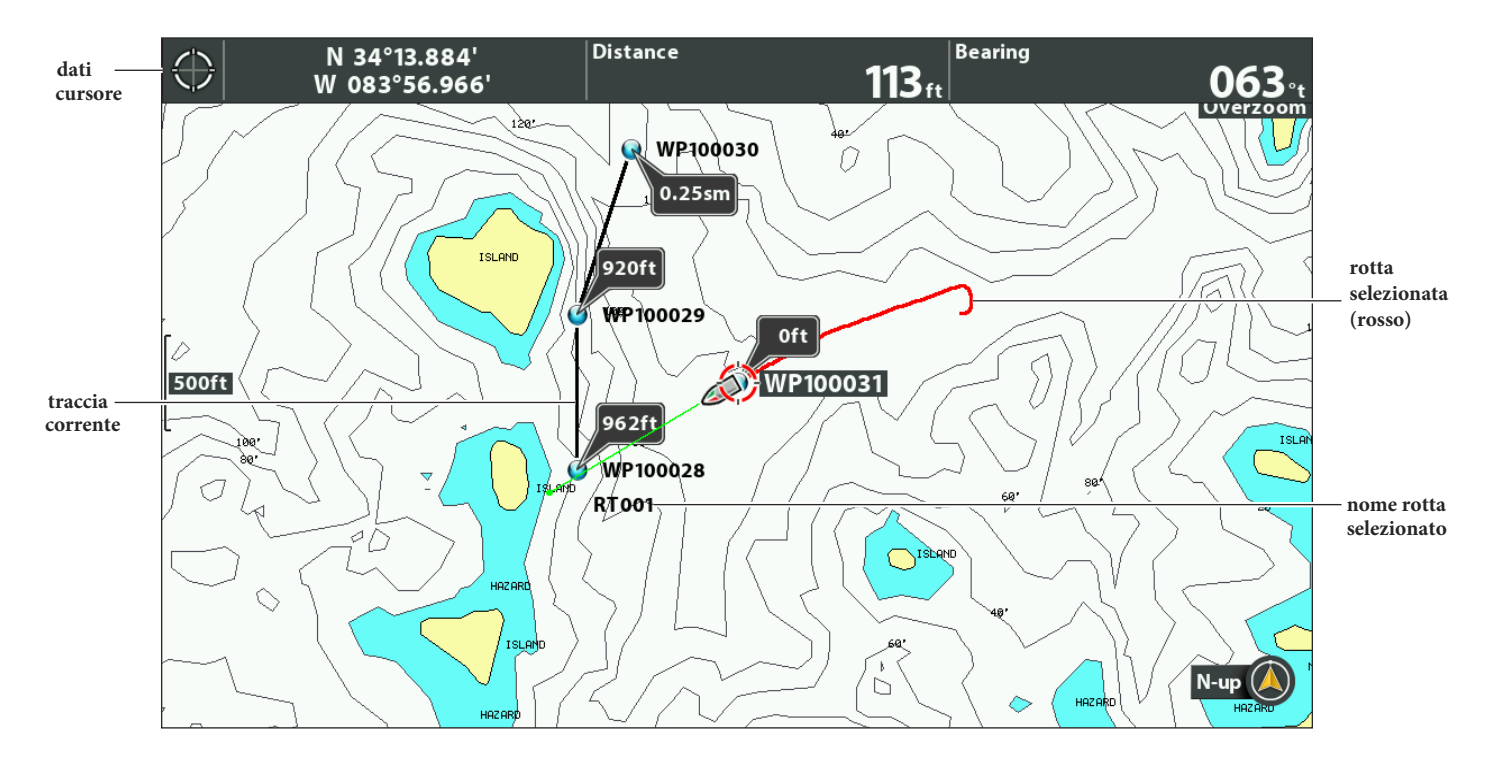

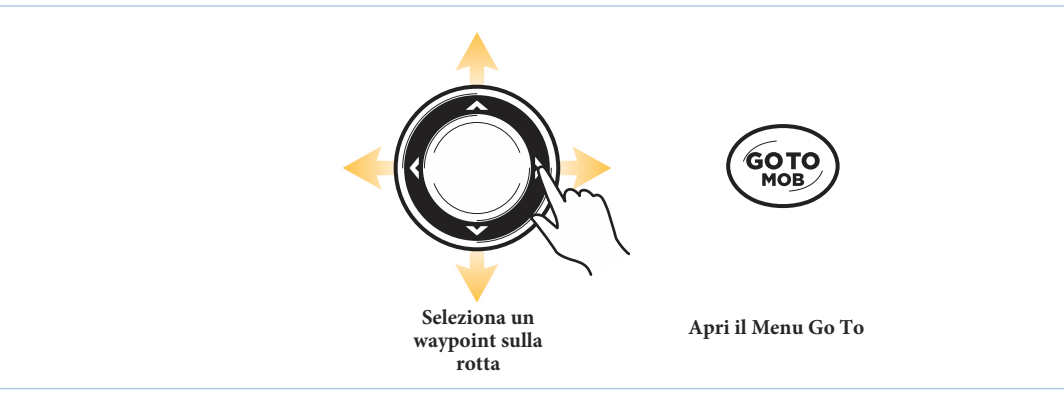

## **Navigare verso una Posizione Salvata**

Se premi il tasto GOTO, puoi scegliere di avviare la navigazione da una lista di waypoint e rotte precedentemente salvati.

- 1. Premi il tasto GOTO.
- 2. Seleziona Nav Data. Premi il tasto freccia DESTRA.
- 3. Usa i tasti freccia per selezionare un waypoint o una rotta.
- 4. Premi il tasto freccia DESTRA per avviare la navigazione prescelta.

## **Modifica una Rotta Salvata**

E' possibile modificare il nome della rotta e mostrarlo/nasconderlo dal display sulla Vista Carta. Per modificare le rotte dalla finestra di gestione waypoint vedi *Gestisci i tuoi dati.*

- 1. Usa i tasti freccia per muovere il cursore su un waypoint della rotta. Premi il tasto MENU. OPPURE Se la rotta è stata recentemente memorizzata, non sarà necessario selezionarla. Premi il tasto MENU.
- 2. Seleziona il nome della rotta dal menu X-Press. Premi il tasto freccia DESTRA.
- 3. Seleziona Modifica. Premi il tasto freccia DESTRA.
- 4. Usa i tasti freccia per cambiarne il nome. Seleziona Visibile oppure Nascosto.
- 5. Seleziona Salva. Premi il tasto freccia DESTRA.

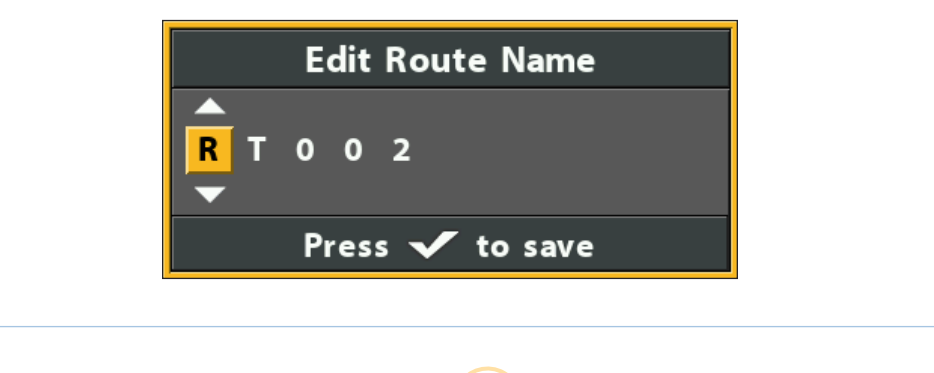

**Rinominare Rotta** 

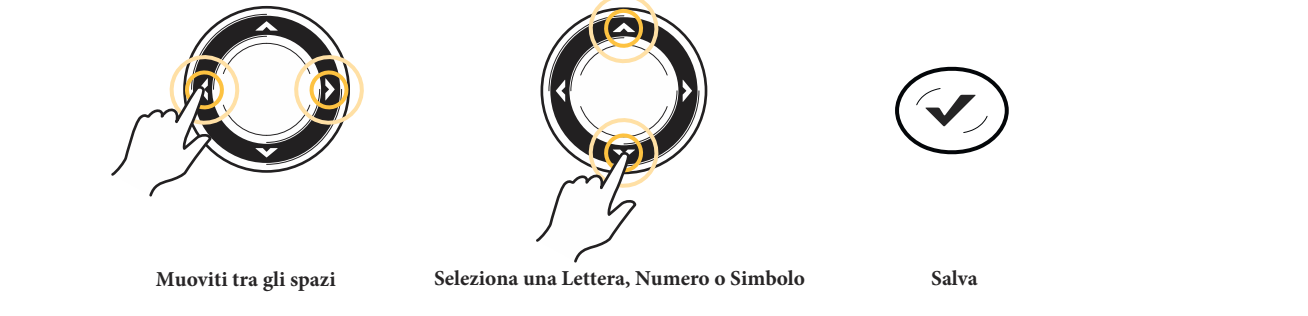

## **Elimina una Rotta Salvata**

Puoi eliminare una rotta dalla Vista Carta o dalla finestra di gestione waypoint. Per eliminare una rotta dalla finestra di gestione waypoint, vedi *Gestisci i tuoi dati.*

1. Usa i tasti freccia per muovere il cursore su un waypoint della rotta. Premi il tasto MENU.

OPPURE

Se la rotta è stata recentemente memorizzata, non sarà necessario selezionarla. Premi il tasto MENU.

- 2. Seleziona il nome della rotta dal menu x-press. Premi il tasto freccia DESTRA.
- 3. Seleziona Elimina. Premi il tasto freccia DESTRA.
- 4. Segui le indicazioni sul display per eliminare la rotta.

# **TRACCE**

Le tracce sono un dettagliato storico del tuo percorso e sono visualizzate come una serie di punti di traccia. La Traccia Corrente mostra lo storico del percorso da quando l'unità è stata accesa. È possibile cancellare o salvare la traccia corrente in qualsiasi momento. Per modificare le tracce vedi *Gestisci i tuoi dati*. La tua unità di controllo può memorizzare fino a 50 tracce, ciascuna delle quali può contenere un massimo di 20.000 punti di traccia.

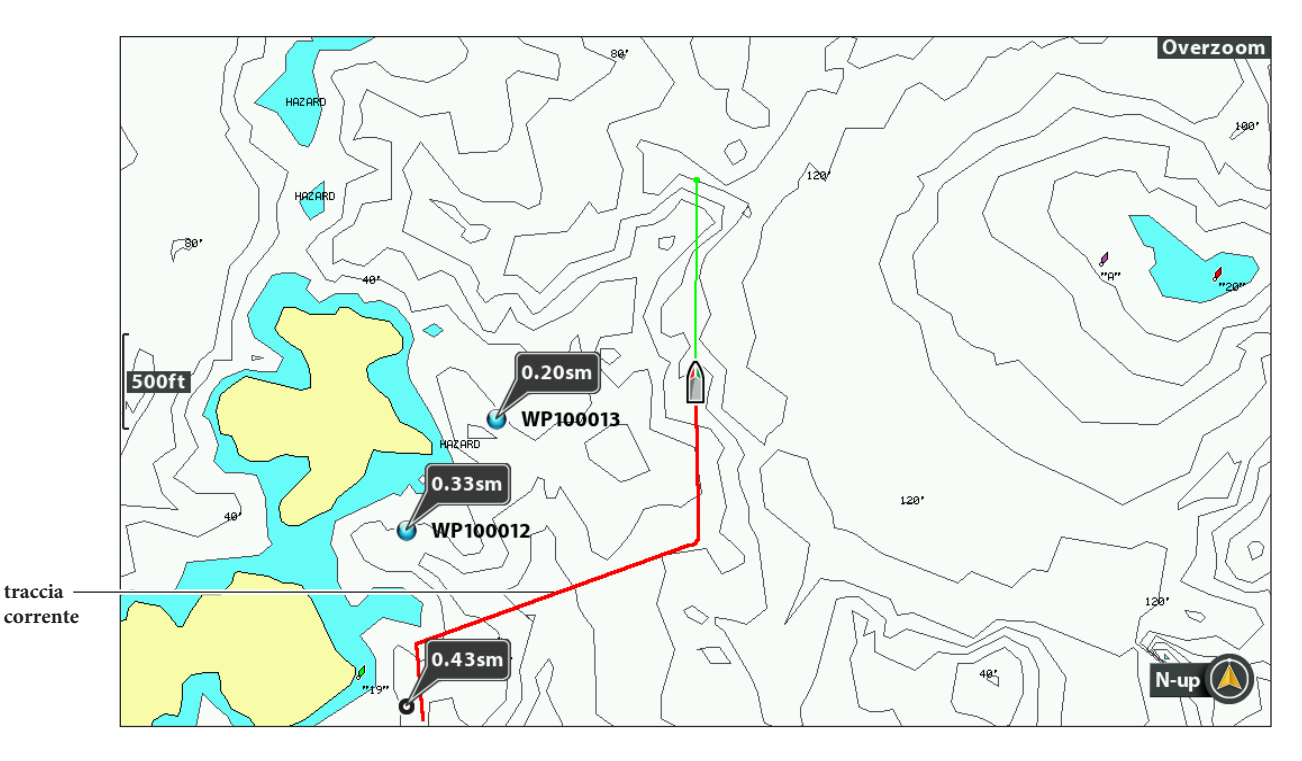

#### **Vista Carta con Traccia Corrente Mostrata**

## **Cambia Impostazioni Nuova Traccia**

Puoi utilizzare le impostazioni fornite dall'unità di controllo oppure personalizzare le tracce mostrate sulla Vista. È anche possibile modificare le tracce dalla Vista Carta o dalla finestra di gestione waypoint (vedi *Gestisci i tuoi dati*).

## **Imposta Aspetto Predefinito Nuova Traccia**

Usa le istruzioni seguenti per personalizzare le impostazioni per tutte le nuove tracce. Per modificare le tracce dopo essere state salvate, vedi *Modifica Traccia Corrente e Gestisci i tuoi dati.*

- 1. Menu principale: premi il tasto MENU due volte. Seleziona la scheda Nav.
- 2. Seleziona Saved Track Default. Premi il tasto freccia DESTRA.

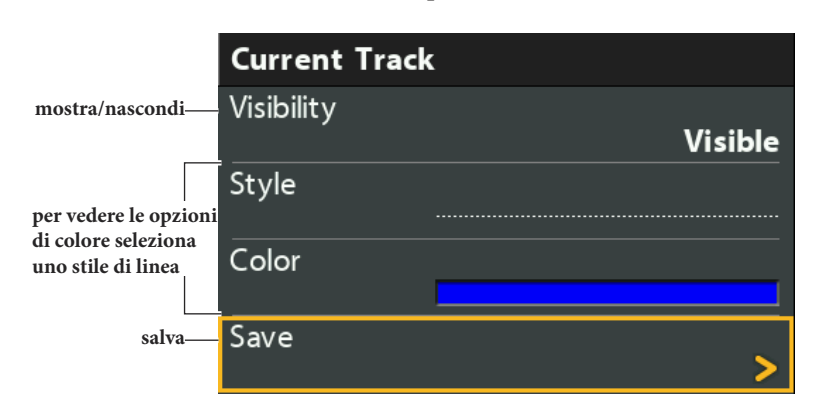

#### **Cambiare Aspetto Traccia Corrente**

3. Usa i tasti freccia per cambiare le impostazioni che seguono:

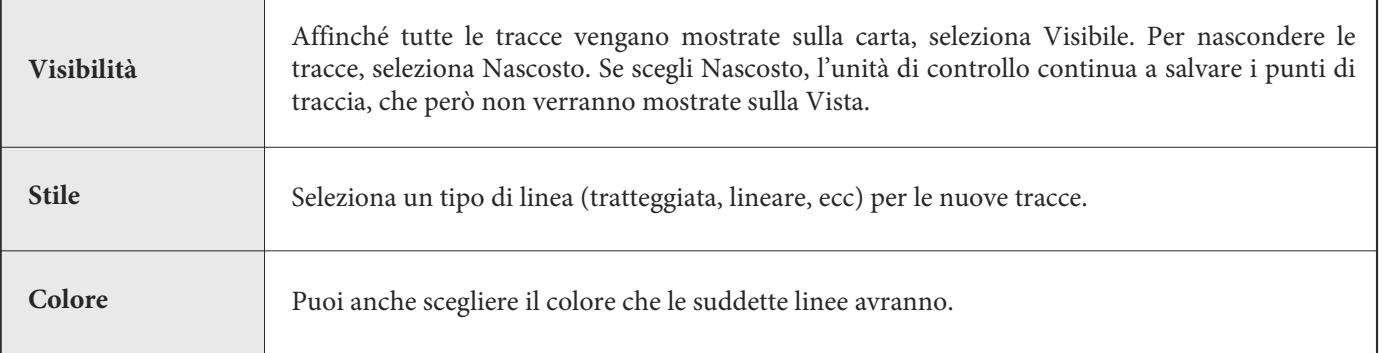

4. Seleziona Salva. Premi il tasto freccia DESTRA.

### **Cambiare intervallo e minimo di distanza tra i punti di traccia**

L'Intervallo e il minimo di distanza tra i punti di traccia agiscono insieme per aggiungere un punto di traccia alla traccia corrente.

- 1. **Menu Principale:** Premi il tasto MENU due volte. Seleziona la scheda Nav.
- 2. Seleziona Intervallo Trackpoint.
- 3. Premi i tasti freccia DESTRA o SINISTRA per regolare le impostazioni.
- 4. Seleziona Distanza Minima Track.
- 5. Premi i tasti freccia DESTRA o SINISTRA per regolare le impostazioni.

### **Salva Traccia Corrente**

Usa le istruzioni seguenti per salvare la traccia corrente e avviare una nuova traccia.

- 1. **Menu X-Press:** Dalla Vista Carta, premi il tasto MENU una volta.
- 2. Seleziona Salava Traccia Corrente. Premi il tasto freccia DESTRA.
- 3. Segui le istruzioni sul display per salvare o scartare la traccia.

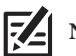

**NOTA: è importante salvare la traccia prima di spegnere l'unità di controllo.**

### **Modifica Traccia Corrente**

Usa le istruzioni seguenti per modificare la traccia corrente. Per modificare una traccia salvata, vedi *Gestisci i tuoi dati.*

- 1. **Menu Principale:** Premi il tasto MENU due volte. Seleziona la scheda Nav.
- 2. Seleziona Traccia Corrente. Premi il tasto freccia DESTRA.
- 3. Seleziona Aspetto.
- 4. Usa i tasti freccia per cambiare visibilità, stile e colore.
- 5. Seleziona Salva. Premi il tasto freccia DESTRA.

## **Cancella Traccia Corrente**

Usa le istruzioni seguenti per cancellare la traccia corrente sulla vista e iniziare una nuova traccia dalla posizione della barca.

- 1. **Menu X-Press:** Dalla Vista Carta, premi il tasto MENU una volta.
- 2. Seleziona Cancella Traccia Corrente.
- 3. Premi il tasto freccia DESTRA.

#### **Mostra/Nascondi Traccia Corrente**

La traccia corrente è mostrata sulla Vista Carta automaticamente. Per nasconderla o mostrarla, usa le istruzioni seguenti. Per mostrare o nascondere una traccia salvata, vedi *Gestisci i tuoi dati.*

- 1. **Menu Principale:** Premi il tasto MENU due volte. Seleziona Nav.
- 2. Seleziona Traccia Corrente. Premi il tasto freccia DESTRA.
- 3. Seleziona Aspetto.
- 4. Seleziona Visibilità.
- 5. Seleziona Nascosto o Visibile.
- 6. Seleziona Salva. Premi il tasto freccia DESTRA.

#### **Ferma Traccia**

Usa le seguenti istruzioni per fermare la traccia. Se disattivi l'opzione, l'unità non salverà i punti di traccia.

- 1. Menu Principale: Premi il tasto MENU due volte. Seleziona la scheda Nav.
- 2. Seleziona Traccia Corrente. Premi il tasto freccia DESTRA.
- 3. Seleziona Ferma Traccia. Premi il tasto freccia DESTRA.

Per riavviare la traccia, seleziona Nav > Traccia Corrente > Avvia Traccia.

Ci sono molti modi per cercare le aree portuali, le stazioni maree e le stazioni correnti. Puoi anche cercare informazioni basandoti sulla posizione del cursore. Le opzioni di ricerca sono determinate dalla mappa installata e dalla sorgente della cartografia selezionata.

## **Cerca il Porto, la Stazione Marea e la Stazione Corrente più vicini**

L'unità di controllo deve avere una card installata con la cartografia (da acquistare separatamente) per attivare le opzioni in questa sezione.

- 1. Premi il tasto CHECK/INFO.
- 2. Seleziona Porto più Vicino, Stazione Maree più Vicina o Stazione Correnti più Vicina.
- 3. Premi il tasto freccia DESTRA.

#### **Info Carta: Stazione Marea**

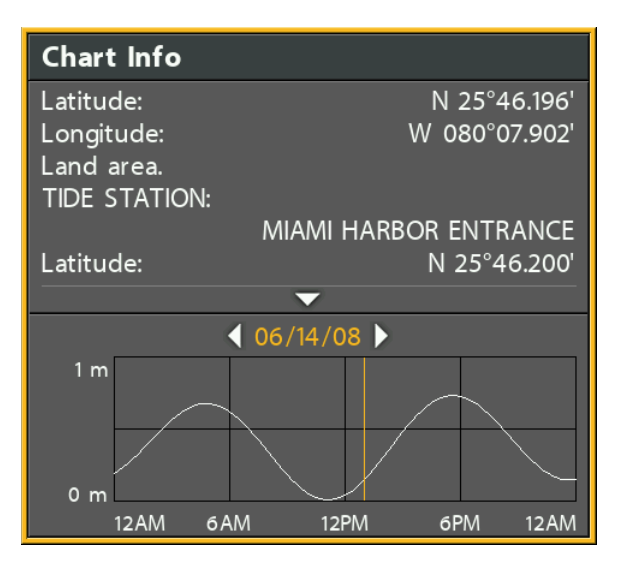

### **Ricerca Tramite Posizione Cursore**

- 1. Usa i tasti freccia per muovere il cursore verso un waypoint o una posizione sulla carta.
- 2. Premi il tasto CHECK/INFO.

#### **Info Carta: Posizione Cursore**

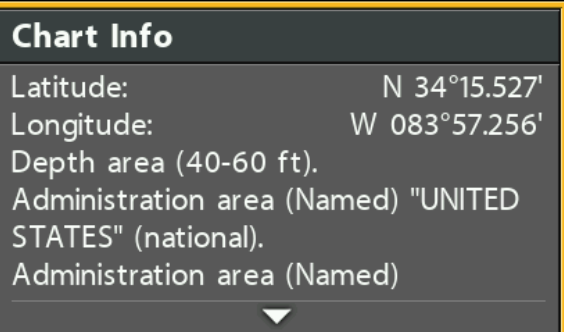

### **Cerca Profondità di Contorno**

1. Usa i tasti freccia per muovere il cursore verso un contorno sulla carta.

2. Premi il tasto CHECK/INFO.

#### **Cerca un Lago**

Usa questo menu per visualizzare un lago direttamente dalla tua posizione. La mappa dei laghi visualizzata sulla Vista Carta è basata sulla latitudine/longitudine e sulla map card Humminbird LakeMaster installata sull'unità di controllo. E' richiesta la ricezione GPS.

Il Menu LakeList ti permette di visualizzare diversi laghi dalla mappa installata. Quando selezioni un lago, un cursore si muoverà verso il lago cosicché lo potrai vedere sulla Vista Carta. Puoi inoltre memorizzare waypoint, premi il tasto GOTO per iniziare la navigazione verso il waypoint, o premi il tasto CHECK/INFO per ulteriori informazioni.

In assenza di ricezione GPS: Modalità Simulazione. Quando accendi l'unità di controllo, premi il tasto MENU. Seleziona Simulazione dal menu Start Up. Puoi memorizzare waypoint e rotte in modalità Simulazione.

 $\mathbb{Z}$ **NOTA: per usufruire di questa opzione è necessario installare una map card Humminbird LakeMaster.**

#### **Ricerca di un Lago**

- 1. Premi il tasto MENU due volte. Seleziona Humminbird Chart.
- 2. Seleziona Lake List.
- 3. Premi il tasto freccia DESTRA.

**Sort By:** seleziona il campo Sort By (Ordina Per), premi i tasti freccia DESTRA o SINISTRA per selezionare un criterio per ordinare la lista.

**Scroll:** premi i tasti freccia SU o GIU' per scorrere la lista. Per ogni lago evidenziato puoi visualizzare informazioni nella finestra mostrata sullo schermo.

**Cursor To:** seleziona un lago della lista. Premi il tasto freccia DESTRA.

#### **Seleziona una Lago da Visualizzare**

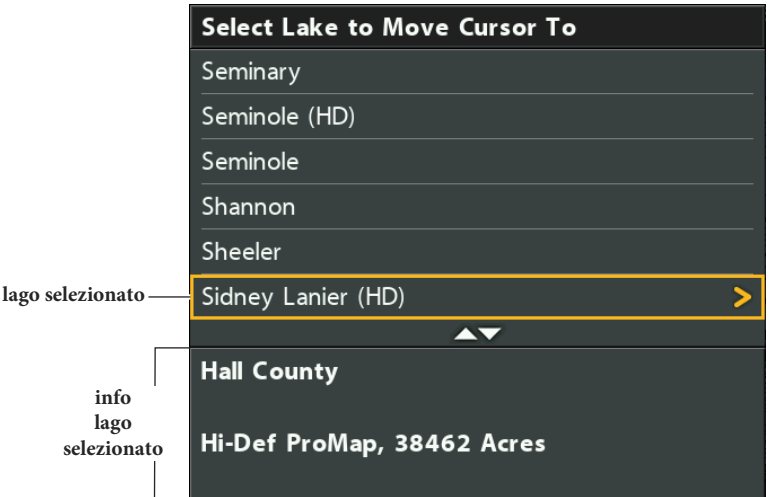

## **GESTISCI I TUOI DATI DI NAVIGAZIONE**

La tua unità di controllo ti permette di avviare la navigazione o modificare i tuoi dati dalla Vista Carta. Puoi anche avviare o modificare i dati dalla finestra di gestione waypoint. Le istruzioni in questa sezione si riferiscono alla finestra di gestione waypoint.

### **Introduzione**

#### **Aprire la Finestra di Gestione Waypoint**

- 1. Menu Principale: Premi il tasto MENU due volte. Seleziona la scheda Nav.
- 2. Seleziona Waypoint, Rotte, Tracce.
- 3. Premi il tasto freccia DESTRA.

#### **Ordina**

Puoi impostare i tuoi dati in ordine alfabetico, cronologico, a seconda della distanza o dell'icona.

- 1. Premi il tasto EXIT.
- 2. Seleziona Ordina Per.
- 3. Premi il tasto freccia DESTRA o SINISTRA per selezionare un ordine.

#### **Seleziona un File**

Usa queste istruzioni per selezionare un singolo waypoint, rotta, traccia o gruppo. Poi usa il sottomenu per applicare le impostazioni al file selezionato.

- 1. Premi i tasti freccia GIU o SU per selezionare un waypoint, una rotta, una traccia o un gruppo.
- 2. Premi il tasto freccia DESTRA per aprire il sottomenu.

#### **Selezione file dalla finestra di gestione waypoint (waypoint, rotte e tracce)**

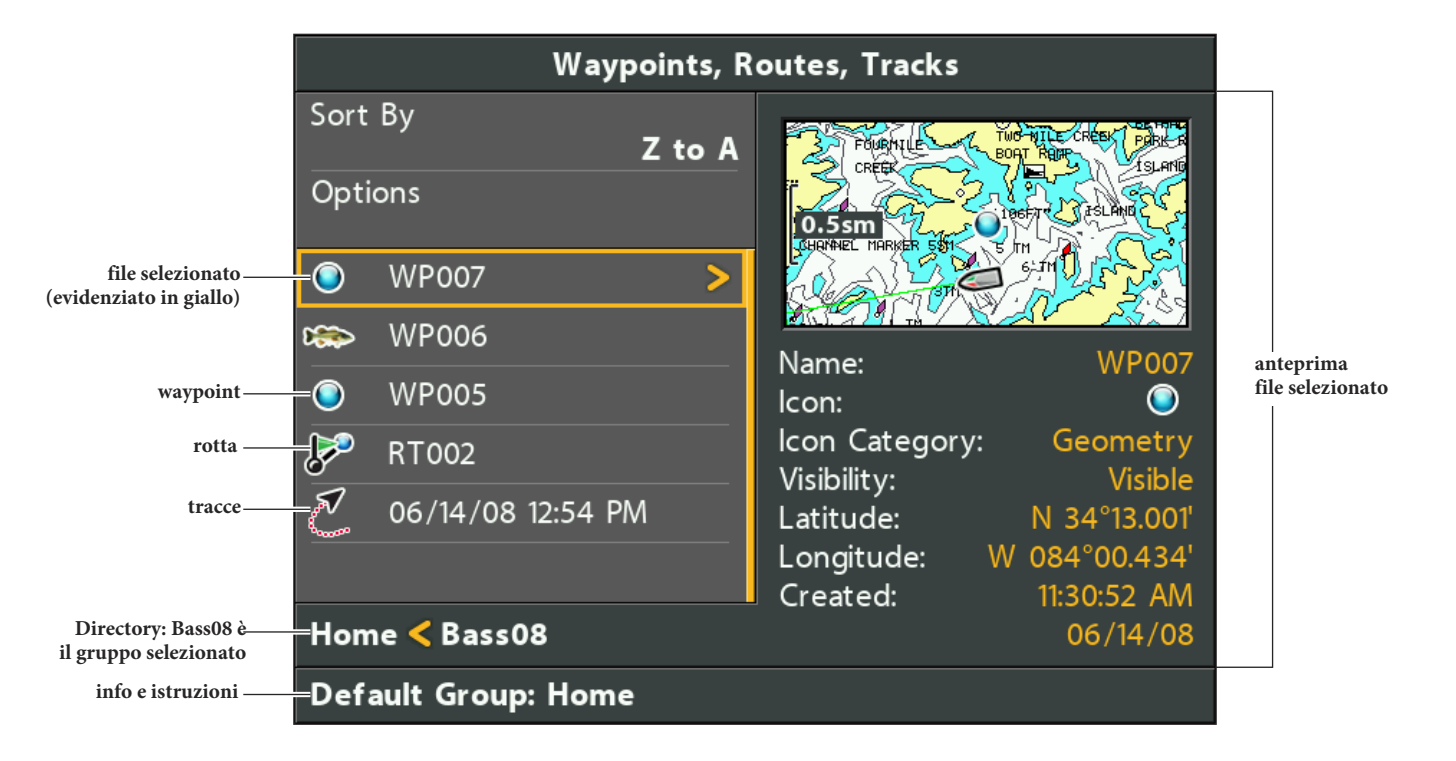

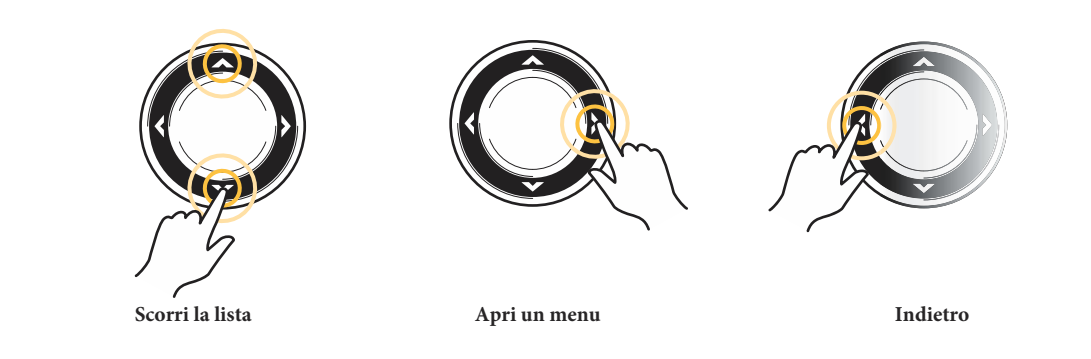

## **Torna in cima**

Il menu opzioni, e altri importanti azioni sono poste in cima alla finestra di gestione waypoint. Usa queste istruzioni per selezionarle velocemente o tornare direttamente in cima alla lista.

1. Premi il tasto EXIT.

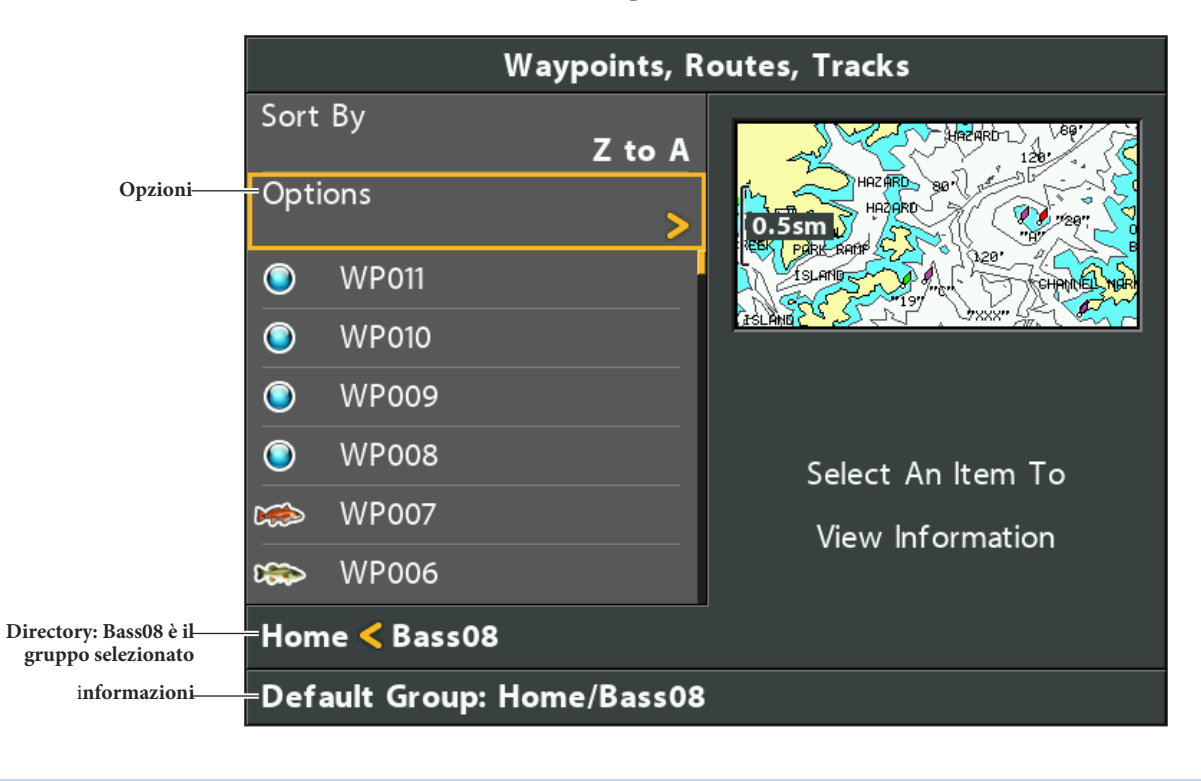

**Selezione opzioni (torna in cima)**

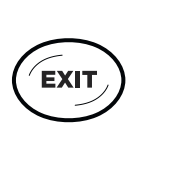

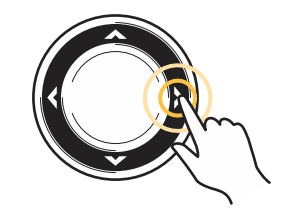

**Torna in Cima Apri un menù** 

## **Gestisci Waypoint**

Quando premi il tasto MARK e crei un nuovo waypoint, un nome alfanumerico (che inizia con WP) verrà assegnato al waypoint. Puoi utilizzare la finestra di gestione waypoint per modificare i waypoint già salvati o creare un nuovo waypoint. Puoi anche selezionare un'icona o una categoria da assegnare ai nuovi waypoint.

### **Aprire il sotto-menu waypoint**

- 1. Seleziona un waypoint dalla finestra di gestione waypoint. Premi il tasto freccia DESTRA.
- 2. Seleziona una delle seguenti opzioni:

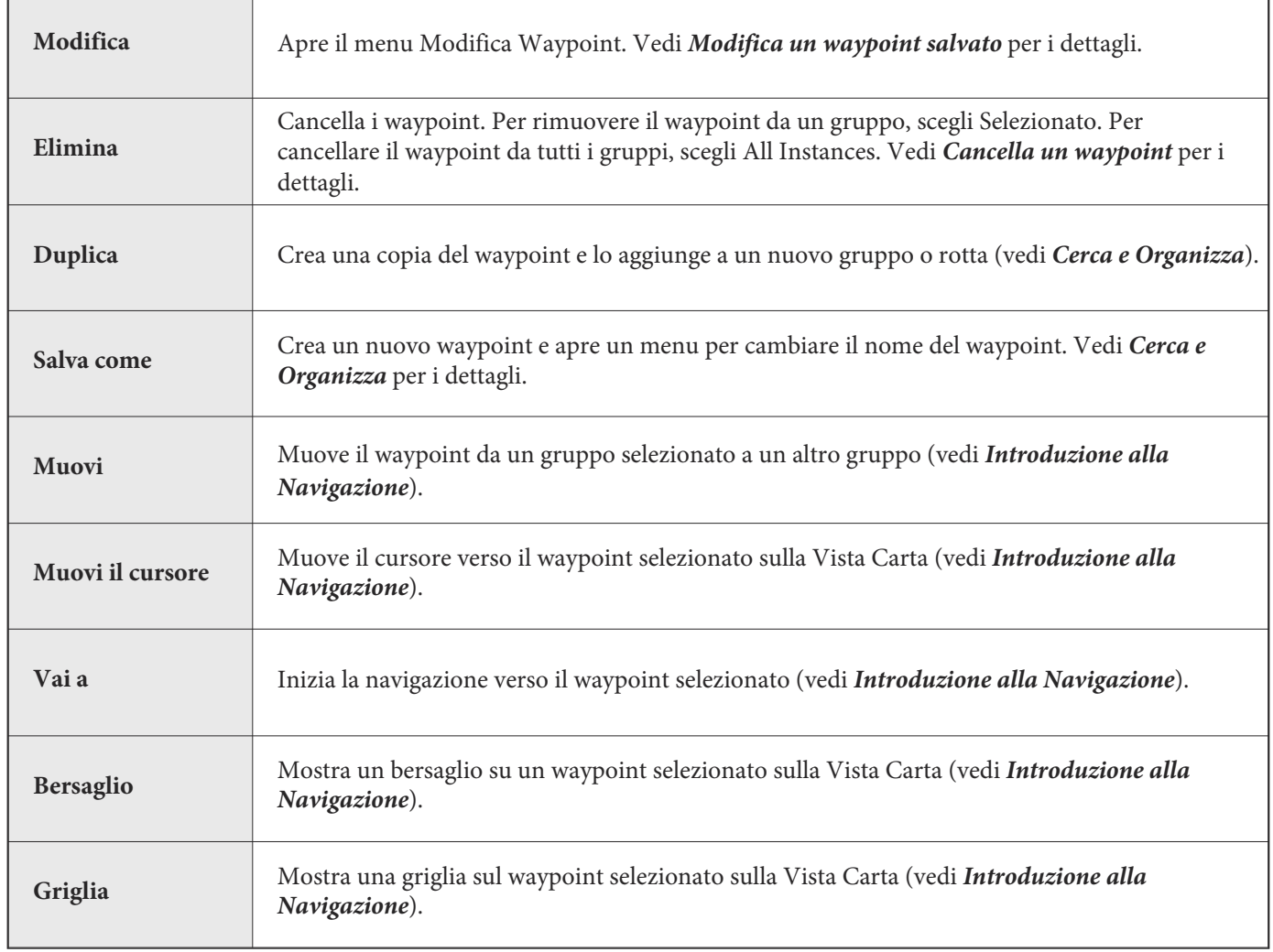

#### **Modificare un waypoint**

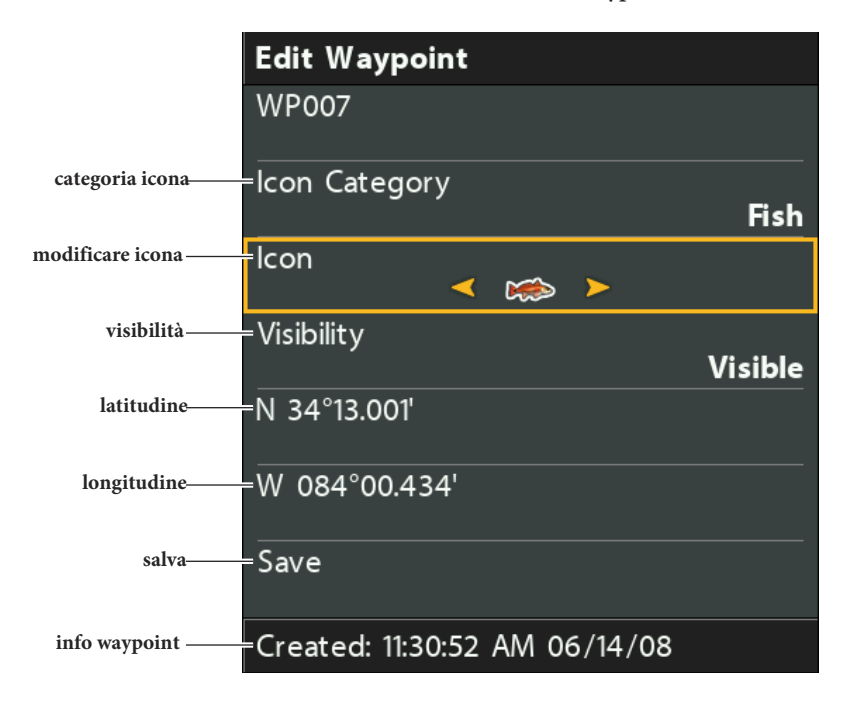

## **Modifica un Waypoint salvato**

- 1. Seleziona un waypoint. Premi il tasto freccia DESTRA.
- 2. Seleziona Modifica. Premi il tasto freccia DESTRA.
- 3. Usa i tasti freccia per modificare i campi disponibili.

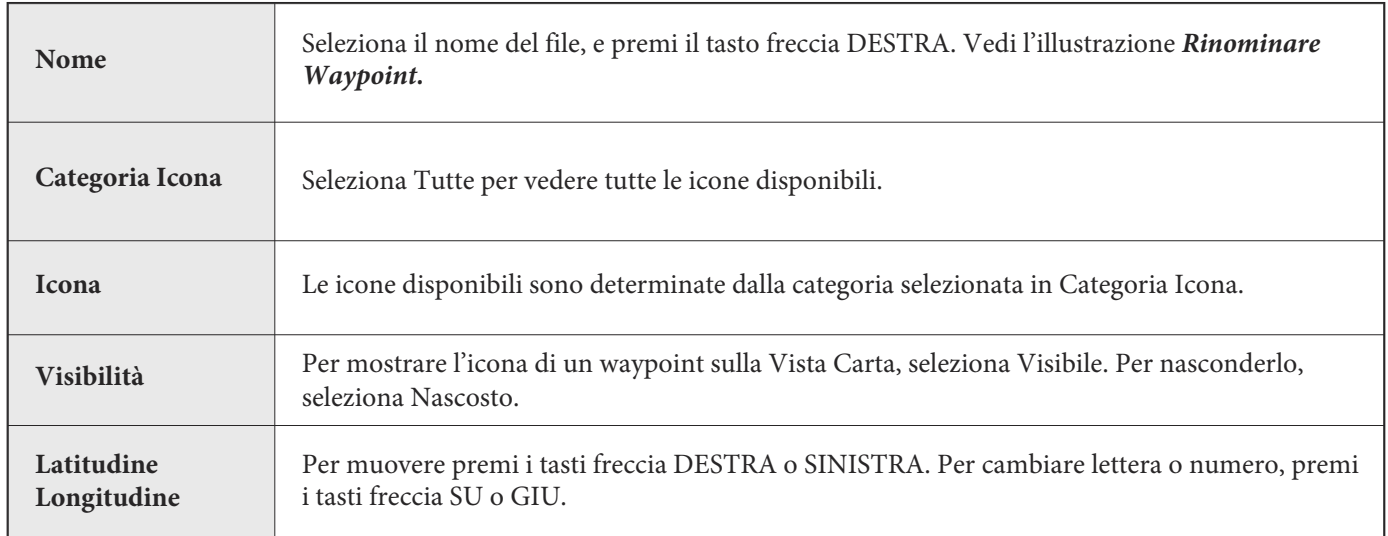

4. Seleziona Salva. Premi il tasto freccia DESTRA.

#### **Rinominare un Waypoint**

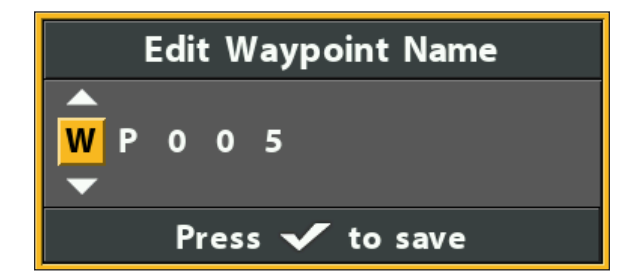

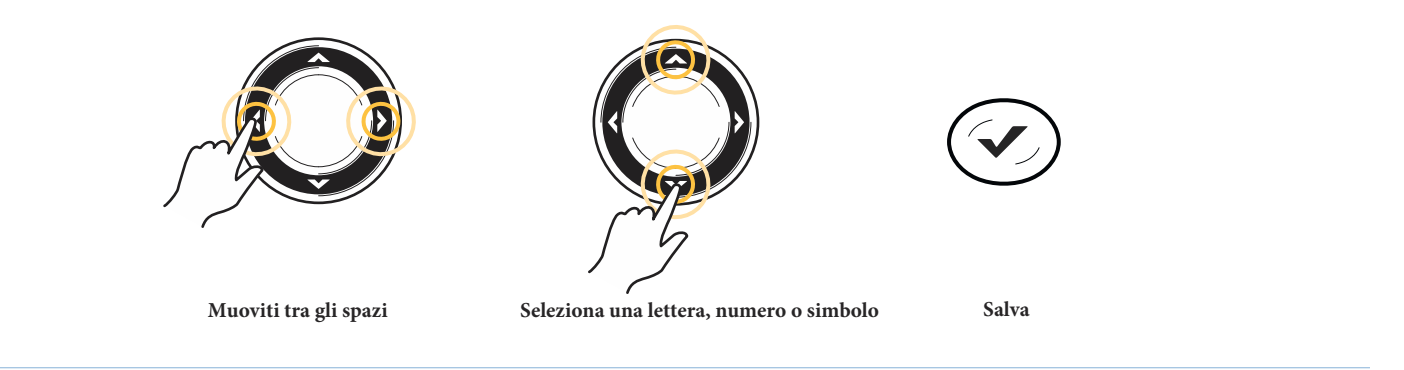

## **Crea un Nuovo Waypoint**

Usa le seguenti istruzioni per creare un nuovo waypoint.

- 1. **Apri un Gruppo o una Rotta**: Seleziona un gruppo o una rotta (dove vuoi salvare il nuovo waypoint). Premi il tasto freccia DESTRA.
- 2. Seleziona Apri. Premi il tasto freccia DESTRA.
- 3. Seleziona Opzioni > Nuovo > Nuovo Waypoint.
- 4. **Crea un nuovo Waypoint:** usa i tasti freccia per impostare i campi disponibili.
- 5. **Salvataggio**: Seleziona Salva. Premi il tasto freccia DESTRA.

## **Imposta l'icona waypoint default (predefinita)**

Usa le seguenti istruzioni per impostare la categoria di icone e l'icona waypoint per tutti i waypoint successivi.

**NOTA: se la finestra di gestione waypoint è aperta, premi il tasto EXIT per chiudere la finestra, e procedi con le seguenti indicazioni.**

- 1. **Menu Principale:** Premi il tasto MENU due volte. Seleziona la scheda Nav.
- 2. Seleziona Impostazioni Waypoint. Premi il tasto freccia DESTRA.
- 3. Usa i tasti freccia per impostare le preferenze waypoint.

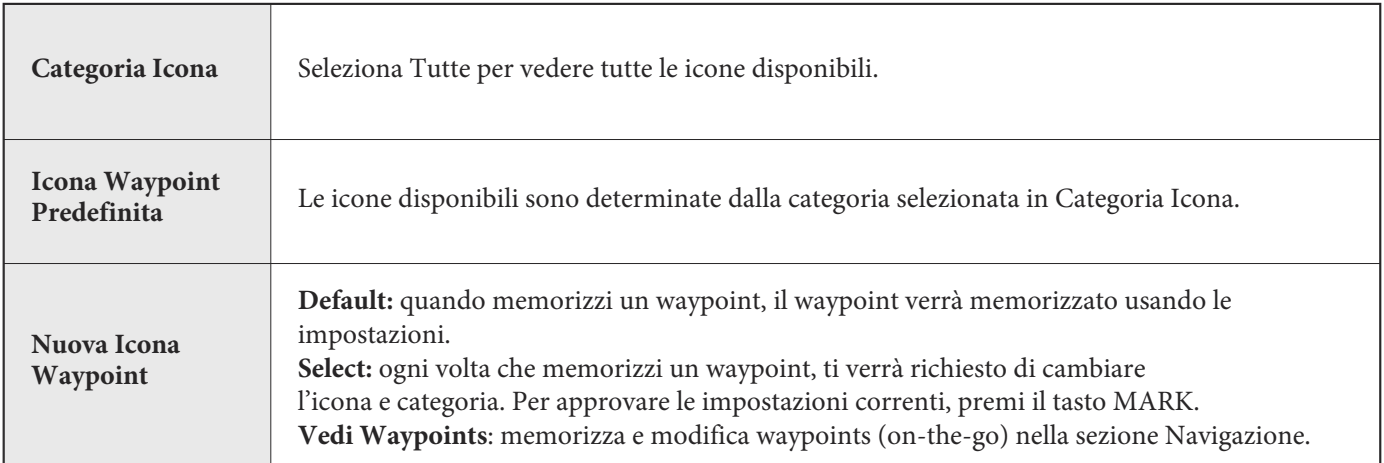

4. Seleziona Salva. Premi il tasto freccia DESTRA.

#### **Elimina un Waypoint**

- 1. Seleziona un waypoint. Premi il tasto freccia DESTRA.
- 2. Seleziona Elimina. Premi il tasto freccia DESTRA.
- 3. Per rimuovere il waypoint dal gruppo, scegli Selezionato.

Per rimuovere il waypoint da tutti i gruppi, scegli Tutti.

4. Segui le richieste che appariranno sullo schermo per eliminare il waypoint.

## **Gestisci Rotte**

Puoi modificare e salvare rotte, e inoltre creare nuove rotte da zero usando i tuoi waypoint. I nomi delle rotte sono alfanumerici e iniziano con RT.

## **Apri un Sotto-Menu Rotta**

- 1. Seleziona una rotta dalla finestra di gestione waypoint. Premi il tasto freccia DESTRA.
- 2. Seleziona una delle seguenti opzioni dal menu:

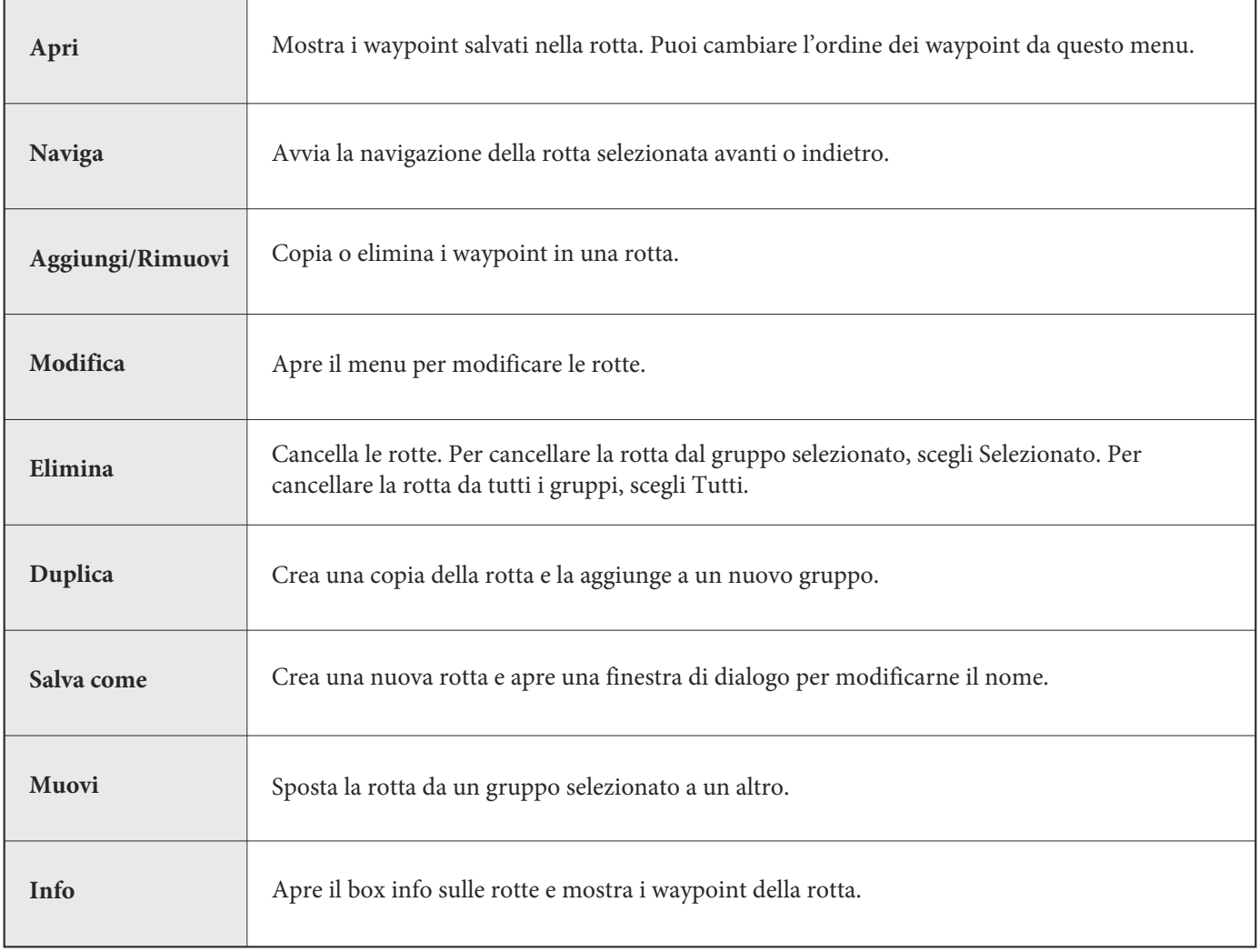

#### **Apri una Rotta Salvata**

- 1. Seleziona una rotta. Premi il tasto freccia DESTRA.
- 2. Seleziona Apri. Premi il tasto freccia DESTRA.

**Apri una Rotta Salvata**

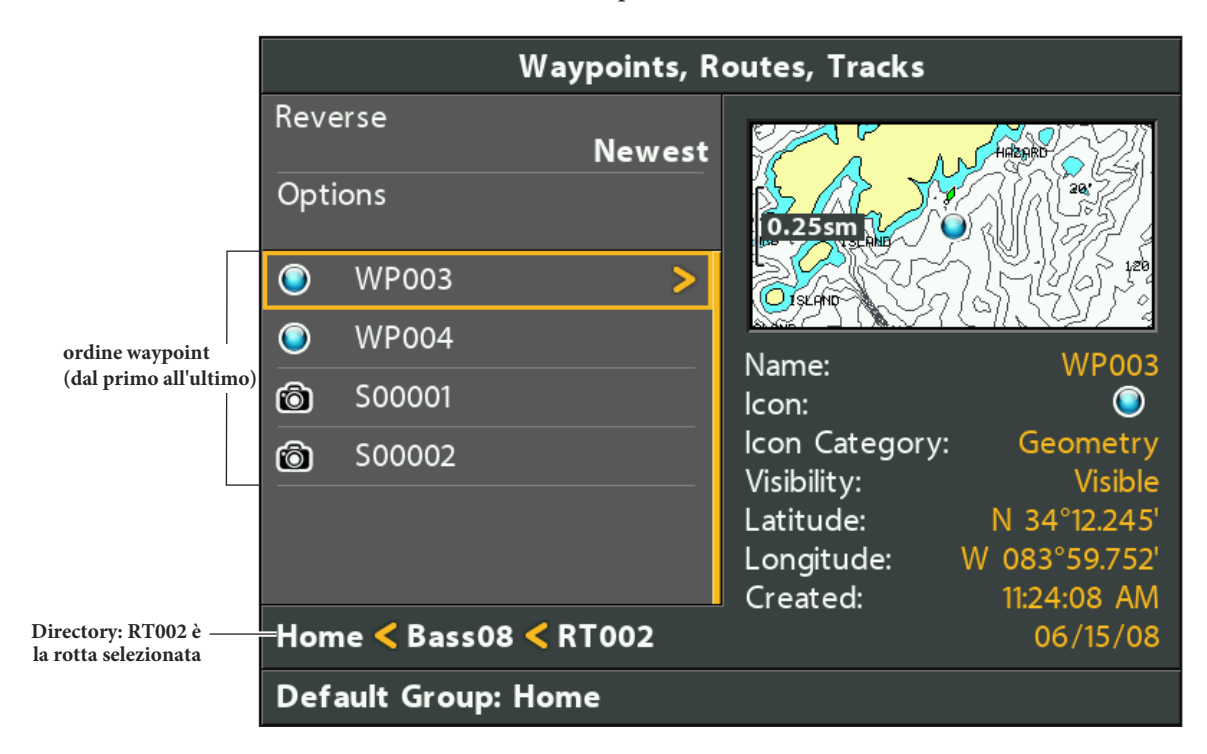

### **Rivedere informazioni di rotta**

Usa queste istruzioni per visualizzare una rotta salvata e rivedere la distanza tra un waypoint e l'altro.

- 1. Seleziona una rotta. Premi il tasto freccia DESTRA.
- 2. Seleziona Info. Premi il tasto freccia DESTRA.

#### **Rivedere Info Rotta**

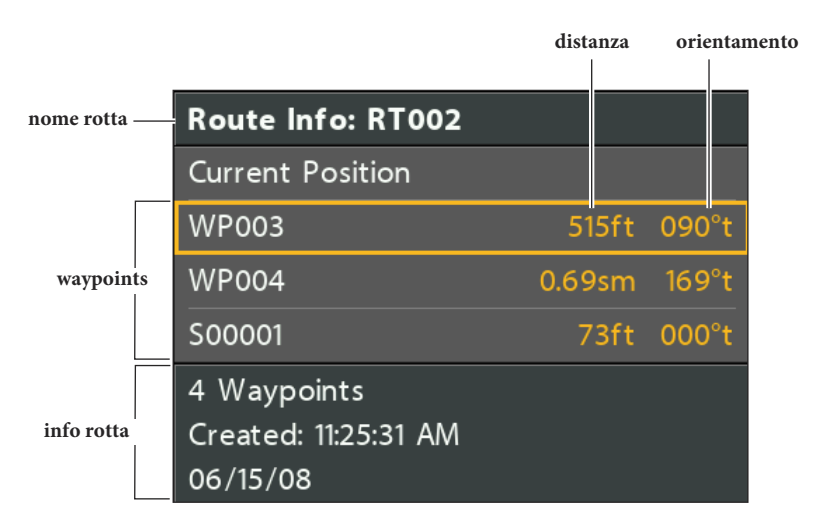

#### **Segui una Rotta Salvata**

- 1. Seleziona una rotta. Premi il tasto freccia DESTRA.
- 2. Seleziona Travel. Premi il tasto freccia DESTRA.
- 3. Seleziona Forward o Reverse. Premi il tasto freccia DESTRA.

La navigazione comincerà immediatamente. La finestra di gestione waypoint verrà chiusa in modo da poter vedere

chiaramente la rotta sulla Vista Carta.

#### **Modifica una rotta salvata**

È possibile personalizzare il nome di una rotta, aggiungere o rimuovere waypoint e cambiare la direzione di navigazione. Per aggiungere o rimuovere waypoint alla rotta, vedi *Aggiungi waypoint a una rotta* e *Rimuovi Waypoints a una rotta.* Per cambiare la direzione di navigazione mentre stai seguendo una rotta, vedi *Cambia ordine dei waypoint in una rotta.*

- 1. Seleziona una rotta. Premi il tasto freccia DESTRA.
- 2. Seleziona Modifica. Premi il tasto freccia DESTRA.
- 3. Usa i tasti freccia per modificare le opzioni disponibili.

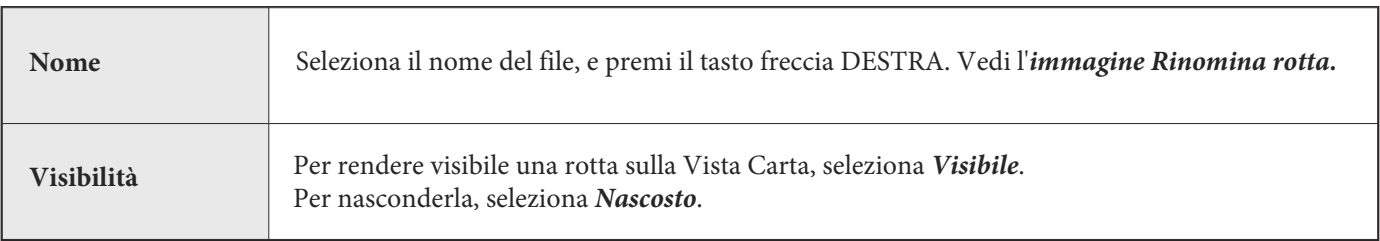

4. Seleziona Salva. Premi il tasto freccia DESTRA.

### **Rinominare Rotta**

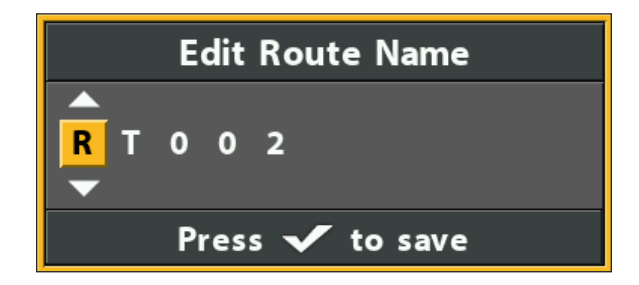

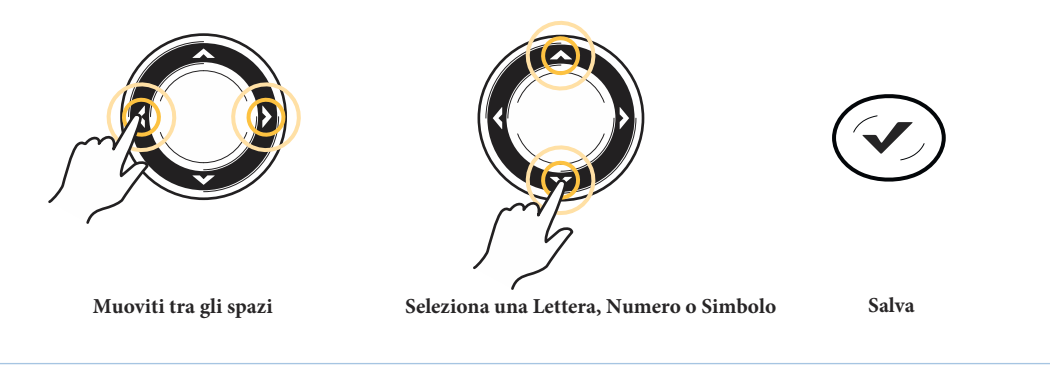

#### **Crea una Nuova Rotta**

- 1. **Seleziona un gruppo** (quello dove vuoi salvare la nuova rotta). Premi il tasto freccia DESTRA.
- 2. Seleziona *Opzioni* > Nuova > Nuova Rotta.
- 3. Usa i tasti freccia per modificare le opzioni disponibili.

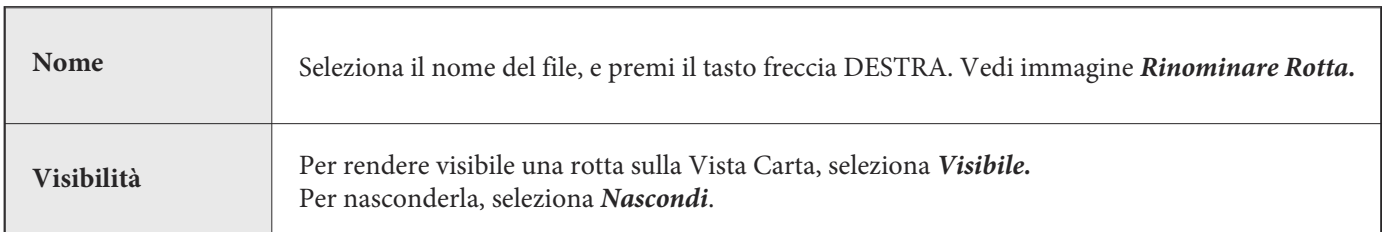

4. Seleziona Progetta Rotta. Premi il tasto freccia DESTRA.

Il menu Nuova Rotta verrà chiuso in modo da poter scegliere i waypoint da aggiungere alla rotta.

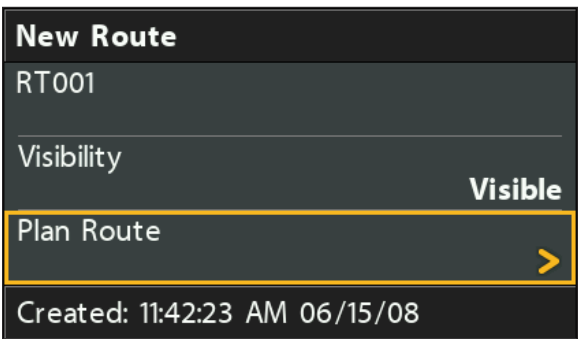

#### **Selezionare Progetta Rotta**

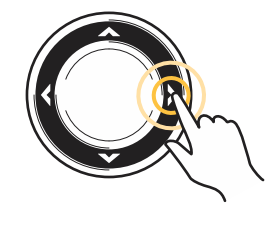

**Seleziona**

5. Premi i tasti freccia SU o GIU per scorrere i waypoint disponibili. Per aggiungere un waypoint selezionato alla rotta, premi il tasto freccia DESTRA. Ripeti l'operazione per ogni waypoint che desideri aggiungere. Vedi l'illustrazione Aggiunta waypoint a una rotta.

6. Premi il tasto EXIT per selezionare Salva. Premi il tasto freccia DESTRA.

#### **Aggiungere Waypoints a una Rotta**

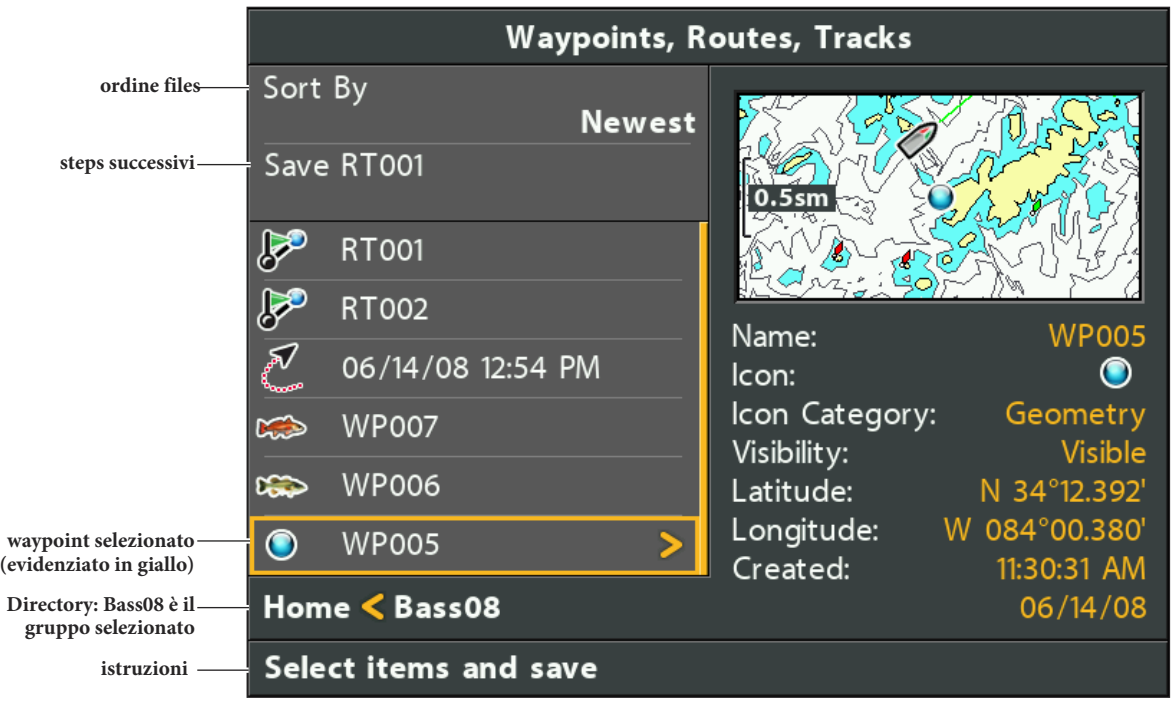

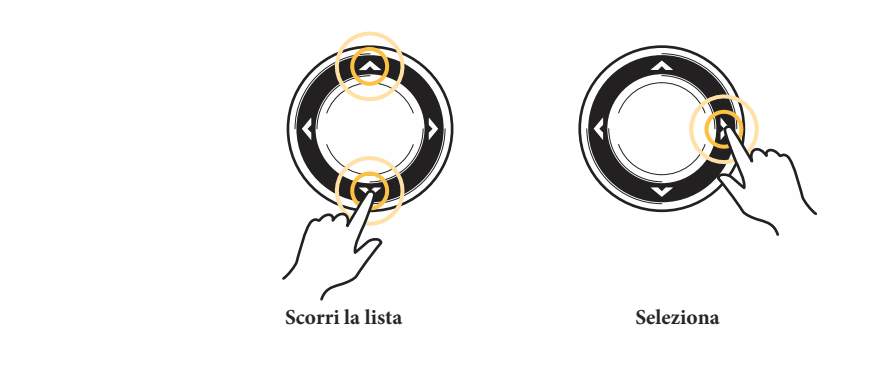

#### **Aggiungere Waypoints a una Rotta**

Quando aggiungi un waypoint ad una rotta, è una copia. Se effettui dei cambiamenti alla copia, quelle modifiche verranno applicate a tutte le copie.

- 1. Seleziona una rotta. Premi il tasto freccia DESTRA.
- 2. Seleziona Add/Remove. Premi il tasto freccia DESTRA. Il menu verrà chiuso.
- 3. Premi i tasto SU o GIU per scegliere un waypoint. Premi il tasto freccia DESTRA per aggiungerlo ad una rotta.
- 4. Premi il tasto EXIT per selezionare Salva. Premi il tasto freccia DESTRA.

#### **Elimina un Waypoint da una Rotta**

- 1. Seleziona una rotta. Premi il tasto freccia DESTRA.
- 2. Seleziona Apri. Premi il tasto freccia DESTRA.
- 3. Seleziona un waypoint nella rotta. Premi il tasto freccia DESTRA.
- 4. Seleziona Elimina. Premi il tasto freccia DESTRA.
- 5. Per rimuovere il waypoint dal gruppo, scegli Selezionato.

Per eliminare il waypoint da tutti i gruppi, scegli Tutti.

6. Segui le indicazioni sullo schermo per cancellare il waypoint.

#### **Cambia l'Ordine dei Waypoint in una Rotta**

- 1. Seleziona una rotta. Premi il tasto freccia DESTRA.
- 2. Seleziona Apri. Premi il tasto freccia DESTRA.
- 3a. Seleziona Reverse e premi il tasto freccia DESTRA. L'ordine dei waypoint si invertirà.

#### **OPPURE**

3b. Scegli un waypoint nella rotta e premi il tasto freccia DESTRA.

Seleziona Reorder e premi il tasto freccia DESTRA.

Per spostare il waypoint lungo la rotta, premi i tasti freccia SU o GIU.

Vedi l'illustrazione *Cambiare l'ordine di rotta (muovere un waypoint).*

4. Premi il tasto EXIT per selezionare Salva. Premi il tasto freccia DESTRA.

### **Elimina Rotta**

- 1. Seleziona una rotta. Premi il tasto freccia DESTRA.
- 2. Seleziona Elimina. Premi il tasto freccia DESTRA.
- 3. Per rimuovere una rotta dal gruppo, scegli Selezionata.

Per eliminare la rotta da tutti i gruppi, scegli Tutti.

#### **Cambiare l'Ordine della Rotta (Muovere Waypoints)**

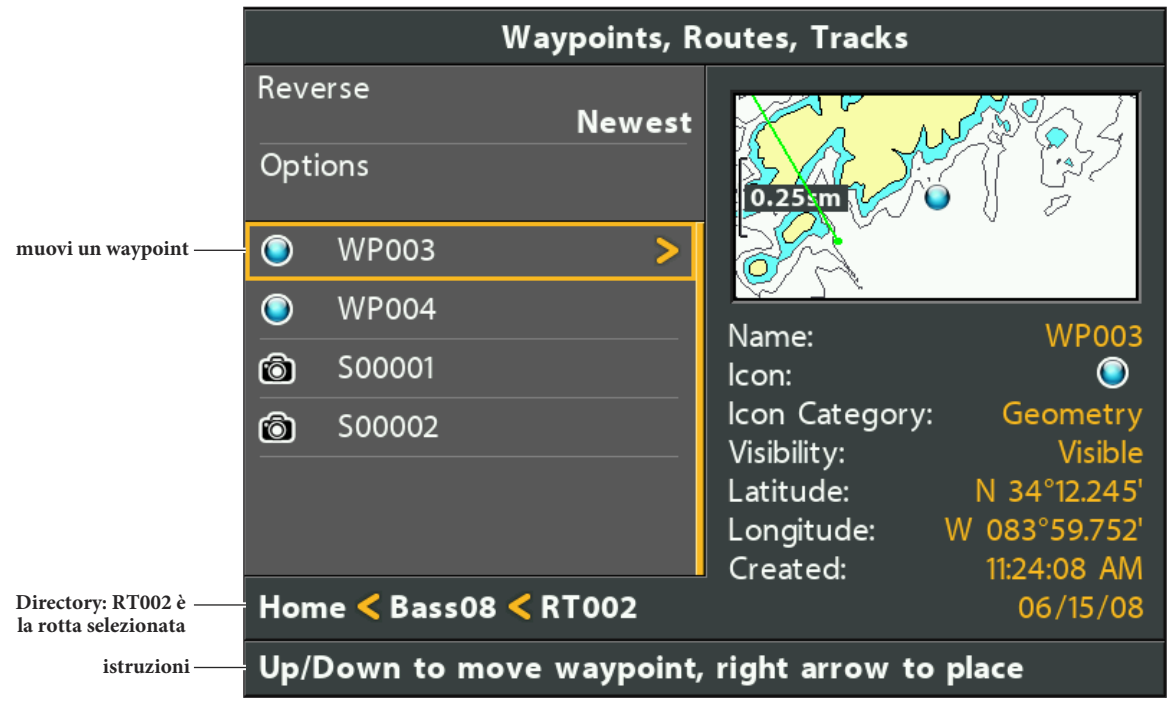

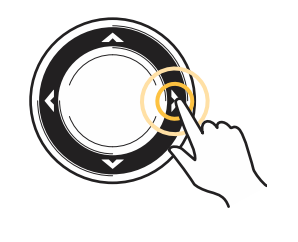

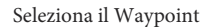

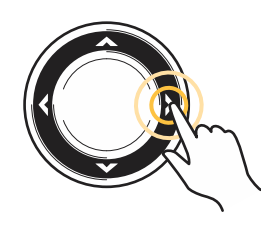

Seleziona il Waypoint **Muovi il Waypoint su e giù Conferma la nuova posizione**

### **Gestisci Tracce**

Salva e modifica le tue tracce con la finestra di gestione waypoint. I nomi delle tracce sono salvati con data e timestamp. Il sotto-menu tracce ti permette di modificare i nomi delle tracce, il loro aspetto e la visibilità. Puoi inoltre muovere le tracce da un gruppo ad un altro.

#### **Aprire il sotto-menu Tracce**

- 1. Seleziona una traccia dalla finestra di gestione waypoint. Premi il tasto freccia DESTRA.
- 2. Seleziona una delle seguenti opzioni:

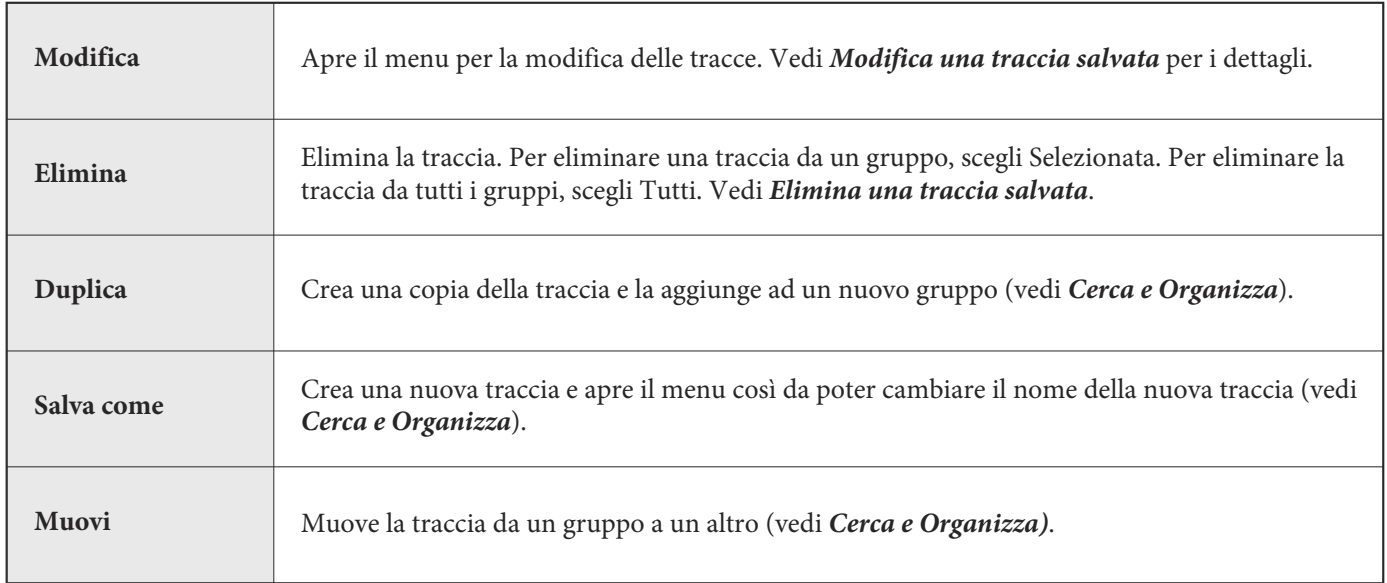

#### **Modificare una Traccia**

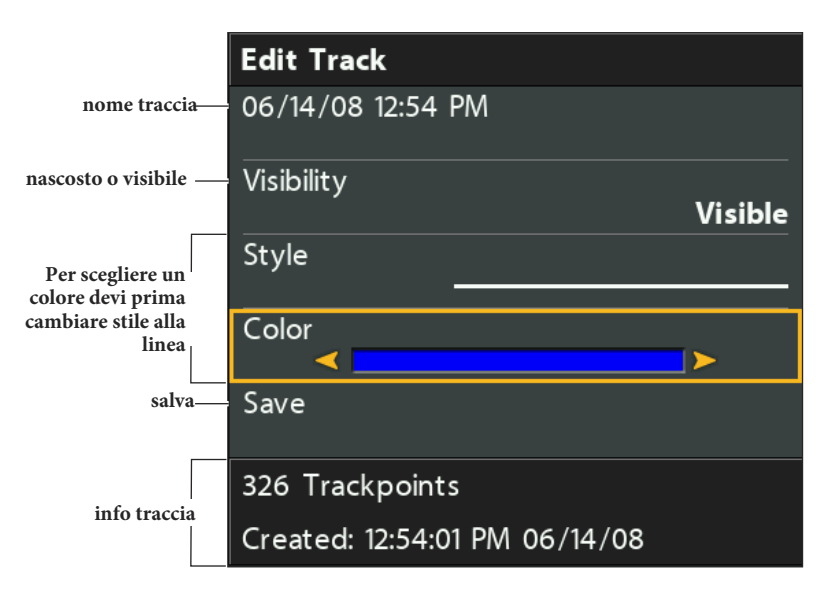

## **Modifica una Traccia Salvata**

Usa le istruzioni seguenti per modificare una traccia salvata. Per modificare la traccia corrente invece vedi *Introduzione alla navigazione: Tracce.*

- 1. Seleziona una traccia. Premi il tasto freccia DESTRA.
- 2. Seleziona Modifica. Premi il tasto freccia DESTRA.
- 3. Usa i tasti freccia per modificare le opzioni disponibili.

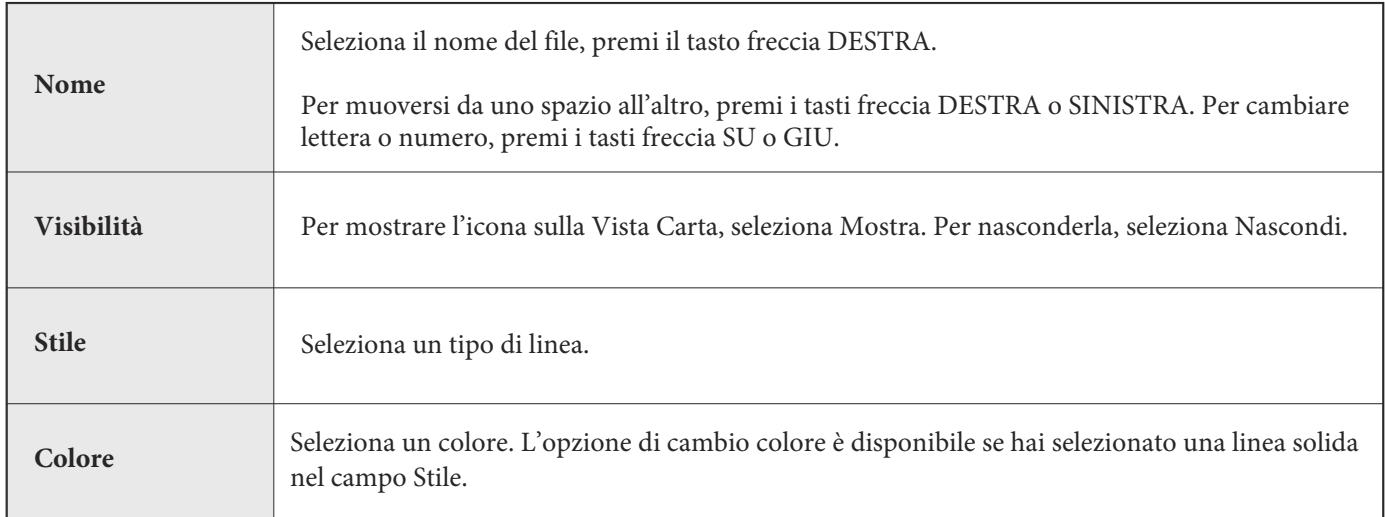

4. Seleziona Salva. Premi il tasto freccia DESTRA.

#### **Elimina una Traccia Salvata**

- 1. Seleziona una traccia. Premi il tasto freccia DESTRA.
- 2. Seleziona Elimina. Premi il tasto freccia DESTRA.
- 3. Per rimuovere la traccia dal gruppo, scegli Selezionata. Per eliminare la traccia da tutti i gruppi, scegli Tutti.

## **Gestisci Gruppi**

Usa i gruppi per organizzare i tuoi waypoints, rotte e tracce in unico set. Alcuni pescatori preferiscono raggruppare i loro dati per escursioni, tipo di pesce, tipologia d'acqua, ora del giorno. Il nome dei nuovi gruppi sono alfanumerici e iniziano con GP, ma può essere modificato.

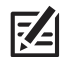

**NOTA: i gruppi e i sotto gruppi occupano memoria. Il limite di memoria dei tuoi waypoint e rotte può variare a seconda della complessità della tua directory di gestione waypoint.**

#### **Apri un Sotto-Menu Gruppi**

- 1. Seleziona un gruppo dalla finestra di gestione waypoint. Premi il tasto freccia DESTRA.
- 2. Modificare un gruppo Seleziona una delle seguenti opzioni:

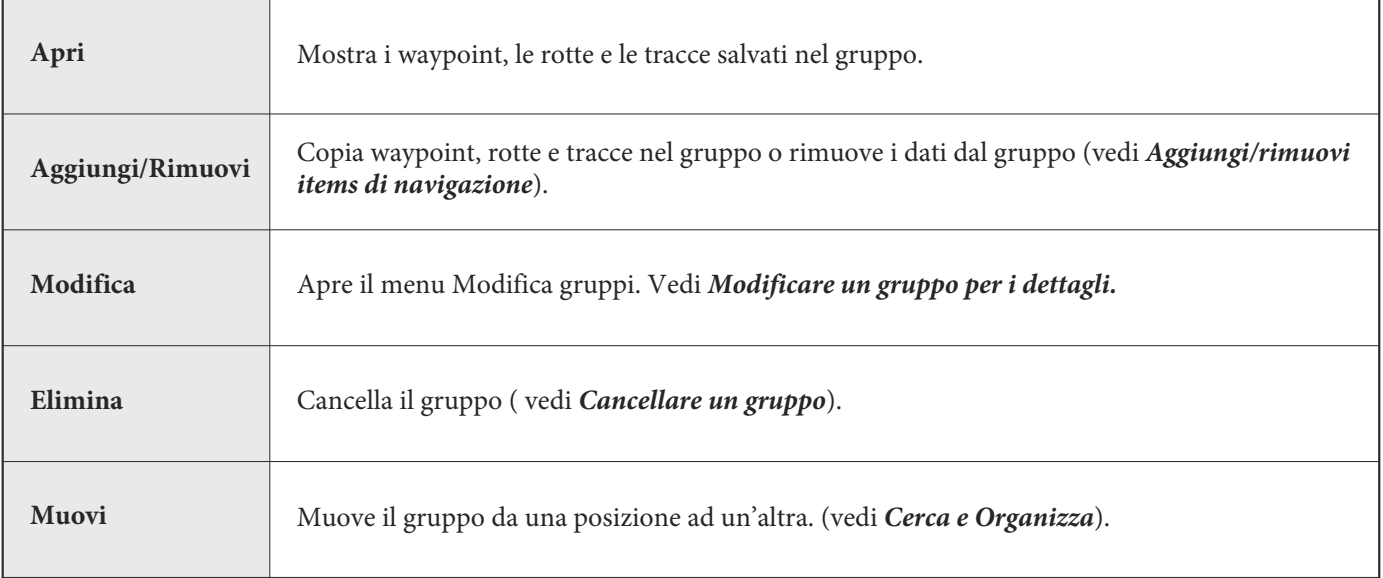

### **Imposta un gruppo come directory di default**

Per salvare tutti i tuoi nuovi waypoint, rotte e tracce in un gruppo designato, segui gli step seguenti:

- 1. Seleziona un gruppo. Premi il tasto freccia DESTRA.
- 2. Seleziona Apri. Premi il tasto freccia DESTRA.
- 3. Seleziona Opzioni > imposta Default.

### **Creare un Nuovo Gruppo**

- 1. **Seleziona una location salvata:** usa i tasti freccia per scegliere dove salvare il nuovo gruppo. Home è il livello di gruppo più alto, o la directory principale. Puoi anche aggiungere un sotto-gruppo a un gruppo già
	- esistente. Il gruppo corrente è quello in cui i nuovi dati verranno salvati.
- 2. Seleziona Opzioni > Nuovo > Nuovo Gruppo.
- 3. Usa I tasti freccia per impostare i campi disponibili.
- 4. **Aggiungi elementi:** seleziona Aggiungi Items, e premi il tasto freccia DESTRA.

La finestra di dialogo Nuovo gruppo verrà chiusa così da poter selezionare gli elementi dalla finestra di gestione

waypoint. Puoi anche lasciare il gruppo vuoto e aggiungerli in seguito.

Premi i tasti freccia SU e GIU per scegliere un waypoint, una rotta, o una traccia, e premi il tasto freccia DESTRA per aggiungerlo al gruppo.

Ripeti il procedimento se necessario. Vedi l'illustrazione *Aggiungere elementi a un gruppo.*

5. Premi il tasto EXIT per selezionare Salva. Premi il tasto freccia DESTRA.

**NOTA: quando aggiungi un elemento a un gruppo, è una copia, i cambiamenti verranno applicati a tutte le copie. Per esempio, se cambi l'icona di un waypoint che è salvato in più gruppi, l'icona cambierà in tutti i gruppi in cui è salvato il waypoint.**

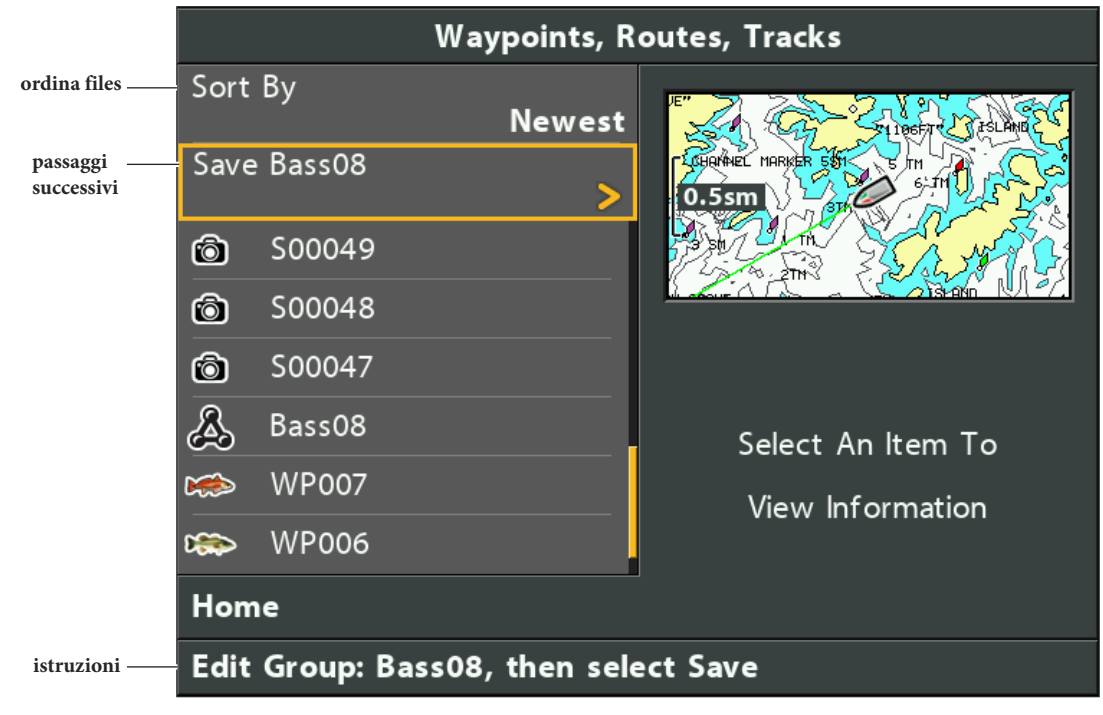

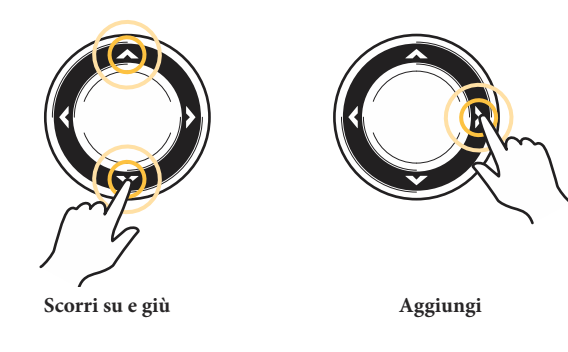

#### **Aggiungi/Rimuovi Elementi di Navigazione**

- 1. Seleziona un gruppo. Premi il tasto freccia DESTRA.
- 2. Seleziona Aggiungi/Rimuovi. Premi il tasto freccia DESTRA. Il menu verrà chiuso.
- 3. **Aggiungi:** premi i tasti freccia SU o GIU per scegliere un waypoint, una rotta o una traccia. Premi il tasto freccia DESTRA per aggiungere l'elemento al gruppo.

**Rimuovi:** seleziona una elemento del gruppo. Premi il tasto freccia DESTRA per rimuoverlo.

4. Ripeti il passaggio 3 se necessario. Puoi utilizzare la Finestra di Gestione Waypoint per aggiungere o rimuovere elementi dai gruppi.

5. **Salva:** premi il tasto EXIT per Salvare. Premi il tasto freccia DESTRA.

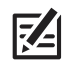

**NOTA: quando aggiungi un elemento a un gruppo, è una copia. Se effettui un cambiamento ad una copia, verrà applicato a tutte le copie.**

### **Modifica un Gruppo**

- 1. Seleziona un gruppo. Premi il tasto freccia DESTRA.
- 2. Seleziona Modifica. Premi il tasto freccia DESTRA.
- 3. Usa i tasti freccia per modificare le opzioni seguenti.

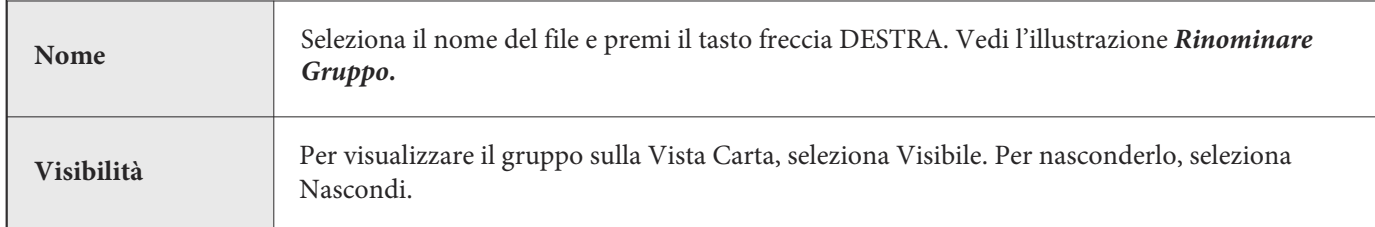

4. Seleziona Salva. Premi il tasto freccia DESTRA.

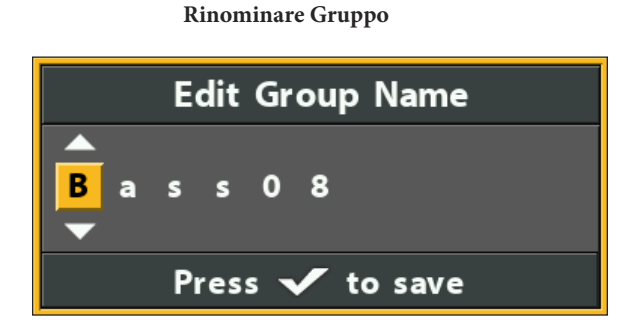

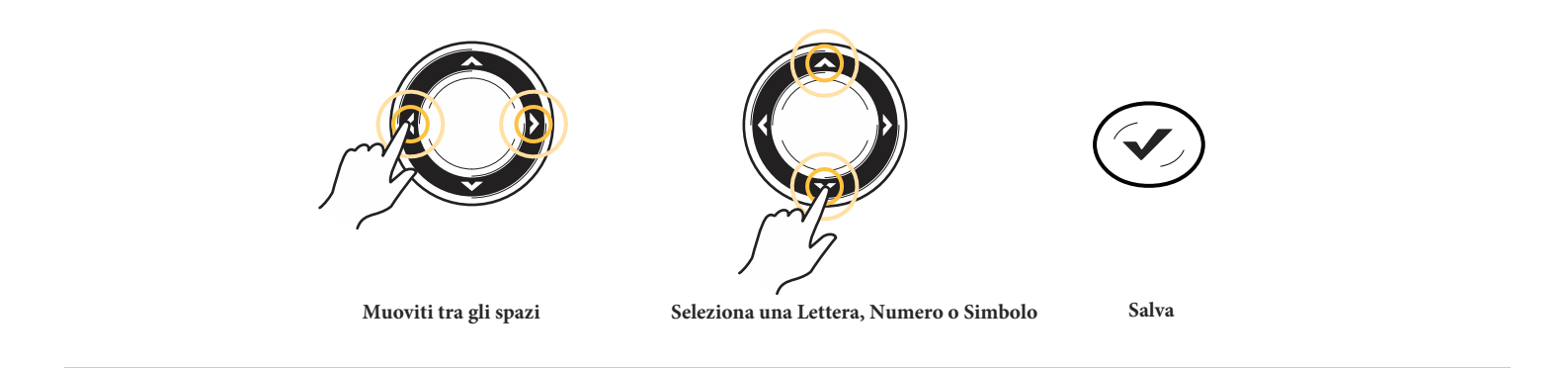

### **Elimina un Gruppo**

- 1. Seleziona un gruppo. Premi il tasto freccia DESTRA.
- 2. Seleziona Elimina. Premi il tasto freccia DESTRA.
- 3. Segui le indicazioni sul display per confermare.

## **CERCA E ORGANIZZA**

La finestra di gestione waypoint ti permette di muovere i tuoi waypoint, rotte e tracce in un gruppo, creare copie e cercare informazioni. Puoi anche organizzare i tuoi elementi di navigazione in HumminbirdPC (vedi Importa/Esporta dati di navigazione), e visita il nostro sito web **humminbird.com** per ulteriori dettagli.

#### **Cerca**

L'opzione Cerca (Search by) ti permette di ricercare gli elementi nella finestra di gestione waypoint per nome, distanza, data, icona o categoria di icona.

- 1. Seleziona Opzioni. Premi il tasto freccia DESTRA.
- 2. Seleziona Cerca.
- 3. Seleziona una categoria di ricerca. Premi il tasto freccia DESTRA.
- 4. Usa i tasti freccia per inserire il tuo criterio di ricerca nella finestra di dialogo.
- 5. Seleziona Invio. Premi il tasto freccia DESTRA per iniziare la ricerca.

#### **Duplica o Muovi**

Usa le istruzioni seguenti per muovere o duplicare un waypoint, rotta o traccia. I gruppi possono essere spostati, ma non duplicati.

**NOTA: quando applichi delle modifiche a un elemento copiato, quelle stesse modifiche verranno trasferite a tutte le copie. Per**  74 **creare una copia e modificare solo quella specifica, usa Salva come (vedi Crea una Copia e Salva come Nuovo Elemento).**

- 1. Seleziona un waypoint, una rotta, una traccia o un gruppo. Premi il tasto freccia DESTRA.
- 2. Seleziona Sposta o Duplica.

**Duplica**: per creare una copia del waypoint, rotta o traccia così da farlo apparire in più gruppi, seleziona Duplica.

**Sposta:** per eliminare un gruppo, un waypoint, una rotta o una traccia da un gruppo e trasferirlo in un altro, seleziona Muovi. 3. Usa i tasti freccia per selezionare il gruppo di destinazione o la rotta (solo per i waypoint).

4. Premi il tasto EXIT per selezionare Incolla Qui. Premi il tasto freccia DESTRA per confermare la modifica.

#### **Selecting Multiple Waypoints**

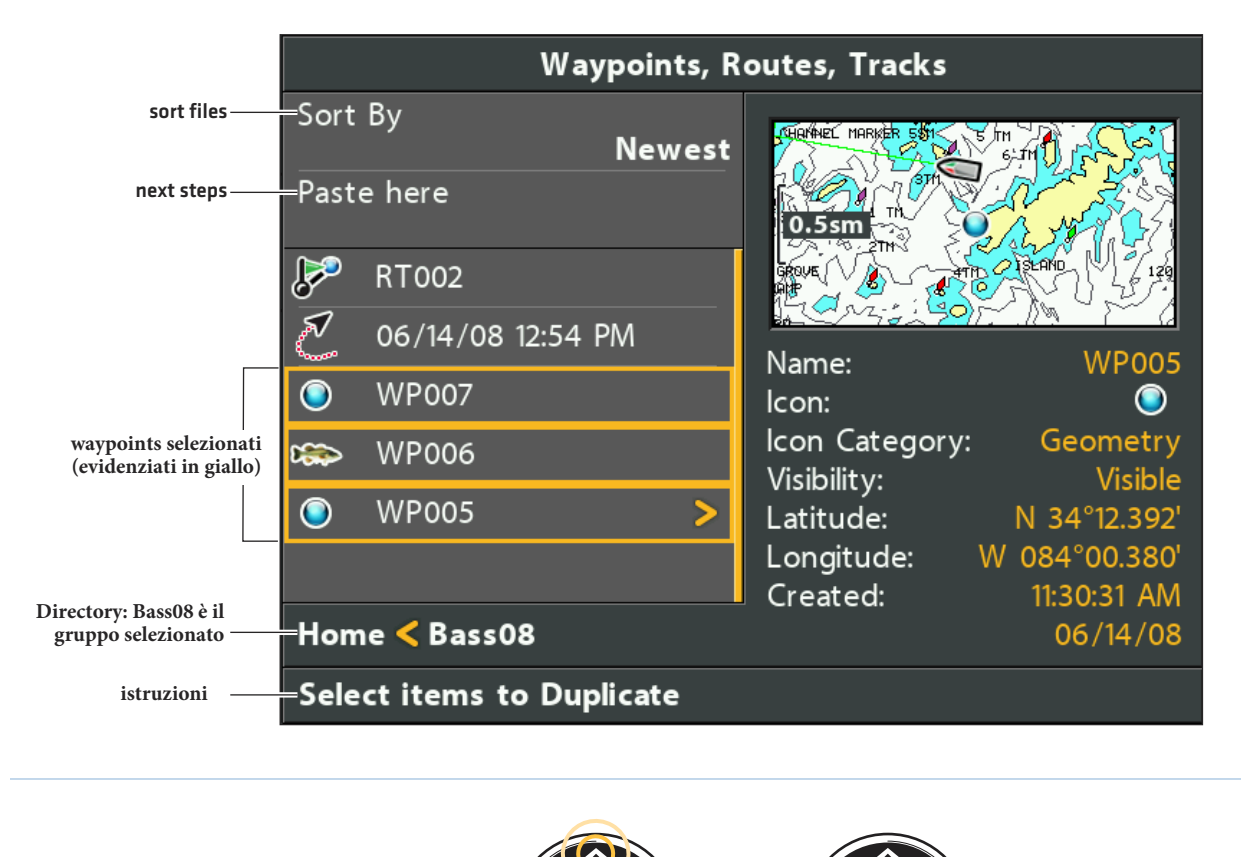

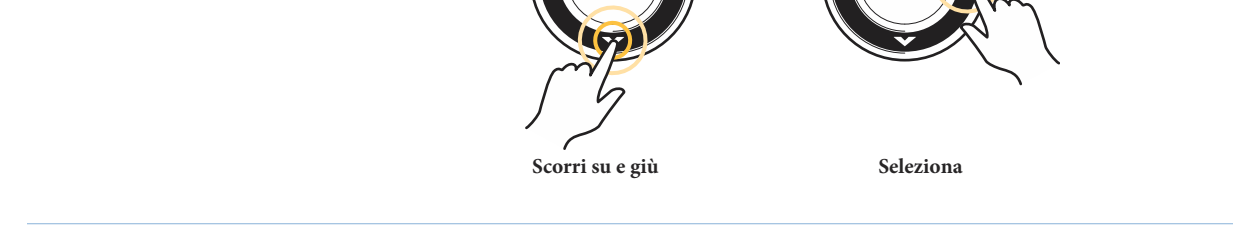

#### **Crea una Copia e Salvala come Nuovo Elemento**

Usa le istruzioni in questa sezione per copiare un waypoint, una rotta, o traccia e salvarlo come un elemento separato. Il nuovo elemento manterrà le proprietà dell'originale, ma non subirà i cambiamenti dell'originale.

- 1. Seleziona un waypoint, una rotta o una traccia. Premi il tasto freccia DESTRA.
- 2. Seleziona Salva come. Premi il tasto freccia DESTRA.
- 3. Usa i tasti freccia per nominare il nuovo elemento.
- 4. Seleziona Salva. Premi il tasto freccia DESTRA.

## **Importa/Esporta Dati di Navigazione**

#### **Importa Dati di Navigazione**

Usa le istruzioni seguenti per importare waypoints, rotte, tracce e gruppi sulla tua unità di controllo Humminbird. Il dispositivo importerà i dati di navigazione Humminbird da una card SD installata.

Se i dati di navigazione derivano da un'altra fonte o sono in un altro formato, devono essere convertiti (usando HumminbirdPC) prima di essere importati. Visita il sito **humminbird.com** per i dettagli.

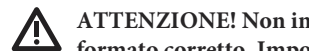

**ATTENZIONE! Non importare dati nella tua unità di controllo Humminbird da fonti sconosciute senza averli prima convertiti nel formato corretto. Importare dati danneggiati può causare il mal funzionamento del dispositivo e la perdita dei dati stessi.**

- 1. Installa una SD card o una micro SD nel dispositivo.
- 2. Segui le indicazioni sul display per confermare o annullare l'importazione.

#### **Esporta TUTTI gli Elementi**

Esporta i tuoi elementi di navigazione su una micro SD o su una SD card (da acquistare separatamente) e visualizzali su HumminbirdPC. Visita il nostro sito web **humminbird.com** per i dettagli.

- 1. Seleziona Opzioni > seleziona Tutti > Esporta.
- 2. Segui le indicazioni che appariranno sul display per confermare o annullare l'esportazione.

#### **Esporta solo Elementi Selezionati**

Puoi anche selezionare elementi di navigazione individuali e esportarli su una SD card o su una micro SD installata.

- 1. Da un gruppo selezionato, scegli Opzioni > Seleziona Multiple and… > Esporta.
- 2. **Seleziona gli Item:** premi i tasti freccia SU o GIU per scorrere attraverso i waypoint, le rotte e le tracce. Premi il tasto freccia

DESTRA per selezionare un elemento. Ripeti se necessario.

3. **Conferma Export**: premi il tasto EXIT per selezionare Esporta Selezione.

Premi il tasto freccia DESTRA. Segui le indicazioni sul display per confermare o annullare l'esportazione.

### **ELIMINA TUTTI I DATI E RESETTA**

Usa Format Nav Directories per eliminare TUTTI i dati di navigazione e resettare la directory nella finestra di gestione waypoint. Potresti avere bisogno di resettare la directory nel caso avessi importato dati danneggiati da una fonte sconosciuta.

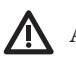

**ATTENZIONE! Usa questo menu con cautela. Contatta il servizio clienti Humminbird prima di utilizzarlo.**

**NOTA: è importante effettuare periodicamente il back up dei dati della tua unità di controllo. Inoltre i dati dovrebbero essere 74 salvati sul tuo PC prima di reimpostare le impostazioni default dell'unità o aggiornare il software. Vedi Gestisci i tuoi dati di navigazione: importa/esporta dati di navigazione.**

- 1. Menu Principale: Premi il tasto MENU due volte. Seleziona la scheda Setup.
- 2. Seleziona Format Nav Directories.
- 3. Premi il tasto freccia DESTRA.
- 4. Segui le indicazioni sullo schermo per confermare l'eliminazione.

# **INTRODUZIONE AUTOCHART LIVE**

Autochart live usa i dati da un dispositivo GPS installato e un trasduttore 2D (down beam, DualBeamPLUS) per creare mappe dettagliate delle tue acque preferite.

**Map Source**: Humminbird LakeMaster o Navionics

**Memoria:** AutoChart Live salva fino a 8 ore di mapping sulla tua unità di controllo. Dopo 8 ore, puoi cancellare i dati e

continuare a eseguire la mappatura, o acquistare una ZeroLine Map Card per un mapping illimitato.

**ZeroLine Map Card:** per acquistare una ZeroLine Map Card e scaricare la guida, visita il nostro sito web humminbird.com.

**Ulteriori Info**: visita il nostro sito humminbird.com per video e tutorials.

## **PROGETTA LA TUA MAPPA**

Prima di progettare la mappa, considera le aree dove vuoi crearla. Rivedi i suggerimenti seguenti per aiutarti a progettare la tua mappa.

### **Suggerimenti:**

- **•** Inizia con i tuoi punti di pesca preferiti. Non è raccomandabile registrare dati di un lago intero, richiederebbe molto tempo e potrebbe includere aree che non ti interessano.
- **•** Segui una rotta diversa da e verso gli spot che ti interessano ogni volta che peschi. Potresti scoprire nuove aree interessanti da mappare.
- **•** Avvia una nuova traccia o registrazione quando inizi la giornata. Registra nuovi dati ogni uscita per creare nuove mappe o migliorare quelle già esistenti.
- **•** Viaggia ad una velocità costante quando registri dati.
- **•** Vedi l'illustrazione sottostante per capire come navigare mentre effettui il rilevamento dati.

### **Mappa un'Area Specifica o un Oggetto in maniera dettagliata**

- Naviga attraverso l'area interessata, non aggirarla.
- Indirizza la barca dove l'area e/o l'oggetto sono fuori dal raggio d'azione del trasduttore.
- Prova a ridurre il tempo di misurazione, così da ridurre la possibilità di errore del GPS.

### **Mappa un Intero Lago**

- Segui una mappa.
- Segui la pendenza massima del fondale.
- Mantieni una velocità costante. Per performance ottimali, è consigliata da 0 a 8 mph (miglia orarie).
- Indirizza la barca in una zona dove il fondale sia il più piano possibile.

#### **Come Navigare per Registrare Dati**

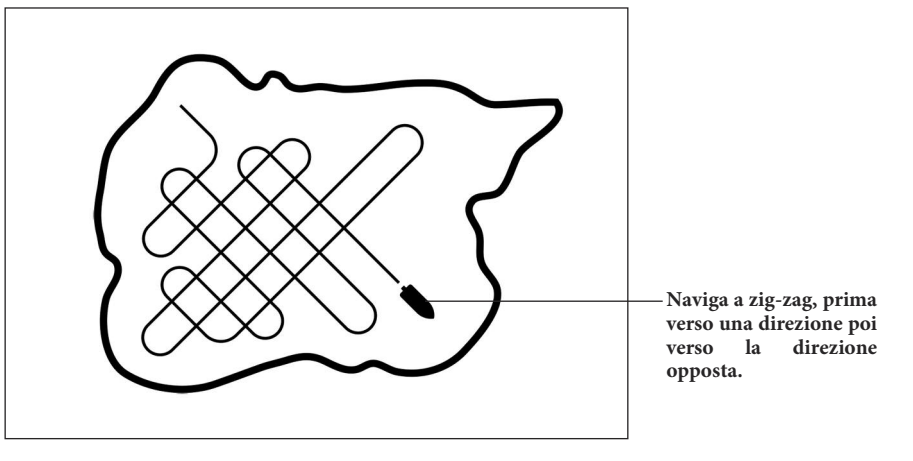

## **1. PREPARA LA TUA UNITA' DI CONTROLLO ALLA MAPPATURA**

Quando avvii la mappatura del giorno, è importante notare se il livello dell'acqua è maggiore o minore del solito. È anche importante usare esclusivamente il tuo trasduttore 2D.

## **Scegli la Fonte per la Cartografia**

AutoChart Live può essere usato quando una map card Humminbird LakeMaster o Navionics è installata e selezionata come fonte della cartografia. Quando installi una map card, la provenienza della cartografia è automaticamente modificata per assegnare la memory SD o la micro SD alla card della cartografia. Se viene installata più di una map card, puoi scegliere quale fonte di cartografia usare.

- 1. **Menu Principale**: premi il tasto MENU due volte. Seleziona la scheda Carta.
- 2. Seleziona Fonte Cartografia.
- 3. Seleziona la map card Humminbird LakeMaster o Navionics installata o una mappa preimpostata.

### **Conferma il Trasduttore 2D e disattiva i trasduttori aggiuntivi**

Per registrare la tua mappa, devi avere una misura di profondità affidabile e precisa da un trasduttore 2D. Puoi utilizzare un trasduttore Humminbird DualBeam PLUS (83/200 kHz), un trasduttore Side Imaging con capacità 2D (down beam), o un trasduttore CHIRP con capacità 2D (down beam).

Quando stai registrando la tua mappa, dovresti avere solamente un trasduttore 2D sulla tua barca. Se hai altri trasduttori 2D su unità di controllo remote, dovresti spegnerli. I fasci Down Imaging e Side Imaging possono operare allo stesso tempo. Non c'è bisogno di disattivarli.

- 1. **Menu Principale:** Premi il tasto MENU due volte. Seleziona la scheda Sonar.
- 2. Seleziona Trasduttore Connesso.
- 3. Conferma che il trasduttore selezionato sia connesso all'unità di controllo.

4. Se sull'imbarcazione ci sono altri dispositivi con un trasduttore 2D, conferma che non siano in funzione mentre stai mappando. Ci dovrebbe essere solo un trasduttore 2D sulla barca durante il processo di registrazione.
# **Conferma Profondità Digitale e GPS Fix**

1. Imposta la Vista Carta sullo schermo

2. **Conferma profondità digitale**: Conferma che i dati sulla profondità digitale siano mostrati. L'operazione potrebbe richiedere qualche minuto.

3. **Conferma GPS Fix**: conferma che i dati sulla velocità vengano mostrati.

**NOTA: i dati possono essere mostrati in sovrapposizione o in apposite finestre di dialogo. (vedi** *Viste: dati sul display*).

#### **Conferma fonte della profondità digital Conferma fonte della profondità digitale**

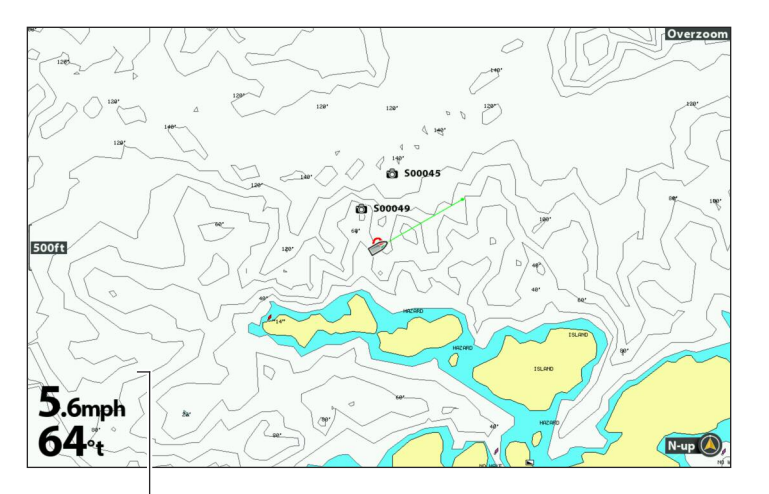

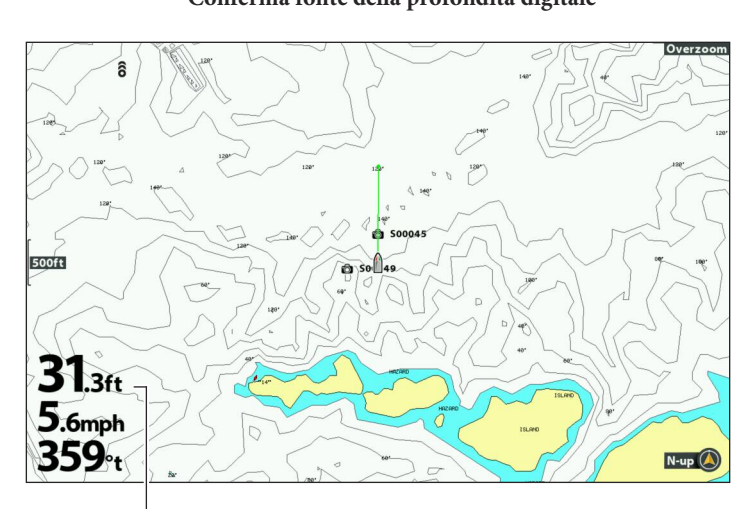

**profondità mancante profondità rilevata**

# **Adjust the Water Level Offset**

Quando inizi a mappare, è importante notare se il livello dell'acqua è maggiore o minore rispetto al solito. Per esempio, se sai che il lago è profondo 3 piedi, imposta il Water Level Offset a -3.

- 1. Menu Principale: Premi il tasto MENU due volte. Seleziona la scheda Grafico HB.
- 2. Seleziona Offset Livello Acqua.
- 3. Usa i tasti freccia DESTRA o SINISTRA per regolare le impostazioni.

Se il livello dell'acqua è più alto del normale, imposta una quantità positiva.

Se il livello dell'acqua è più basso del normale, imposta una quantità negativa.

Se il livello dell'acqua è normale, disattiva il Offset Livello Acqua.

# **Visualizza Traccia Corrente (opzionale)**

Mostrare sul display la traccia corrente è d'aiuto per osservare l'avanzamento dell'imbarcazione mentre si sta registrando una mappa.

- 1. Menu Principale: Premi il tasto MENU due volte. Seleziona la scheda Nav.
- 2. Seleziona Traccia Corrente. Premi il tasto freccia DESTRA.
- 3. Seleziona Aspetto. Premi il tasto freccia DESTRA.
- 4. Seleziona Visibilità. Premi il tasto freccia DESTRA o SINISTRA per selezionare Visibile.
- 5. Seleziona Salva. Premi il tasto freccia DESTRA.

### **Avvia una Registrazione Sonar per PC AutoChart (opzionale)**

Se stai pianificando di utilizzare PC AutoChart, avvia una registrazione sonar prima di cominciare a registrare la tua mappa.

1. Installa una card SD o una micro SD nell'unità di controllo.

Vedi la sezione *Unità di Controllo HELIX* per compatibilità.

- 2. Premi e tieni premuto il tasto VISTE.
- 3. Seleziona Sistema > Vista Snapshot e Registrazione.
- 4. Premi il tasto MENU.
- 5. Seleziona Avvia Registrazione. Premi il tasto Freccia Destra.

**Nome File**: verrà inoltre creato un waypoint nella posizione della barca, e la registrazione avrà lo stesso nome del waypoint (.SON).

**Usa Viste Differenti:** per utilizzare altre viste ma continuare la registrazione, premi semplicemente il tasto EXIT.

**Non disponibile:** non è possibile fare screenshot e avviare la modalità playback durante la registrazione.

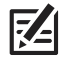

**NOTA: per ulteriori info, vedi Cattura Schermo e Registra. Per acquistare AutoChart PC e scaricare il manuale, visita il sito web humminbird.com.**

# **2. REGISTRA LA TUA MAPPA PERSONALIZZATA**

- 1. Preparazione: prima di iniziare a mappare, assicurati che l'unità di controllo sia impostata come mostrato nella sezione Prepara l'unità di controllo.
- 2. Con la Vista Carta su schermo, premi il tasto MENU.
- 3. Seleziona AutoChart Live. Premi il tasto freccia DESTRA.
- 4. Seleziona Record.
- 5. Seleziona On.

Display: seleziona AutoChart Live. Premi il tasto freccia DESTRA o SINISTRA per selezionare Mostra. Zoom +: premi il tasto +ZOOM per vedere i dati di profondità sulla Vista Carta.

6. Fai navigare la tua imbarcazione a zig-zag, prima in una direzione poi in un'altra. Per performance ottimali, mantieni una velocità costante tra 0 e 8 mph. Vedi *Progetta la tua mappa per i dettagli.*

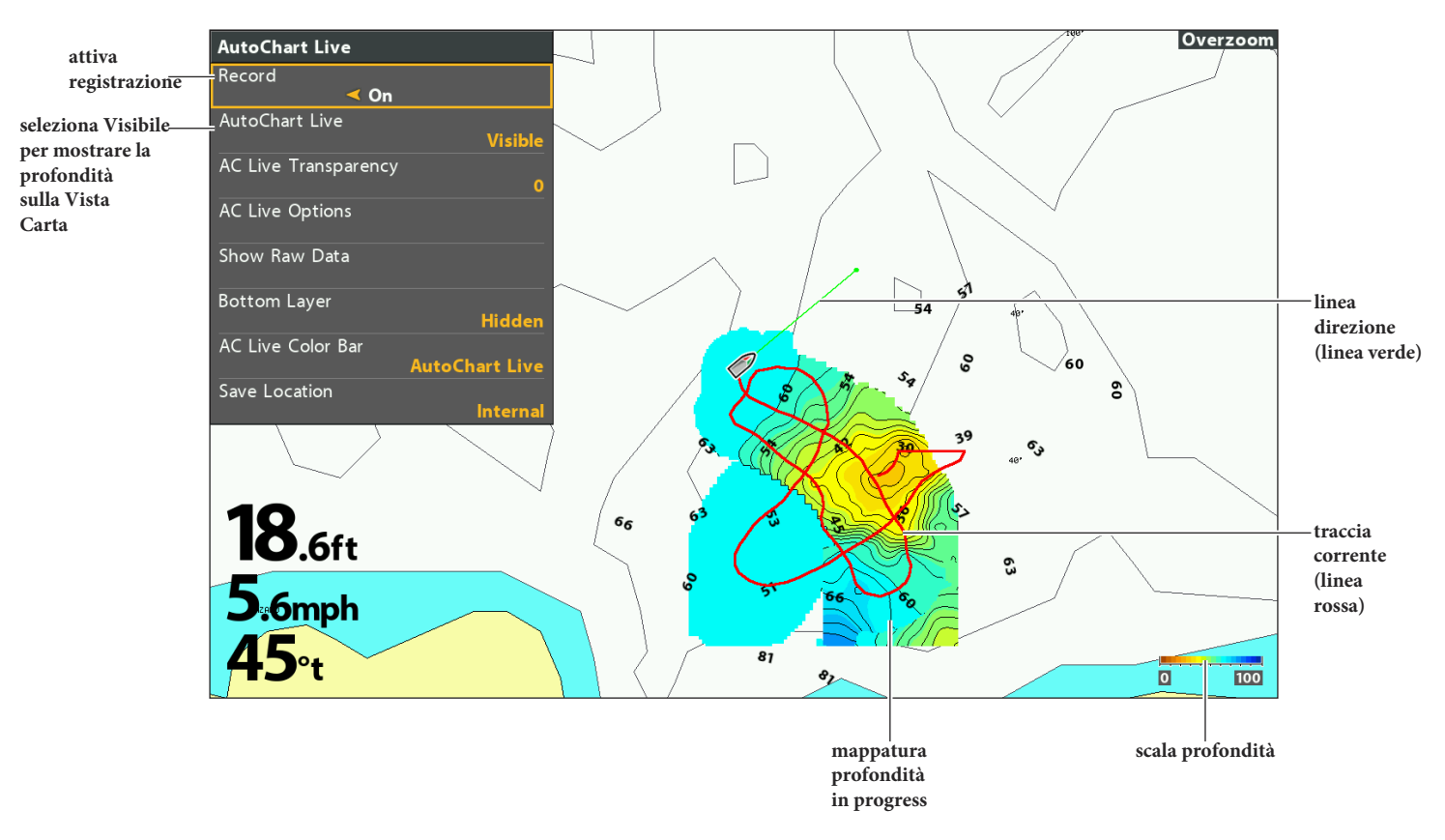

#### **Starting an AutoChart Live Recording**

# **3. FERMA REGISTRAZIONE**

Usa le istruzioni di questo paragrafo per mettere fine alla registrazione. La tua mappa è salvata automaticamente nell'unità di controllo o nella card ZeroLine Map Card se installata.

- 1. **Menu X-Press:** Con la Vista Carta su schermo, premi il tasto MENU.
- 2. Seleziona AutoChart Live. Premi il tasto freccia DESTRA.
- 3. Seleziona Registra.
- 4. Seleziona Off.

Se non hai una card ZeroLine Map installata, e la memoria del dispositivo è piena (8 ore), l'unità di controllo fornirà una finestra di dialogo per Confermare o Cancellare Dati. Per salvare la mappa e disattivare la registrazione, seleziona Conferma. Per cancellare la tua mappa e ricominciare, seleziona Elimina Dati.

# **CORREGGI I DATI**

Se vedi un'irregolarità nei dati (come una profondità persa), può essere corretta usando AutoChart PC.

- 1. **Menu X-Press Carta**: con la Vista carta su schermo, premi il tasto MENU una volta.
- 2. Seleziona AutoChart Live. Premi il tasto freccia DESTRA.
- 3. Seleziona Mostra Dati Non Elaborati. Premi il tasto freccia DESTRA.
- 4. Premi il tasto ZOOM+ per vedere i singoli punti.
- 5. Muovi il cursore su un punto.
- 6. Dal menu AutoChart Live, seleziona Elimina. Premi il tasto freccia DESTRA.

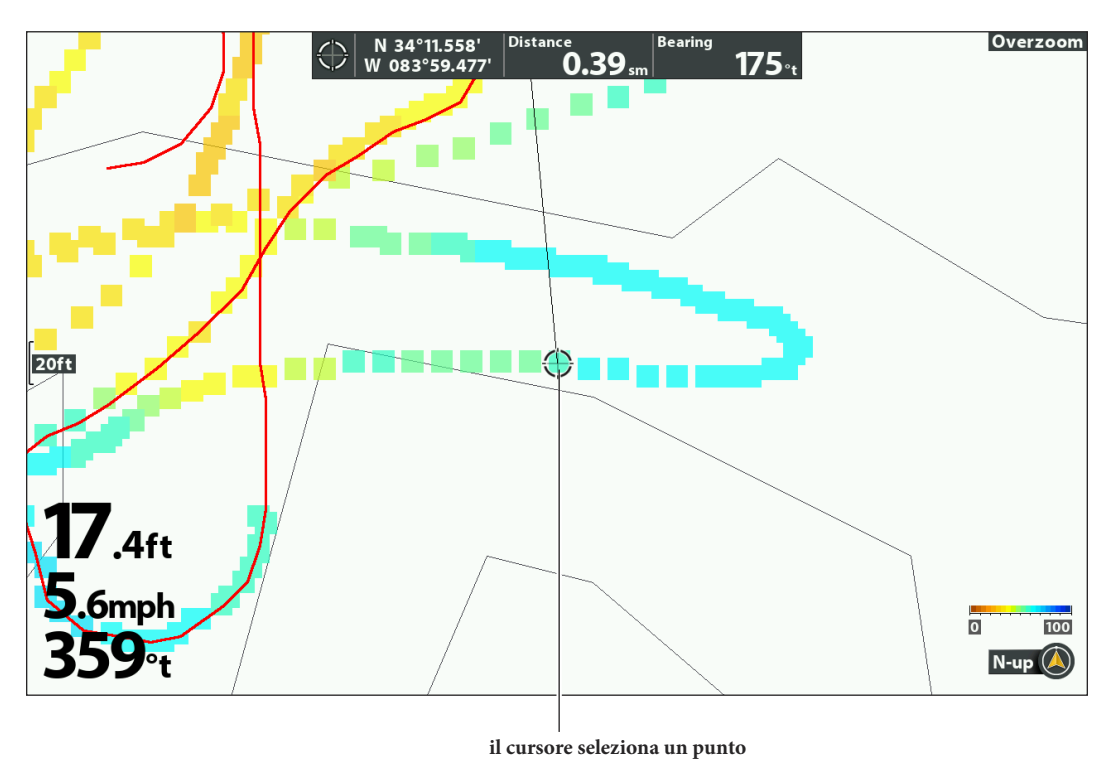

#### **Seleziona un Punto**

# **APRI IL MENU AUTOCHART LIVE**

Utilizzerai il menu AutoChart Live per tutte le impostazioni. Alcune opzioni del menu presentato in questa sezione del manuale potranno essere visualizzate in altre parti del sistema menu così da potervi accedere velocemente. Non importa dove effettuerai le modifiche, la tua unità di controllo aggiornerà l'impostazione nel sistema.

- 1. **Menu X-Press Carta:** con la Vista Carta su schermo, premi il tasto MENU una volta.
- 2. Seleziona AutoChart Live. Premi il tasto freccia DESTRA.

# **MAPPA AUTOCHART LIVE**

Puoi effettuare le modifiche alla mappa AutoChart Live durante la registrazione o dopo che l'hai salvata. Puoi inoltre vedere la durezza del fondale o i dati riguardanti la vegetazione, e personalizzarne la visualizzazione.

# **Mostra/Nascondi la Mappa AutoChart Live**

La mappa personalizzata può essere mostrata o nascosta durante la registrazione o dopo che la mappa è stata salvata. Puoi inoltre regolare la trasparenza.

### **Mostra la Mappa AutoChart Live**

- 1. Dal menu AutoChart Live, seleziona AutoChart Live.
- 2. Seleziona Visibile.

#### **Vista Carta con la Mappa AutoChart Live Visibile**

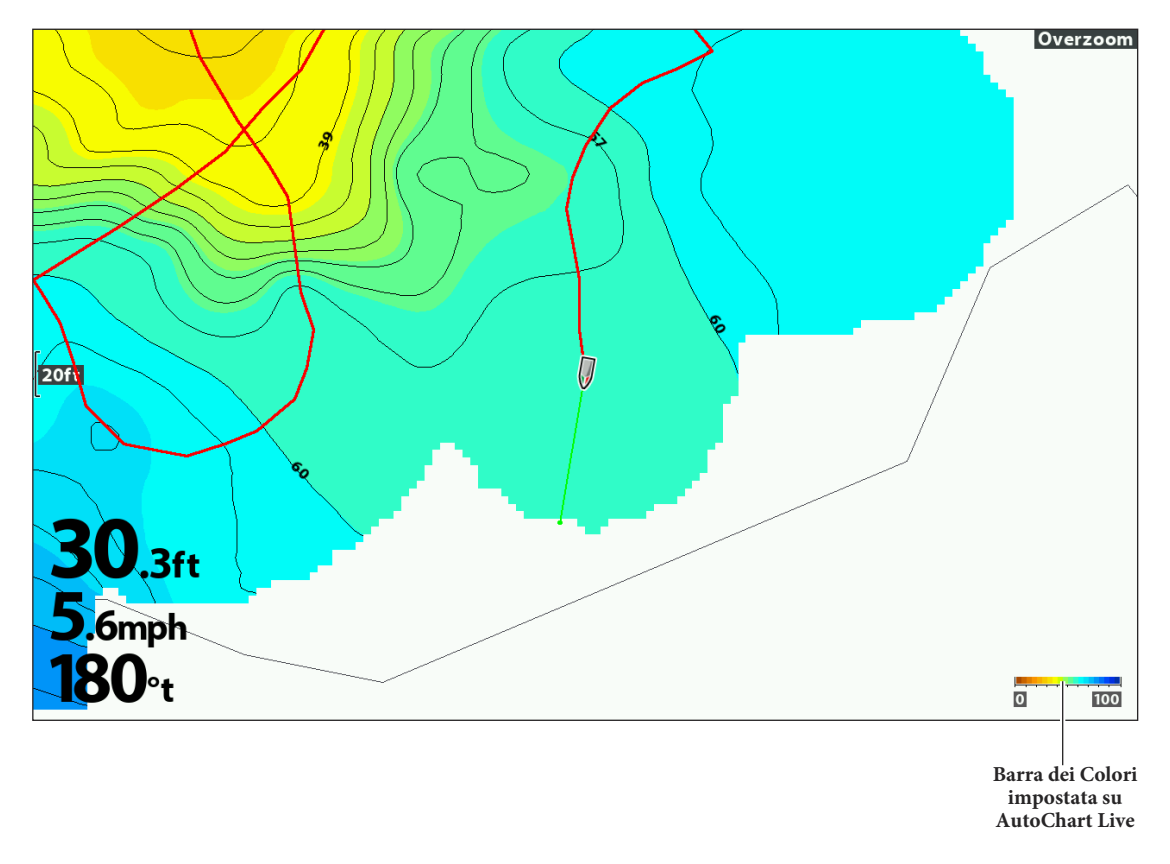

#### **Nascondi la Mappa AutoChart Live**

- 1. Dal Menu AutoChart Live, seleziona AutoChart Live.
- 2. Seleziona Nascosta.

### **Regola la Trasparenza**

- 1. Dal menu AutoChart Live, seleziona Trasparenza AC Live.
- 2. Premi il tasto freccia DESTRA o SINISTRA per regolare.

### **Mostra la Barra dei Colori AC Live**

La barra dei colori AC Live ti permette di visualizzare l'icona della palette per AutoChart Live o per la Tipologia di Fondale. Vedi le immagini Vista Carta con Mappa AutoChart Live Visibile e Vista Combo Carta/Carta. Puoi utilizzare questa icona per vedere la palette selezionata e, da sinistra a destra, il range di profondità AutoChart Live, la Rigidità del Fondale, o il range di Vegetazione.

#### **Mostra/Nascondi la Barra dei Colori AC Live**

- 1. Dal menu AutoChart Live, seleziona Barra Colori AC Live.
- 2. Seleziona una barra.

### **Visualizza AutoChart Live e il Livello Fondale sulla Vista Combo Carta/Carta**

Puoi inoltre usare la Vista Combo Carta/Carta per visualizzare i dati AutoChart Live e i dati riguardanti il fondale nello stesso tempo. Usa il menu X-Press per effettuare le regolazioni su ogni parte dello schermo. Vedi Viste: Viste Combo per ulteriori informazioni.

#### **Visualizza la Vista Combo Carta/Carta**

- 1. Tieni premuto il tasto VIEW.
- 2. Seleziona Carta > Vista Combo Carta/Carta.

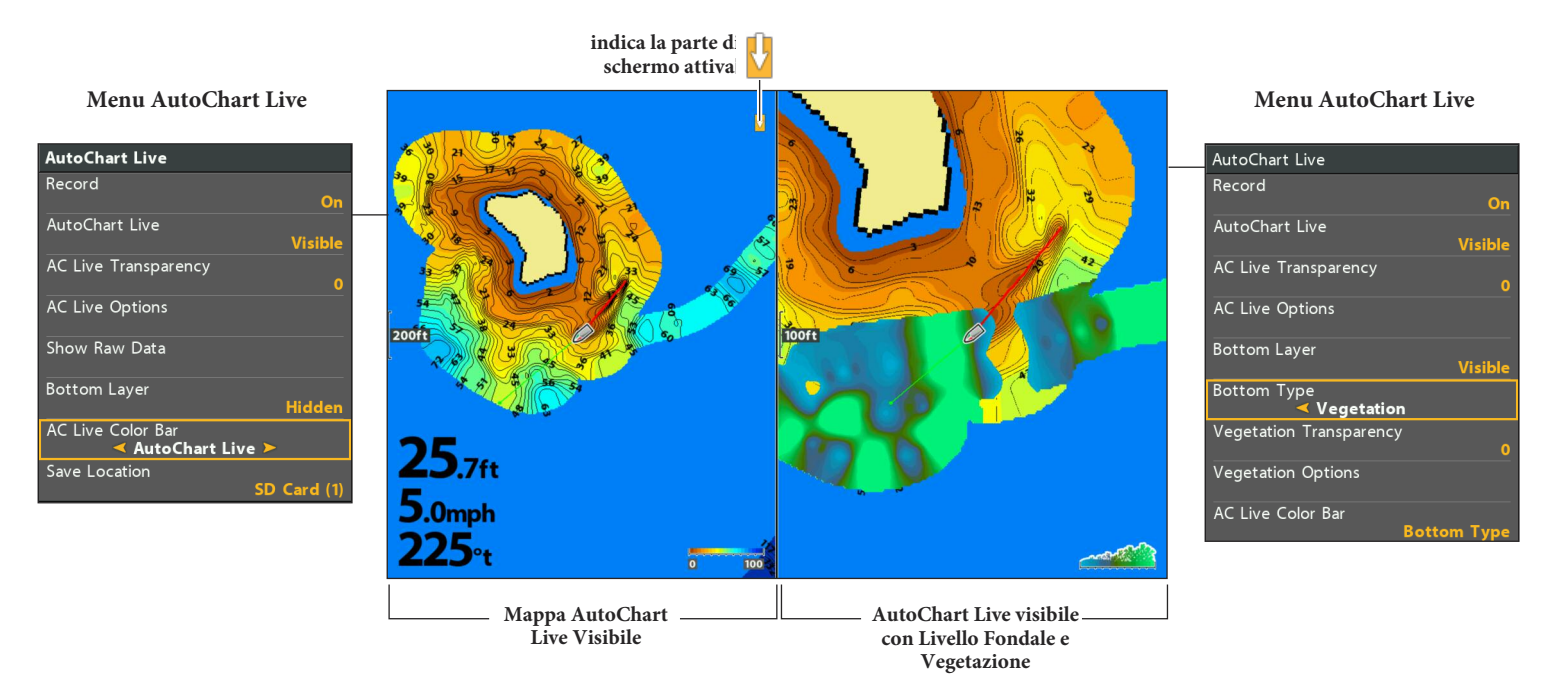

#### **Vista Combo Carta/Carta (Fonte Cartografia: Humminbird LakeMaster)**

# **PERSONALIZZA LE IMPOSTAZIONI DELLA MAPPA AUTOCHART LIVE**

Serviti del menu AutoChart Live per regolare il raggio di profondità, l'intervallo di contorno e la posizione della mappa.

#### **Apri il Menu Opzioni AutoChart Live**

Potrai utilizzare il menu Opzioni AutoChart Live per tutte le opzioni presenti sul display.

- 1. Menu X-Press Carta: con la Vista Carta su schermo, premi il tasto MENU una volta.
- 2. Seleziona AutoChart Live. Premi il tasto freccia DESTRA.
- 3. Seleziona Opzioni AC Live. Premi il tasto freccia DESTRA.

### **Regola il Range di Profondità**

Puoi regolare la portata dei dati mostrati sulla carta cambiando il raggio minimo e massimo sul display. Il raggio scelto influenzerà i colori con i quali verrà mostrata la profondità.

- 1. Dal Menu Opzioni AC Live, seleziona Range Min.
- 2. Premi i tasti freccia DESTRA o SINISTRA per regolare l'impostazione.
- 3. Seleziona Range Max.
- 4. Premi i tasti freccia DESTRA o SINISTRA per regolare l'impostazione.

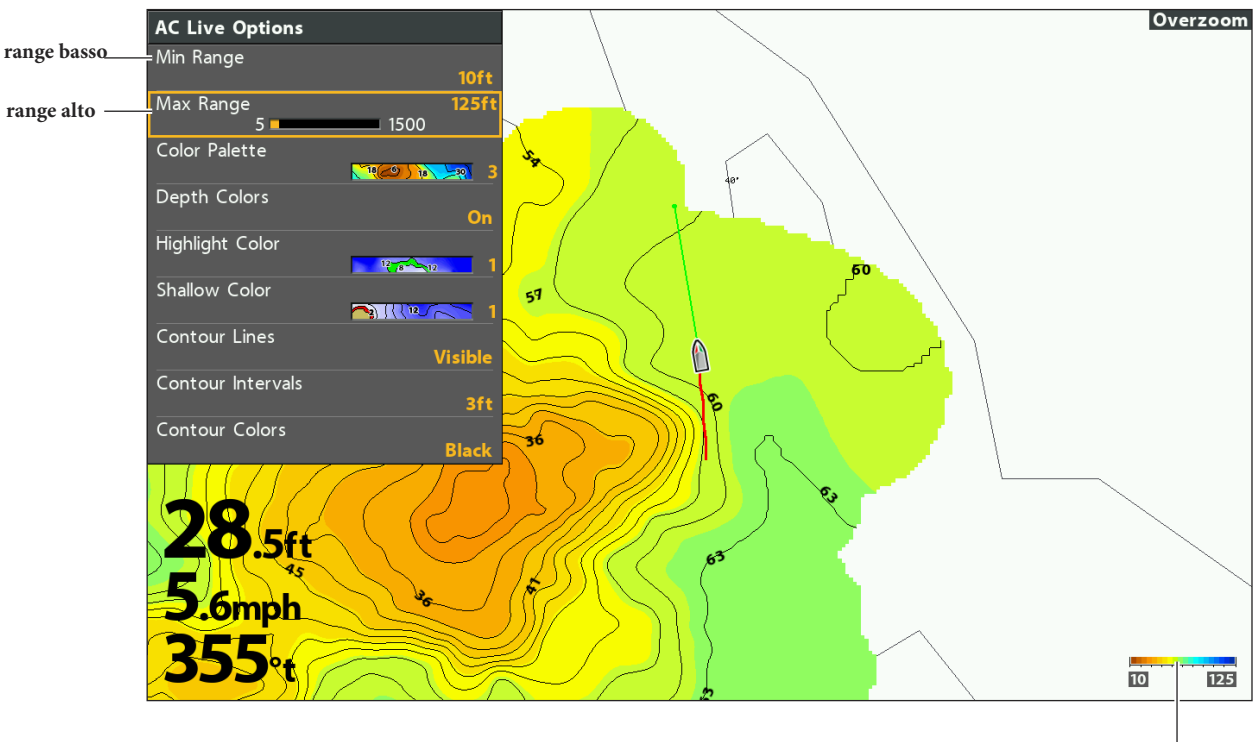

#### **Regolazione Range Profondità Mappa AC Live**

**scala profondità**

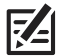

**NOTA: usa l'icona della barra dei colori AC Live per vedere la palette utilizzata e, da sinistra a destra, il range di profondità AutoChart Live, la Rigidità del Fondale, o il range di Vegetazione.**

# **Cambia i Colori del Display**

74

Usa le seguenti istruzioni per cambiare la palette di colori utilizzata per visualizzare la mappa AutoChart Live.

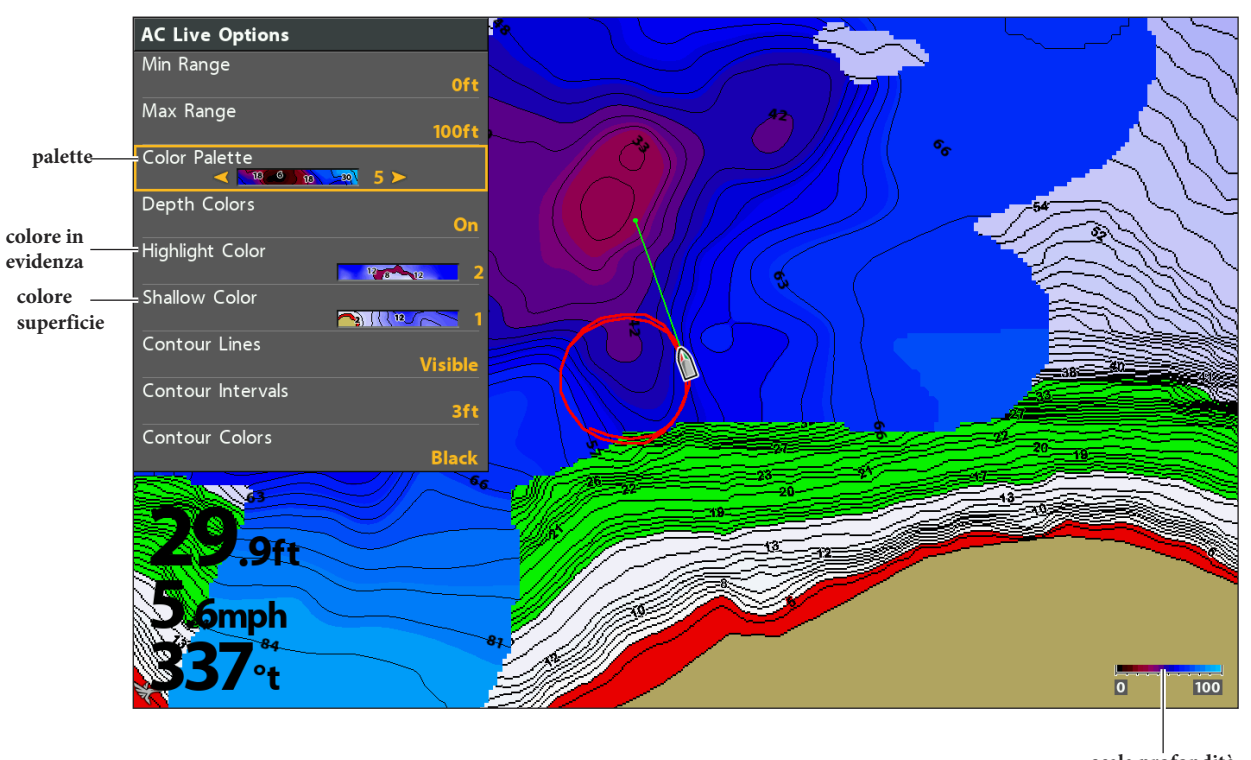

**Cambiare i Colori della Mappa AutoChart Live (fonte cartografia: Humminbird LakeMaster)**

**scala profondità**

**NOTA: usa l'icona della barra dei colori AC Live per vedere la palette utilizzata e, da sinistra a destra, il range di profondità AutoChart Live, la Rigidità del Fondale, o il range di Vegetazione.**

### **Mostra/Nascondi Colori Profondità**

Usa le seguenti istruzioni per mostrare/nascondere i colori per la profondità del fondale. Se li nascondi, i contorni verranno mostrati sullo schermo.

- 1. Dal menu Opzioni AutoChart Live, seleziona Colori Profondità.
- 2. Seleziona On (visibili) oppure Off (nascosti).

### **Cambia la Palette di Colori**

Il menu Palette di Colori cambia i colori usati per la mappa AutoChart Live. Il range di colori è mostrato sulla barra dei colori AC Live ed è determinato dalle impostazioni di Range Min e Range Max. Vedi *Regola il Range di Profondità* per ulteriori informazioni.

- 1. Dal menu Opzioni AutoChart Live, seleziona Palette Colori.
- 2. Seleziona una palette.

### **Cambia il Colore Highlight**

Se hai impostato la Profondità Highlight e il Range di Profondità Highlight nella scheda Carta HB, e non ti risulta facile vedere con la palette di colori AC Live che hai selezionato, puoi cambiare il Colore Highlight. Vedi *Mostra le Linee di Contorno Humminbird LakeMaster e i Range di Profondità* per ulteriori informazioni.

- 1. Dal menu Opzioni AutoChart Live, seleziona Colore Highlight.
- 2. Seleziona un colore.

### **Cambia il Colore Superficiale**

Se hai impostato Evidenzia Acque Basse nella scheda Carta HB, e non ti risulta facile vedere con la palette di colori AC Live che hai selezionato, puoi cambiare il Colore Superficiale. Vedi *Mostra le Linee di Contorno Humminbird LakeMaster e i Range di Profondità*  per ulteriori informazioni.

- 1. Dal menu Opzioni AutoChart Live, seleziona Colore Superficiale.
- 2. Seleziona un colore.

# **Mostra le Linee di Contorno e Regola l'Intervallo di Contorno**

Puoi mostrare o nascondere le linee di contorno sulla mappa, e puoi regolare la distanza tra ogni singola linea di contorno. L'Intervallo di Contorno è inoltre determinato dall'impostazione Livello dell'Acqua Offset.

### **Mostra le Linee di Contorno e Regola l'Intervallo di Contorno**

- 1. Dal menu Opzioni AC Live, seleziona Linee di Contorno.
- 2. Seleziona Visibile.
- 3. Seleziona Intervallo di Contorno.
- 4. Premi i tasti freccia DESTRA o SINISTRA per regolare l'impostazione.

### **Cambia il Colore delle Linee di Contorno**

- 1. Dal menu Opzioni AutoChart Live, seleziona Colori Contorno.
- 2. Seleziona un colore.

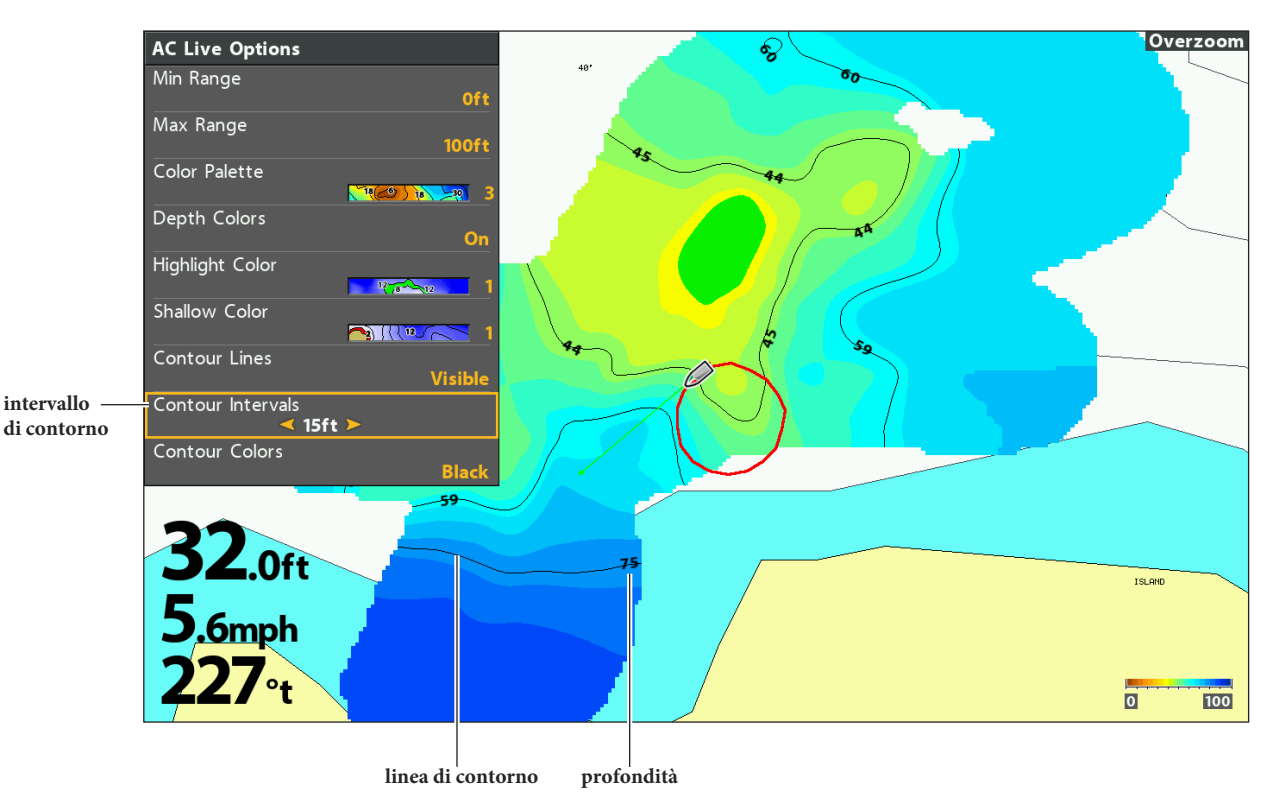

#### **Cambiare i Colori della Mappa AutoChart Live (fonte cartografia: Humminbird LakeMaster)**

# **Aggiungi Impostazioni con Opzioni Chart**

Puoi inoltre aggiungere degli aggiustamenti alla tua mappa personalizzata usando il menu HB Chart. Per esempio, se come fonte della cartografia è impostato Humminbird, puoi aggiungere Colori Profondità, Acque Basse ecc. alla tua mappa AutoChart Live. Vedi mostra *Linee di Contorno Humminbird LakeMaster e Range di Profondità.*

Se come fonte della cartografia invece è impostato Navionics, puoi visualizzare Contorni e Ombreggiature alla tua mappa AutoChart Live. Vedi *Personalizza la Vista Carta* per ulteriori informazioni.

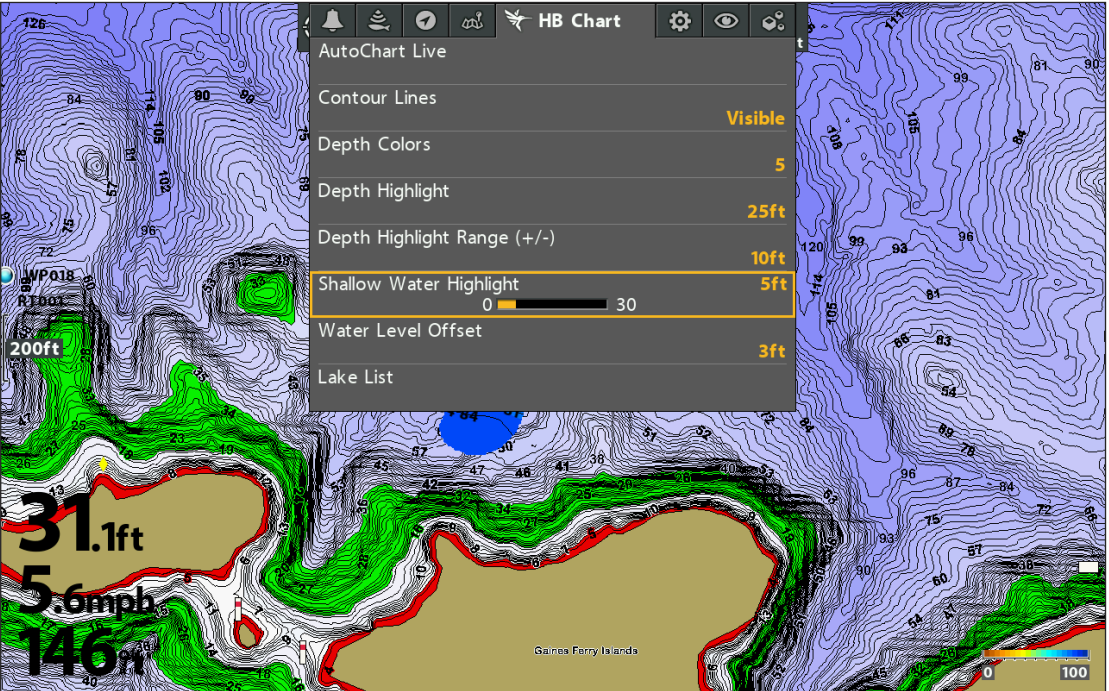

#### **Aggiungere l'impostazione Acque Basse alla Mappa (fonte cartografia: Humminbird LakeMaster)**

# **Cambia il Livello dell'Acqua Offset**

Quando avvii la mappatura, è importante notare se il livello dell'acqua è più alto o più basso del normale. Vedi *Prepara l'Unità di Controllo alla Mappatura* per ulteriori informazioni.

- 1. Menu Principale: premi il tasto MENU due volte. Seleziona la scheda HB Chart.
- 2. Seleziona Livello dell'Acqua Offset.
- 3. Usa i tasti freccia DESTRA o SINISTRA per regolare questa impostazione.

Se il livello dell'acqua è più alto del normale, inserisci un valore positivo.

Se il livello dell'acqua è minore del normale, inserisci un valore negativo.

Se il livello dell'acqua è normale, disattiva Livello dell'Acqua Offset.

# **PERSONALIZZA LE IMPOSTAZIONI DUREZZA FONDALE**

Il Livello Fondale viene mostrato in cima alla mappa AutoChart Live e può essere visualizzato come rigidità del fondale o vegetazione. Durezza Fondale mostra echi di ritorno del sonar molto forti, provocati da sedimenti compatti, rocce, tronchi d'albero, ecc.

# **Mostra/Nascondi Durezza Fondale**

### **Mostra Durezza Fondale**

- 1. Dal menu AutoChart Live , seleziona Livello Fondale.
- 2. Seleziona Visibile.
- 3. Seleziona Tipologia Fondale.
- 4. Seleziona Durezza Fondale.

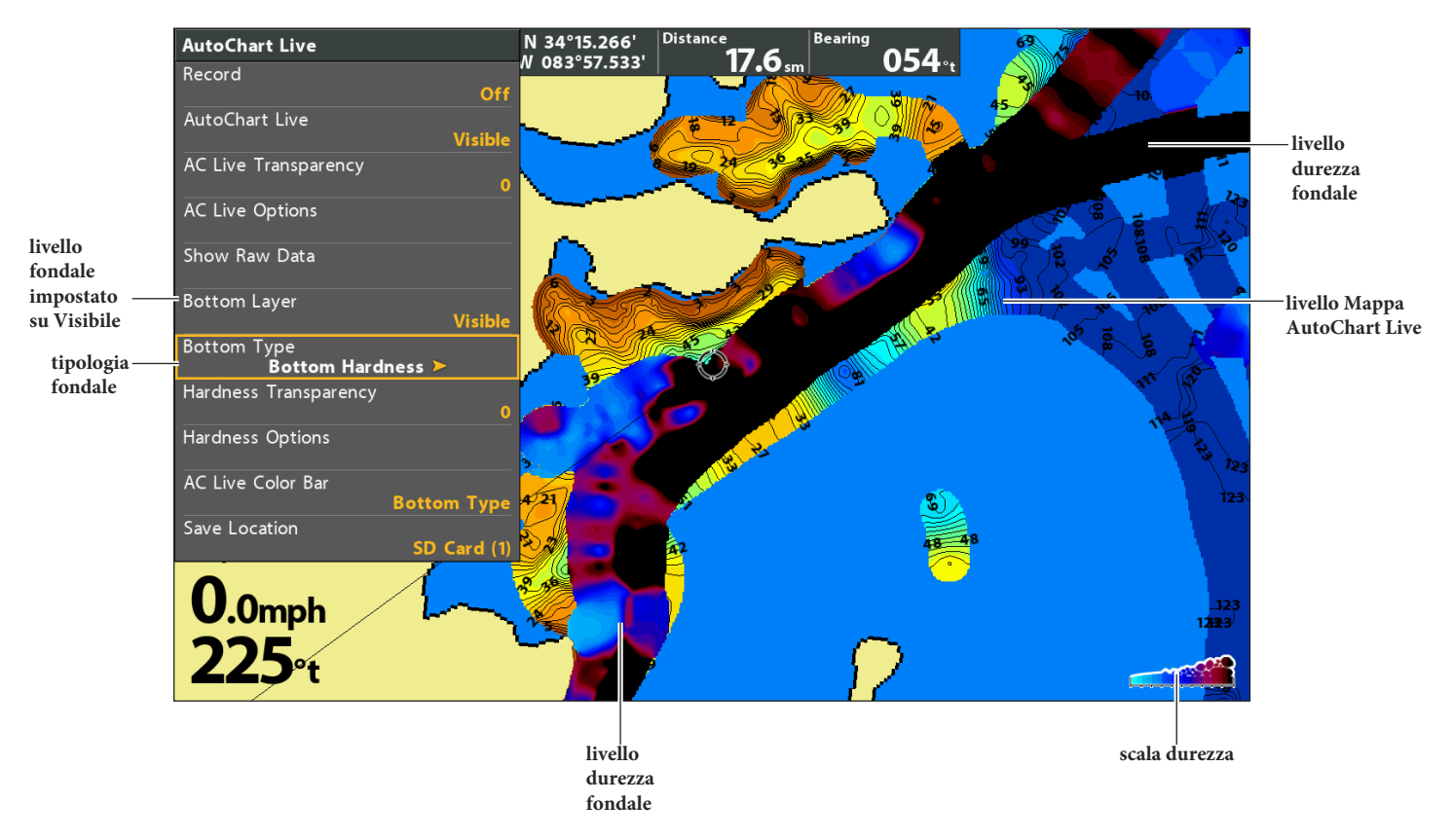

**Mostrare Livello Durezza Fondale (fonte cartografia: Humminbird LakeMaster)**

### **Nascondi Durezza Fondale**

- 1. Dal menu AutoChart Live, seleziona Livello Fondale.
- 2. Seleziona Nascosto.

# **Regolare l'Offset Guadagno**

Usa l'Offset Guadagno per regolare la rigidità del fondale sul display. Per esempio, se stai pescando in un lago in cui la maggior parte del fondale è rigido, riduci il guadagno in modo da visualizzare solo le parti in cui il fondale è più rigido del resto del lago.

- 1. Dal menu AutoChart Live, seleziona Opzioni Durezza. Premi il tasto freccia DESTRA.
- 2. Seleziona Offset Guadagno.
- 3. Premi i tasti freccia DESTRA o SINISTRA per regolare l'impostazione.

# **Regola la Trasparenza della Durezza del Fondale**

Il livello del fondale è mostrato in cima alla mappa AutoChart Live, e puoi regolarne la trasparenza per vederne i diversi livelli sulla vista.

- 1. Dal menu AutoChart Live, seleziona Trasparenza Durezza.
- 2. Premi i tasti freccia DESTRA o SINISTRA per regolare l'impostazione.

# **Regolare il Range Durezza**

Puoi regolare il range della durezza del fondale mostrato sulla carta cambiando il range minimo e quello massimo sul display. Il range che selezioni influenzerà anche i colori della rigidità del fondale. Il range viene mostrato sulla Barra dei Colori AC Live con Durezza Fondale selezionato.

- 1. Dal menu AutoChart Live, seleziona Opzioni Durezza. Premi il tasto freccia DESTRA.
- 2. Seleziona Durezza Min.
- 3. Premi i tasti freccia DESTRA o SINISTRA per regolare l'impostazione.
- 4. Seleziona Durezza Max.
- 5. Premi i tasti freccia DESTRA o SINISTRA per regolare l'impostazione.

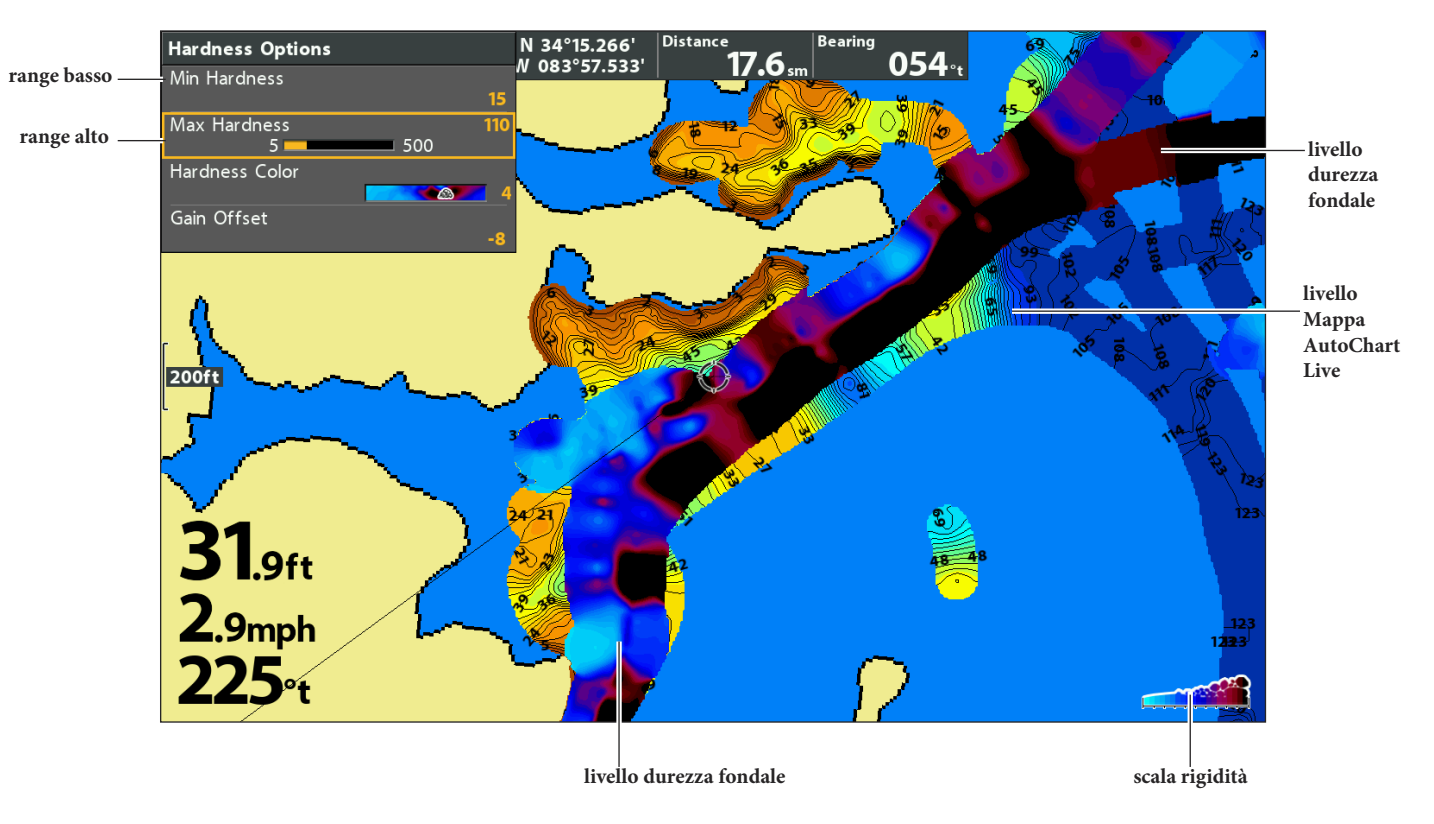

**Regolare il Range di Durezza del Fondale (fonte cartografia: Humminbird LakeMaster)**

**NOTA: usa l'icona della barra dei colori AC Live per vedere la palette utilizzata e, da sinistra a destra, il range di profondità AutoChart Live, la Rigidità del Fondale, o il range di Vegetazione.**

# **Cambia i Colori per la Durezza del Fondale**

Usa le seguenti istruzioni per cambiare la palette di colori usata per visualizzare la Durezza del Fondale.

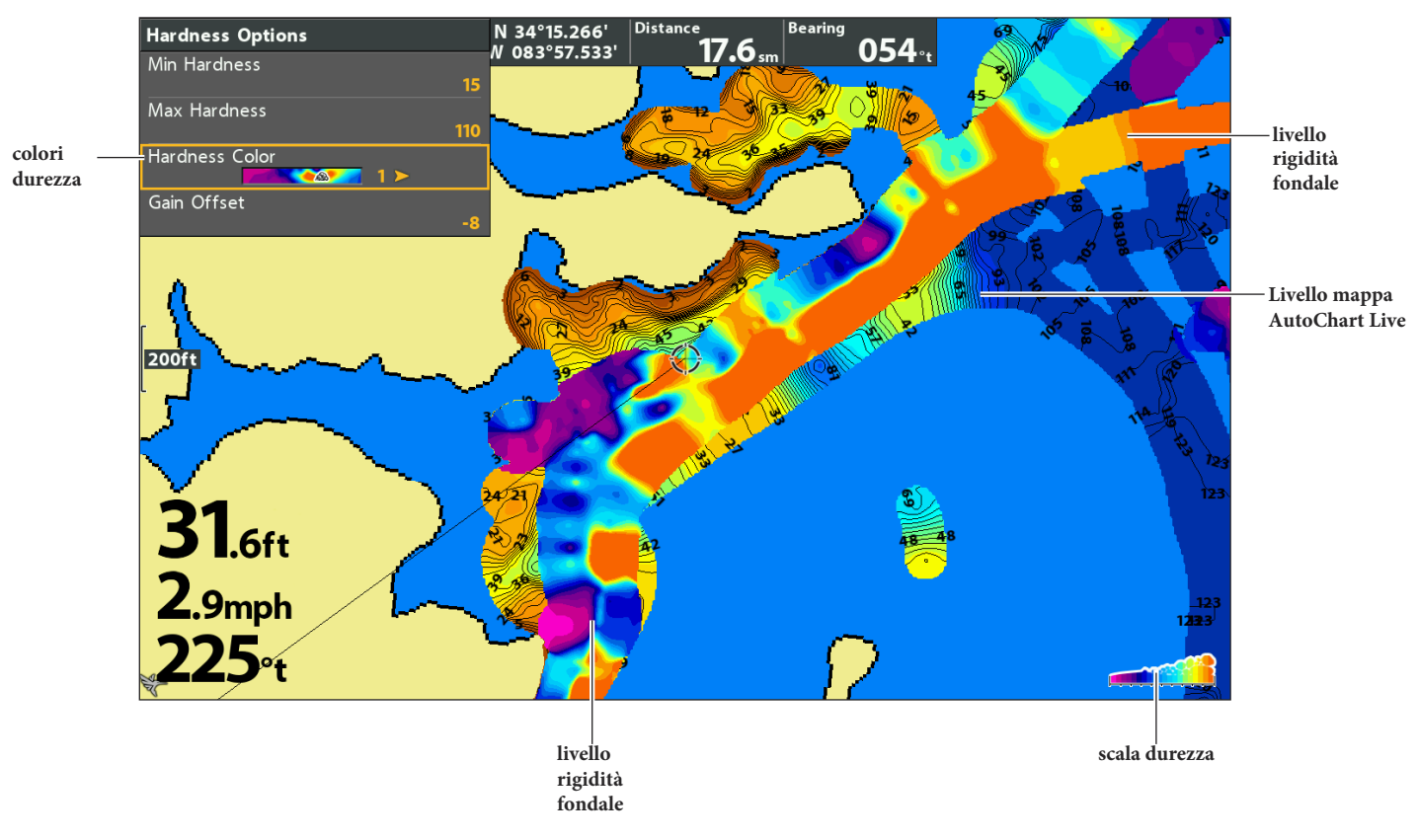

**Cambiare i Colori per la Durezza del Fondale (fonte cartografia: Humminbird LakeMaster)**

**NOTA: usa l'icona della barra dei colori AC Live per vedere la palette utilizzata e, da sinistra a destra, il range di profondità 74 AutoChart Live, la Rigidità del Fondale, o il range di Vegetazione.**

#### **Cambia i Colori per la Durezza del Fondale**

Il menu Colore Durezza cambia i colori usati per mostrare la rigidità del fondale sulla vista. Il range di colori è mostrato sulla barra dei colori AC Live ed è determinato dalla impostazioni Durezza Min e Durezza Max. Vedi Regola il Range della Durezza per ulteriori informazioni.

- 1. Dal menu AutoChart Live, seleziona Opzioni Durezza. Premi il tasto freccia DESTRA.
- 2. Seleziona Colore Durezza.
- 3. Seleziona una palette.

# **PERSONALIZZA LE IMPOSTAZIONI VEGETAZIONE**

Il Livello Fondale è mostrato in cima alla mappa AutoChart Live e può essere visualizzato come rigidità del fondale o come vegetazione. La Vegetazione mostra echi di ritorno sonar interpretati come vegetazione sulla Vista Carta.

# **Mostra/Nascondi Vegetazione**

#### **Mostra Vegetazione**

- 1. Dal menu AutoChart Live, seleziona Livello Fondale.
- 2. Seleziona Visibile.
- 3. Seleziona Tipologia Fondale.
- 4. Seleziona Vegetazione.

**Mostra Livello Vegetazione (fonte cartografia: Humminbird LakeMaster)**

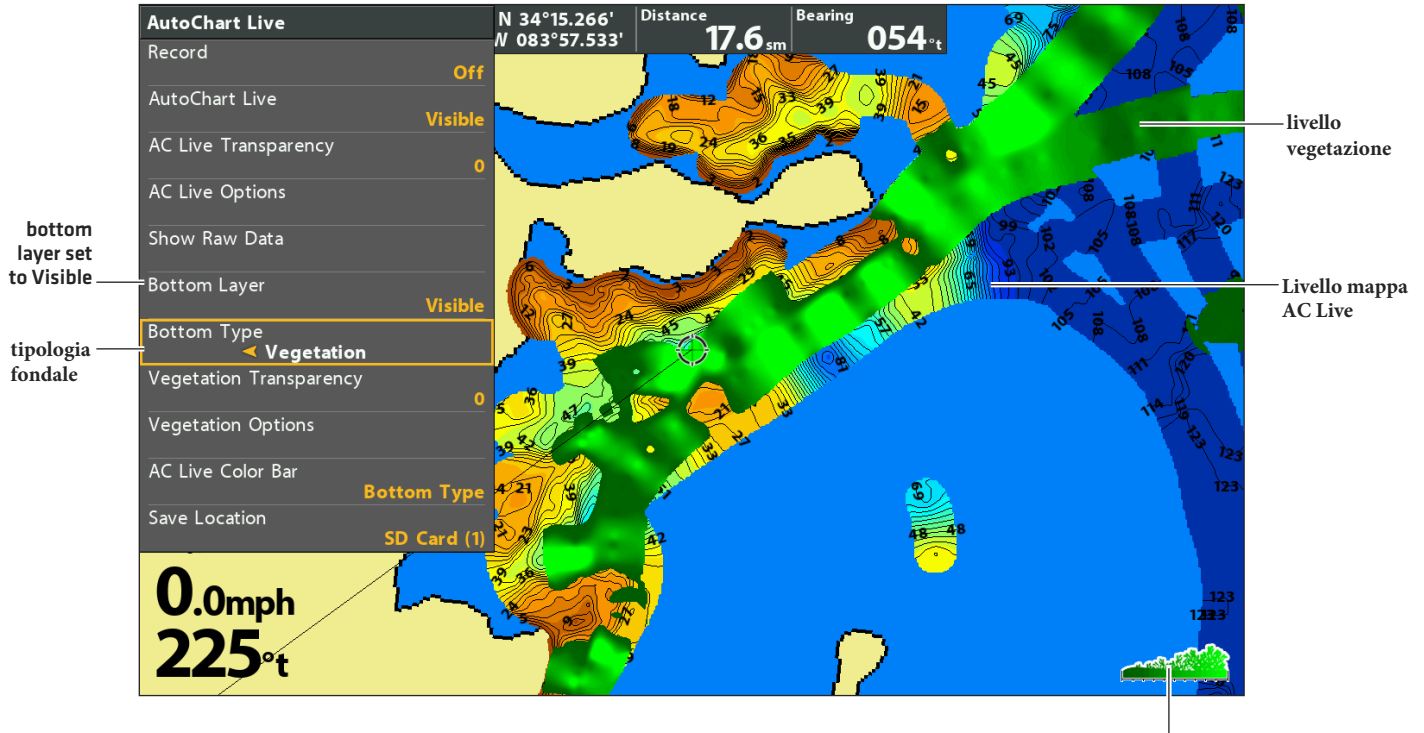

**scala vegetazione**

### **Nascondi Vegetazione**

- 1. Dal menu AutoChart Live, seleziona Livello Fondale.
- 2. Seleziona Nascosto.

# **Regola l'Offset Guadagno**

Usa l'Offset Guadagno per regolare la vegetazione visualizzata sul display. La vegetazione varia a seconda del lago, della stagione o delle condizioni ambientali in cui stai pescando, l'Offset Guadagno andrebbe regolato in base alle tue esigenze.

- 1. Dal menu AutoChart Live, seleziona Opzioni Vegetazione. Premi il tasto freccia DESTRA.
- 2. Seleziona Offset Guadagno.
- 3. Premi i tasti freccia DESTRA o SINISTRA per regolare l'impostazione.

## **Regola la Trasparenza Vegetazione**

Il livello del fondale è mostrato in cima alla mappa AutoChart Live, e puoi regolare la trasparenza per vederne i diversi livelli sulla vista.

- 1. Dal menu AutoChart Live, seleziona Trasparenza Vegetazione.
- 2. Premi i tasti freccia DESTRA o SINISTRA per regolare l'impostazione.

# **Regola il Range di Vegetazione**

Puoi regolare il range di vegetazione mostrato sulla carta cambiando il range minimo e quello massimo sul display. Il range che selezioni determina anche i colori con cui la vegetazione verrà mostrata.

- 1. Dal menu AutoChart Live, seleziona Opzioni Vegetazione. Premi il tasto freccia DESTRA.
- 2. Seleziona Vegetazione Min.
- 3. Premi i tasti freccia DESTRA o SINISTRA per regolare l'impostazione.
- 4. Seleziona Vegetazione Max.
- 5. Premi i tasti freccia DESTRA o SINISTRA per regolare l'impostazione.

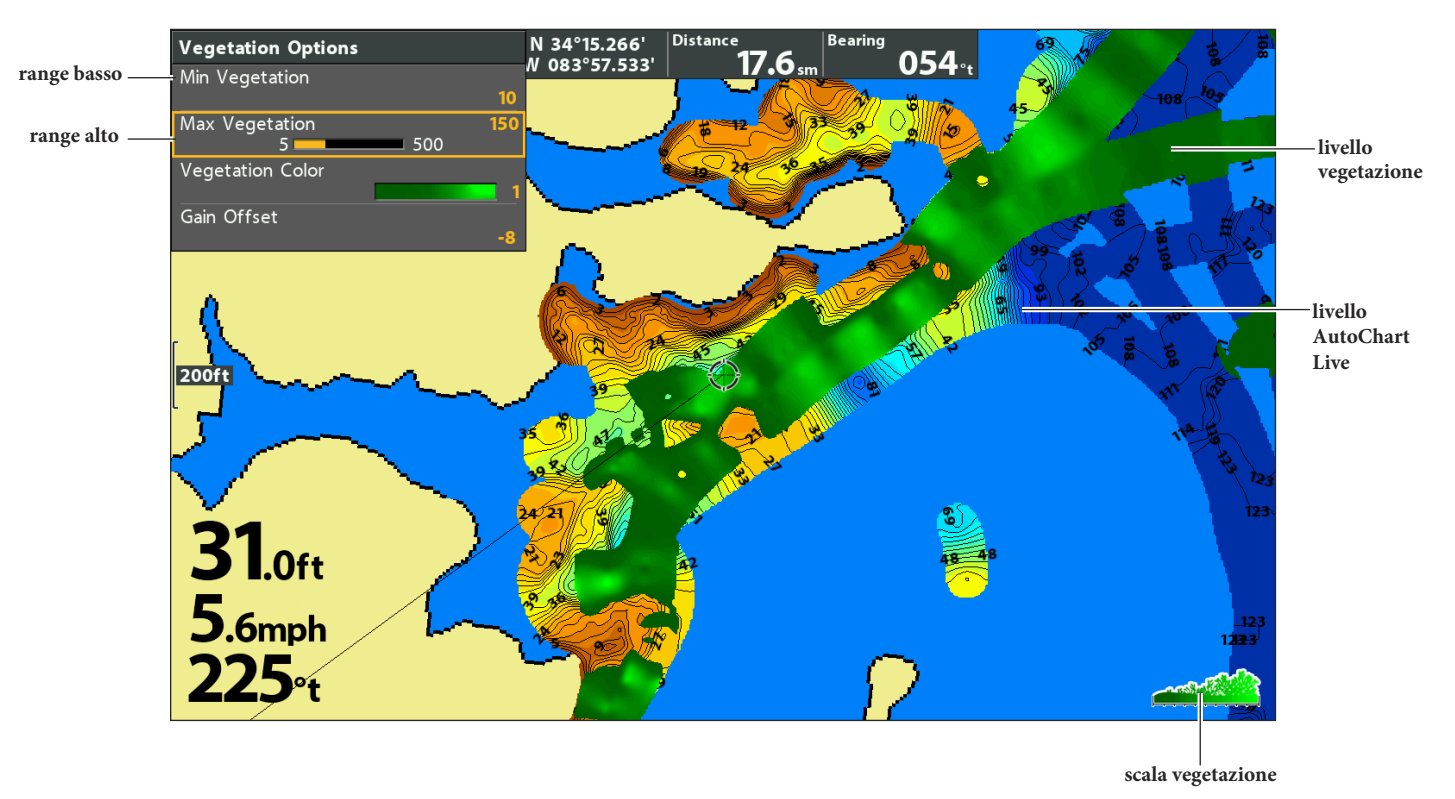

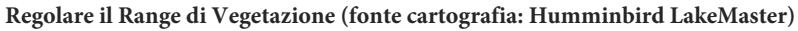

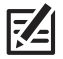

**NOTA: usa l'icona della barra dei colori AC Live per vedere la palette utilizzata e, da sinistra a destra, il range di profondità AutoChart Live, la Rigidità del Fondale, o il range di Vegetazione.**

# **Cambia i Colori della Vegetazione**

Usa le seguenti istruzioni per cambiare la palette di colori usata per rappresentare la vegetazione sul display.

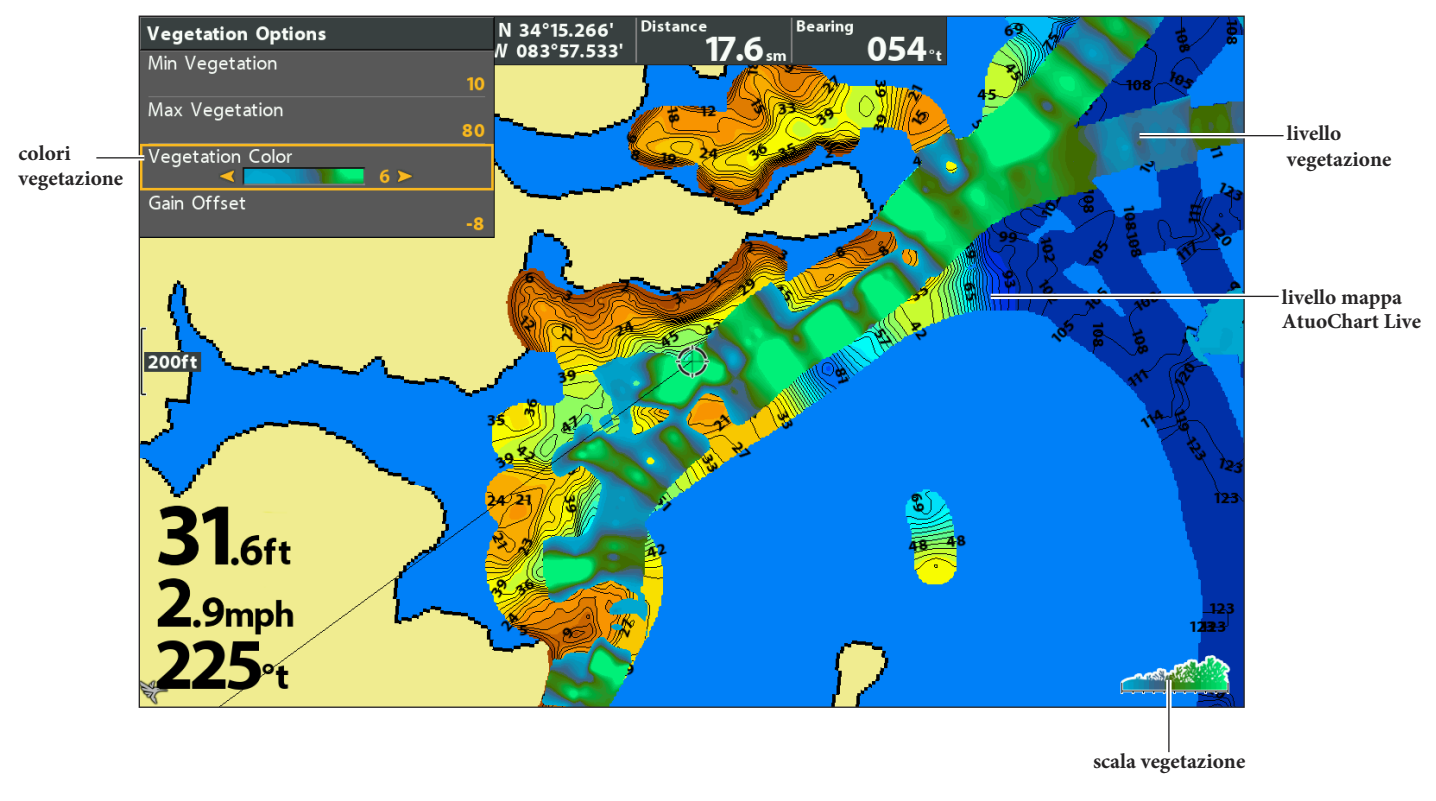

**Cambiare i Colori della Vegetazione (fonte cartografia: Humminbird LakeMaster)**

**NOTA: usa l'icona della barra dei colori AC Live per vedere la palette utilizzata e, da sinistra a destra, il range di profondità 74 AutoChart Live, la Rigidità del Fondale, o il range di Vegetazione.**

#### **Cambia i Colori della Vegetazione**

Il menu Colori Vegetazione cambia i colori usati per visualizzare la vegetazione sulla vista. Il range di colori è mostrato sulla barra dei colori AC Live ed è determinato dalle impostazioni Vegetazione Min e Vegetazione Max. Vedi Regola Range Vegetazione per ulteriori informazioni.

- 1. Dal menu AutoChart Live, seleziona Opzioni Vegetazione. Premi il tasto freccia DESTRA.
- 2. Seleziona Colori Vegetazione.
- 3. Seleziona una palette.

# **Creare una rete NMEA 2000 (solo modelli G4N)**

Utilizzare le istruzioni di questa sezione se una rete NMEA 2000 è collegata all'unità di controllo. Quando l'apparecchiatura è collegata all'unità di controllo, l'apparecchiatura e i suoi dati vengono rilevati automaticamente. È anche possibile selezionare manualmente l'apparecchiatura e impostare l'offset dei dati. I menu disponibili sono determinati dall'apparecchiatura collegata.

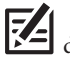

NOTA: Humminbird raccomanda che la rete NMEA 2000 sia installata da un tecnico certificato NMEA 2000. Vedi NMEA.org per i dettagli.

#### **Preparazione**

La rete NMEA 2000 si connette alla porta NMEA 2000 sul'unità di controllo. Se si dispone di una rete di più unità di controllo (acquisto separato richiesto), selezionare l'unita di controllo che è collegata alla dorsale della rete NMEA 2000 per procedere con le seguenti istruzioni.

#### Attiva la rete NMEA 2000

- 1. Menu principale (Modalità utente personalizzata): Premere due volte il tasto MENU. Selezionare la scheda Sorgente dati.
- 2. Seleziona la rete NMEA 2000.
- 3. Premere i tasti cursore destro o sinistro per attivare o disattivare la rete NMEA 2000.

#### Seleziona sorgente dati NMEA 2000

Quando l'apparecchiatura è collegata all'unità di controllo, l'apparecchiatura e i suoi dati vengono rilevati automaticamente. Utilizzare le istruzioni di questa sezione per selezionare manualmente i dispositivi da utilizzare sulla rete NMEA 2000.

- 1. **Menu principale**: premere due volte il tasto MENU. Selezionare la scheda **Sorgenti dati**.
- 2. Selezionare l'opzione del menu Sorgenti dati. Premere il tasto DESTRO del cursore per aprire il menu NMEA2K Sorgenti.
- 3. Premere il tasto Cursore Giù o Sù per selezionare un gruppo sorgente.
- 4. Premere il tasto del cursore DESTRO per aprire il sottomenu per quella sorgente.
- 5. Premere il tasto Cursore Giù o Sù per selezionare una fonte di dati. Premere il tasto del cursore DESTRO o il tasto CHECK/ INFO per selezionare la fonte di dati.
- 6. Premere il tasto EXIT per tornare al menu Sorgenti NMEA2K.
- 7. Ripetere i passaggi 3 6 per selezionare un'altra fonte di dati.

#### **Imposta Offset dei dati**

Usa il menu Offset dati per regolare le letture digitali in base alla come impostate.

- 1. **Menu principale**: Premere due volte il tasto MENU. Selezionare la scheda **Sorgenti dati**.
- 2. Seleziona Offset dati. Premi il tasto DESTRO del cursore per aprire il menu Offset dati.
- 3. Selezionare le opzioni dei dati. (regolazione profondità, regolazione direzione, regolazione direzione NMEA 2K, regolazione temperatura (acqua), regolazione STW)
- 4. Premere i tasti cursore destro o sinistro per regolare l'impostazione.

# **Messaggi NMEA 2000 (PGN)**

I seguenti messaggi di ingresso(input)/uscita(output) NMEA 2000 sono disponibili quando il NMEA 2000 è attivato e le relative apparecchiature NMEA 2000 sono rilevate e selezionate come fonte.

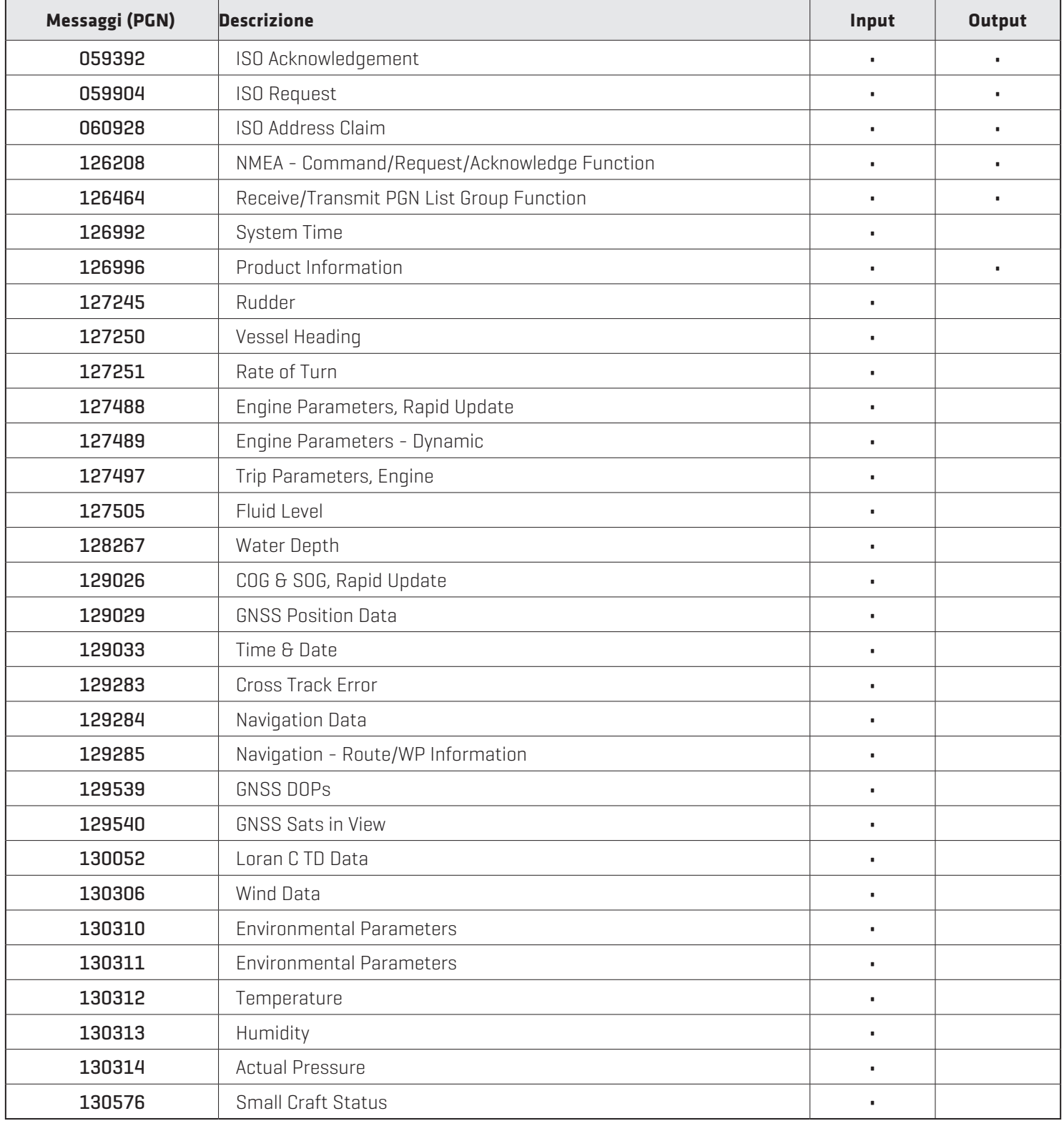

# **Messaggi NMEA 2000 AIS (PGN)**

I seguenti messaggi di ingresso(input)/uscita(output) NMEA 2000 sono disponibili quando il NMEA 2000 è attivato e un AIS viene rilevato e selezionato come fonte sulla rete NMEA 2000.

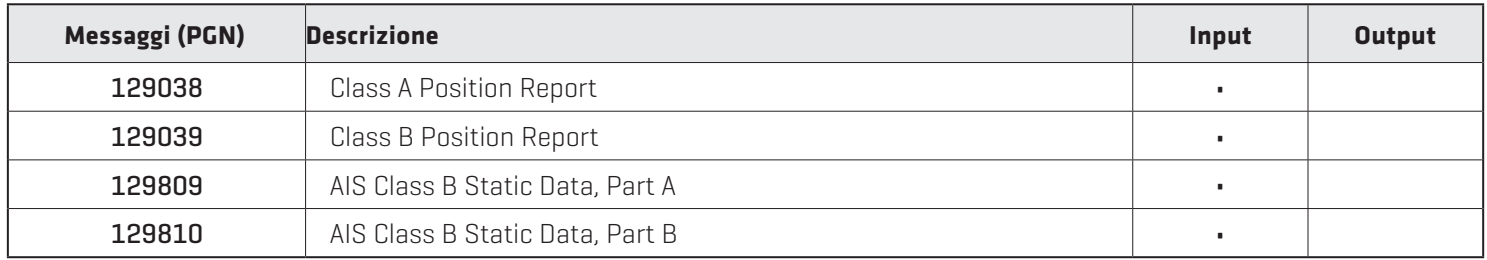

### **Cambia le assegnazioni delle sorgenti del motore**

Le istruzioni di questa sezione sono facoltative e permettono di cambiare quale motore è assegnato come sorgente del motore 1 o il motore 2 nell'unità di controllo.

- 1. **Menu principale**: Premere due volte il tasto MENU. Selezionare la scheda **Sorgenti dati**.
- 2. Selezionare l'opzione del menu Sorgenti dati. Premere il tasto DESTRO del cursore per aprire il menu NMEA2K Sorgenti.
- 3. Seleziona motore 1 o motore 2.
- 4. Premere il tasto Cursore destro.
- 5. 5. Selezionare un motore dall'elenco e premere il tasto CHECK/INFO o il tasto Cursore destro.

### **Imposta la capacità del serbatoio di carburante**

Se è installato un sensore di portata del carburante, ma non un sensore del serbatoio del carburante NMEA 2000, utilizzare le istruzioni di questa sezione per impostare manualmente i dati del serbatoio del carburante.

- 1. **Menu principale** (Modalità utente personalizzata): Premere due volte il tasto MENU. Selezionare la scheda **Sorgenti dati.**
- 2. Seleziona la sovrascrittura del serbatoio di carburante.
- 3. Utilizzare i tasti cursore destro o sinistro per regolare la capacità del serbatoio di carburante.

### Riempire il serbatoio di carburante

- 1. **Menu principale** (Modalità utente personalizzata): Premere due volte il tasto MENU. Selezionare la scheda **Sorgenti dati.**
- 2. Per riempire il serbatoio in alto, selezionare Reimposta carburante totale e premere il tasto Cursore destro.

### **Cambia dispositivo o istanza di sistema**

Le impostazioni di questa sezione sono opzionali. È possibile utilizzare le impostazioni predefinite per l'istanza di dispositivo e l'istanza di sistema o è possibile personalizzare con le preferenze. Utilizzare le impostazioni dell'istanza del dispositivo e dell'istanza di sistema per identificare dispositivi o gruppi di dispositivi che rilasciano dati NMEA 2000 su una rete. Ogni dispositivo o gruppo di dispositivi che emettono dati su una singola rete deve essere identificato da un numero di istanza univoco. Ad esempio, se la rete NMEA 2000 include due unità di controllo che emettono dati GPS, impostare una unità di controllo per l'istanza 1 e l'altra per l'istanza 2. Il dispositivo ricevente sulla rete può essere impostato per ricevere i dati GPS da istanza 1 o istanza 2.

- 1. **Menu principale** (Modalità utente personalizzata): Premere due volte il tasto MENU. Selezionare la scheda **Sorgenti dati.**
- 2. Per identificare un singolo dispositivo, selezionare Istanza dispositivo.

Per identificare un gruppo di dispositivi, selezionare Istanza di sistema.

3. Utilizzare i tasti cursore destro o sinistro per selezionare un numero univoco.

## **Impostare Allarmi**

Gli allarmi si basano sui limiti impostati per un dispositivo come tensione della batteria, profondità, temperatura dell'acqua e altro ancora. La connessione a una rete NMEA 2000 aggiunge i seguenti allarmi NMEA 2000 alla scheda Allarmi:

- **•** NMEA2K Depth (Profondità)
- **•** NMEA2K Environment (Condizioni Ambientali)
- **•** NMEA2K Engine (Motore)

Ogni gruppo si espande in un sottomenu, che elenca gli allarmi che rientrano in quel gruppo.

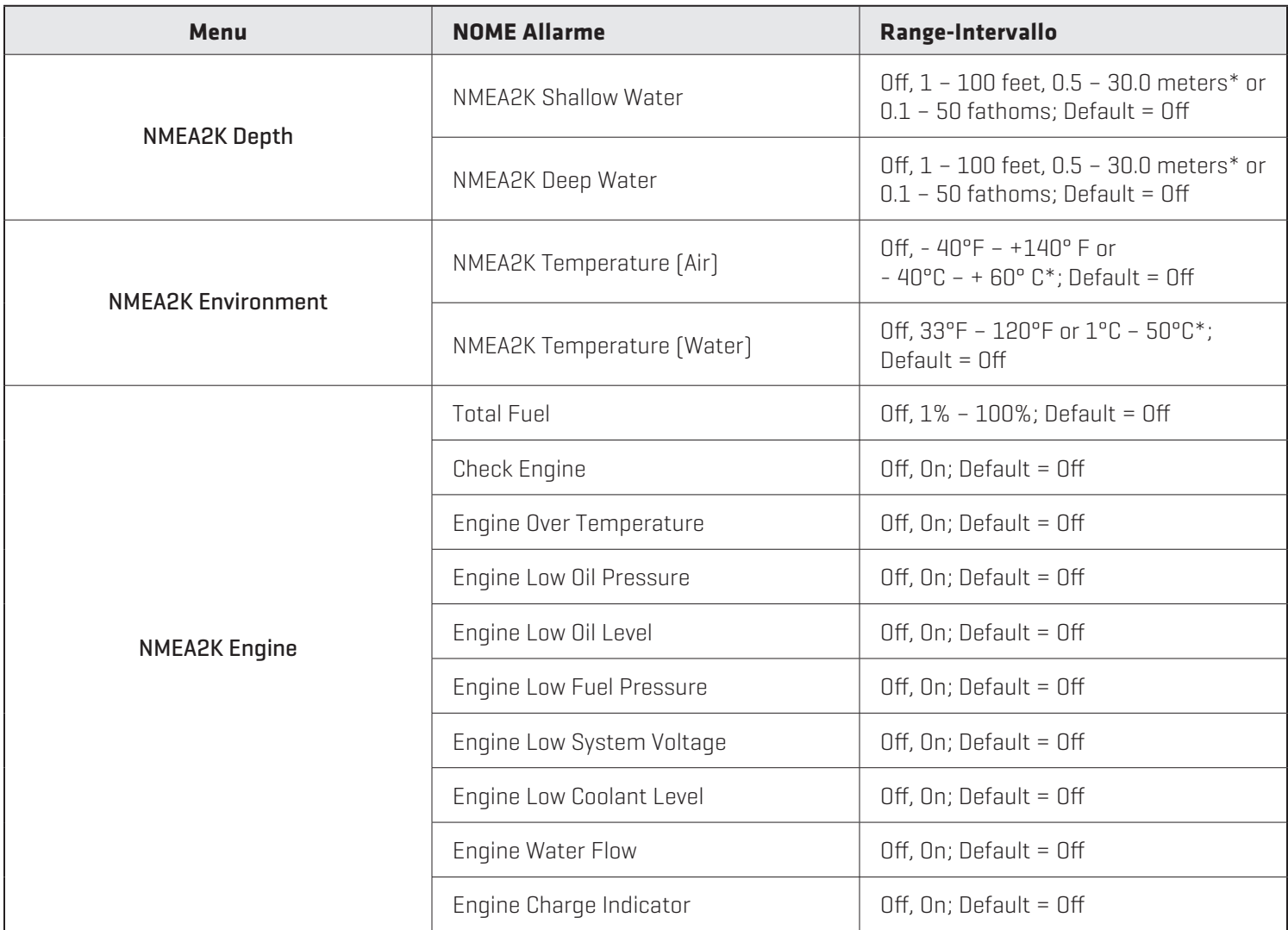

\*Solo modelli internazionali.

### Impostare gli allarmi NMEA2K

- 1. **Menu principale** (Modalità utente personalizzata): Premere due volte il tasto MENU. Selezionare la scheda ALLARMI
- 2. Selezionare un gruppo allarmi NMEA2K. (NMEA2K Depth, Nmea2k Environment, NMEA2K Engine)
- 3. Premere il tasto DESTRO del cursore per aprire il sottomenu.
- 4. Premere il tasto cursore GIU' o SU per selezionare un allarme.
- 5. Premere il tasto DESTRO o SINISTRO del cursore per regolare l'impostazione.
- 6. Chiudi: Premi il tasto EXIT per tornare al menu Allarmi.

**NOTA: Quando viene attivato un allarme, è possibile disattivarlo premendo qualsiasi tasto. L'allarme verrà messo a tacere e non verrà più attivato fino a quando una nuova istanza della condizione di allarme viene attivato.**

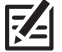

# **Comprendere la vista degli strumenti NMEA 2000**

Nella visualizzazione Strumenti NMEA 2000 presenta una vista a schermo intero misure e scatole di dati. Visualizza automaticamente un set di dati predefinito, oppure è possibile selezionare la lettura dei dati per i calibri e le caselle dati. Puoi anche scegliere di nascondere le caselle dati.

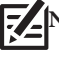

 **NOTA: La vista deve essere visualizzata sullo schermo per modificare le letture digitali.**

### **Seleziona le letture per la vista strumenti NMEA 2000**

Per personalizzare gli elementi dei dati visualizzati nella vista strumenti NMEA 2000, consulta le istruzioni riportate di seguito.

#### **Personalizza la lettura delle caselle dati**

È possibile selezionare i dati che verranno visualizzati in ogni casella. Utilizzare il menu Modifica caselle dati per impostare le letture digitali standard. Utilizzare il menu Modifica caselle dati di navigazione per impostare le letture digitali che verranno visualizzate durante la navigazione.

- 1. NMEA 2000 X-Press Menu: Con la vista strumento NMEA 2000 visualizzata sullo schermo, premere il tasto MENU una volta.
- 2. Selezionare Modifica caselle dati o Modifica caselle dati di navigazione. Premere il tasto destro del cursore.
- 3. Selezionare un riquadro dati (riquadro dati 1, 2, 3, ecc.).
- 4. Selezionare una lettura digitale.

Nascondi: Per nascondere le caselle dati, seleziona Data Box. Usa il tasto cursore Sinistro per selezionare Off.

Personalizza le Misurazioni delle letture

È possibile impostare i dati che verranno visualizzati da ogni misura.

1. NMEA 2000 X-Press Menu: Con la vista strumento NMEA 2000 visualizzata sullo schermo, premere il tasto MENU una volta.

- 2. Seleziona i Modifica misure. Premi il tasto DESTRO del cursore.
- 3. Selezionare una misura. (scartamento 1, 2, 3, ecc.).
- 4. Selezionare una lettura digitale.

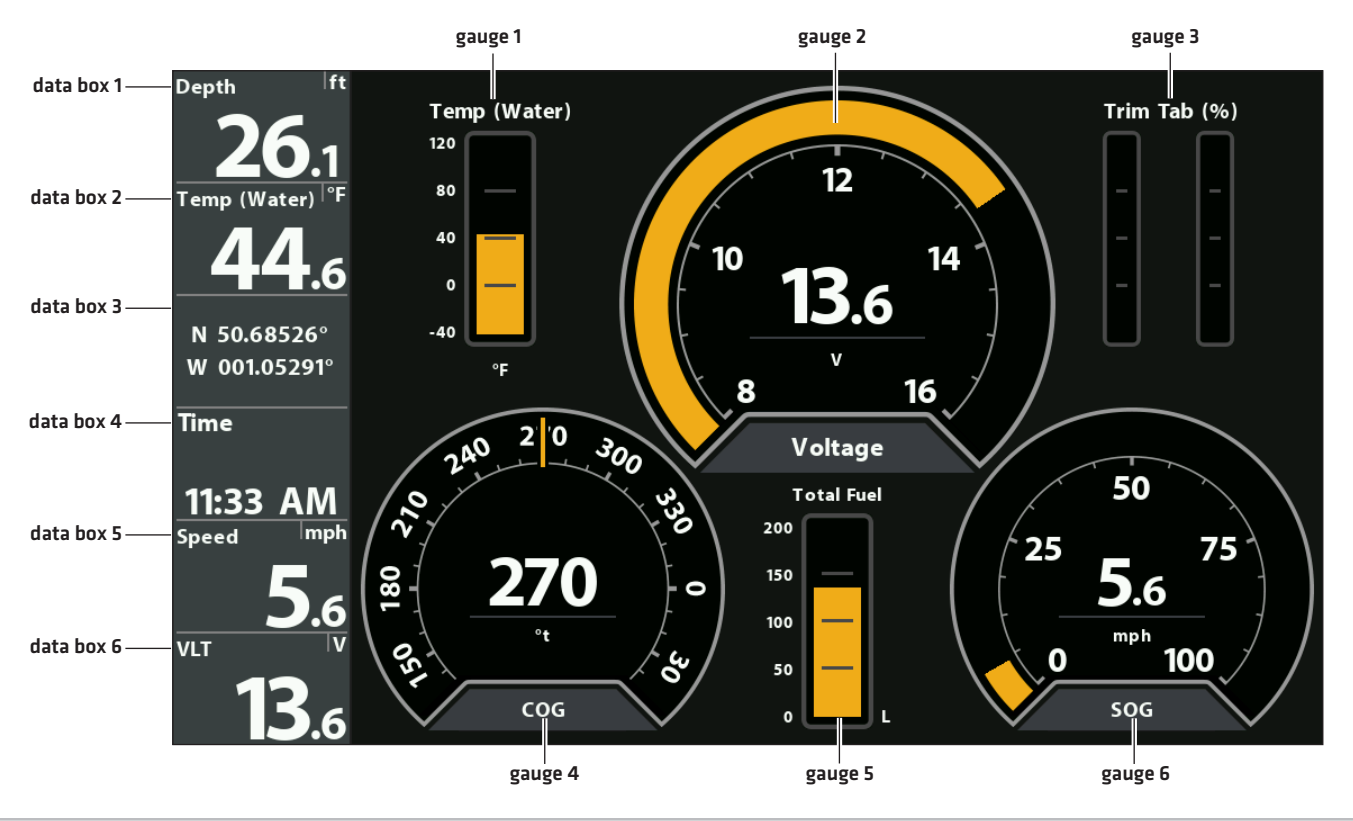

#### **Vista NMEA 2000 (HELIX 10)**

# **Seleziona un GPS installato**

Il menu GPS Receiver Override è disponibile quando sull'unità di controllo è installato più di un dispositivo GPS. Se GPS Receiver Override è impostato su Auto, l'unità di controllo selezionerà un GPS automaticamente. Per selezionare manualmente un GPS, segui le istruzioni di questa sezione.

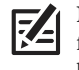

**NOTA: se l'unità di controllo è connesso ad una rete Ethernet, questo menu non sarà disponibile. In questa situazione, usa la finestra di dialogo Setup Fonte Rete per selezionare una fonte GPS. Per ulteriori informazioni, scarica il manuale Ethernet dal sito humminbird.com.**

- 1. Menu Principale: Premi il tasto MENU due volte. Seleziona la scheda Nav.
- 2. Seleziona GPS Receiver Override.
- 3. Seleziona un GPS installato.

### **Imposta Frequenza GPS Output**

GPS output controlla la frequenza con la quale i dati GPS vengono mandati all'unità di controllo. Seleziona 10Hz per ricevere i dati GPS in modo più aggiornato sul display.

- 1. Menu Principale: premi il tasto MENU due volte. Seleziona la scheda Setup.
- 2. Seleziona Output GPS.
- 3. Premi i tasti freccia DESTRA o SINISTRA per selezionare un'impostazione.

# **Attivare/Disattivare GPS GLONASS**

Usa le seguenti istruzioni per usare il GPS GLONASS.

- 1. Menu Principale: premi il tasto MENU due volte. Seleziona la scheda Setup.
- 2. Seleziona GPS GLONASS.
- 3. Seleziona On oppure Off.

# **Attivare/Disattivare NMEA 0183 Output**

NMEA Output dovrebbe essere attivato se connetti un cavo ad un GPS (esterno) o un cavo del sensore ad un altro dispositivo compatibile NMEA, come per esempio un pilota automatico. Vedi la Guida agli accessori per i dettagli. La guida agli accessori può essere scaricata dal nostro sito web **humminbird.com.**

- 1. Menu Principale: Premi il tasto MENU due volte. Seleziona la scheda Setup.
- 2. Seleziona NMEA 0183 Output.
- 3. Seleziona On o Off.

Se NMEA 0183 Output è attivato, appariranno le seguenti abbreviazioni:

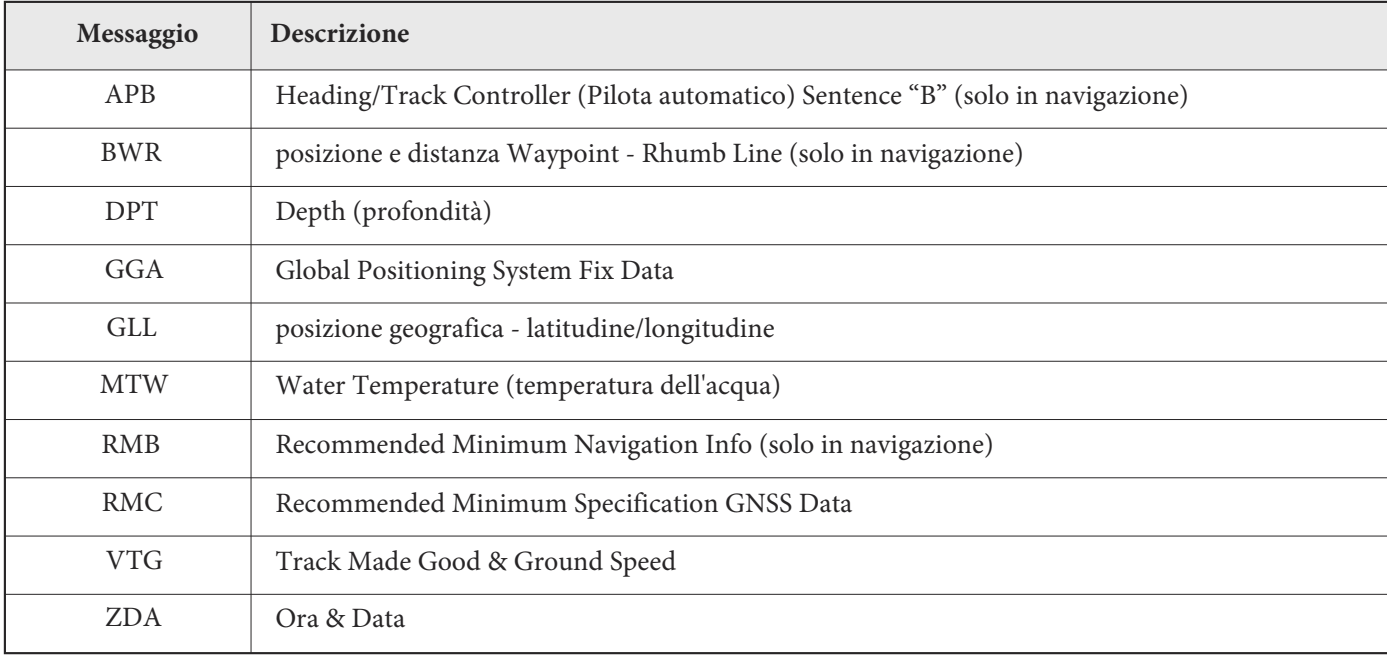

# **Configura il NMEA Talker ID**

Usa le seguenti indicazioni per abbinare il NMEA Talker ID e il NMEA 0183.

- 1. Menu Principale: premi il tasto MENU due volte. Seleziona la scheda Setup.
- 2. Seleziona Configura NMEA Talker ID.
- 3. Seleziona IN-Integrated Navigation (impostazione default) oppure GP-Global Position System.

### **Avvia il Timer**

- 1. Menu Principale: Premi il tasto MENU due volte. Seleziona la scheda Allarmi.
- 2. Seleziona Impostazione Timer.
- 3. Usa i tasti freccia per impostare ore, minuti e secondi.
- 4. Per avviare il timer immediatamente, seleziona Avvio. Premi il tasto freccia DESTRA.

Per salvare le impostazioni e avviare il timer in un secondo momento, seleziona Salva. Premi il tasto freccia DESTRA.

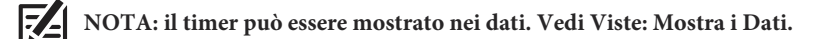

#### **Cambia Lingua**

Le lingue disponibili sono determinate dal modello Humminbird che si possiede.

**ATTENZIONE! NON attivare le lingue asiatiche se non necessario. Prima di selezionare la Modalità Asiatica, contatta il Servizio Clienti per Informazioni Importanti.**

- 1. Menu Principale: Premi il tasto MENU due volte. Seleziona Setup.
- 2. Seleziona Lingua.
- 3. Premi i tasti freccia DESTRA o SINISTRA per selezionare una lingua.

### **Cambia il Formato dei Dati**

Usa le seguenti istruzioni per personalizzare il formato dei dati mostrati sull'unità di controllo. Vedi Viste: Mostra i dati per ulteriori informazioni.

#### **Cambia Formato**

Se Digital Readouts è impostato su Boxes, puoi cambiare il modo in cui i numeri vengono mostrati.

- 1. **Menu Principale**: Premi il tasto MENU due volte. Seleziona Setup.
- 2. Seleziona Formato Digitale.
- 3. Premi il tasto freccia DESTRA o SINISTRA per selezionare un formato.

#### **Cambia Unità di Misura**

- 1. **Menu Principale:** Premi il tasto MENU due volte. Seleziona la scheda Setup.
- 2. Seleziona Unità Profondità, Unità Distanza, Unità Velocità, ecc., e imposta ogni opzione come preferisci.
- 3. Premi il tasto EXIT.

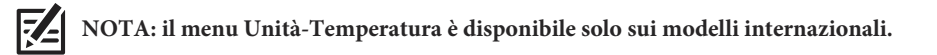

## **Applicare un Offset ad un Dato Digitale**

Usa le seguenti indicazioni per regolare i dati inserendo un valore nell'impostazione Offset.

- 1. Menu Principale: Premi il tasto MENU due volte. Seleziona la scheda Setup.
- 2. Seleziona un dei seguenti menu. Premi i tasti freccia DESTRA o SINISTRA per regolare l'offset.

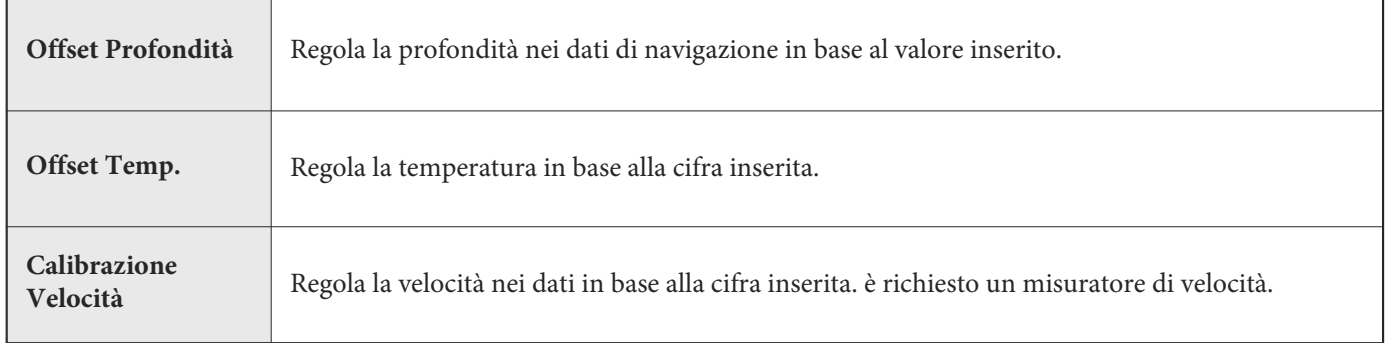

#### **Cambia il Formato Latitudine/Longitudine**

- 1. **Menu Principale:** Premi il tasto MENU due volte. Seleziona la scheda Setup.
- 2. Seleziona Formato Posizione.
- 3. Premi il tasto freccia DESTRA o SINISTRA per selezionare un formato.

#### **Cambia il Formato Data e Ora**

- 1. Menu Principale: premi il tasto MENU due volte. Seleziona la scheda Setup.
- 2. Seleziona uno dei seguenti menu. Premi i tasti freccia DESTRA o SINISTRA per scegliere un formato.

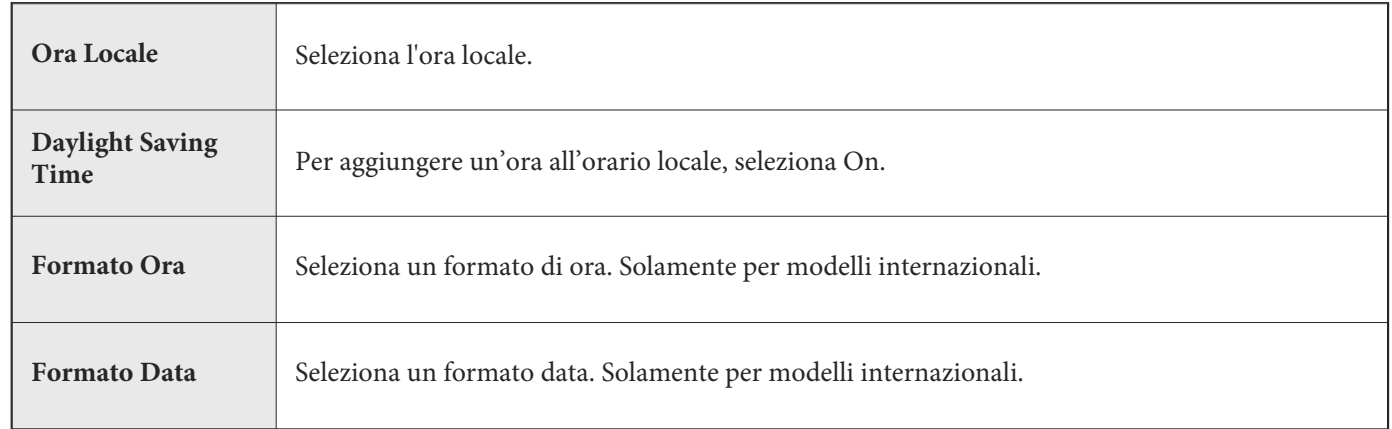

# **Disattivare la Modalità Dimostrazione (DEMO)**

L'unità di controllo si avvierà in Modalità dimostrazione se non verrà selezionata un'altra modalità di avvio durante la prima accensione (vedi *Primi Passi*). Se lo schermo mostra suggerimenti, menu e viste automaticamente, è in modalità dimostrazione. Usa le seguenti istruzioni per disattivarla.

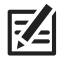

#### **NOTA: le impostazioni dei menu non possono essere salvate in modalità dimostrazione.**

- 1. Menu Principale: Premi il tasto MENU due volte. Seleziona la scheda Setup.
- 2. Seleziona Dimostrazione.
- 3. Seleziona Off.

### **Retroilluminazione**

- 1. Premere il tasto POWER
- 2. Selezionare Illuminazione.
- 3. Regola la retrolluminazione dello schermo da Dim. (minimo) a 10 (massimo).

# **Avviare Modalità Standby**

Attiva la modalità Standby nei momenti in cui non è in uso.

- 1. Premi il tasto POWER.
- 2. Seleziona Standby.
- 3. Premi il tasto freccia DESTRA.
- 4. **Per disattivare**: Premi il tasto POWER.

### **Ripristina le Impostazioni Predefinite**

Utilizza le seguenti istruzioni per resettare **TUTTE** le impostazioni e riportarle a quelle predefinite.

#### **ATTENZIONE! Utilizzare questo menu con estrema cautela!**

- 1. Menu Principale: Premi il tasto MENU due volte. Selezionala scheda Setup.
- 2. Seleziona Ripristina Predefinite.
- 3. Premi il tasto Freccia DESTRA.
- 4. Segui le istruzioni dello schermo per confermare il reset.

# **AGGIORNA IL SOFTWARE**

Registrati su humminbird.com e riceverai le ultime news oltre agli aggiornamenti software. É possibile scaricare inoltre HumminbirdPC direttamente dal tuo account, che ti permette di gestire i waypoint, le rotte e le tracce sul tuo PC.

Se la tua unità di controllo non dispone dello slot per la memory card SD, puoi utilizzare HumminbirdPC per aggiornare il software. Visita humminbird.com per maggiori dettagli.

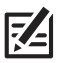

**NOTA: é molto importante effettuare periodicamente il back up dei dati (waypoint, rotte, tracce, gruppi, registrazioni) del tuo dispositivo. I dati andrebbero anche memorizzati prima di resettare il prodotto o aggiornare il software. Consulta il tuo account Humminbird online sul sito humminbird.com e il manuale del tuo prodotto. Puoi anche contattare il servizio clienti Humminbird per qualsiasi domanda.**

**Requisiti:** PC con accesso a internet, una card SD.

#### **Registra i tuoi prodotti Humminbird**

Registrati su humminbird.com e riceverai le ultime news oltre agli aggiornamenti software.

- 1. Vai sul sito humminbird.com, e, se haio già un account, clicca su My Humminbird. Crea un nuovo account. Poi, clicca su Register a Product.
- 2. Segui le indicazioni a video per registrare il tuo prodotto.

### **Aggiorna il Software dell'Unità di Controllo**

Usa le istruzioni seguenti per scaricare l'aggiornamento software dal tuo account su humminbird.com.

- 1. Inserire nel PC una SD card.
- 2. Download: Seleziona la pagina My Equipment. Gli aggiornamenti disponibili per il software sono elencati sotto ogni prodotto registrato. (Downloads)
	- Sotto Downloads, clicca il nome del file.
	- Leggi le istruzioni che appariranno nella finestra di dialogo e seleziona Download.
	- Segui le indicazioni per salvare il file del software sulla SD card.
- 3. Inserisci la SD card nell'unità di controllo con il software aggiornato.
- 4. **Power On**: il dispositivo riconoscerà l'aggiornamento e si visualizzerà una serie di richieste che occorre confermare per completare l'installazione.

# **MANUTENZIONE**

Il tuo Humminbird è progettato per funzionare senza problemi anche nelle condizioni marine più dure, purché sia installato correttamente come da istruzioni, e richiede pochissima manutenzione. Ecco alcuni suggerimenti per mantenere le prestazioni del tuo strumento al top.

# Manutenzione Unità di Controllo

E' importante considerare le seguenti precauzioni per l'unità di controllo:

- Prodotti chimici, come spray o creme solari, possono danneggiare il display in maniera permanente. Tali danni non sono coperti dalla garanzia.
- Non lasciate MAI l'unità di controlla chiusa all'interno di un'auto o in uno spazio chiuso al sole. Le temperature che si possono generare potrebbero danneggiare l'elettronica.
- Quando l'unità non è in uso, coprila con l'apposita cover.
- Le riparazioni sono permesse solo da un tecnico autorizzato.

Segui queste indicazioni per la pulizia dello strumento:

**Schermo:** utilizza un sapone leggero (come un sapone liquido per le mani non-abrasivo) e acqua calda. Asciuga poi con un panno morbido. Fai attenzione a non rigare lo schermo. Se rimangono chiazze d'acqua, utilizza una soluzione di acqua e aceto.

#### **ATTENZIONE! Non usare detergenti chimici per vetri. Potrebbero danneggiare lo schermo.**

**NOTA: Non strofinate il display in presenza di sporcizia o grasso.**

**Unità di Controllo**: se l'unità di controllo viene a contatto con acqua salata, si consiglia di strofinare delicatamente le parti con un panno imbevuto di acqua dolce.

### Manutenzione Trasduttore

E' importante considerare le seguenti precauzioni per il trasduttore:

**•** Se la barca rimane in acqua per un lungo periodo, alghe e incrostazioni marine potrebbero ridurre le prestazioni del trasduttore. Pulisci periodicamente il trasduttore con un sapone apposito delicato.

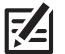

**NOTA: per pulire il trasduttore potrebbe essere necessario ruotarlo sulla staffa.**

**•** Se la barca rimane fuori dall'acqua per un lungo periodo, potrebbe essere necessario un po' di tempo prima che il trasduttore sia completamente bagnato. Piccole bolle d'aria possono interferire con il funzionamento corretto. Queste bolle si eliminano da sole con il tempo, oppure puoi provare a rimuoverle con le dita quando il trasduttore è immerso.

# **RISOLUZIONE PROBLEMI**

Prima di contattare un Centro Assistenza Humminbird®, leggi questa sezione con attenzione. In questo modo, potresti risolvere il problema da solo senza dover inviare la tua unità in riparazione.

# L'Unità non si accende

Se la tua unità non si accende, leggi la sezione Installazione che trovi di seguito in questo stesso manuale ed assicurati che:

- **•** il cavo di alimentazione sia inserito correttamente nell'unità di controllo;
- **•** i fili del cavo di alimentazione siano collegati correttamente: il filo rosso al polo positivo della batteria e il filo nero al polo negativo o alla massa;
- **•** il fusibile sia integro e funzionante;
- **•** la tensione della batteria del connettore di alimentazione sia di almeno 12,2 Volt.

Elimina i problemi più comuni. Ad esempio, rimuovi le tracce di corrosione dai morsetti o dai fili della batteria, oppure, se necessario, sostituisci la batteria.

# L'Unità di Controllo non riconosce il Trasduttore Collegato

Con un trasduttore collegato e funzionante, all'accensione la tua unità entrerà automaticamente in Modalità Normale. Se viceversa all'accensione la tua unità seleziona automaticamente la Modalità Simulatore, significa che l'unità di controllo non rileva il trasduttore. Esegui le seguenti operazioni:

- **•** Usando il Manuale di Installazione del trasduttore, controlla che il cavo del trasduttore sia ben collegato alla tua unità. Se necessario spegni lo strumento, scollega e ricollega il trasduttore e poi riaccendi la tua unità per verificare se il problema è stato risolto.
- **•** Se necessario, sostituisci il trasduttore, se disponibile, quindi riaccendi l'unità di controllo.
- **•** Controlla il cavo del trasduttore. Sostituisci il trasduttore nel caso in cui il cavo sia danneggiato o corroso.

# L'Unità di Controllo non riconosce un Accessorio collegato

Un accessorio funzionante e correttamente collegato verrà automaticamente riconosciuto dall'unità di controllo. Se così non fosse prova i seguenti suggerimenti:

- Assicurati che il cavo accessorio sia correttamente collegato all'unità. Se necessario, ricollega il cavo.
- Assicurati che l'accessorio sia collegato a una sorgente di energia sicura e funzionante.
- Riattivare l'intero sistema: Spegni tutte le unità e le attrezzature collegate. Aspetta 10 secondi poi riavvia.

# Problemi del Display

Ci sono alcune situazioni o fonti di interferenze che possono compromettere le informazioni visualizzate dal display. Consulta la tavola che segue per trovare una possibile soluzione in funzione dei sintomi:

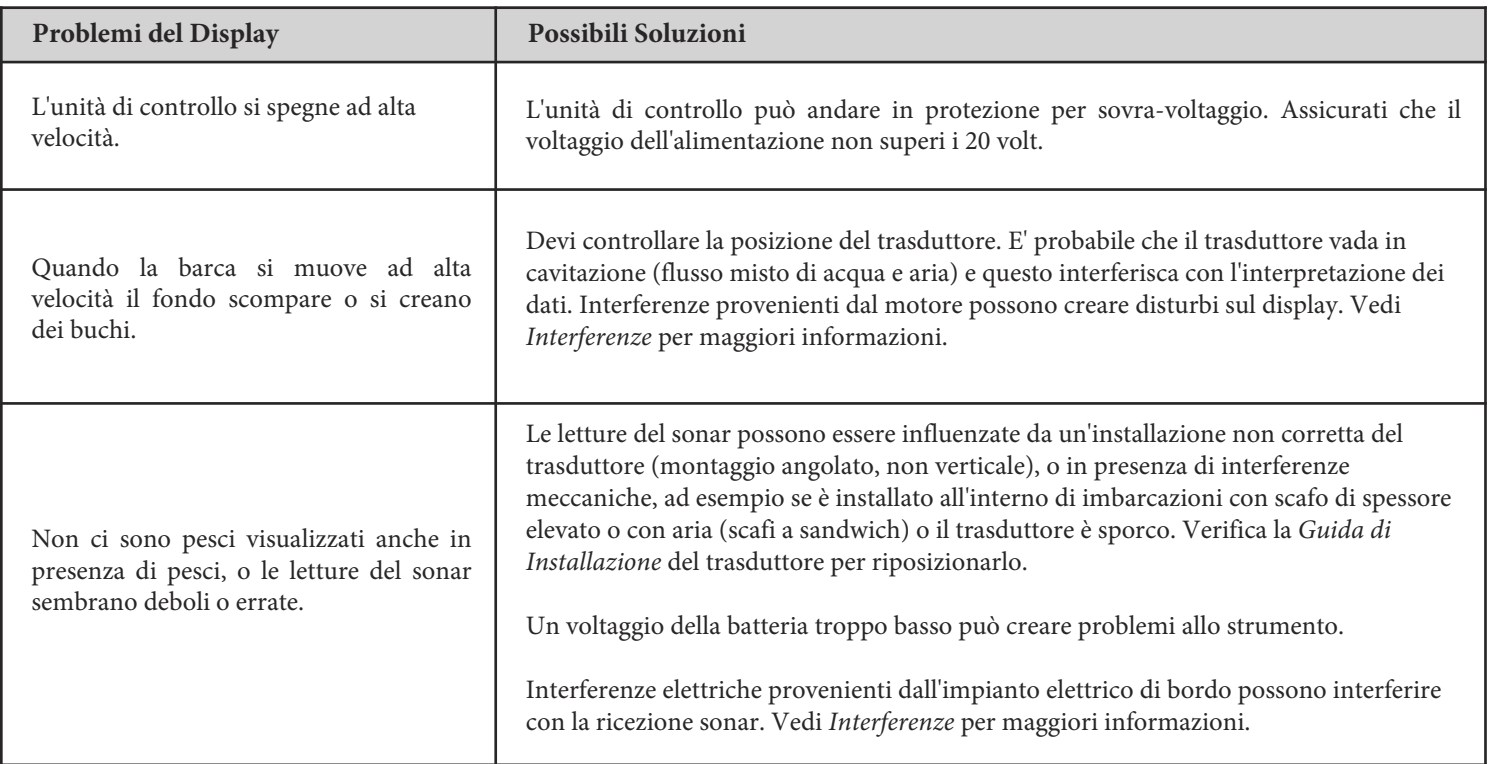

# Interferenze

Interferenze elettriche possono influenzare il display ad elevata velocità e con sensibilità alta con molti pixel neri. Vedi la tabella sottostante per individuare le cause delle interferenze:

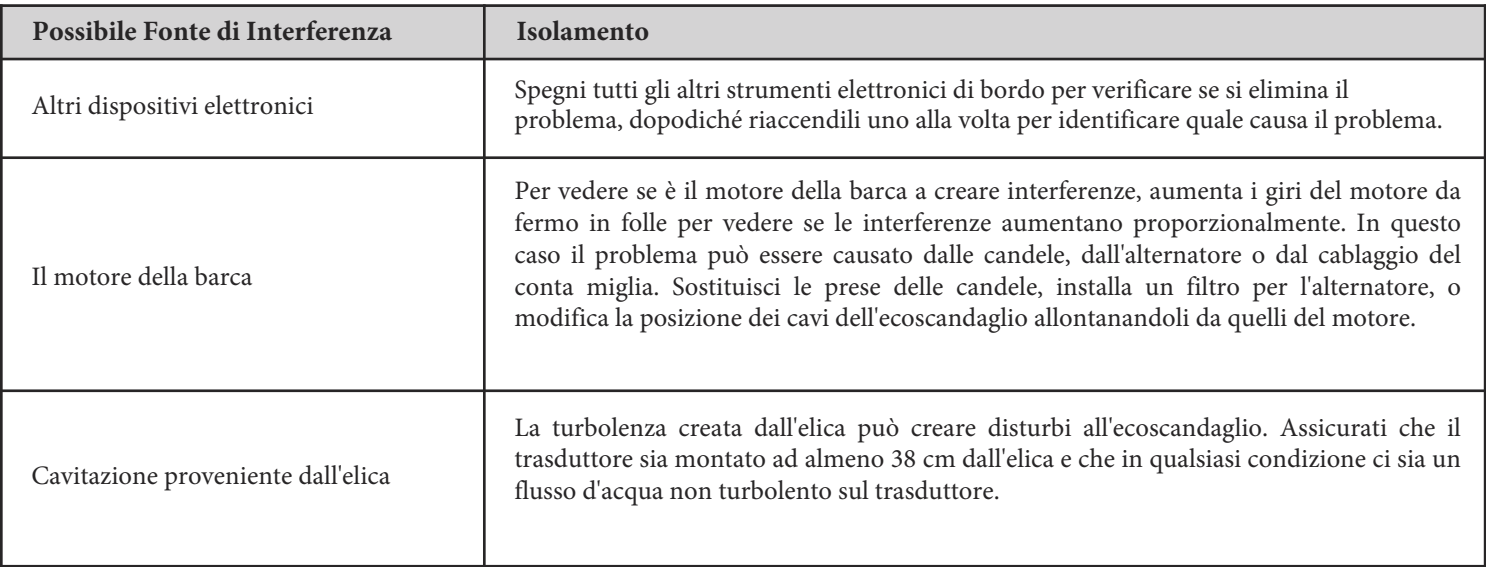

#### **HELIX 5 Montaggio a Staffa**

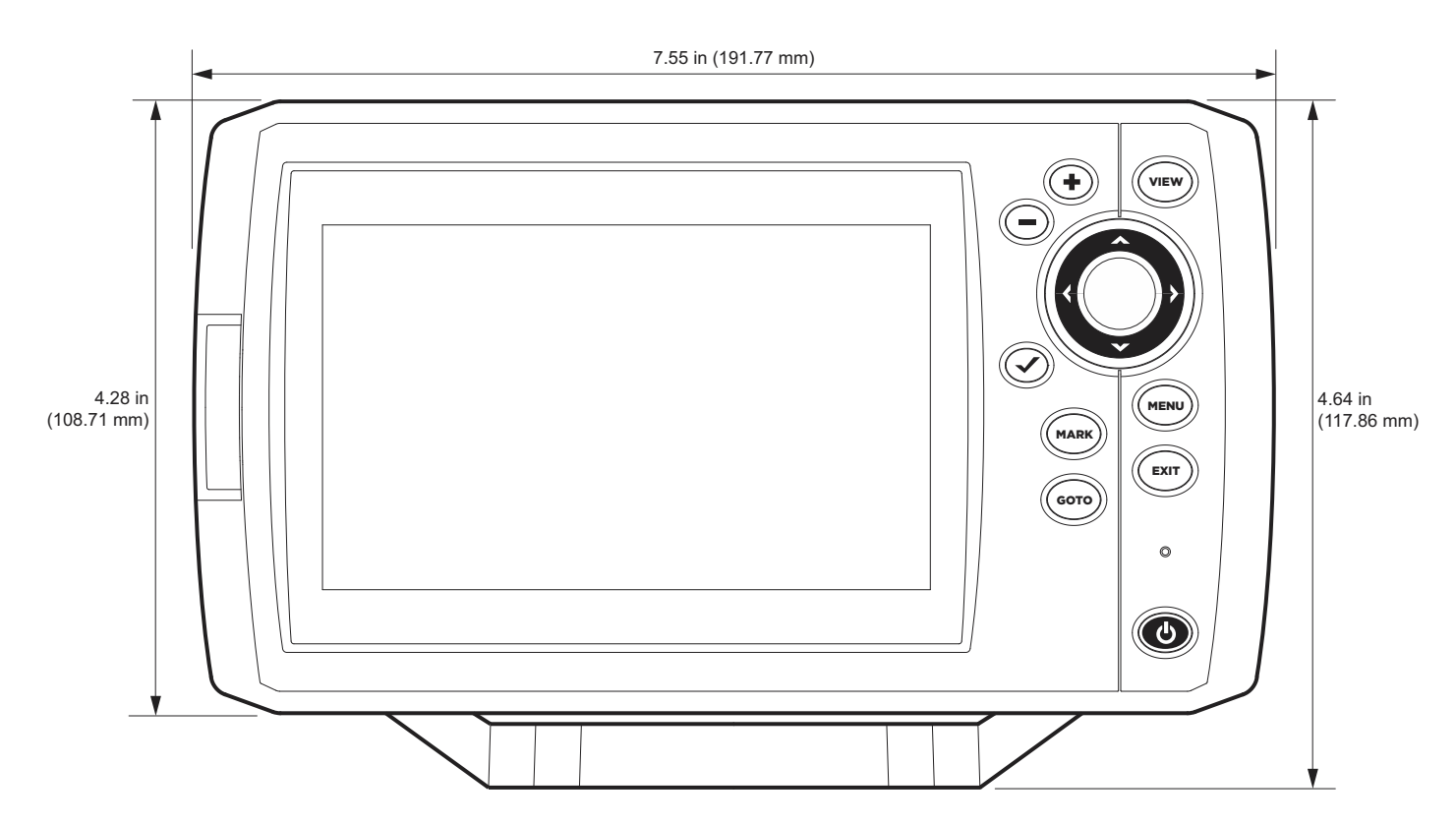

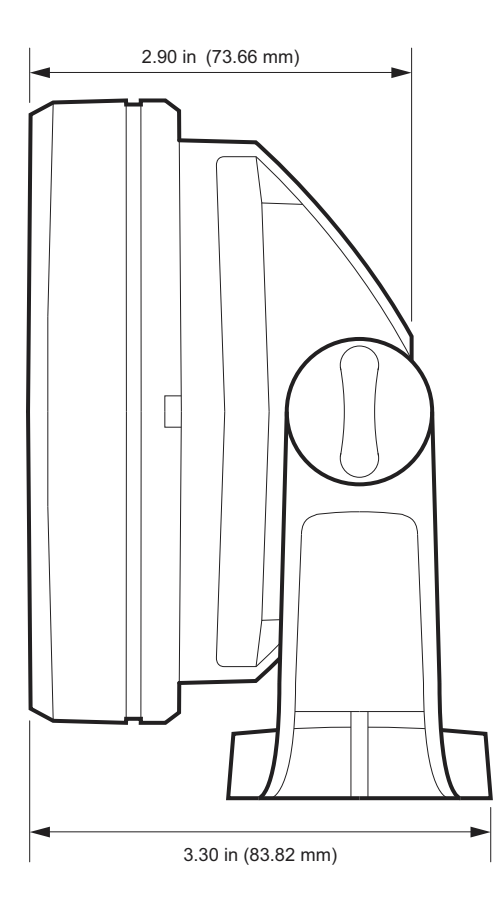

#### **HELIX 5 Montaggio a Incasso**

![](_page_214_Figure_1.jpeg)

![](_page_214_Figure_2.jpeg)

#### **HELIX 7 Montaggio a Staffa**

![](_page_215_Figure_2.jpeg)

![](_page_215_Picture_3.jpeg)
### **HELIX 7 Montaggio a Incasso**

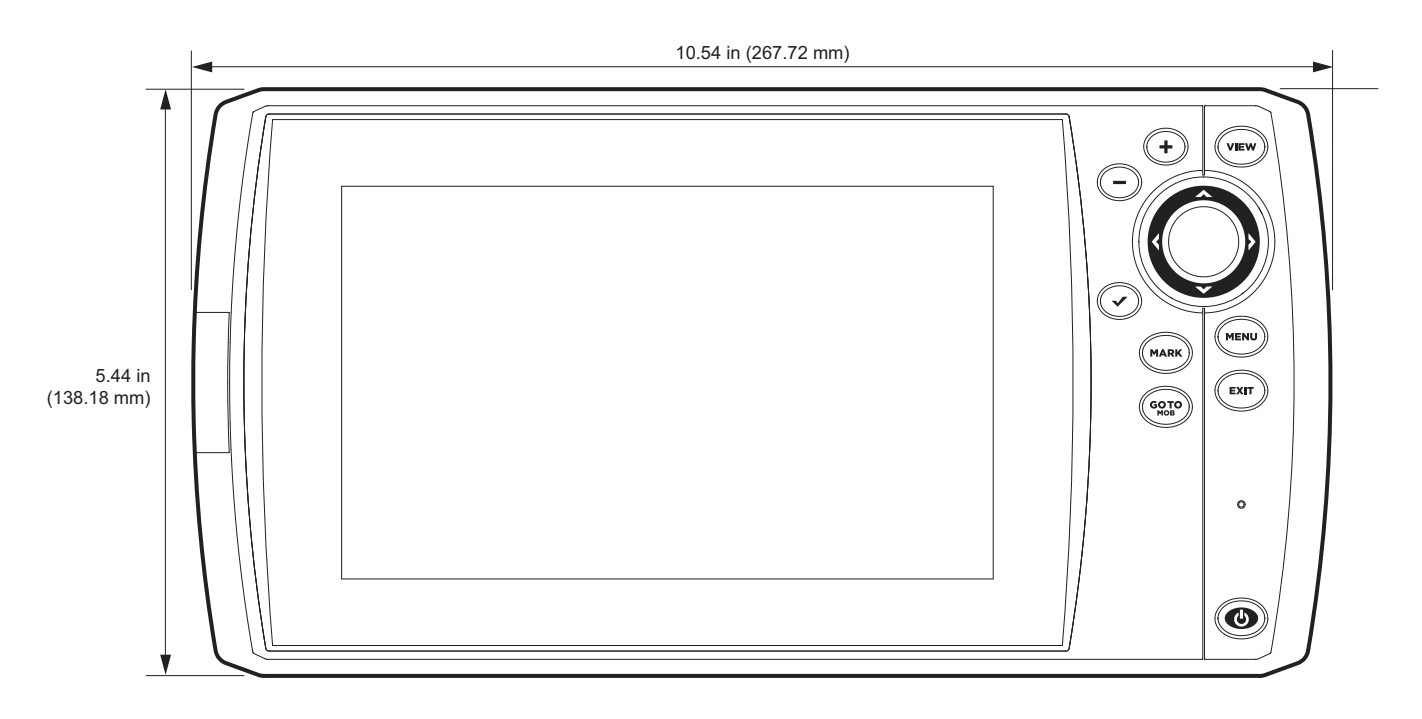

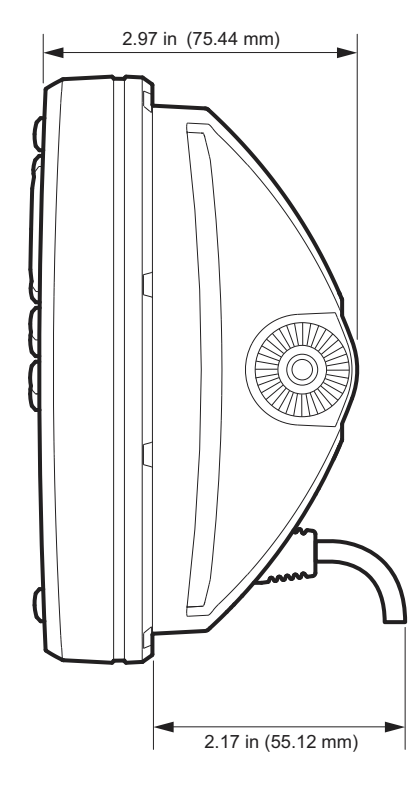

# **Misura Unità di Controllo Helix 9**

## **Helix 9 Montaggio a Incasso**

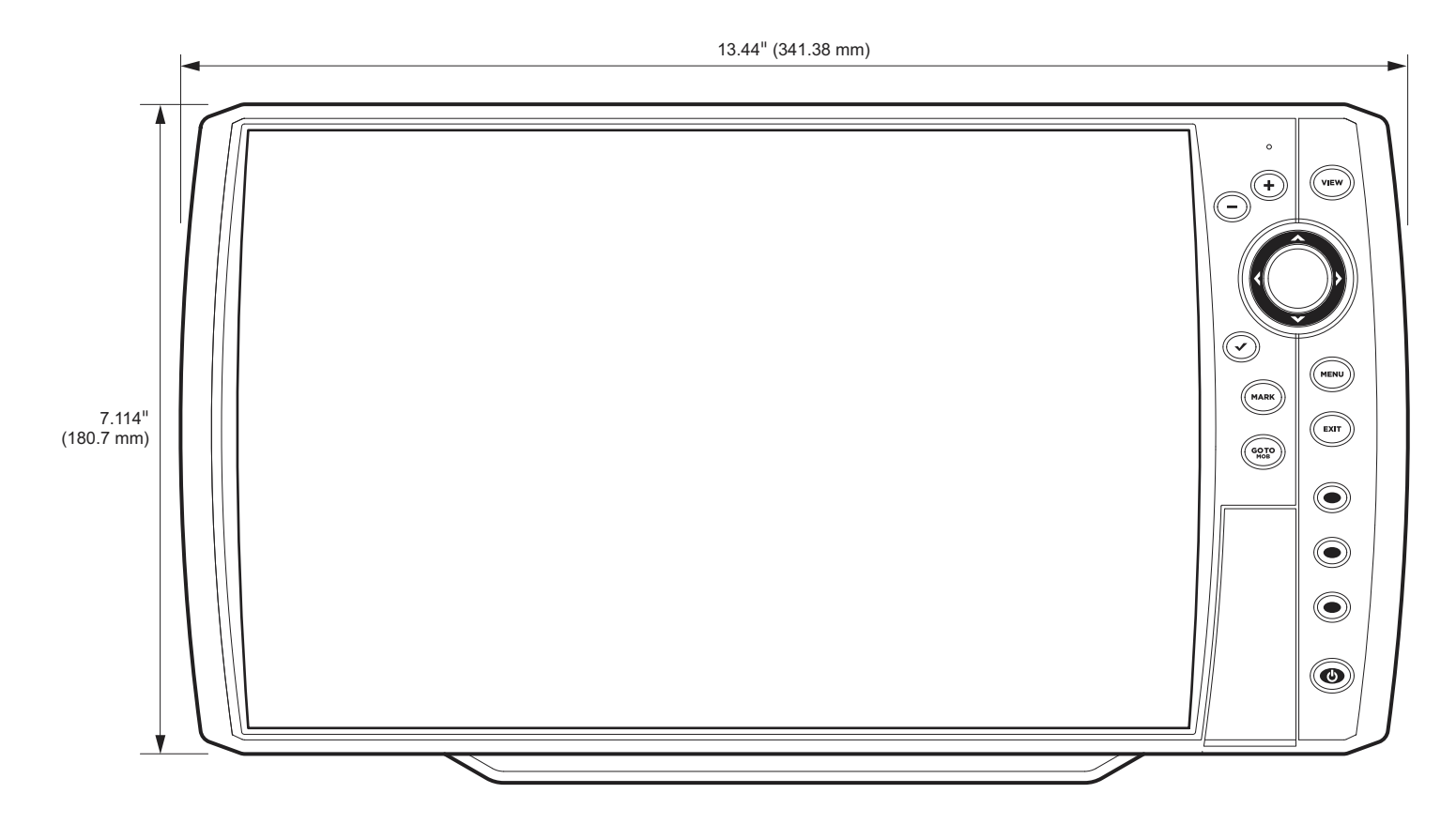

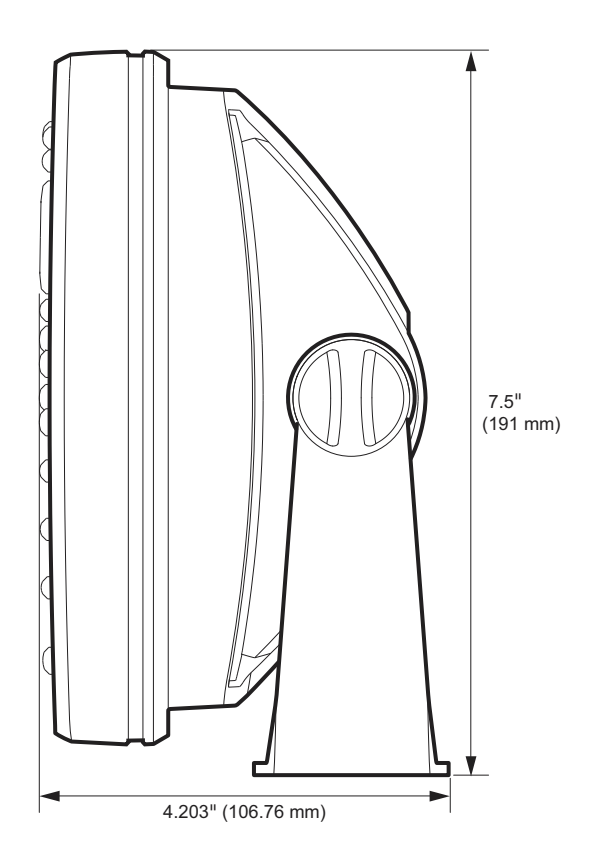

## **Helix 9 Montaggio a Incasso**

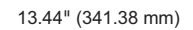

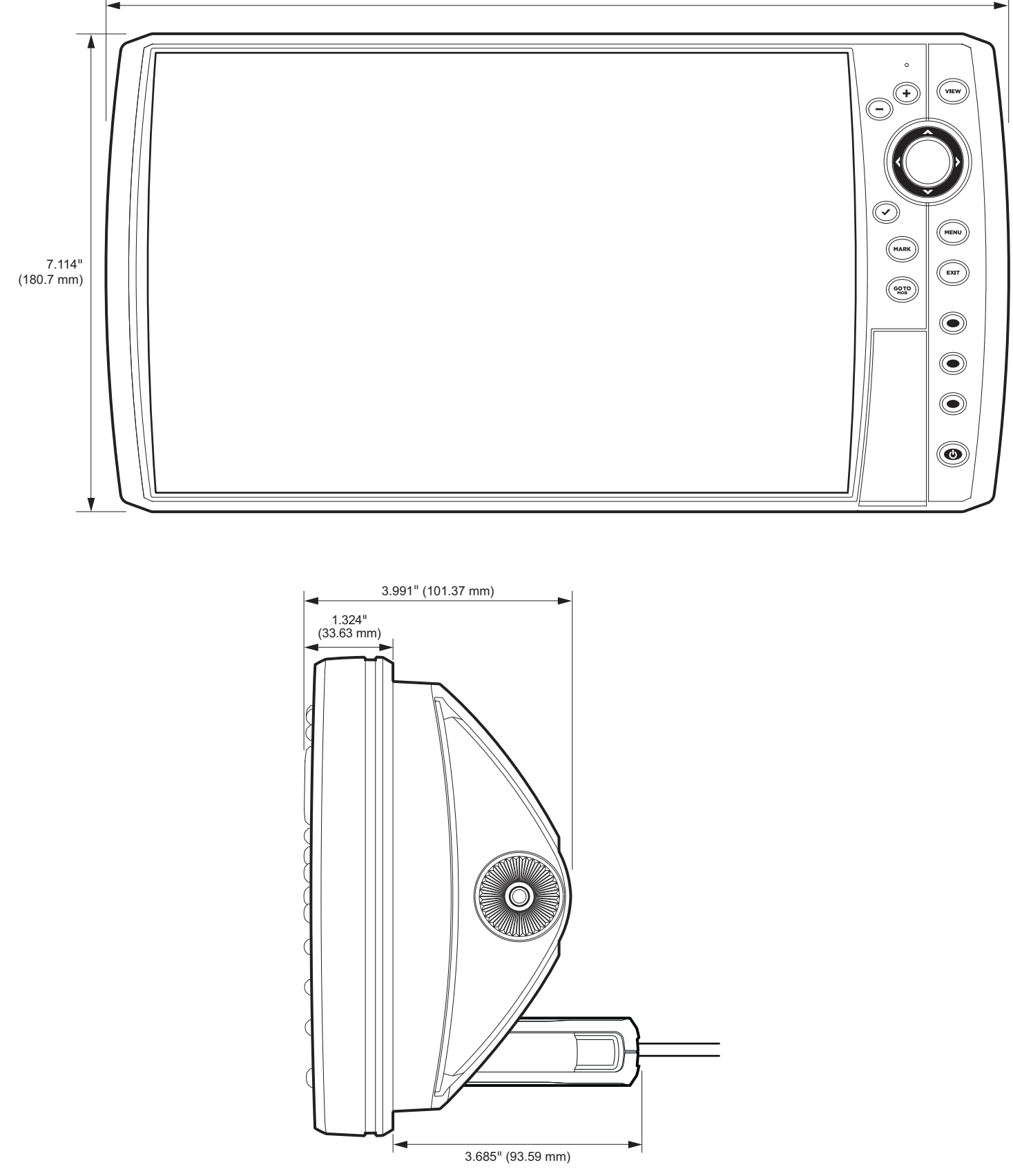

# **Dimensioni Unità di Controllo Helix 10**

**HELIX 10 Montaggio a Staffa**

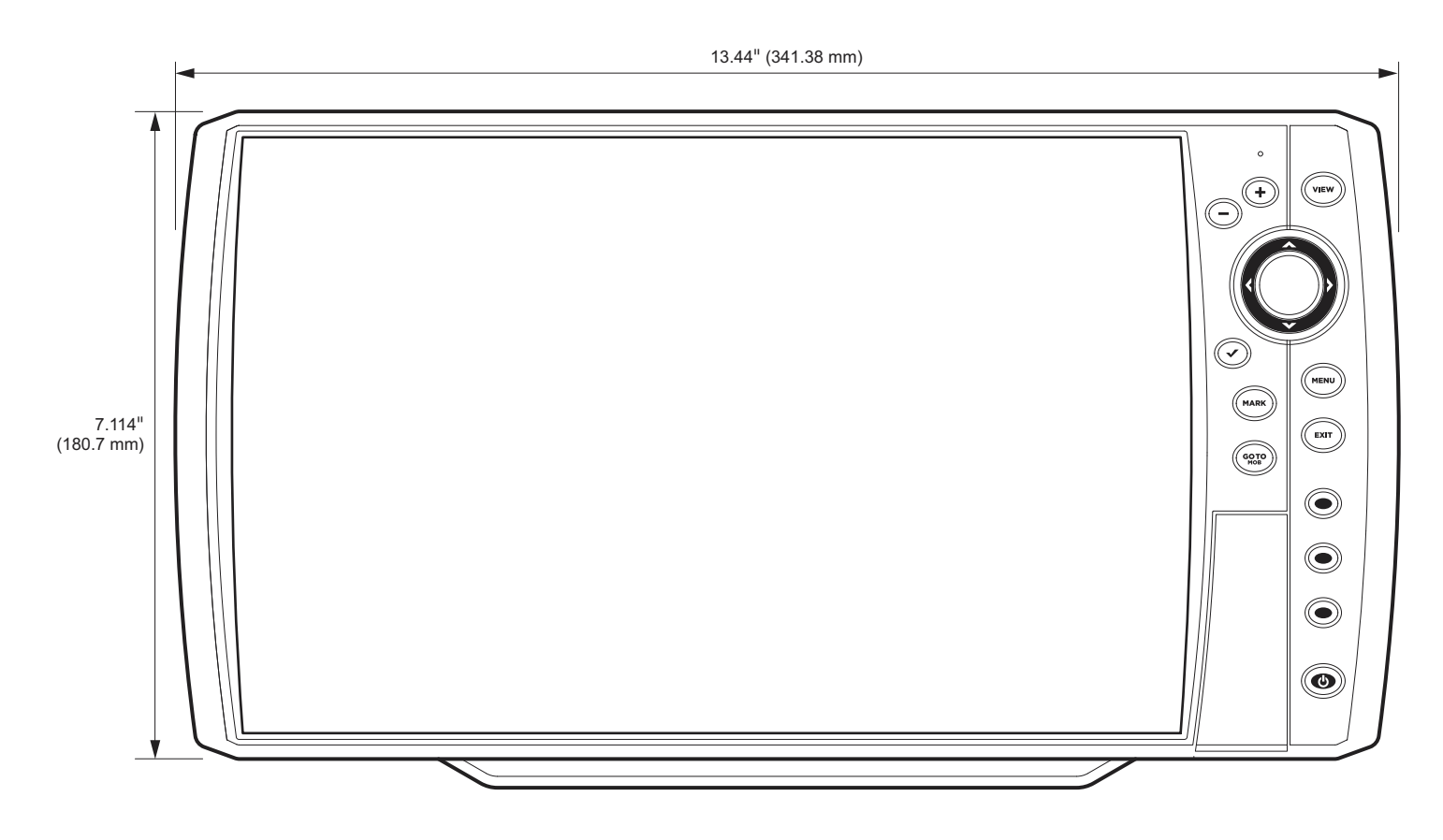

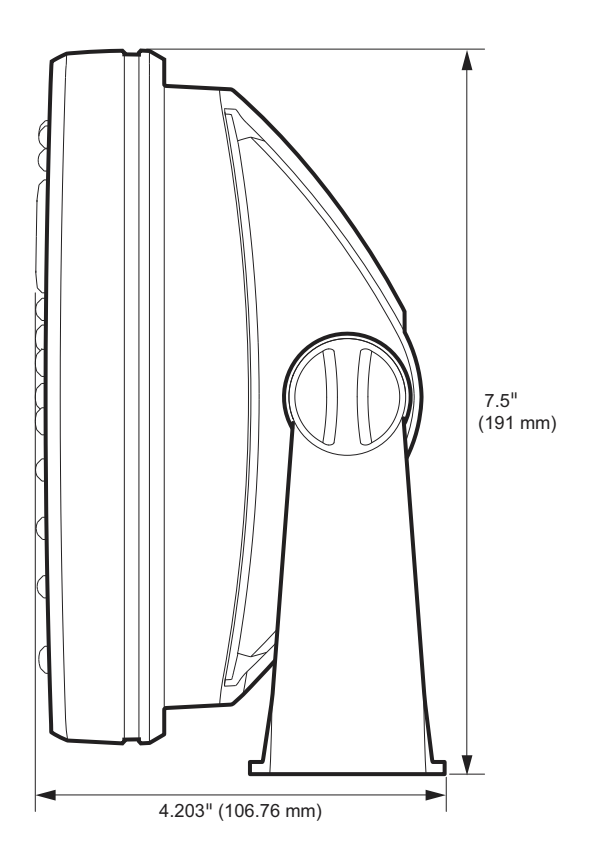

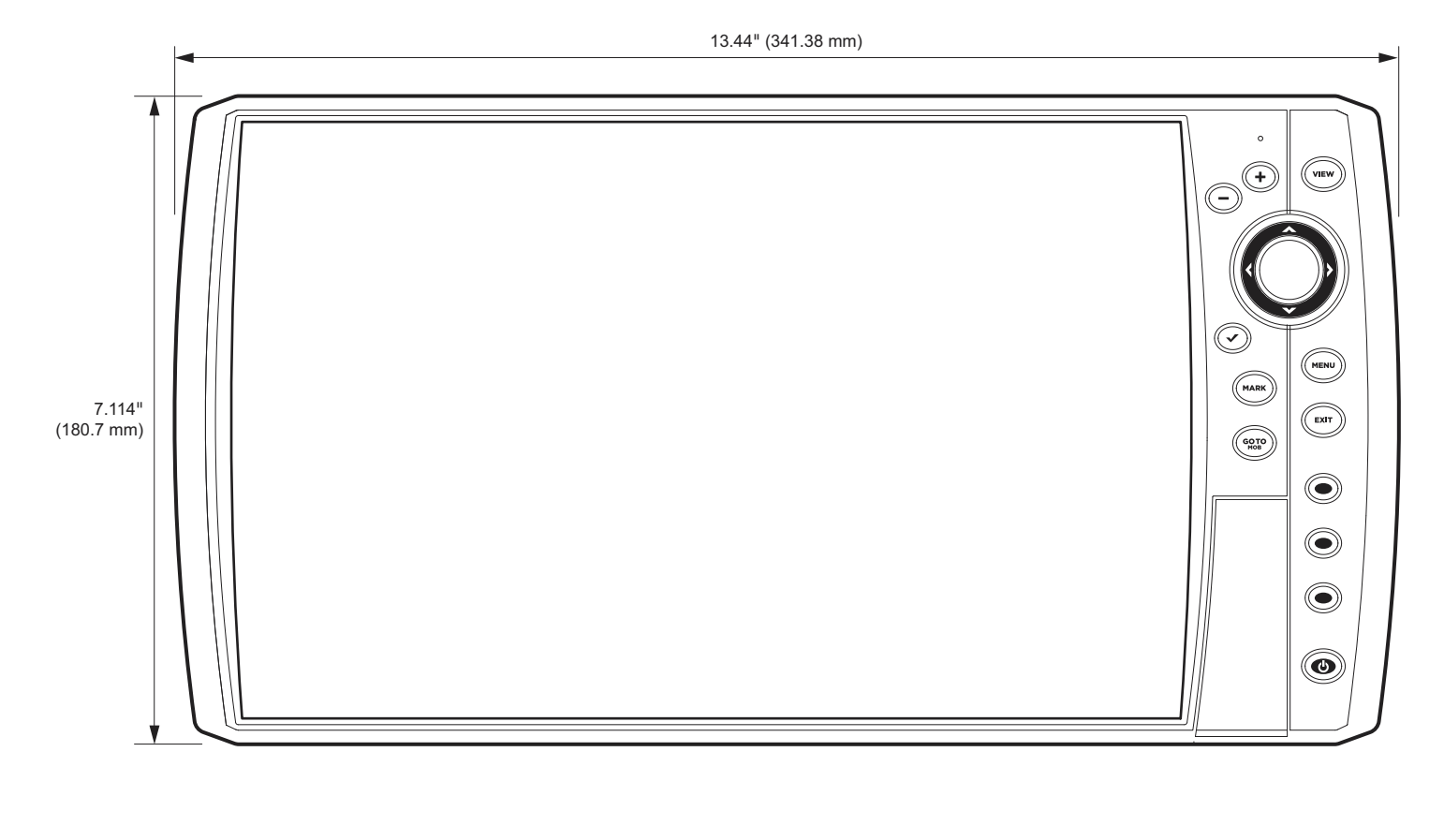

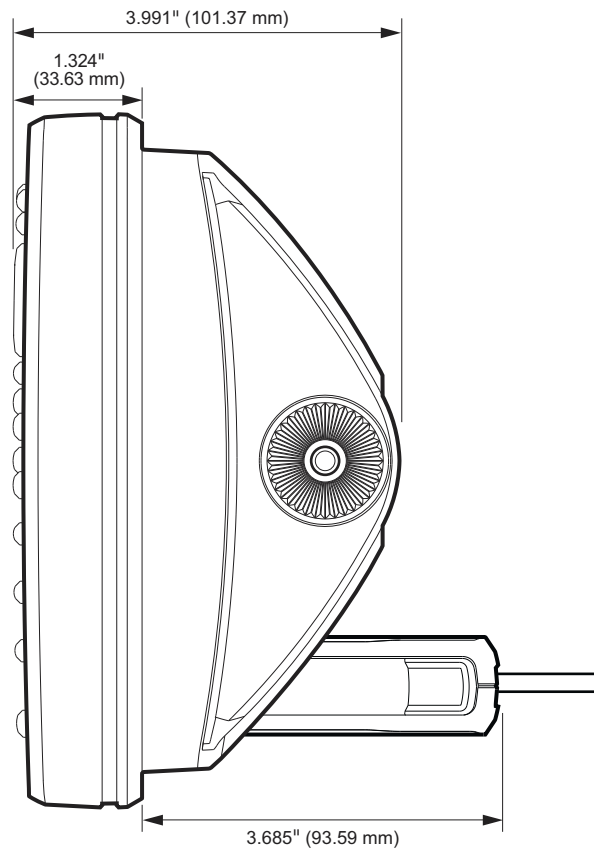

# **Dimensioni Unità di Controllo Helix 12**

## **HELIX 12 Montaggio A Staffa**

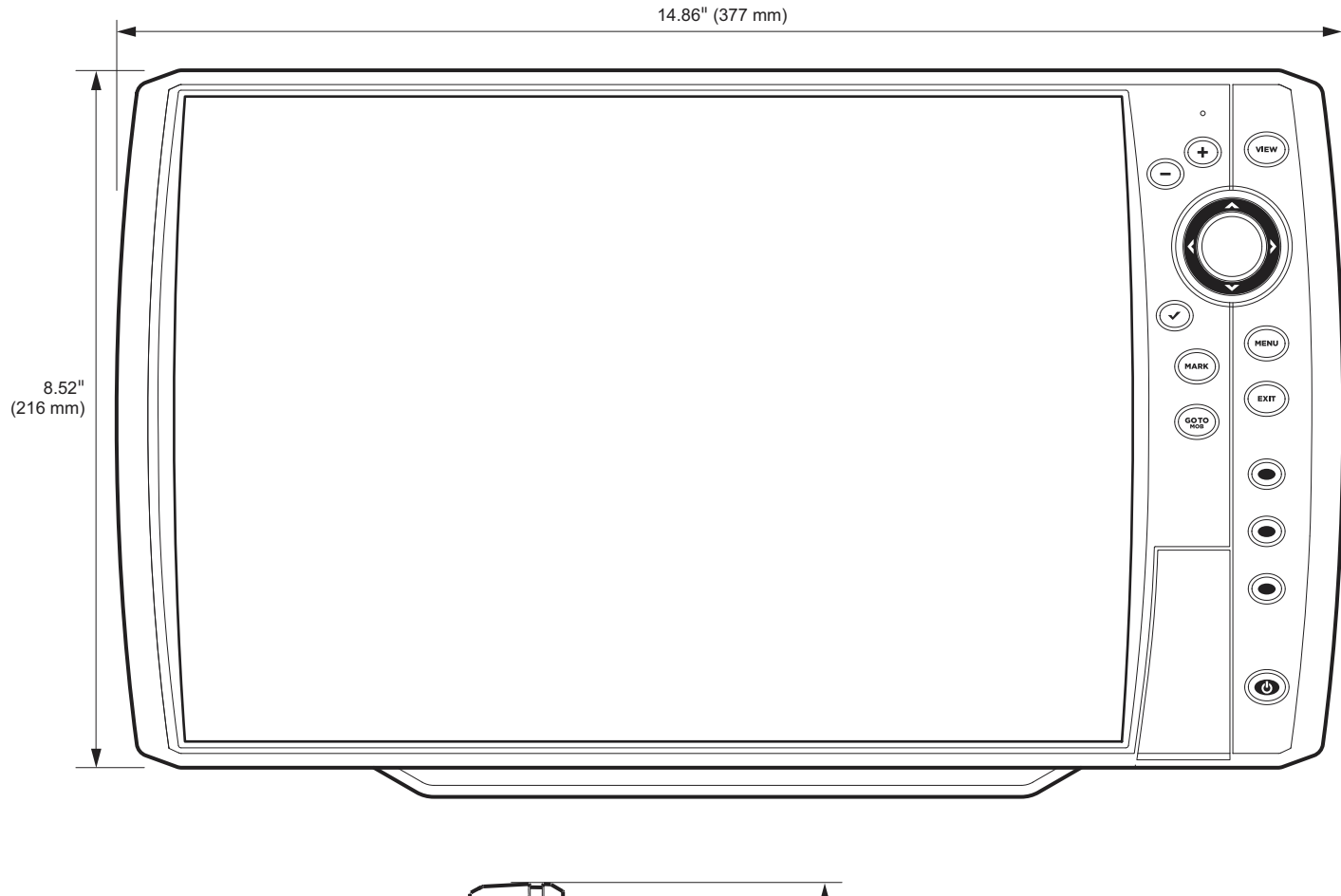

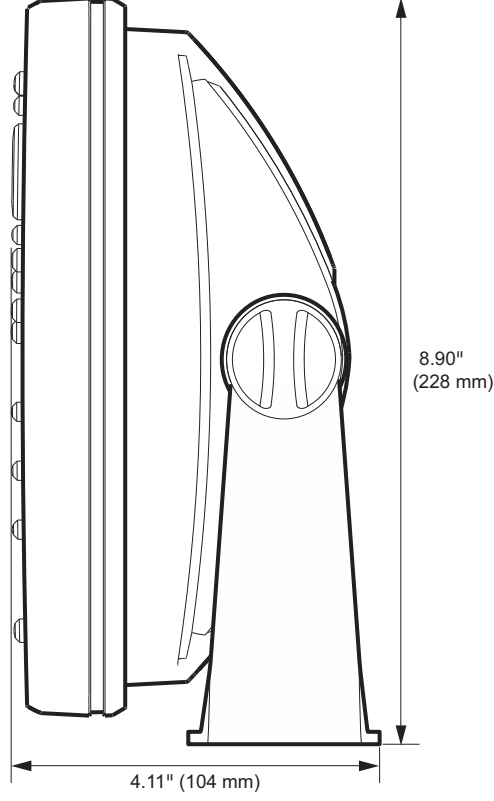

### **HELIX 12 Montaggio a Incasso**

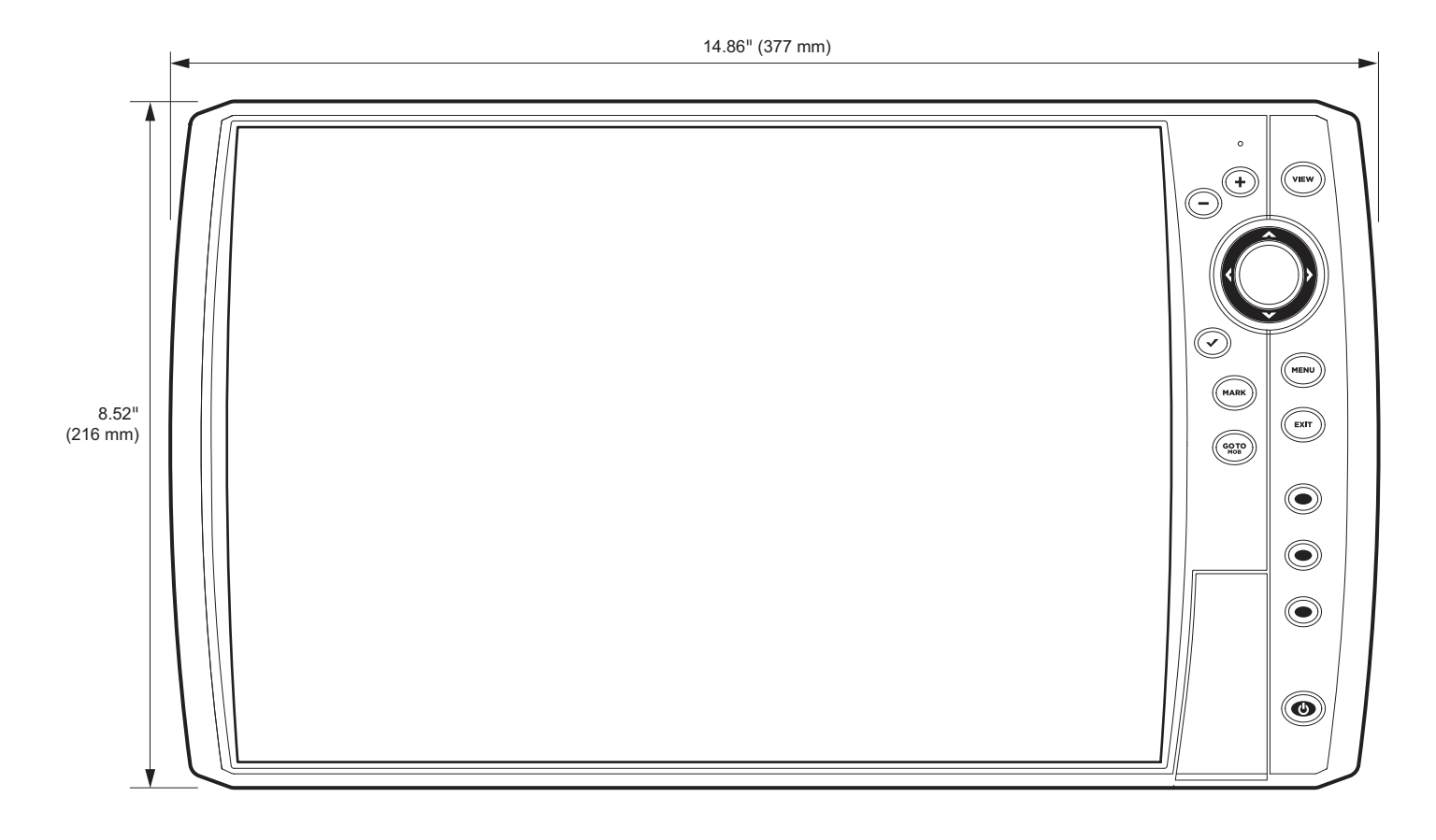

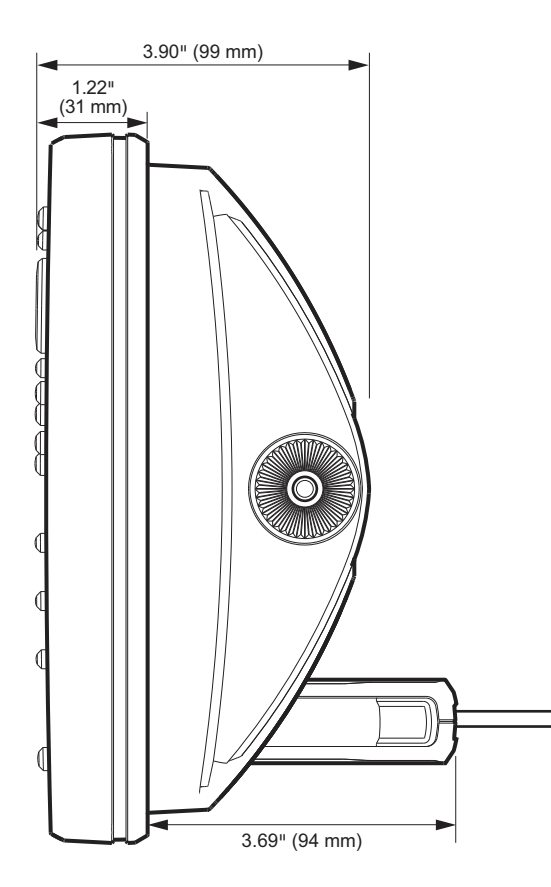

# **DICHIARAZIONI E RICONOSCIMENTI**

POLITICA DI CONFORMITÀ AMBIENTALE: è intenzione di Humminbird® mantenere un comportamento aziendale etico, conoscere ed attenersi a tutte le regole ambientali applicabili e riconosciute, nelle aree e nei paesi dove vengono commercializzati i suoi prodotti.

**DIRETTIVA WEEE**: la direttiva europea 2002/96/EC WEEE sullo smaltimento di prodotti elettronici (Waste of Electrical and Electronic Equipment Directive) riguarda molti distributori, rivenditori e produttori di elettronica di consumo facenti parte dell'Unione Europea. La direttiva WEEE richiede al produttore di elettronica di consumo l'assunzione di responsabilità nello smaltimento dei suoi prodotti al fine di adottare una condotta ecologica durante l'intero ciclo di vita del prodotto. La conformità alla direttiva WEEE per materiale elettronico ed elettrico può non essere richiesta nel vostro Paese, né può essere richie-sta per materiale elettrico ed elettronico inteso e progettato come installazione fissa o come parte di mezzi di trasporto quali automobili, velivoli e imbarcazioni. In alcuni Stati membri dell'Unione Europea, tali veicoli non rientrano nell'ambito della Direttiva WEEE e il materiale elettronico ed elettrico per queste applicazioni può essere considerato estraneo alle richieste della Direttiva WEEE.

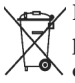

**Il simbolo del bidone indica che il prodotto non deve essere smaltito insieme ai rifiuti domestici. Esso deve essere smaltito e raccolto al fine di permettere il riciclo e il recupero del materiale elettrico ed elettronico. Humminbird® apporrà tale simbolo su tutti i suoi prodotti in conformità alla Direttiva WEEE. E' nostro intento favorire la gestione della raccolta, del trattamento, del recupero e adottare una ferma condotta ecologica di tali prodotti; in ogni caso, tali richieste variano a seconda dei vari Stati Membri dell'Unione Europea.**

**Per ulteriori informazioni relative alle modalità di smaltimento, per consentire il riciclo o il recupero e/o alle disposizioni in materia dello Stato membro dell'unione Europea a cui si appartiene, potete contattare il vostro distributore o rivenditore dal quale avete acquistato il prodotto.**

# **Linux Operating System**

**NOTE:** This product uses the Linux operating system. This portion of the software is free software; you can redistribute it and/or modify it under the terms of the GNU General Public License as published by the Free Software Foundation; either version 2 of the License, or (at your option) any later version. This program is distributed in the hope that it will be useful, but WITHOUT ANY WARRANTY; without even the implied warranty of MERCHANTABILITY or FITNESS FOR A PARTICULAR PURPOSE. See the GNU General Public License for more details.

You may receive a copy of the GNU General Public License along with this program; if not, write to the Free Software Foundation, Inc., 51 Franklin Street, Fifth Floor, Boston, MA 02110-1301 USA.

#### **To receive a free copy of the Linux software used in this system, please send a letter of request\* with the following information:**

Name (First & Last) Phone Number E-mail Address Mailing Address Humminbird serial number (Your Humminbird unit must be registered at humminbird.com/support/productregistration.aspx.)

#### **Shipping and Handling:**

We can only accept requests that include a money order in the amount of \$9.99 to cover shipping and handling. Please allow 4-6 weeks for processing.

#### **Send the letter of request\* to the following address:**

Software Request Humminbird 678 Humminbird Lane Eufaula, AL 36027

**\*NOTE:** A copy of the Linux operating system is not required to upgrade your fishing system. The Humminbird application software and control head include a separate service warranty. Please see **humminbird.com** and the separate warranty card included with your unit for details.

# **CONTATTI HUMMINBIRD**

Contatta il Servizio Clienti Humminbird in uno dei seguenti modi:

## **Sito Web:**

humminbird.com **oppure** kditaly.com

## **E-mail:**

josupport@kditaly.com

## **Telefono:**

+39 02 97386080

# **Sede:**

KD srl

Via B. Quaranta, 55

20124 Milano

Italia

# **Social Media:**

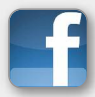

Facebook.com/HumminbirdElectronics

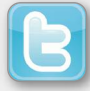

Twitter.com (@humminbirdfish)

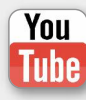

YouTube.com/humminbirdtv

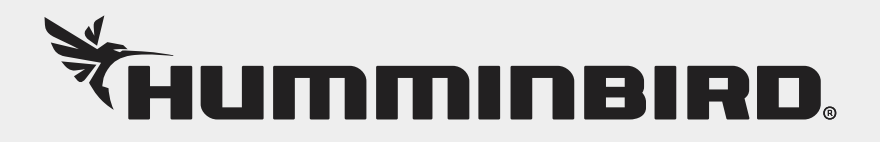